# **OLYMPUS**

**DIGITÁLIS FÉNYKÉPEZŐGÉP**

 $E$ -M1

# **Kezelési útmutató**

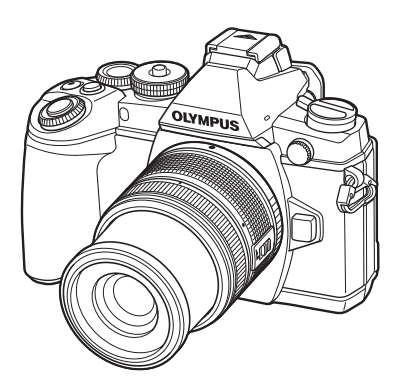

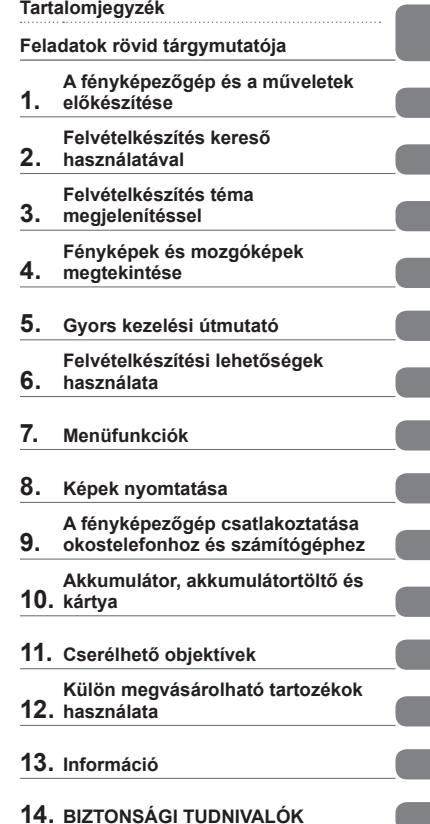

- **15. Firmware frissítéssel járó bővítések és módosítások**
- Köszönjük, hogy az Olympus digitális fényképezőgépét választotta. Mielőtt használatba venné új fényképezőgépét, figyelmesen olvassa el ezt az útmutatót, hogy a lehető legjobb teljesítményt élvezhesse és hosszú időn keresztül használhassa a készüléket. Jelen útmutatót őrizze meg biztonságos helyen, hogy az később tájékoztatásul szolgálhasson.
- Javasoljuk, hogy fontos fényképek készítése előtt készítsen néhány próbafelvételt, hogy megismerkedjen a fényképezőgéppel.
- $\blacksquare$  Az útmutatóban található film- és fényképezőgép-illusztrációk a fejlesztés időszakában készültek, ezért eltérhetnek a jelenlegi terméktől.
- Amennyiben a fényképezőgép újabb firmware-verzióval rendelkezik, a funkciók bővülhetnek és/vagy módosulhatnak, emiatt az útmutató eltérő információkat tartalmazhat. A legfrissebb információk az Olympus weboldalán találhatók.

■ Ez a figyelmeztetés a tartozék vakura vonatkozik, és célközönségét az észak**amerikai felhasználók alkotják.** 

**Information for Your Safety**

# **IMPORTANT SAFETY INSTRUCTIONS**

When using your photographic equipment, basic safety precautions should always be followed, including the following:

- Read and understand all instructions before using.
- Close supervision is necessary when any flash is used by or near children. Do not leave flash unattended while in use.
- Care must be taken as burns can occur from touching hot parts.
- Do not operate if the flash has been dropped or damaged until it has been examined by qualified service personnel.
- Let flash cool completely before putting away.
- To reduce the risk of electric shock, do not immerse this flash in water or other liquids.
- To reduce the risk of electric shock, do not disassemble this flash, but take it to qualified service personnel when service or repair work is required. Incorrect reassembly can cause electric shock when the flash is used subsequently.
- The use of an accessory attachment not recommended by the manufacturer may cause a risk of fire, electric shock, or injury to persons.

# **SAVE THESE INSTRUCTIONS**

#### **<b>8** Megjegyzések

• Ez a kézikönyv az ábrákon és az ismertetésekben az angol nyelvű menükijelzőt jelenít meg. A fényképezőgép menükijelzőjének nyelve megváltoztatható. Részletekért olvassa el a "Kijelző nyelvének megváltoztatása" fejezetet (77. oldal)

#### **Az útmutatóban alkalmazott jelek**

Az útmutatóban az alábbi szimbólumokat használjuk.

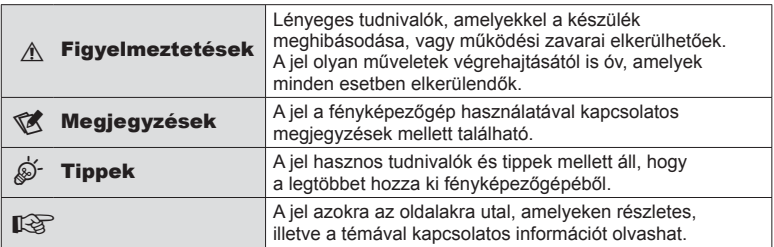

# **Tartalomjegyzék**

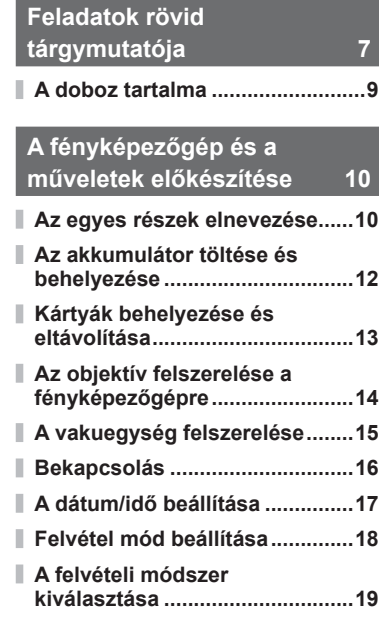

# **Felvételkészítés kereső használatával 20**

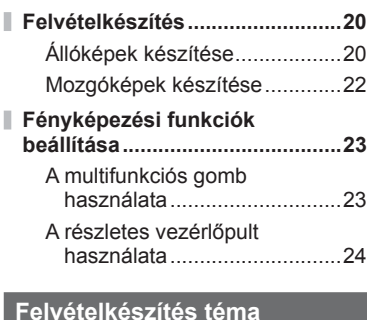

#### **Felvételkészítés téma megjelenítéssel 25**

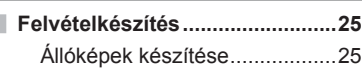

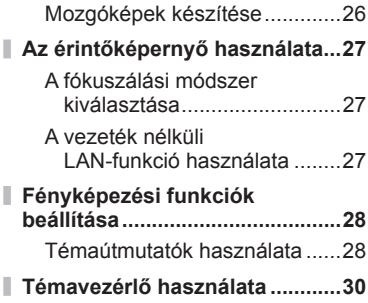

# **Fényképek és mozgóképek megtekintése 31**

I

I

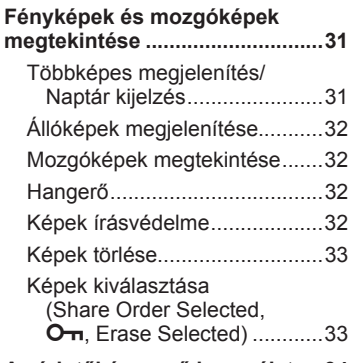

## **Az érintőképernyő használata ...34**

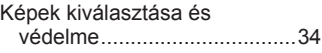

# **Gyors kezelési útmutató 35**

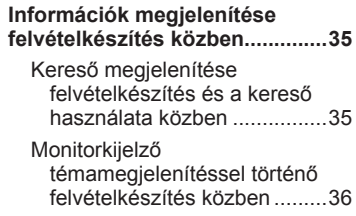

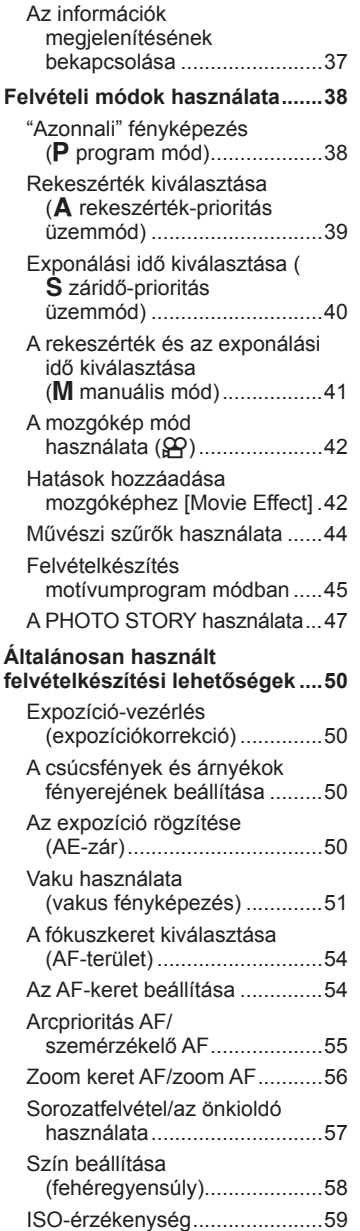

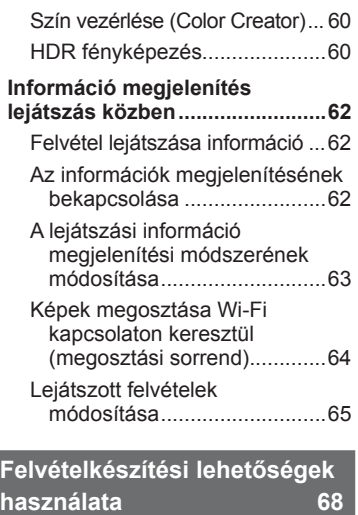

ľ

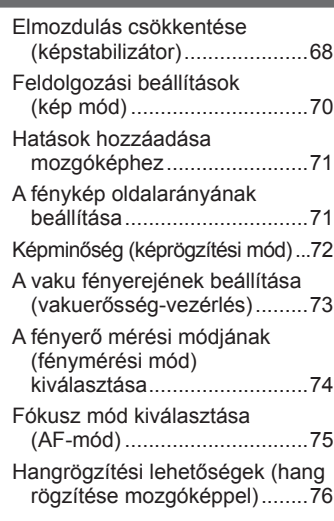

# **Menüfunkciók 77**

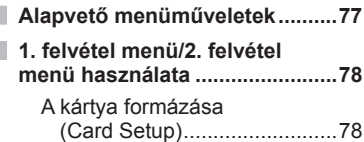

I

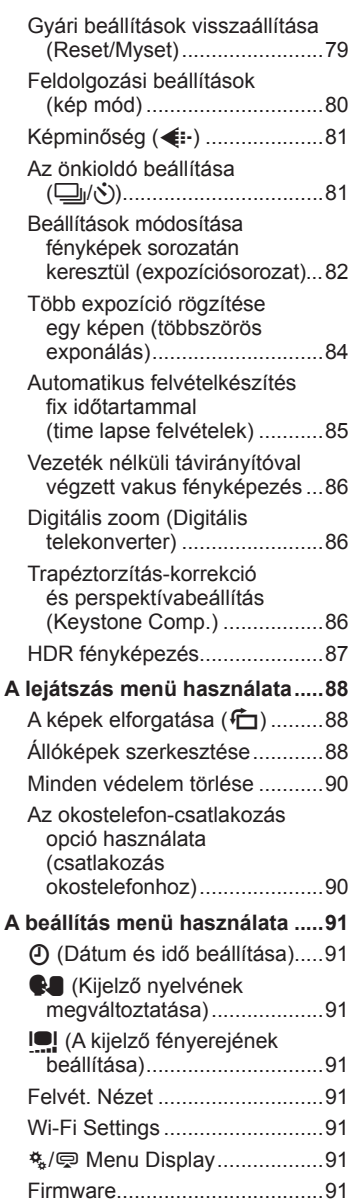

I

I

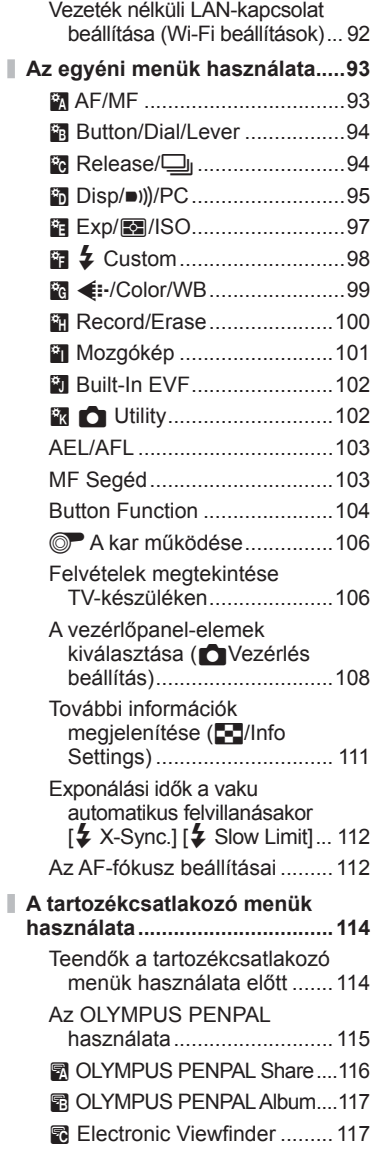

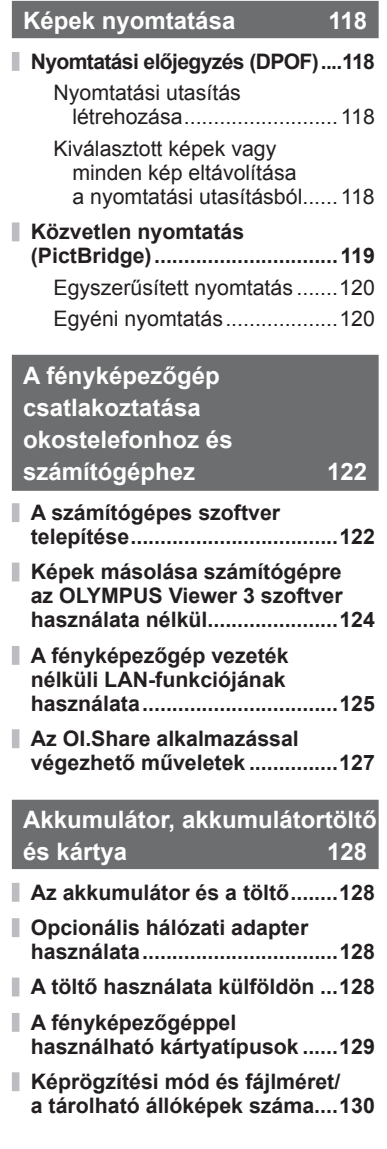

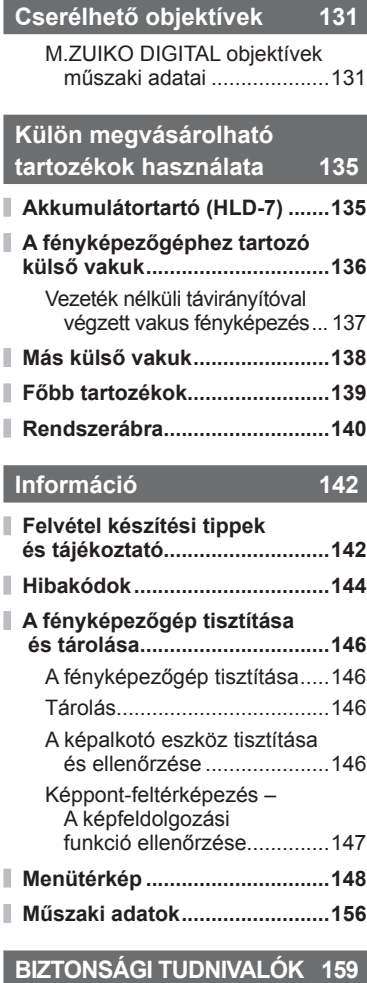

**BIZTONSÁGI TUDNIVALÓK .....159**

**Firmware frissítéssel járó bővítések és módosítások 170**

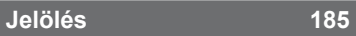

# **Feladatok rövid tárgymutatója**

# **Felvételkészítés** g

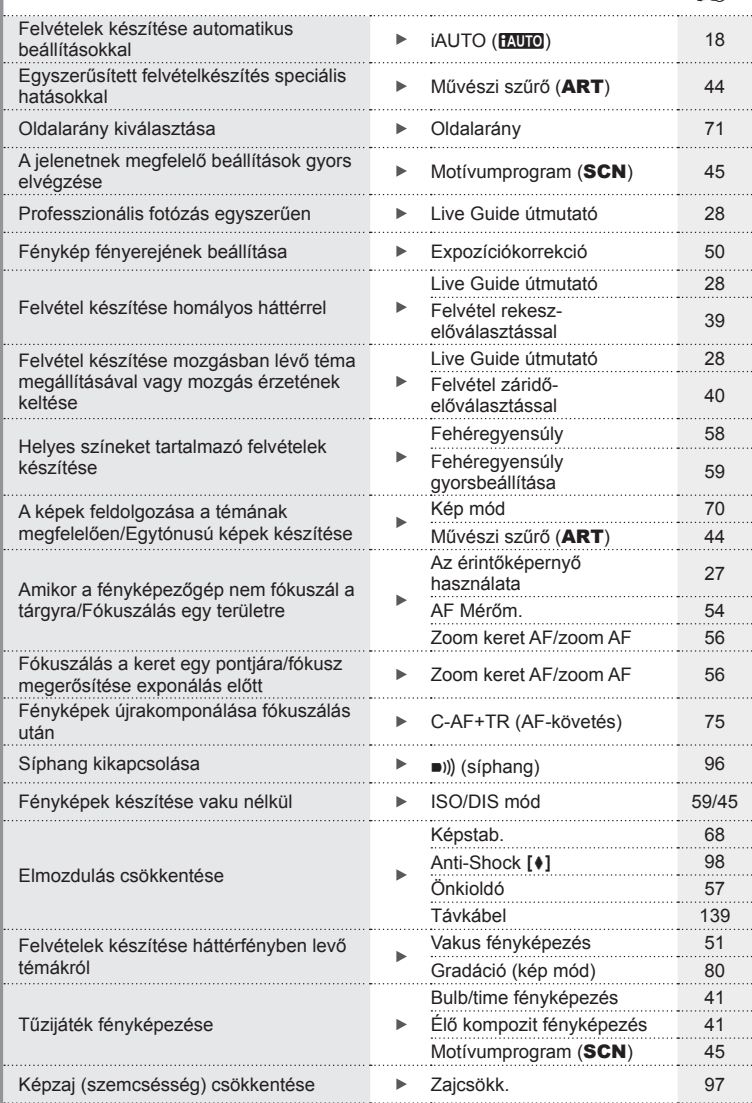

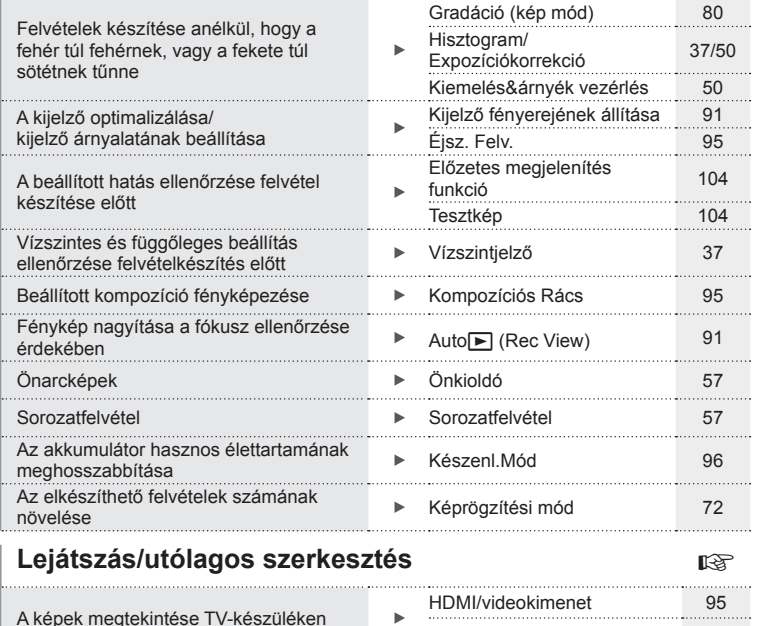

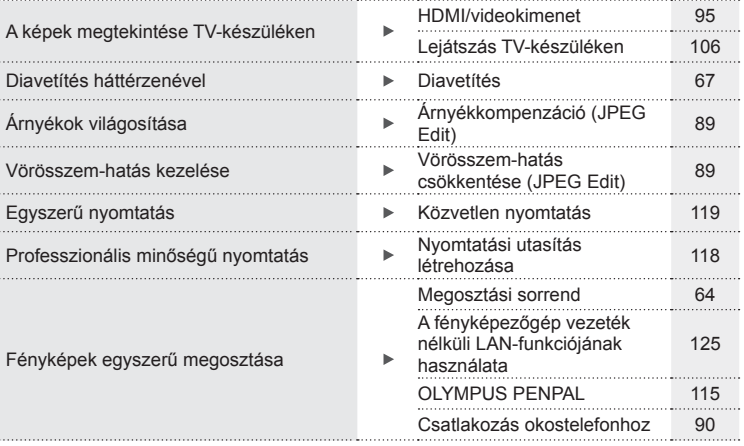

# **Fényképezőgép-beállítások** g

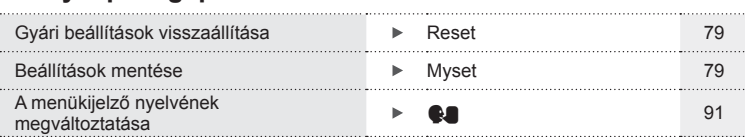

# **A doboz tartalma**

A fényképezőgép tartozékai a következők.

Ha bármi hiányzik vagy sérült, értesítse a forgalmazót, akinél a fényképezőgépet vásárolta.

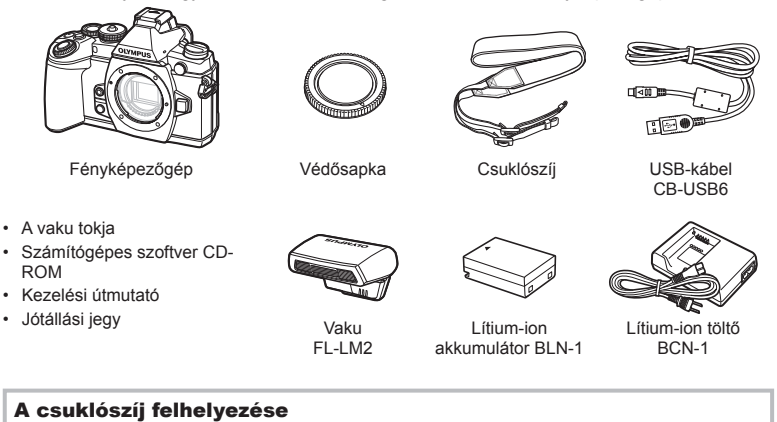

**1** Fűzze be a csuklószíjat a nyilak irányában.

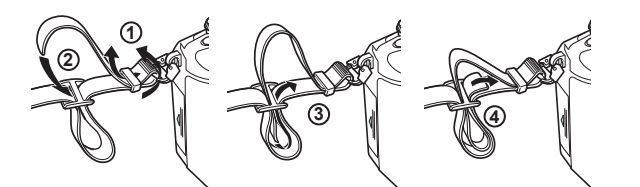

**2** Végül húzza szorosra a csuklószíjat, ügyelve arra, hogy jól be legyen kapcsolva.

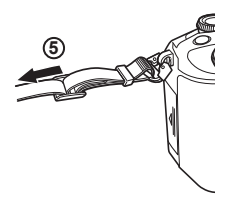

• Ugyanígy csatlakoztassa a szíj másik végét a másik hurokba.

 **Az egyes részek elnevezése**

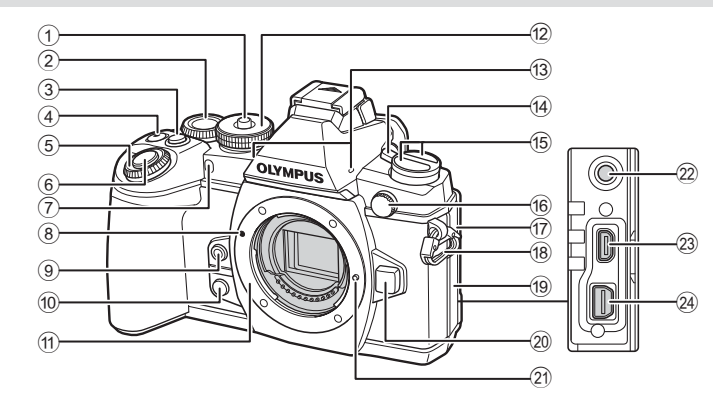

- 1 Módválasztó tárcsa zárja ..........18. oldal
- $(2)$  Hátulsó tárcsa\*  $(2)$ ................. 23, 38 – 41, 58, 60, 112. oldal
- 3 **Fn2** gomb ...........................23, 50. oldal
- $\overline{4}$   $\overline{9}$  (Mozgókép) gomb ............................33/22, 104. oldal
- $5$  Elülső tárcsa\* ( $\circled{?}$ ) .......31, 38-41. oldal
- 6 Kioldó gomb ..............................21. oldal 7 Önkioldó lámpája/ AF-segédfény ............ 57. oldal/93. oldal
- 8 Az objektív csatlakoztatási jele .14. oldal
- $9$   $\circ$  (Egyérintéses fehéregyensúly) gomb ..............59. oldal
- $\omega$   $\oslash$  (Előzetes megjelenítés) gomb .......................................104. oldal
- 11 Foglalat (Vegye le a védősapkát az objektív csatlakoztatása előtt.)
- b Módválasztó tárcsa ...................18. oldal
- c Sztereó mikrofon...........66, 76, 90. oldal
- (4) ON/OFF gomb .............................. 16. oldal
- $\overline{15}$   $\oplus$  gomb AF<sup>[]</sup> (AF/fénymérés mód) gomb...................74, 75. oldal j√)HDR (Sorozatfelvétel/
	- önkioldó/HDR) gomb ....57, 60. oldal
- 16 Külső vakucsatlakozó ............. 138. oldal
- $(17)$  Mikrofoncsatlakozó fedele
- h Csuklószíj/bújtató........................9. oldal
- 19 Csatlakozófedél
- 20 Objektívkioldó gomb ..................14. oldal
- 21 Objektívrögzítő csap
- 22 Mikrofoncsatlakozó (külső gyártó, boltban kapható mikrofonjai használhatók. ø3,5 mm-es mini sztereó csatlakozó)
- 23 HDMI-csatlakozó (D típusú)....106. oldal
- 24 Univerzális csatlakozóaljzat ...... 106, 119, 122. oldal
- Az útmutatóban a  $\circledast$  és az  $\circledast$  ikonok jelölik az elülső vagy a hátulsó tárcsa használatával elvégezhető műveleteket.

*1*

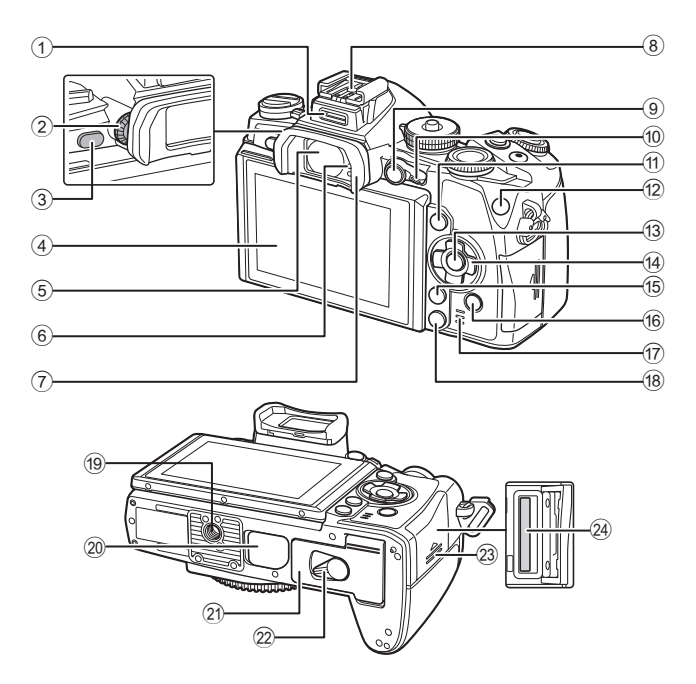

- 1 Tartozékcsatlakozó ................. 114. oldal
- 2 Dioptriaállító gomb ....................20. oldal
- 3  $\Box$  (LV) gomb ............................. 19. oldal
- 4 Kijelző (érintőképernyő)
- ..........................16, 27, 34, 36, 62. oldal
- 5 Kereső .........................19, 20, 38. oldal 6 Szemérzékelő
- 7 Szemkagyló ............................139. oldal
- 8 Vakupapucs ............................136. oldal
- 9 **AEL**/**AFL** gomb...........32, 50, 103. oldal
- 0 Kar ..................... 38 41. oldal, 94. oldal
- a INFO gomb ........................37, 62. oldal
- b **Fn1** gomb .................................54. oldal

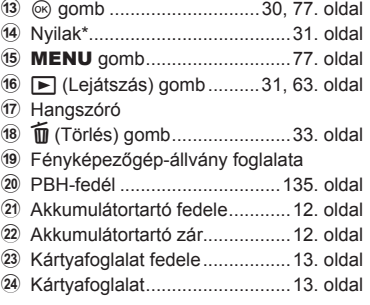

\* Az útmutatóban a  $\Delta \nabla \langle \mathbf{D} \rangle$  gombok a nyílgombokkal végezhető műveleteket jelzik.

*1*

# **Az akkumulátor töltése és behelyezése**

**1** Az akkumulátor töltése.

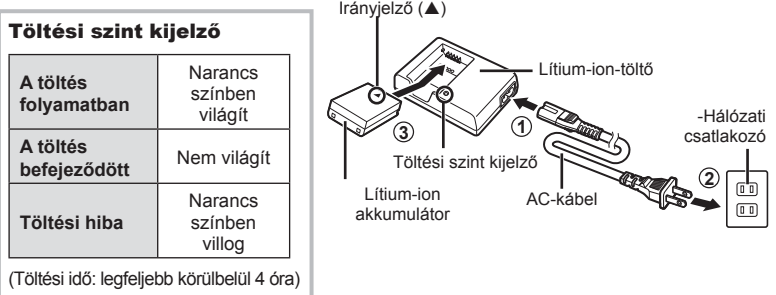

#### $\triangle$  Figyelmeztetések

- Ha a töltés befejeződött, húzza ki a töltőt.
- **2** Az akkumulátor behelyezése.

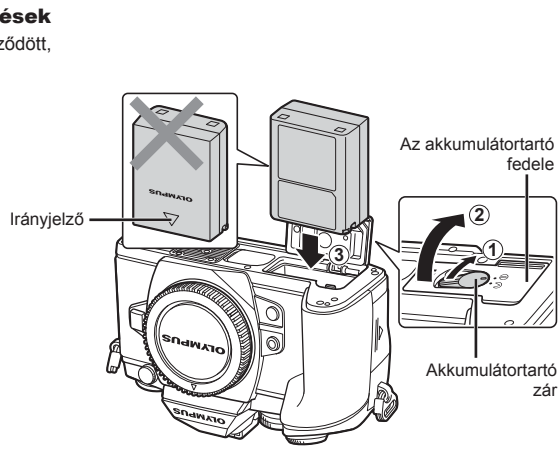

# **3** Az akkumulátor fedelének lezárása.

#### **Az akkumulátor eltávolítása**

Az akkumulátortartó fedelének kinyitása vagy bezárása előtt kapcsolja ki a fényképezőgépet. Az akkumulátor eltávolításához először nyomja az akkumulátorrögzítő gombot a nyíl által mutatott irányba, majd távolítsa el.

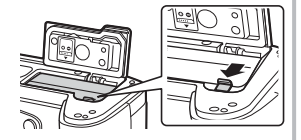

#### $\triangle$  Figyelmeztetések

• Ha nem tudja eltávolítani az akkumulátort, lépjen kapcsolatba egy hivatalos forgalmazóval vagy márkaszervizzel. Ne erőltesse.

# \$ Megjegyzések

- Ajánlatos tartalék akkumulátorról gondoskodni arra az esetre, ha a használatban lévő akkumulátor lemerül.
- Olvassa el ezt is: "Akkumulátor, akkumulátortöltő és kártya" (128. oldal).

# **Kártyák behelyezése és eltávolítása**

#### **1** A kártya behelyezése.

- Nyissa fel a kártyafoglalat fedelét.
- A kártyát kattanásig tolja be. ■ "A fényképezőgéppel használható kártyatípusok" (129. oldal)

#### $\triangle$  Figyelmeztetések

• Kapcsolja ki a fényképezőgépet a kártya behelyezése vagy eltávolítása előtt.

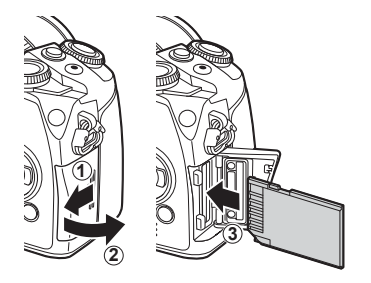

- **2** A kártyafoglalat fedelének bezárása.
	- Zárja le, amíg egy kattanást nem hall.

#### $\triangle$  Figyelmeztetések

• Győződjön meg róla, hogy a kártyafoglalat fedele be van-e zárva, mielőtt használatba venné a fényképezőgépet.

#### **A kártya eltávolítása**

Nyomja meg könnyedén a kártyát, és az ki fog ugrani. Vegye ki a kártyát.

#### $\triangle$  Figyelmeztetések

• Ne távolítsa el az akkumulátort vagy a kártyát, miközben megjelenik a kártyaírás jelzője (36. oldal).

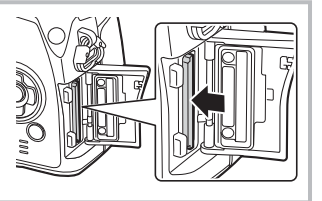

#### **Eye-Fi kártyák**

Használat előtt olvassa el a következőt: "A fényképezőgéppel használható kártyatípusok" (129. oldal).

# **Az objektív felszerelése a fényképezőgépre**

**1** Szerelje fel az objektívet a fényképezőgépre.

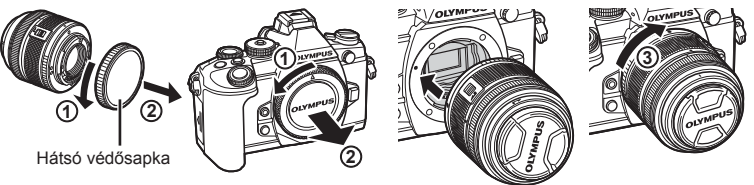

- Illessze a fényképezőgépen lévő csatlakoztatási jelhez (piros) az objektíven található illesztési jelet (piros), majd tolja be az objektívet a fényképezőgépbe.
- Forgassa el a lencsét az óramutató járásával megegyező irányba, amíg egy kattanást nem hall (a 3). nyíl jelzi a helyes irányt).

#### $\triangle$  Figyelmeztetések

- Győződjön meg arról, hogy a fényképezőgép kikapcsolt állapotban van.
- Ne nyomja meg az objektívkioldó gombot.
- Ne érjen a fényképezőgép belső részeihez.
- **2** Vegye le az objektívvédő sapkát.

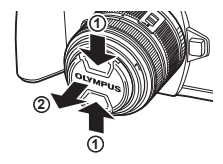

#### **UNLOCK kapcsolóval rendelkező objektívek használata**

Az UNLOCK kapcsolóval rendelkező visszahúzható objektívek nem használhatók visszahúzott állapotban. Fordítsa a zoom gyűrűt a nyíl irányába  $(1)$  az objektív kiemeléséhez  $(2)$ . A tároláshoz fordítsa a zoom gyűrűt a nyíl irányába

 $((4))$ , és csúsztassa el az UNLOCK kapcsolót  $((3))$ .

# **Az objektív eltávolítása a fényképezőgépről**

 Az objektívkioldó gomb lenyomva tartása mellett fordítsa el az objektívet a nyíl irányába.

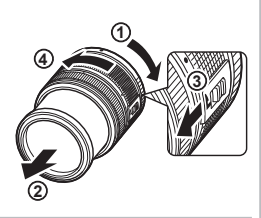

Objektívkioldó gomb

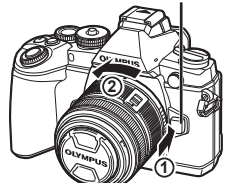

#### **Cserélhető objektívek**

Olvassa el: "Cserélhető objektívek" (131. oldal).

*1*

# **A vakuegység felszerelése**

- **1** Vegye le a csatlakozófedelet a vakuról, és szerelje a vakut a fényképezőgépre.
	- Csúsztassa be teljesen a vakut, és akkor álljon meg, amikor a vaku eléri a papucs hátulját, és biztosan a helyén van.

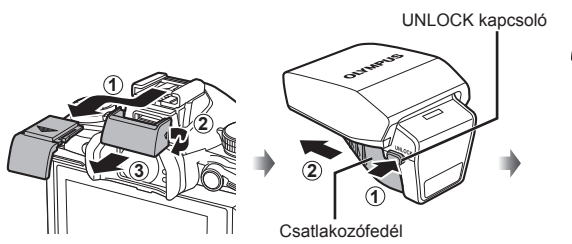

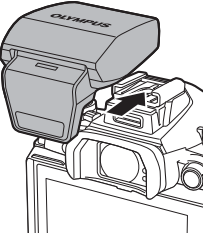

- **2** A vaku használatához emelje fel a vakufejet.
	- Amikor nem használja a vakut, engedje le a vakufejet.

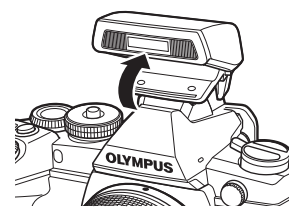

#### $\triangle$  Figyelmeztetések

• Ha nem használja a tartozékcsatlakozót, tegye rá a fedelet.

#### **A vakuegység eltávolítása**

A vakuegység eltávolításakor nyomja meg az UNLOCK kapcsolót.

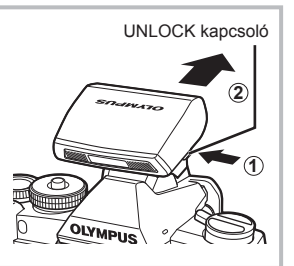

## **Bekapcsolás**

- **1** Az ON/OFF gombot az ON helyzetbe tolva kapcsolja be a fényképezőgépet.
	- Ha a fényképezőgépet bekapcsolja, bekapcsol a kijelző is.
	- A fényképezőgép kikapcsolásához tolja a gombot az OFF helyzetbe.

# ■ ON/OFF gomb

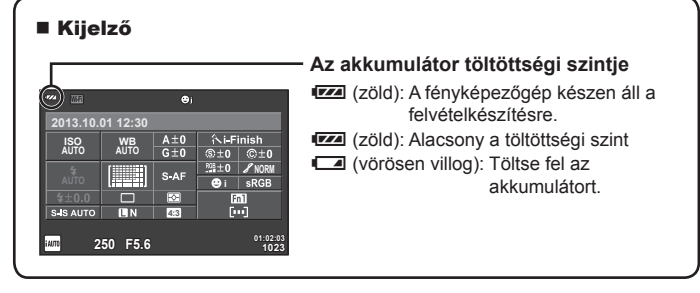

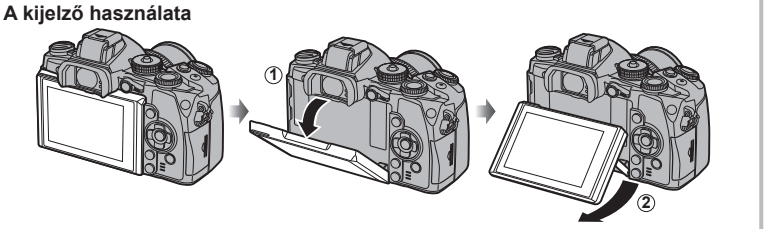

A kijelző dőlésszöge beállítható.

#### **Műveletek alvó fényképezőgép mellett**

Ha egy percen belül egyetlen kezelőszervet sem működtet, a fényképezőgép "alvó" (készenléti) üzemmódba kerül, a kijelző elsötétül, és minden művelet megszakad. Amint megérint egy gombot (a kioldó gombot, a  $\blacktriangleright$  gombot stb.), a fényképezőgép aktiválódik. A fényképezőgép automatikusan kikapcsol, ha 4 órán keresztül alvó módban marad. A következő használat előtt kapcsolja be újra a fényképezőgépet.

*1*

# **A dátum/idő beállítása**

A dátum és az idő a képekkel együtt rögzítésre kerül a memóriakártyán. A dátumra és az időre vonatkozó információ a fájlnevet is tartalmazza. A fényképezőgép használata előtt ellenőrizze, hogy pontosan adta-e meg a dátumot és az időt.

- **1** Jelenítse meg a menüket.
	- A menük megjelenítéséhez nyomja meg a MENU gombot.

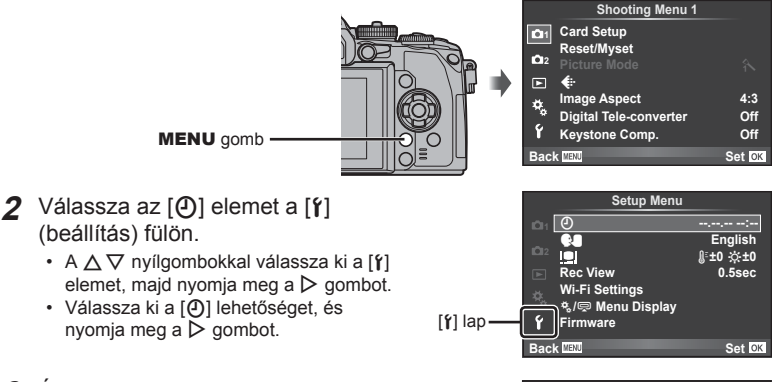

- **3** Állítsa be a dátumot és az időt.
	- A  $\triangleleft$   $\triangleright$  gombokkal válassza ki az elemeket.
	- A  $\triangle \nabla$  gombokkal módosítsa a kiválasztott elemet.
	- A  $\land$   $\nabla$  gombokkal válassza ki a dátumformátumot.

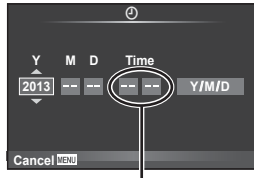

Az óra kijelzése 24 órás formátumban történik.

**4** Mentse a beállításokat, és lépjen ki.

- Nyomja meg a  $\circledcirc$  gombot a fényképezőgép órájának beállításához, és a kilépéshez a főmenübe.
- A menükből való kilépéshez nyomja meg a MENU gombot.

# **Felvétel mód beállítása**

A módválasztó tárcsával választható ki a felvételi mód.

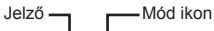

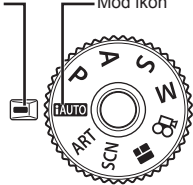

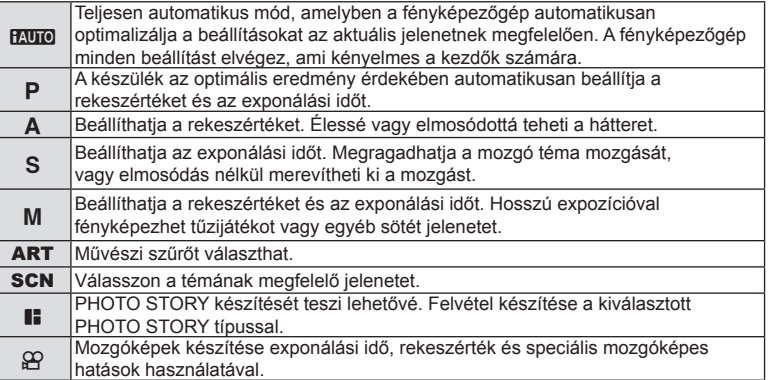

Először próbáljon meg teljesen automatikus módban fényképezni.

- **1** Nyomja meg a módválasztó tárcsa zárját a zár feloldásához, majd állítsa a tárcsát az **HAUTO** helyzetbe.
	- Miután lenyomta a módválasztó tárcsa zárját, a tárcsa zárolva van. A tárcsa zárját megnyomva válthat a lezárt és a feloldott állapot között.

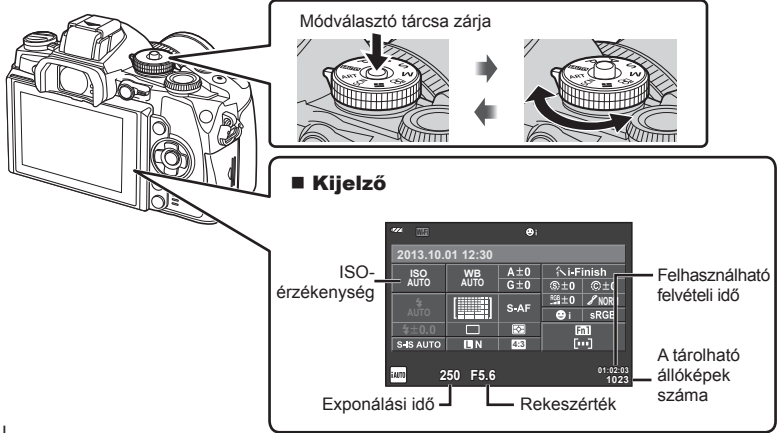

*1*

# **A felvételi módszer kiválasztása**

 A fényképezőgépen két felvételi módszer közül választhat. A felvételeket a keresővel vagy a kijelzőt figyelye készítheti el. A felvételkészítési módok között az  $\Box$  gombbal válthat.

A részletes vezérlőpulttal, a részletes LV-vezérlőpulttal és a live control funkcióval a helyzettől függően különféle felvételkészítési funkciókat állíthat be.

**Felvételkészítés kereső használatával** 

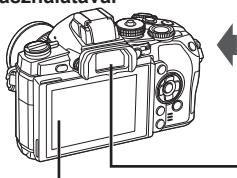

 **Kijelző** Világítani kezd, amikor a szemét leveszi a keresőről.

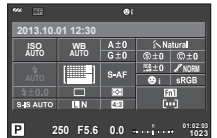

Részletes vezérlőpult

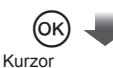

**ISO ISO WB AUTO NORM 4:3 250 F5.6 P 01:02:03 1023**

Ha a felvételkészítési beállítások megadásakor megnyomja az @ gombot, a részletes vezérlőpulton egy kurzor jelenik meg. Érintse meg a beállítani kívánt funkciót.

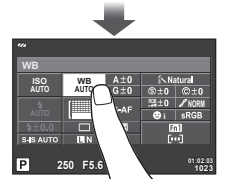

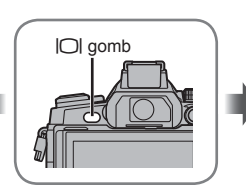

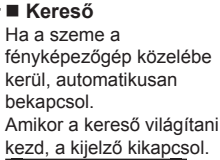

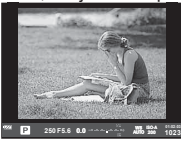

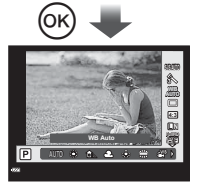

Ha akkor nyomja meg az Q gombot, amikor a kereső világít, akkor a keresőben megjelenik a Live Control. (**RAUTO** mód során a készülék megjeleníti a témaútmutatót.)

**Felvételkészítés téma megjelenítéssel** 

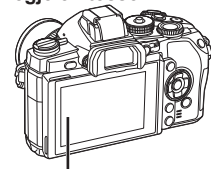

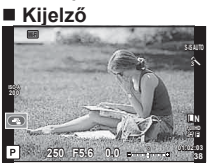

Élőképes kijelző

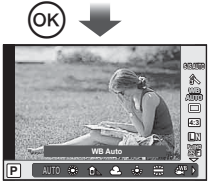

Ha a felvételkészítési beállítások megadásakor megnyomja az @ gombot, megjelenik a live control és a hátulsó tárcsa elforgatásával választhat funkciót.

# **Felvételkészítés**

Az  $\Box$  gomb megnyomásával válthat a kereső és az élőképes megjelenítés között. A keresővel végzett felvételkészítés során a kijelzőn a részletes vezérlőpult jelenik meg.

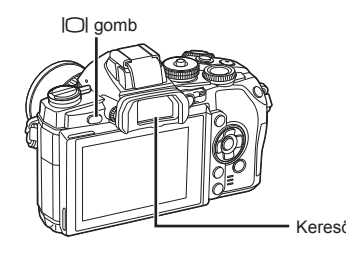

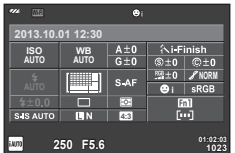

Kereső Részletes vezérlőpult

#### **Ha a keresőben a kijelző homályosnak tűnik**

Nézzen bele a keresőbe, és forgassa el a dioptriaállítót, amíg a kijelzőn éles nem lesz a kép.

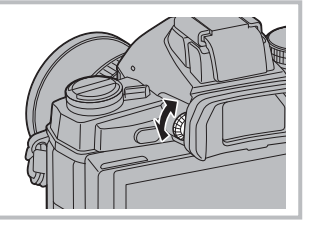

# **Állóképek készítése**

- **1** Állítsa be a fényképezőgépet és döntsön a kompozícióról.
	- A kereső automatikusan bekapcsol, a kijelző pedig ki, ha a szemét a keresőhöz emeli.
	- Ügyeljen arra, hogy az objektívet ne takarja el az ujjával vagy a szíjjal.

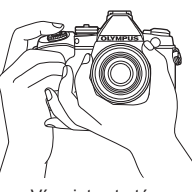

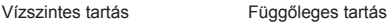

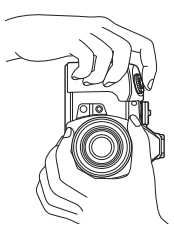

*2*

- **2** Gyengén nyomja meg a kioldó gombot az első pozícióig. (Nyomja le félig a kioldó gombot.)
	- Az AF megerősítő jel (•) megjelenik, és a zöld keret (AF-keret) megjelenik a fókuszterületen.

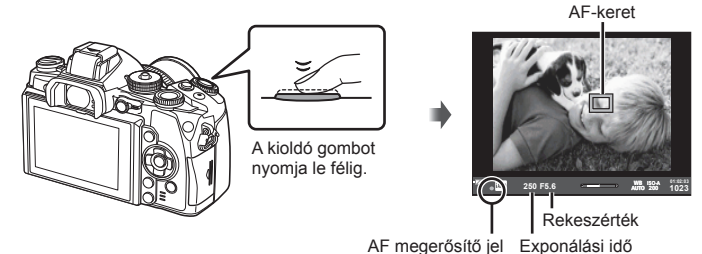

- Megjelenik a gép által automatikusan beállított ISO-érzékenység, exponálási idő és a rekeszérték.
- Ha az AF megerősítő jel villog, a téma nincs fókuszban. (142. oldal)
- **3** Nyomja le ismét a kioldó gombot a kép elkészítéséhez. (Teljesen nyomja le.)
	- Megszólal a kioldógombhang és a kép elkészül.
	- Az elkészített kép megjelenik a kijelzőn.

#### **A kioldó gomb lenyomása félig és teljesen**

A kioldó gombnak két pozíciója van. Ha gyengén nyomja le a kioldó gombot az első pozícióig, és úgy tartja, akkor "félig nyomja le a kioldó gombot". Ha teljesen lenyomja a kioldó gombot a második pozícióig, akkor "teljesen lenyomja a kioldó gombot".

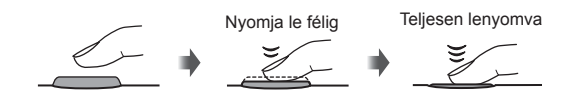

#### $\triangle$  Figyelmeztetések

- A kereső megjelenítési stílusa módosítható. Az útmutatóban a [Style 1] használatos. **IG [Built-in EVF Style] (102. oldal)**
- Az automatikus kereső nem választható ki, ha a kijelző szögét módosították.
- Az automatikus kereső kiválasztási lehetőségeinek menüjét a  $|O|$  gombot nyomva tartva jelenítheti meg.

IG [EVF Auto Switch] (102. oldal)

### **Mozgóképek készítése**

A  $\blacksquare$  (PHOTO STORY) kivételével az összes felvételi módban készíthet mozgóképeket. Először teljesen automatikus módban próbáljon meg felvételt készíteni.

- 1 Állítsa a módválasztó tárcsát **HAU óllásba.**
- **2** Nyomia meg a **@** gombot a felvétel elindításához.
	- A készülék felveszi a képet és megjeleníti a kijelzőn.
	- Ha a keresőbe néz, a készülék lejátssza a felvett képet.
	- Felvételkészítés közben a kijelző megérintésével változtathatja meg a fókuszterületet (27. oldal).
- **3** A felvétel befejezéséhez nyomja meg újra a  $\odot$  gombot.
	- Ha a felvétel befejeződött, akkor a kijelzőn megjelenik a részletes vezérlőpult.

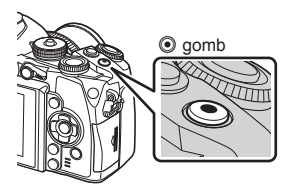

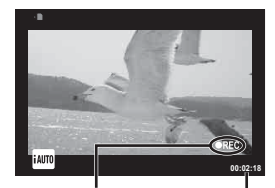

Felvétel közben jelenik meg

Rögzítési idő

#### $\wedge$  Figyelmeztetések

- Amikor a fényképezőgépet CMOS-képérzékelővel használja, a mozgó objektumok torzítva jelenhetnek meg a redőnyhatás miatt. Ez egy fizikai jelenség, amelynek során a képen torzulás látható a gyorsan mozgó téma fényképezése vagy a fényképezőgép bemozdulása miatt. Ez a jelenség különösen a hosszú gyújtótávolság használatakor észlelhető a leginkább.
- Ha hosszú ideig használja a fényképezőgépet, megnő a képalkotó egység hőmérséklete és a felvételeken képzaj és színes köd jelenhet meg. Kapcsolja ki rövid időre a fényképezőgépet. A képzaj és a színes köd a magas ISO-érzékenység beállítással elkészített képeken is megjelenhet. Ha a hőmérséklet tovább növekszik, a fényképezőgép automatikusan kikapcsol.
- A Four Thirds rendszerű objektív alkalmazásakor mozgóképek felvétele közben az AF nem működik.

#### Fényképek készítése mozgókép rögzítése közben

- Mozgókép felvétele közben a kioldó gomb megnyomásával a mozgókép felvételét szüneteltetheti, és fényképet készíthet. A fénykép elkészítését követően a mozgóképkészítés újraindul. Nyomja meg a @ gombot a felvétel befejezéséhez. Három fájlt rögzít a memóriakártyán: a fénykép készítése előtti mozgóképet, magát a fényképet és a fénykép készítése utáni mozgóképet.
- Mozgókép rögzítése alatt csak egy fénykép készíthető, illetve nem használható az önkioldó és a vaku.

#### $\wedge$  Figyelmeztetések

- A fényképek mérete és minősége független a mozgóképek képméretétől.
- A mozgókép módban használt autofókusz és fénymérés különbözhet a fényképek készítéséhez használtaktól.
- A <sup>o</sup> gomb nem használható mozgóképek rögzítéséhez a következő esetekben: Többszörös exponálás (amíg fényképkészítés is befejeződik) /ha a kioldó gomb félig van lenyomva / bulb vagy time vagy kompozit fényképezéskor / sorozatfelvétel készítésekor / Panoráma / SCN mód (E-portré, kézi éjszakai fények, 3D) / time lapse felvételek közben

# **Fényképezési funkciók beállítása**

## **A multifunkciós gomb használata**

Amikor a keresőben komponálja meg a képeket, gyorsan adhatja meg a beállításokat a multifunkciós gomb segítségével. Alapértelmezett esetben az **Fn2** gombhoz van hozzárendelve a multifunkciós szerep.

#### Funkció kiválasztása

- **1** Nyomja meg és tartsa lenyomva az **Fn2** gombot, és forgassa el a tárcsát.
	- Megjelennek a menük.
- **2** Forgassa a tárcsát a kívánt funkció kiválasztásához.
	- Engedje el a gombot, amikor a kívánt elem van kijelölve.

#### ■ Többfunkciós beállítások használata

Nyomja meg az **Fn2** gombot. Megjelenik egy beállításválasztási párbeszédpanel.

#### **Az [**a**] az Fn2 gombhoz van rendelve**

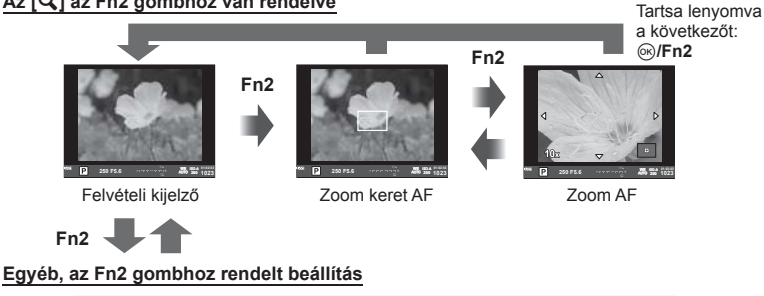

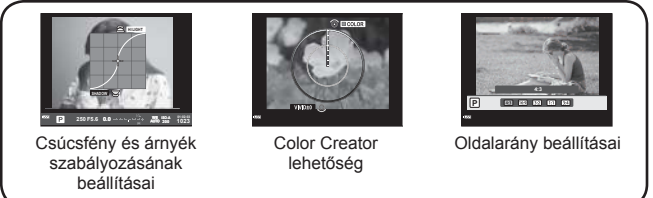

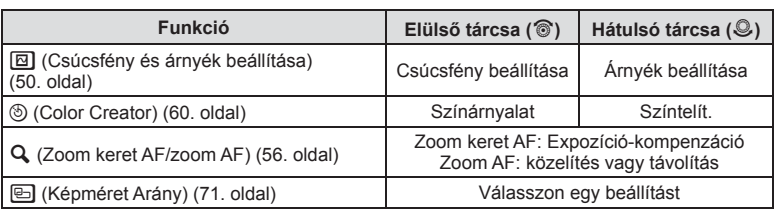

# **A részletes vezérlőpult használata**

A keresővel végzett felvételkészítés során a kijelzőn a részletes vezérlőpult jelenik meg. A főbb felvételkészítési beállításokat a részletes vezérlőpulttal tudja elvégezni.

#### **Részletes vezérlőpult képernyő**

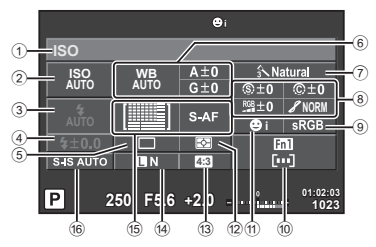

#### **A részletes vezérlőpulttal módosítható beállítások**

- 1 Aktuális kijelölés
- 2 ISO-érzékenység ......................59. oldal
- 3 Vaku mód ..................................51. oldal
- 4 Vakuerősség szabályozása ......73. oldal
- 5 Sorozatfelvétel/önkioldó............57. oldal
- 6 Fehéregyensúly ........................58. oldal Fehéregyensúly-korrekció
- 7 Kép mód ...................................70. oldal
- 8 Élesség N ................................80. oldal Kontraszt ©..................................80. oldal Telítettség RGB ................................. 80. oldal Gradáció z ..............................80. oldal Fekete-fehér szűrő ® ..............80. oldal Képtónus (T) .................................81. oldal

#### $A$  Figyelmeztetések

- Nem jelenik meg SCN,  $\blacksquare$ , vagy  $\Omega$  módokban.
- **1** Nyomja meg az  $\otimes$  gombot.
	- Megjelenik a kurzor. A kurzort dupla érintéssel ( két egymás utáni gyors érintéssel) is előhívhatja.
- **2** Érintse meg a beállítani kívánt funkciót.
	- A megérintett funkció felett megjelenik a kurzor.
- **3** Forgassa el az elülső tárcsát, és válasszon ki egy értéket. **<sup>250</sup> F5.6**

# **<b><sup>8</sup> Megjegyzések**

• A funkció kiválasztásával és az  $\circledast$  megnyomásával megjelenítheti az egyes funkciókhoz tartozó menüket.

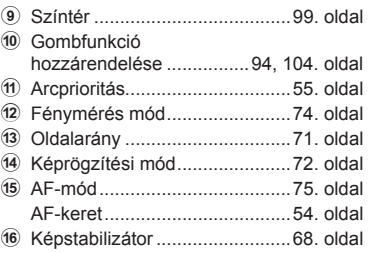

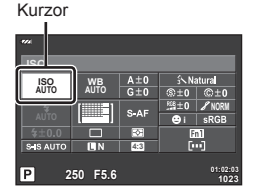

# *3*  **Felvételkészítés téma megjelenítéssel**

# **Felvételkészítés**

Választhat a keresővel, illetve az élőképes megjelenítéssel készített felvételek között, ehhez az |◯| gombot kell használnia. Élőképes felvételkészítés közben a téma a kijelzőn látható.

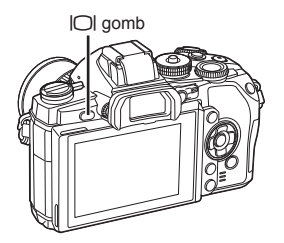

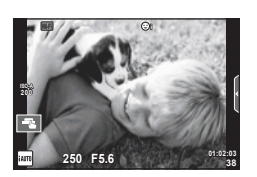

Kijelző

# **Állóképek készítése**

- **1** Állítsa be a fényképezőgépet és döntsön a kompozícióról.
	- Ügyeljen arra, hogy az objektívet ne takarja el az ujjával vagy a fényképezőgép szíjával.
- **2** Érintse meg a témának azt a területét, ahová fókuszálni kíván.
	- A fényképezőgép a megérintett területre fókuszál és automatikusan készít fényképet.
	- A rögzített kép megjelenik a kijelzőn.

# **<b>8** Megjegyzések

- A fényképkészítéshez a kioldógombot is használhatja, ekkor ugyanúgy kell eljárnia, mint a keresőn keresztül történő felvételkészítés közben.
- A fényképkészítéshez megnyomhatja a kioldógombot is miután a fényképezőgép ráfókuszál a megérintett területre.  $\mathbb{R}$  "Az érintőképernyő használata" (27. oldal)
- Az automatikus kereső kiválasztási lehetőségeinek menüjét a  $\Box$  gombot nyomva tartva jelenítheti meg.

**IG [EVF Auto Switch] (102. oldal)** 

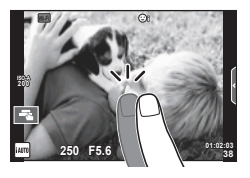

*3*

## **Mozgóképek készítése**

A  $\blacksquare$  (PHOTO STORY) kivételével az összes felvételi módban készíthet mozgóképeket. Először teljesen automatikus módban próbáljon meg felvételt készíteni.

- 1 Állítsa a módválasztó tárcsát **HAUTO** állásba.
- **2** Nyomia meg a **@** gombot a felvétel elindításához.
	- Felvételkészítés közben a kijelző megérintésével változtathatia meg a fókuszterületet (27. oldal).
- aomb
- **3** A felvétel befejezéséhez nyomja meg újra a  $\odot$ gombot.

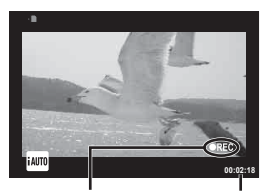

Felvétel közben jelenik meg

Rögzítési idő

#### $\triangle$  Figyelmeztetések

- Amikor a fényképezőgépet CMOS-képérzékelővel használja, a mozgó objektumok torzítva jelenhetnek meg a redőnyhatás miatt. Ez egy fizikai jelenség, amelynek során a képen torzulás látható a gyorsan mozgó téma fényképezése vagy a fényképezőgép bemozdulása miatt. Ez a jelenség különösen a hosszú gyújtótávolság használatakor észlelhető a leginkább.
- Ha hosszú ideig használja a fényképezőgépet, megnő a képalkotó egység hőmérséklete és a felvételeken képzaj és színes köd jelenhet meg. Kapcsolja ki rövid időre a fényképezőgépet. A képzaj és a színes köd a magas ISO-érzékenység beállítással elkészített képeken is megjelenhet. Ha a hőmérséklet tovább növekszik, a fényképezőgép automatikusan kikapcsol.
- A Four Thirds rendszerű objektív alkalmazásakor mozgóképek felvétele közben az AF nem működik.

#### Fényképek készítése mozgókép rögzítése közben

- Mozgókép felvétele közben a kioldó gomb megnyomásával a mozgókép felvételét szüneteltetheti, és fényképet készíthet. A fénykép elkészítését követően a mozgóképkészítés újraindul. Nyomja meg a <sup>®</sup> gombot a felvétel befejezéséhez. Három fájlt rögzít a memóriakártyán: a fénykép készítése előtti mozgóképet, magát a fényképet és a fénykép készítése utáni mozgóképet.
- Mozgókép rögzítése alatt csak egy fénykép készíthető, illetve nem használható az önkioldó és a vaku.

#### $\triangle$  Figyelmeztetések

- A fényképek mérete és minősége független a mozgóképek képméretétől.
- A mozgókép módban használt autofókusz és fénymérés különbözhet a fényképek készítéséhez használtaktól.
- A  $\odot$  gomb nem használható mozgóképek rögzítéséhez a következő esetekben: Többszörös exponálás (amíg fényképkészítés is befejeződik) / ha a kioldó gomb félig van lenyomva / bulb vagy time vagy kompozit fényképezéskor / sorozatfelvétel készítésekor / Panoráma / **SCN** mód (E-portré, kézi éjszakai fények, 3D) / time lapse felvételek közben

# **Az érintőképernyő használata**

Témamegjelenítéssel történő felvételkészítés közben az érintőképernyő funkciói használhatók.

#### **A fókuszálási módszer kiválasztása**

A kijelzőre koppintva fókuszálhat és felvételeket készíthet. Érintse meg a  $\Box$  elemet az érintőképernyő beállításainak áttekintéséhez.

- **O** Az érintőképernyőn végezhető műveletek le vannak tiltva.
- **T** Koppintson a tárgyra a fókuszáláshoz és a zár automatikus kioldásához. Ez a funkció a módban nem érhető el.
- **EV** Érintse meg a fókuszkeret megjelenítéséhez. majd fókuszáljon a témára a kijelölt területen. Az érintőképernyővel kiválaszthatja a fókuszkeret helyét és méretét. Felvételeket a kioldó gomb megnyomásával készíthet.

#### $\blacksquare$  A téma előnézete ( $\blacksquare$ )

- **1** Koppintson a témára a kijelzőn.
	- Megjelenik egy AF-keret.
	- A csúszka segítségével válassza ki a keret méretét.
	- Az AF keret megjelenítésének kikapcsolásához nyomja meg az  $\Box$  gombot.
- **2** A csúszka segítségével válassza ki a célkeret méretét, és érintse meg a  $\alpha$  elemet a célkeretben található téma kinagyításához.
	- Az ujjaival görgethet a kijelzőn, miközben a kép ki van nagyítva.
	- Érintse meg az  $\Box$  elemet a nagyított nézet megszüntetéséhez.

#### $\triangle$  Figyelmeztetések

• Four Thirds rendszerű objektíveknél előfordulhat, hogy az automatikus fókuszálásra alkalmas tartomány csökken. Ha a kijelzőt ezen a tartományon kívül érinti meg, a készülék automatikus fókusz nélkül készíti el a felvételt.

# **A vezeték nélküli LAN-funkció használata**

Wi-Fi kapcsolaton keresztül okostelefont csatlakoztathat a fényképezőgéphez, és a telefonnal vezérelheti a fényképezőgépet. A funkció használatához telepítenie kell a megfelelő alkalmazást az okostelefonra. **IG "A fényképezőgép vezeték nélküli LAN**funkciójának használata" (125. oldal), "Az OI.Share alkalmazással végezhető műveletek" (127. oldal)

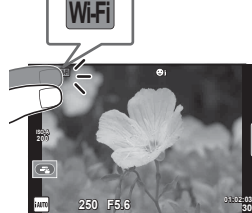

*3*

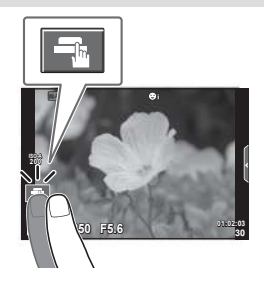

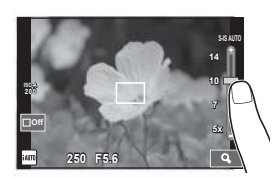

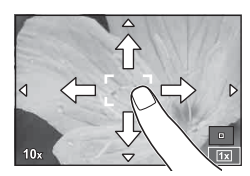

# **Fényképezési funkciók beállítása**

# **Témaútmutatók használata**

A témaútmutatók iAUTO (**PAUTO**) módban érhetők el. Míg az iAUTO mód teljesen automatikus üzemmód, a témaútmutatók segítségével a felhasználó egyszerűen alkalmazhat haladó technikákat.

- Állítsa a módválasztó tárcsát **HAUTO** állásba.
- **2** A témaútmutatók megjelenítéséhez érintse meg a fület.
	- Válasszon ki egy témaútmutató elemet, és érintse meg a beállításhoz.

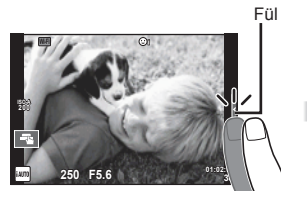

- **3** A csúszkát ujjaival állíthatja be.
	- Érintse meg a **o**x elemet a beállításba való belépéshez.
	- A témaútmutató bezárásához érintse meg a **K** elemet a kijelzőn.
	- Ha a [Shooting Tips] van kiválasztva, jelöljön ki egy elemet, és a leírás megtekintéséhez nyomja meg az  $(x)$  gombot.
	- A kiválasztott szintnek megfelelő hatás megjelenik a kijelzőn. Ha a [Blur Background] vagy az [Express Motions] lehetőség van kiválasztva, a kijelző visszatér normál megjelenítésre, de a végső képen érvényesülni fog a kiválasztott hatás.
- **4** Ismételje a 2. és 3. lépést a további útmutatók kiválasztásához.
	- A kiválasztott útmutatókat a *v* ikon jelöli.

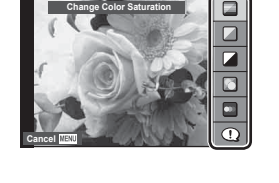

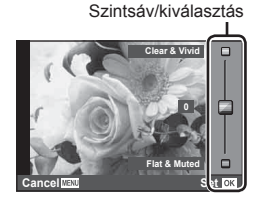

Útmutatóelem

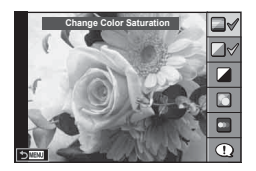

- **5** Készítse el a felvételt.
	- A témaútmutató a kijelzőről történő törléséhez nyomja meg a MENU gombot.

# $<sup>8</sup>$  Megjegyzések</sup>

- A témaútmutatók a kereső alkalmazásakor is használhatók.
- A keresővel végzett felvételkészítés során a beállításokat a tárcsákkal és a gombokkal adhatja meg. Ha megnyomja az @ gombot, megjelenik a témaútmutató, és a hátulsó tárcsa használható az elemek kijelölésére, illetve a csúszkák mozgatására.

#### $\triangle$  Figyelmeztetések

- A [Blur Background] és az [Express Motions] együtt nem használható.
- Ha a képminőség aktuális beállítása [RAW], a képminőség beállítása automatikusan a következőre módosul: [WN+RAW].
- A témaútmutató beállításai nem érvényesek a RAW-másolatra.
- A témaútmutató néhány beállítási szintjén a képek szemcsésnek tűnhetnek.
- Előfordulhat, hogy a témaútmutató beállítási szintjeinek módosításai nem láthatók a kijelzőn.
- A képsebesség visszaesik, ha a [Blurred Motion] lehetőséget választotta.
- A témaútmutatóval nem használható a vaku.
- A fényképezőgép expozíciómérőit túllépő témaútmutató-beállítások túl- vagy alulexponált képeket eredményezhetnek.

# **Témavezérlő használata**

A témamegjelenítéssel végzett felvételkészítés közben a témavezérlővel állíthatja be a  $\overline{P}$ , az  $\overline{A}$ , az  $\overline{S}$ , az  $\overline{M}$ , az  $\overline{S}$  és a  $\blacksquare$  mód beállításait. A témavezérlővel a kijelzőn megtekintheti a különböző beállítások hatásának előnézetét.

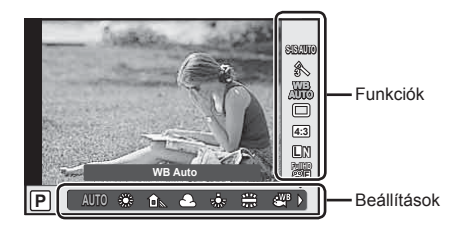

#### Elérhető beállítások

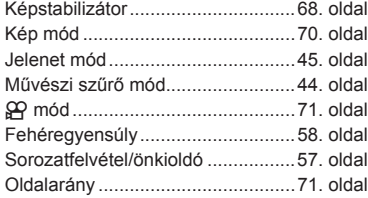

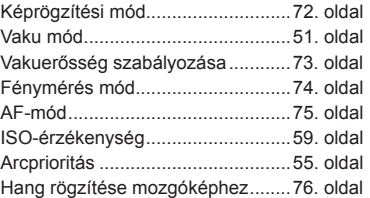

**1** A témavezérlő megjelenítéséhez nyomja meg az  $\circledcirc$  gombot.

- A témavezérlő elrejtéséhez nyomja meg ismét a  $\circledast$  gombot.
- **2** A hátulsó tárcsával válassza ki a beállításokat, az elülső tárcsával módosítsa a kiválasztott beállítást, és nyomja meg az @ gombot.
	- Ha körülbelül 8 másodpercig nem használja a fényképezőgépet, a készülék automatikusan a kiválasztott beállításokat alkalmazza.

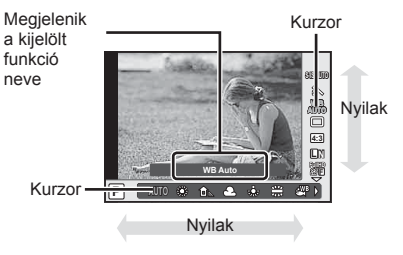

#### $\triangle$  Figyelmeztetések

• Néhány elem nem érhető el egyes felvétel módokban.

# **<b>8** Megjegyzések

• A témavezérlő a kereső használata közben is alkalmazható. Ha a kereső használata közben nyomja meg az @ gombot, a témavezérlő megjelenik a keresőben. Ha a keresőt a felvételkészítés közben kikapcsolja, a témavezérlő is eltűnik.

# *4*  **Fényképek és mozgóképek megtekintése**

# **Fényképek és mozgóképek megtekintése**

- **1** Nyomia meg a  $\blacktriangleright$  gombot.
	- Megjelenik a legújabb fénykép vagy mozgókép.
	- Válassza ki a kívánt fényképet vagy mozgóképet az elülső tárcsával vagy a nyílgombokkal.

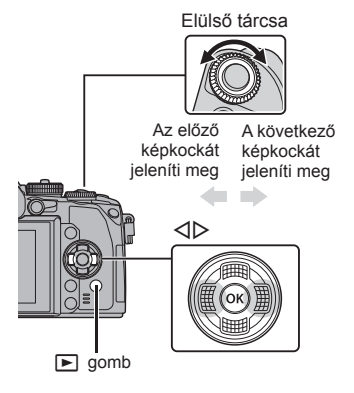

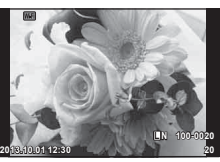

Állókép

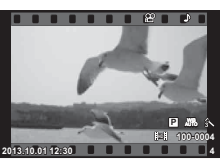

Mozgókép

# **Többképes megjelenítés/Naptár kijelzés**

- Indexképek megjelenítéséhez egyképes lejátszás közben forgassa a hátulsó tárcsát  $\square$ állásba. Naptár formátumú megjelenítés indításához kissé fordítsa tovább a tárcsát.
- Egyképes lejátszáshoz való visszatéréshez fordítsa a hátulsó tárcsát  $\bf{Q}$  állásba.

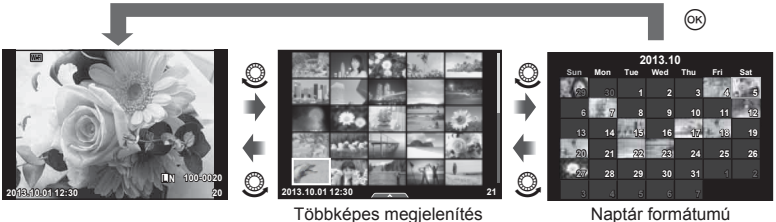

Naptár formátumú megjelenítés

*4*

# **Állóképek megjelenítése**

#### **A lejátszott kép nagyítása**

Egyképes lejátszás közben a zoomoláshoz fordítsa a hátulsó tárcsát  $Q$  állásba. Egyképes lejátszáshoz való visszatéréshez fordítsa  $\blacksquare$  állásba.

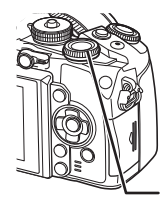

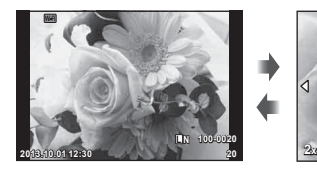

Hátulsó tárcsa

#### **Mozgóképek megtekintése**

Válasszon ki egy mozgóképet, és nyomja meg az @ gombot a lejátszás menü megjelenítéséhez. Válassza ki a [Movie Play] lehetőséget, és nyomja meg az @ gombot a lejátszás elindításához. Nyomja meg újra a lejátszás szüneteltetéséhez. Nyomja meg a **MENU** gombot a lejátszás megállításához.

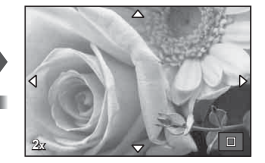

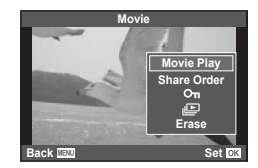

# **Hangerő**

A hangerőt a  $\triangle$  és  $\nabla$  gomb segítségével módosíthatja egyképes és mozgóképes lejátszás közben.

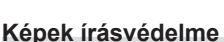

Védje képeit a véletlen törlés ellen. Jelenítsen meg egy képet, amelyet védeni szeretne, majd nyomja meg az **AEL/AFL** gombot; egy  $O_{\text{m}}$  (védelem) ikon jelenik meg a képen. A védelem visszavonásához nyomja meg újra az **AEL/AFL** gombot.

Egyszerre több kijelölt képet is elláthat védelemmel. **IG "Képek kiválasztása (Share Order Selected,** 0, Erase Selected)" (33. oldal) **2013.10.01 12:30 <sup>20</sup>**

#### $\triangle$  Figyelmeztetések

• A kártya megformázása töröl minden képet, még akkor is, ha azok írásvédettek.

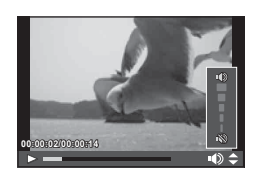

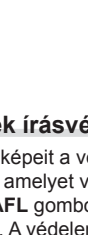

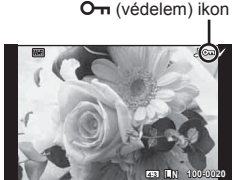

## **Képek törlése**

Jelenítsen meg egy törölni kívánt képet, és nyomja meg a  $\overline{u}$  gombot. Válassza ki a [Yes] opciót, és nyomja meg az @ gombot.

A gomb működése módosítható úgy, hogy ne jelenjen meg megerősítés. **IG [Quick Erase]** (100. oldal)

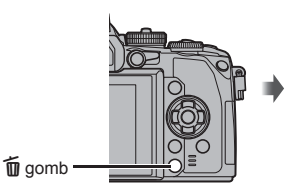

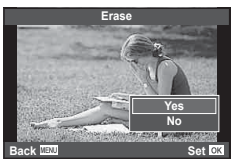

# **Képek kiválasztása (Share Order Selected,**  0**, Erase Selected)**

Válassza ki a képet. Egyszerre több képet is kijelölhet védelemre vagy törlésre. Nyomja meg a Ø gombot egy kép kiválasztásához; a v ikon megjelenik a képen. Nyomja meg újból a Ø gombot a kiválasztás megszüntetéséhez. A menü megjelenítéséhez nyomja meg az @ gombot, majd válasszon a [Share Order Selected], [O-n] és az [Erase Selected] lehetőségek közül. **2013.10.01 12:30 <sup>21</sup>**

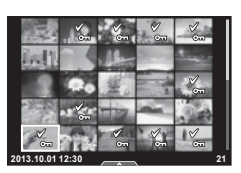

*4*

# **Az érintőképernyő használata**

Az érintőképernyőn különféle műveleteket végezhet a képekkel.

#### ■ Teljes-keretes lejátszás

#### **További felvételek megtekintése**

• Húzza az ujját balra a későbbi képek megtekintéséhez, illetve jobbra a korábbi képek megtekintéséhez.

#### **Nagyítás és kicsinyítés lejátszás közben**

- Húzza a csúszkát felfele vagy lefele a nagyításhoz vagy kicsinyítéshez.
- Az ujjaival görgethet a kijelzőn, miközben a kép ki van nagyítva.
- Koppintson a **P** elemre a többképes lejátszáshoz. Koppintson ismét a  $\bigoplus$  elemre a naptár formátumú lejátszáshoz.

#### **■ Többképes/Naptár formátumú lejátszás**

#### **Oldalléptetés előre/oldalléptetés hátra**

- Húzza az ujját felfelé a következő oldal, illetve lefelé az előző oldal megtekintéséhez.
- $\cdot$  A  $\mathbb{R}$  vagy  $\mathbb{R}$  elem segítségével kiválaszthatja a megjelenített képek számát.
- Koppintson többször a  $\heartsuit$  elemre az egyképes lejátszáshoz való visszatéréshez.

#### **Felvételek lejátszása**

• Koppintson a felvételre a teljes kijelző méretben történő megjelenítéshez.

#### **Képek kiválasztása és védelme**

Egyképes megjelenítés során az érintőképernyő menüjének előhívásához érintse meg gyengéden a kijelzőt. Most már a menü megfelelő pontjait megérintve végrehajthatja a kívánt műveleteket.

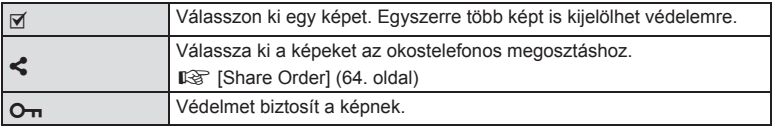

#### $\triangle$  Figyelmeztetések

- Az érintőképernyő műveletei a következő esetekben nem állnak rendelkezésre. Panoráma mód/3D mód/e-portrait mód/többszörös exponálás/bulb, time vagy élő kompozit módban készített felvételek/fehéregyensúly gyorsbeállítása párbeszédpanel/ amikor a gombok és a tárcsák használatban vannak
- Ne érintse meg a kijelzőt a körmével vagy más éles tárggyal.
- Kesztyű vagy kijelzővédő használata akadályozhatja az érintőképernyő használatát.
- Az érintőképernyőt az ART, SCN és  $\blacksquare$  menükkel is használhatja. Kiválasztáshoz érintse meg az ikont.

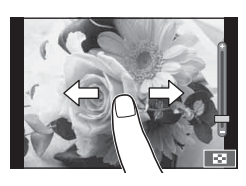

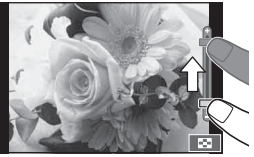

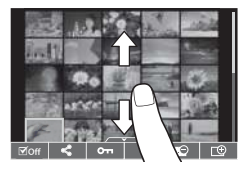

# **Információk megjelenítése felvételkészítés közben**

**Kereső megjelenítése felvételkészítés és a kereső használata közben**

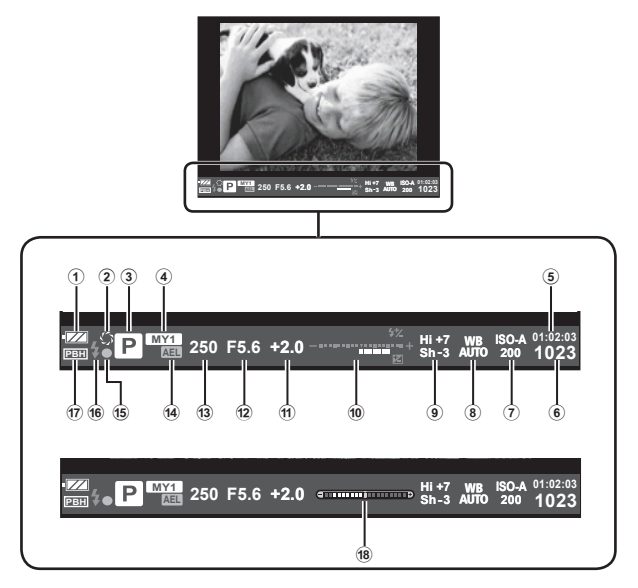

- 1 Az akkumulátor töltési szintje **FZA** Világít: használatra kész.
	- : Világít: Majdnem lemerült az akkumulátor.
	- Villog (vörös): Töltés szükséges.
- 2 Előnézet ..................................104. oldal
- 3 Felvétel mód ................18, 38 47. oldal
- 4 Myset ........................................79. oldal
- 5 Felhasználható felvételi idő
- 6 A tárolható állóképek száma ...130. oldal
- 7 ISO érzékenység ......................59. oldal
- 8 Fehéregyensúly ........................58. oldal
- 9 Csúcsfény és árnyék szabályozása ............................50. oldal
- 0 Felső: Vakuerősség vezérlése ..73. oldal

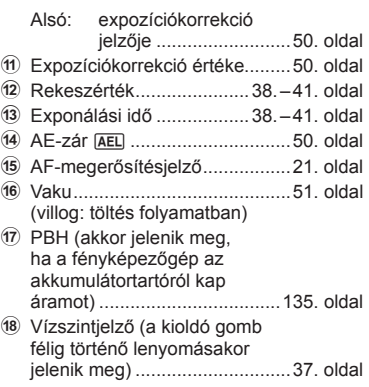

Gyors kezelési útmutató HU **35 Gyors kezelési útmutató**

*5*

A kereső megjelenítési stílusa módosítható. Az útmutatóban a [Style 1] használatos. **IGF** [Built-in EVF Style] (102. oldal)

#### **Monitorkijelző témamegjelenítéssel történő felvételkészítés közben**

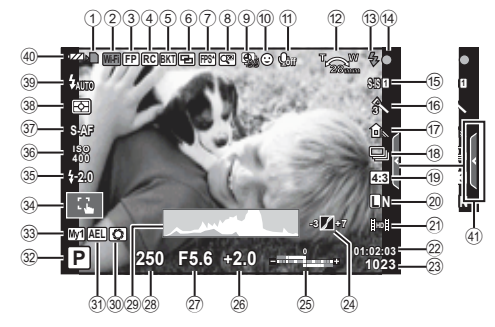

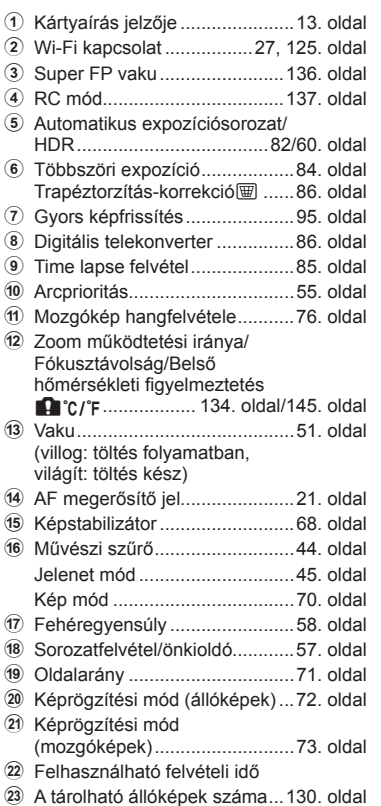

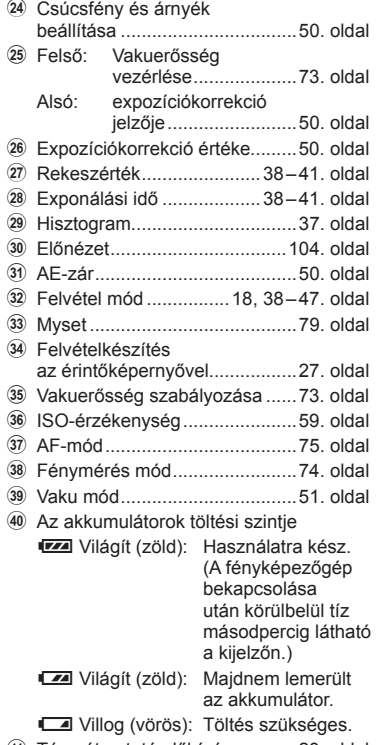

41) Témaútmutató előhívása ..........28. oldal
# **Az információk megjelenítésének bekapcsolása**

Az INFO gombot lenyomva a felvételkészítés során átválthat a kijelzőn megjelenő információk között.

# Felvételkészítés kereső használata közben

#### **Kijelző megjelenítő**

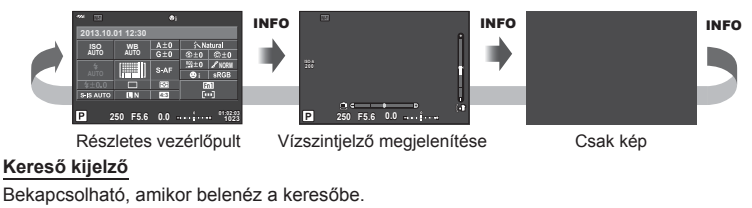

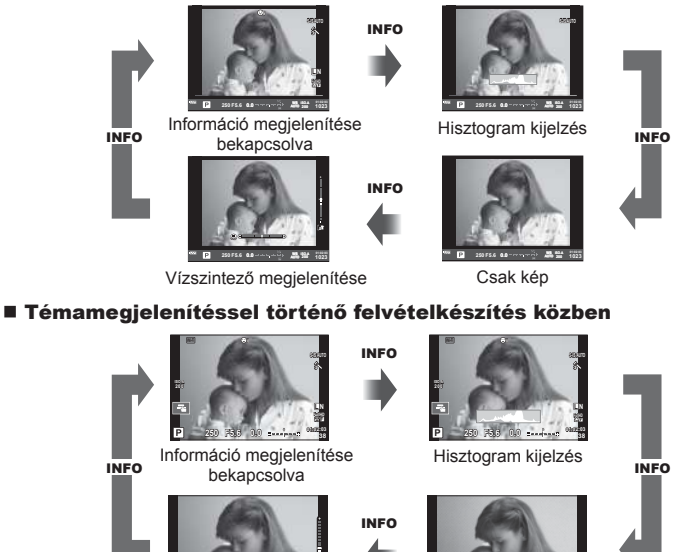

Vízszintező megjelenítése

**P 250 F5.6 0.0**

Csak kép

#### **Hisztogram kijelzés**

Egy hisztogramot jelenít meg, amely a kép fényerejének eloszlását mutatja. A vízszintes tengelyen a fényerő, a függőleges tengelyen pedig a képen lévő egyes fényerők pixelszáma jelenik meg. Azok a területek, amelyek fényereje felvételkészítés közben meghaladja a felső határértéket, piros, azok, amelyek fényereje az alsó határérték alatt van, kék, azok a területek pedig, amelyek mérése spot fényméréssel történik, zöld színben jelennek meg.

#### **Vízszintjelző megjelenítése**

A fényképezőgép helyzetét mutatja. A függőleges irányban történő elmozdulást a függőleges, míg a vízszintes irányban történő elmozdulást a vízszintes sáv jelzi. A vízszintjelző hasznos útmutatást ad a fényképezőgép helyzetét illetően.

# **Felvételi módok használata**

# **"Azonnali" fényképezés (**P **program mód)**

P módban a fényképezőgép automatikusan beállítja az exponálási időt és a rekeszértéket a téma fényerejének megfelelően. Állítsa a módválasztó tárcsát a P állásba.

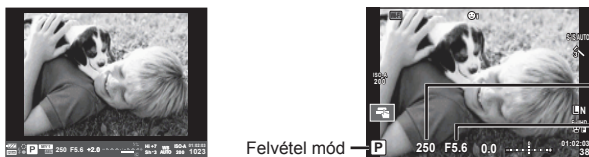

Kereső használata közben történő felvételkészítéskor

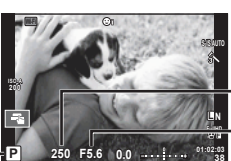

Exponálási idő

Rekeszérték

Témamegjelenítéssel történő felvételkészítés közben

• A tárcsával beállítható funkciók a kar helyzetétől függően változnak.

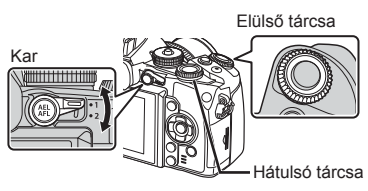

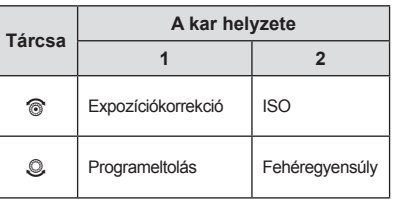

**38**

- Megjelenik a fényképezőgép által kiválasztott exponálási idő és rekeszérték.
- Ha a fényképezőgép nem tud optimális expozíciót elérni, az exponálási idő és a rekeszérték kijelzői villognak.

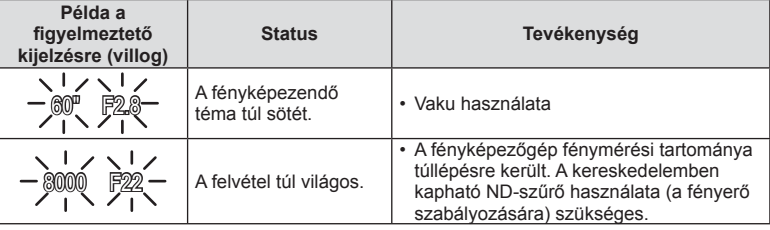

- Az a rekeszérték, amikor a rekeszérték kijelzője villogni kezd, más-más lehet az objektív típusától és gyújtótávolságától függően.
- Rögzített [ISO] beállítás használatakor módosítsa a beállítást.  $\mathbb{I}\mathbb{R}\mathbb{F}$  [ISO] (59. oldal)

## **Programeltolás (Ps)**

P és ART módban választhat a rekeszértékek és az exponálási idők különböző kombinációi között az expozíció módosítása nélkül. Programeltolás közben az "**s**" ikon jelenik meg a felvételi mód jelzése mellett. A programeltolás törléséhez forgassa el a hátulsó tárcsát, amíg az "**s**" el nem tűnik.

## $\triangle$  Figyelmeztetések

• Vaku használatakor a programeltolás nem működik.

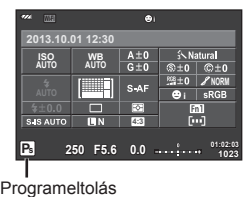

# **Rekeszérték kiválasztása (**A **rekeszérték-prioritás üzemmód)**

A módban kiválaszthatja a rekeszértéket, és az optimális exponáláshoz szükséges exponálási idő automatikus beállítását rábízhatja a fényképezőgépre. Forgassa a módválasztó tárcsát A állásba.

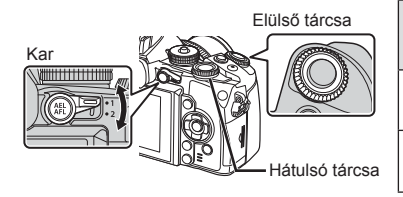

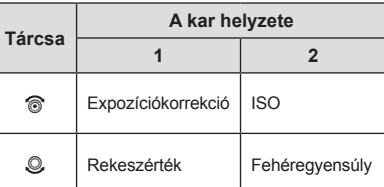

• A nagyobb rekeszérték (alacsonyabb F-számok) csökkentik a mélységélességet (az élesnek tűnő fókuszpont előtti vagy mögötti területet), elmosva a háttér részleteit. A kisebb rekeszérték (nagyobb F-számok) növelik a mélységélességet.

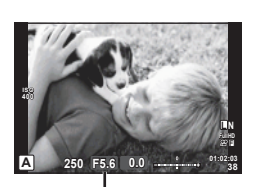

Rekeszérték Témamegjelenítéssel történő felvételkészítés közben

#### **A rekeszérték beállítása**

A rekeszérték csökkentése  $\leftarrow$   $\rightarrow$  A rekeszérték növelése

#### $F2 \leftarrow F3.5 \leftarrow F5.6 \rightarrow F8.0 \rightarrow F16$

• Ha a fényképezőgép nem tud optimális expozíciót elérni, az exponálási idő kijelzője villog.

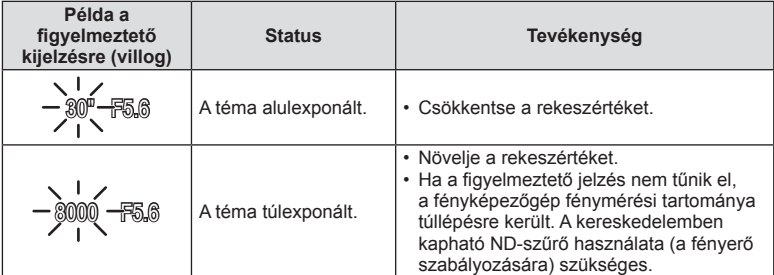

• Az a rekeszérték, amikor a rekeszérték kijelzője villogni kezd, más-más lehet az objektív típusától és gyújtótávolságától függően.

• Rögzített [ISO] beállítás használatakor módosítsa a beállítást. [GF [ISO] (59. oldal)

# **Exponálási idő kiválasztása (**S **záridő-prioritás üzemmód)**

S módban kiválaszthatja az exponálási időt, és az optimális exponáláshoz szükséges rekeszérték automatikus beállítását rábízhatja a fényképezőgépre. Állítsa a módválasztó tárcsát S állásba.

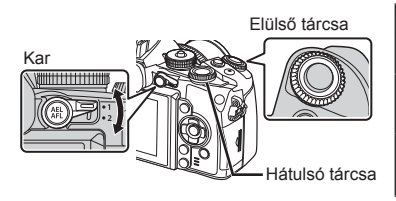

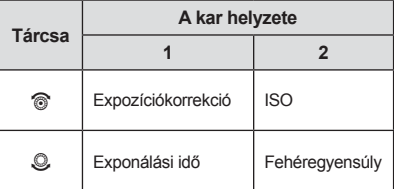

• A rövid exponálási idő befagyaszthatja a mozgást, de elmosódás nélkül. A hosszabb exponálási idővel fényképezett gyors jelenet elmosódottá válik. Az elmosódottság dinamikus mozgás benyomását kelti.

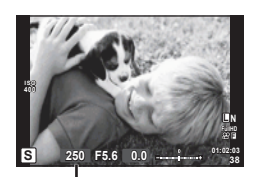

Témamegjelenítéssel történő felvételkészítés közben Exponálási idő

#### **Az exponálási idő beállítása**

Hosszabb exponálási idő ← → Rövidebb exponálási idő

 $2" \leftarrow 1" \leftarrow 15 \leftarrow 60 \rightarrow 100 \rightarrow 400 \rightarrow 1000$ 

• Ha a fényképezőgép nem tud optimális expozíciót elérni, a rekeszérték kijelzője villog.

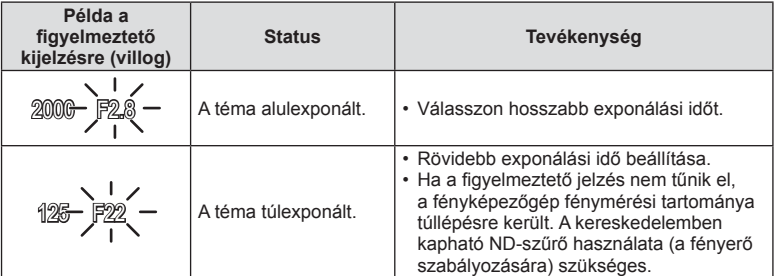

• Az a rekeszérték, amikor a rekeszérték kijelzője villogni kezd, más-más lehet az objektív típusától és gyújtótávolságától függően.

• Rögzített [ISO] beállítás használatakor módosítsa a beállítást. [GF [ISO] (59. oldal)

# **A rekeszérték és az exponálási idő kiválasztása (**M **manuális mód)**

M módban kiválaszthatja mind a rekeszértéket, mind az exponálási időt. A BULB sebességen a zár addig marad nyitva, amíg lenyomva tartja a kioldó gombot. Állítsa a módválasztó tárcsát az M állásba.

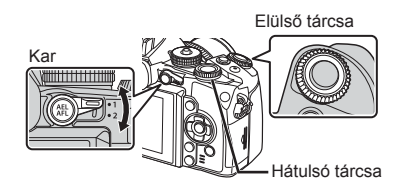

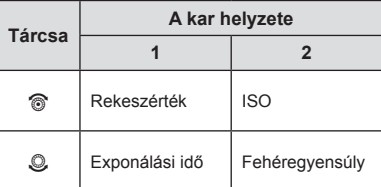

• Az exponálási idő 1/4000 és 60 mp közötti, valamint [BULB], [LIVE TIME] vagy [LIVECOMP] értékre állítható be.

#### $\wedge$  Figyelmeztetések

• Az expozíciókorrekció M módban nem érhető el.

#### **Az expozíció végének kiválasztása (bulb/time fényképezés)**

Ezt éjszakai tájképekhez és tűzijátékokhoz használja. A [BULB] és [LIVE TIME] exponálási sebességek az M módban érhetők el.

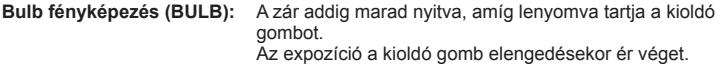

**Time fényképezés (TIME):** Az expozíció akkor kezdődik, amikor a kioldó gombot teljesen lenyomva tartja. Az expozíció befejezéséhez nyomja le ismét teljesen a kioldó gombot.

- A kijelző fényerejének beállítása BULB, TIME módban, illetve élő kompozit fényképezés közben automatikusan történik.  $\mathbb{I}\mathcal{F}$  [BULB/TIME monitor] (98. oldal)
- A [LIVE TIME] használatakor felvételkészítés közben a kijelzőn megjelenik az expozíció állapota. A kijelző azzal is frissíthető, ha a kioldó gombot félig lenyomja.
- A [Live BULB] (98. oldal) lehetőséggel a bulb fényképezés során megjeleníthető a kép expozíciója.

#### **Kompozit (élő kompozit fényképezés)**

Segítségével kompozit képet készíthet a felvétel fényes részeiből (például tűzijáték, csillagok stb.), anélkül, hogy meg kellene változtatnia a háttér fényerejét.

- **1** Expozíciós idő beállítása referenciaként [Composite Settings] (98. oldal).
- **2** M módban állítsa az exponálási időt [LIVECOMP] értékre.
	- Ha az exponálási idő beállítása [LIVECOMP], akkor a [Composite Settings] a  $MENÜ$ gomb megnyomásával jeleníthetők meg.
- **3** A fényképezőgép előkészítéséhez nyomja le egyszer a kioldó gombot.
	- Ha a gép készen áll, a kijelzőn üzenet jelenik meg.
- **4** Nyomja meg a kioldó gombot a felvételkészítés elindításához.
	- Megindul az élő kompozit felvételkészítés. A normál expozíciós időközökben kompozit kép jelenik meg, lehetővé téve a változó fénynyomok megtekintését.
	- Kompozit felvételkészítés közben a képernyő fényereje automatikusan megváltozik.
- **5** A felvételkészítés befejezéséhez ismét nyomja le a kioldó gombot.
	- A kompozit felvétel maximális hossza 3 óra. A rendelkezésre álló felvételi idő azonban a felvételkészítési körülményektől és a készülék töltöttségétől függően változik.

## $\triangle$  Figyelmeztetések

- Live bulb, live time vagy élő kompozit fényképezés esetén az elérhető ISO-érzékenységi beállítások korlátozottak.
- Annak érdekében, hogy a fénykép ne legyen elmosódott a BULB, TIME vagy kompozit fényképezés használatával történő felvételkészítéskor, célszerű állványról, távkioldó kábel segítségével elkészíteni a képet (139. oldal).
- Bulb, time vagy élő kompozit fényképezés esetén korlátozottak a következő funkciók beállításai.

Sorozatfelvétel / önkioldóval történő felvételkészítés / time lapse / AE-expozíciósorozat / képstabilizálás / expozíciósorozat vakuval / több felvétel készítése\* stb.

- \* A [Live BULB] vagy a [Live TIME] beállítása nem [Off] (98. oldal).
- Még ha használja is a [Noise Reduct.] funkciót, a kijelzőn felvételkészítés közben megjelenő kép meglehetősen zajos lehet.

## **Zajos kép**

Hosszú exponálási idő esetén a kijelzőn látható kép zajossá válhat. Ez a jelenség akkor tapasztalható, ha megemelkedik a képalkotó egység vagy a képalkotó egység belső meghajtó áramkörének hőmérséklete, ami ahhoz vezet, hogy áram jön létre a képalkotó egység azon részeiben, amelyeket rendszerint nem ér fény. Ez akkor is előfordulhat, ha a kép hőnek kitett környezetben magas ISO-beállítással készül. A zajhatás mérséklésére a fényképezőgép aktiválja a zajcsökkentő funkciót.  $\mathbb{I}\mathbb{R}$  [Noise Reduct.] (97. oldal)

# **A mozgókép mód használata (** $\Omega$ **)**

A mozgókép mód  $\left(\frac{\Omega}{\Omega}\right)$  mozgóképek különleges effektusokkal való rögzítésére használható.

Az állókép-készítési módban elérhető hatások előnyeit kihasználó mozgóképeket készíthet. Használja a témavezérlőt a beállítások kiválasztásához.

**IG** "Hatások hozzáadása mozgóképhez" (71. oldal)

Mozgóképek rögzítése közben utókép hatást is alkalmazhat vagy belenagyíthat a kép egy részébe

# **Hatások hozzáadása mozgóképhez [Movie Effect]**

- **1** Allítsa a módválasztó tárcsát  $\Omega$  állásba.
- **2** Nyomja meg a © gombot a felvétel elindításához.
	- $\cdot$  A felvétel befejezéséhez nyomja meg újra a  $\odot$ gombot.
- **3** Érintse meg a kijelzőn a használni kívánt hatás ikonját.

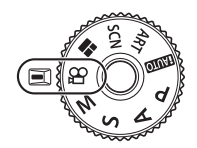

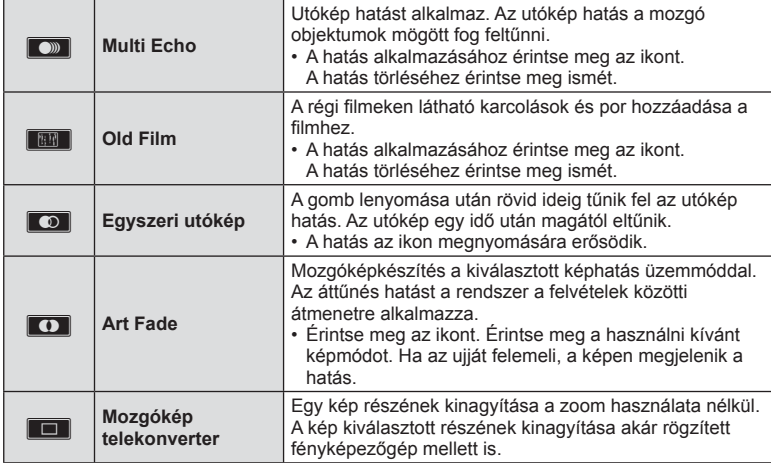

#### **Mozgókép telekonverter**

- **1** A zoom keret megjelenítéséhez érintse meg az ikont.
	- A zoomkeret helyzetét a kijelzőt megérintve vagy a  $\Delta \nabla \langle \mathcal{D} \rangle$  gombbal módosíthatja.
	- A zoomkeret középre állításához tartsa lenyomva az @ gombot.
- **2** Az **M** gombot megérintve vagy az **Fn2** gombot megnyomva nagyítson rá a zoomkeret egy részére.
	- Az  $\blacksquare$  gombot megérintve vagy az Fn2 gombot megnyomva térhet vissza a zoomkeret nézethez.
- **3** A zoomkeret eltüntetéséhez és a mozgókép-telekonverter módból való kilépéshez érintse meg az **Doff** lehetőséget vagy nyomja meg az ® gombot.

## $\triangle$  Figyelmeztetések

- Felvétel rögzítése közben a képsebesség kissé visszaesik.
- A két hatás egyszerre nem alkalmazható.
- A mozgóképek rögzítéséhez ajánlott 6-os vagy nagyobb sebességosztályú SD-kártyát választani. A mozgókép rögzítése félbeszakadhat, ha lassabb kártyát használ.
- Fénykép készítése mozgókép rögzítése közben kikapcsolja az effektust, így az nem jelenik meg a fényképen.
- Az [e-Portrait], [Diorama] és a [Color Creator] nem használható az Art Fade móddal egyidejűleg.
- Előfordulhat, hogy a fényképezőgép felveszi az érintéssel végzett műveletek és a gombok hangját.

## **Művészi szűrők használata**

- **1** Fordítsa a módválasztó tárcsát ART állásba.
	- Megielenik a művészi szűrők menüje. A  $\wedge \nabla$ gombokkal válasszon ki egy szűrőt.
	- Nyomja meg az @ gombot vagy félig a kioldó gombot a kiemelt elem kijelöléséhez, és a Művészi Szűrő menüből való kilépéshez.

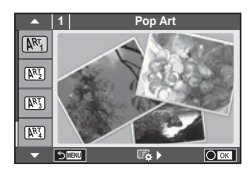

## A művészi szűrők típusai

- 
- 
- **网 Halv. És Világos Szín W W Vonalak**
- **图 Világos tónus** Z Vízfesték
- **N图 Szemcsés Film** G C Régies
- 
- 
- **ME Keresztbehívás**
- **网** Pop Art u Finom Szépia
- **图 Lágy Fókusz v Lágy Fókusz** v Drámai Színek
	-
	-
	-
- **NE Pin Hole** Hole Hole H Részben színes
- <sup>[兩]</sup> Dioráma u ART BKT (Művészeti expozíciósorozat)
- **2** Készítse el a felvételt.
	- Más beállítás választásához jelenítse meg a Művészi szűrők menüjét az  $\circledR$  gomb segítségével.

#### **ART (művészeti) expozíciósorozat**

Egyetlen felvétel készítésekor a készülék az összes kiválasztott művészi szűrővel készít képet. A szűrőket az  $\triangleright$  gombbal választhatja ki.

#### **Művészi hatások**

A művészi szűrők, így a hatások is módosíthatók. A művészi szűrők menüjében az  $\triangleright$ gomb lenyomásával megjeleníthetők a további lehetőségek.

#### **Szűrők módosítása**

Az I lehetőség az eredeti szűrő, míg a II és további lehetőségek segítségével további hatásokkal módosítható az eredeti szűrő.

#### **Hatások hozzáadása\***

Lágy fókusz, lyukkamera, keretek, fehér szélek, éjszakai fények, szűrő, tónus, elmosódás, árnyék

\* Az elérhető hatások a kiválasztott szűrőnek megfelelően módosulnak.

## $\triangle$  Figyelmeztetések

- Ha a képminőség aktuális beállítása [RAW], a képminőség beállítása automatikusan a következőre módosul: [IN+RAW]. A művészi szűrő csak a JPEG formátumú kép megielenését befolvásolja.
- A témától függően előfordulhat, hogy a tónusátmenetek nem lesznek egyenletesek, a hatás kevésbé lesz észrevehető, vagy a kép szemcsésebbé válik.
- Előfordulhat, hogy egyes hatások nem láthatók a téma megjelenítése módban vagy mozgókép rögzítése közben.
- A lejátszás az alkalmazott szűrőktől, hatásoktól és a mozgókép minőségének beállításaitól függően eltérő lehet.

## A [Partial Color] használata

Csak bizonyos árnyalatok rögzítése színesben.

- **1** Fordítsa a módválasztó tárcsát ART állásba.
- **2** Válassza a [Partial Color] lehetőséget.
- **3** Jelöljön ki egy típust vagy hatást, majd nyomja meg  $az \n\heartsuit$  gombot.
	- Egy színgyűrű jelenik meg a kijelzőn.
- **4** Az elülső vagy a hátulsó tárcsát elforgatva válasszon ki egy színt.
	- A hatás megjelenik a kijelzőn.
- **5** Készítse el a felvételt.

## **Felvételkészítés motívumprogram módban**

- **1** Állítsa a módválasztó tárcsát SCN-állásba.
	- Megielenik a motívumprogram menü. A  $\wedge \nabla$ gombokkal válasszon ki egy motívumprogramot.
	- A motívumprogram menü képernyőn érintse meg  $a \triangleright$  gombot a motívumprogram mód részleteinek megjelenítéséhez a fényképezőgép kijelzőjén.
	- Nyomja meg az @ gombot vagy félig a kioldó gombot a kiemelt elem kijelöléséhez, és a jelenet menüből való kilépéshez.

#### ■ A motívumprogram módok típusai

- **O** Portré **r Természet Makró**
- **R** e-Portré **De la Gyertyafény**
- **LA** Tájkép Raplemente
- K Tájkép + Portré Tagy Dokumentum
- Sport Sport **Supplier Section** Panorama (46. oldal)
- **2** Hand-Held Starlight ( 图 Tűzijáték
- **E** Éjszakai Felvétel **gazt a Vízpart És Hó**
- $\Box$  Éjsz. Felv. + Portré  $\Box$  Fisheye Effect
- **M** Gyermekek **M** D Wide-Angle
- $\boxed{H\Box}$  Világos m n Macro
- **IGNO** Sötét T 3D fotó
- **q** DIS Üzemmód **J** Pásztázás
- **W** Makró
- **2** Készítse el a felvételt.
	- Más beállítás választásához jelenítse meg a motívumprogram menüt a  $\otimes$  gomb segítségével.

## **<b>8** Megjegyzések

- Ha a fényképezőgéppel mozgó témát követ, a [Panning] funkció észleli a mozgást, és az optimális eredmény érdekében korlátozza a zársebességet. Akkor használja, ha a háttér elmozdulni látszik a mozgó téma mögött.
- [Panning] üzemmódban a fényképezőgépen a  $\blacksquare$  látható, ha a készülék észlelte a pásztázást, ha pedig nem a **A** jelenik meg.

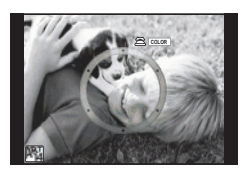

**1 Portrait**

n  $\overline{\mathbf{C}}$  $\overline{\phantom{a}}$  $\overline{a}$ 

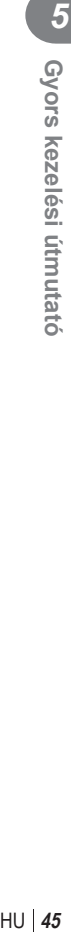

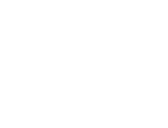

## $A$  Figyelmeztetések

- [e-Portrait] módban két kép készül: egy nem módosított kép és egy másik, amelyen megjelennek az [e-Portrait] hatások. A képek elkészítése némi időt vesz igénybe. Továbbá, ha a képminőség mód beállítása [RAW], akkor a kép RAW+JPEG módban lesz felvéve.
- [e-Portrait], [Hand-Held Starlight], [Panorama] vagy [3D Photo] módokban nem lehet mozgóképeket rögzíteni.
- [Hand-Held Starlight] módban a készülék 8 képet készít egyszerre, majd kombinálja azokat. [RAW] képminőség-beállítás esetén a JPEG-képet a készülék az első RAWképpel kombinálja, és RAW+JPEG formátumban készíti el.
- A [3D Photo] opcióra az alábbi korlátozások érvényesek. A [3D Photo] csak 3D objektívvel használható. A fényképezőgép kijelzője nem alkalmas 3D felvételek lejátszására. Olyan eszközt használjon, amely támogatja a 3D-s megjelenítést. A fókusz rögzített. Továbbá, a vaku és az önkioldó sem használható. A képméret 1920 × 1080 értéken rögzül. RAW képek nem készíthetők. A keret általi lefedettség nem 100%. • Ha az objektívben van kapcsoló a képstabilizáló funkcióhoz, [Panning] módban kapcsolja
- ki a képstabilizálót. • Erősen megvilágított témánál a kívánt eredmény nem mindig érhető el. A boltban kapható ND-szűrővel fokozhatja a hatást.
- A [ $\triangledown$  Fisheye Effect],  $\triangledown$  Wide-Angle] és  $\triangledown$  Macro] funkciók opcionális előtétlencsékkel használatosak.

## **Panorámaképek készítése**

Ha telepítette a mellékelt számítógépes szoftvert, azzal panorámaképpé egyesítheti a fényképeket. ■ "A fényképezőgép csatlakoztatása okostelefonhoz és számítógéphez" (122. oldal)

**1** Állítsa a módválasztó tárcsát SCN-állásba.

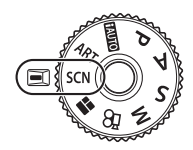

- **2** Válassza ki a [Panorama] lehetőséget, és nyomja meg az @ gombot.
- **3** A  $\triangle$   $\nabla$   $\triangle$   $\triangleright$  gombbal válassza ki a pásztázási irányt.
- **4** Készítsen felvételt a segédvonalak segítségével.
	- A fókusz, expozíció és más beállítások az első felvétel értékein rögzítettek. <sup>M</sup> **<sup>250</sup> F5.6 <sup>38</sup>**

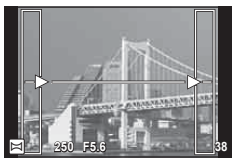

**5** Készítse el a többi képet olyan módon, hogy a szélek mindegyik képen fedjék az előző képet.

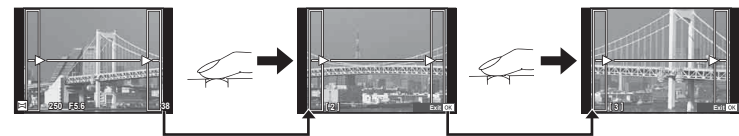

• A panorámaképek maximum 10 felvételt tartalmazhatnak. Egy figyelmeztető jel (IM) jelenik meg a tizedik fénykép után.

**6** Az utolsó felvétel elkészítése után nyomia meg az <sup>@</sup> gombot a sorozat befejezéséhez.

## $A$  Figyelmeztetések

• A panoráma-fényképezés során a korábban összeillesztés céljából készített képek nem jelennek meg. A jobb összeillesztést szolgáló keretek vagy egyéb jelzések segítségével szerkessze meg a képet úgy, hogy a megegyező szélek fedjék egymást a képkockákon belül.

# \$ Megjegyzések

• Ha az első felvétel elkészítése előtt lenyomja az  $\circledast$  gombot, a készülék visszatér a motívumprogram mód kiválasztási menüjébe. Az @ gomb felvételkészítés közben történő lenyomásával a fényképezőgép befejezi a panorámafelvétel-sorozatot, és készen áll egy új sorozat készítésére.

# **A PHOTO STORY használata**

- **1** Állítsa a módválasztó tárcsát **II** állásba.
	- Megjelenik a PHOTO STORY menüje.

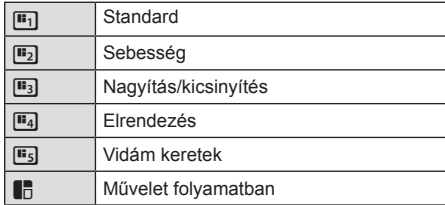

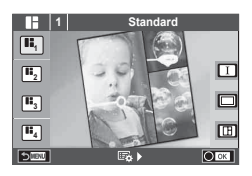

- $2$  A  $\Delta \nabla$  gombbal válassza ki a PHOTO STORY témáját.
	- A témákhoz különféle hatások, keretek és oldalarányok közül válogathat. A képek képaránya, felosztási mintája és kerethatásai képenként is beállíthatók.

#### **Váltás a különféle változatok között**

A variáció kiválasztásához nyomja meg először a  $\triangleright$ , majd a  $\Delta \nabla$  gombot.

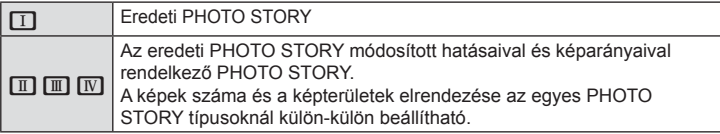

- A keret színe és a keretet körbeölelő hatás minden változatban módosítható.
- Minden téma és változat más és más PHOTO STORY programot eredményez.
- **3** A beállítás végén nyomja meg az  $\otimes$  gombot.
	- A kijelző a PHOTO STORY megjelenítésére vált át.
	- Az aktuális keretben lévő tárgy megjelenik az élőképben.
	- A maszkolt kereteket érintéssel aktiválhatja.
	- A téma megváltoztatásához nyomja meg a **MENU** gombot.
- **4** Készítse el az első keret képét.
	- Az elkészített kép megjelenik az első keretben.
	- Az összes kép elkészítése előtti kilépéshez nyomja meg a MENU gombot, és válasszon mentési lehetőséget.

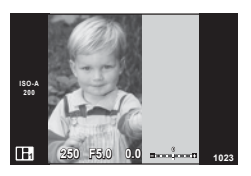

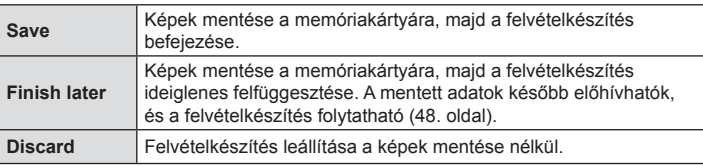

- **5** Készítse el a következő keret képét.
	- Állítsa be és készítse el a képet a következő keret témájáról.
	- $\cdot$  A  $\overline{m}$  gombbal törölheti a legutóbb készített képet. és újból elkészítheti a felvételt.
	- A keretet megérintve a képet törli, és újra elkészíti a felvételt. Érintse meg a keretet, majd az **[5]** gombot.

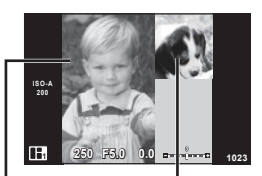

Elkészített felvétel

Következő keret (élőképes kijelző)

- **6** Az összes keret elkészítése után az <sup>@</sup> gombra kattintva mentse el a képet.
	- A MENU gomb megnyomásával kiválaszthat egyéb témákat.

## ■ Felfüggesztett PHOTO STORY folytatása

- **1 Allítsa a módválasztó tárcsát i állásba.**
- 2 Az  $\triangle \nabla$  gombbal válassza a  $\blacksquare$  lehetőséget.
	- Az elmentett PHOTO STORY adatai indexképekben jelennek meg.
	- A felfüggesztett képeket egy  $\blacksquare$  ikon jelzi.
- **3** A nyilakkal válassza ki a folytatni kívánt történetet, majd nyomja meg az  $(\infty)$  gombot.
	- A felvételkészítés onnan folytatódik, ahol abbahagyta.

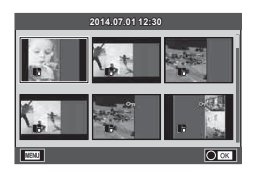

# \$ Megjegyzések

• PHOTO STORY készítése során a következő műveletek végezhetők el. Expozíciókorrekció / programváltás / vakus felvétel (kivéve, ha a téma beállítása [Speed]) / Live Control témavezérlő beállításai

## $A$  Figyelmeztetések

- Ha felvételkészítés közben a fényképezőgépet kikapcsolja, a készülék az addig készített képek adatait törli, és a memóriakártyára semmilyen adat nem kerül.
- Ha a képminőség aktuális beállítása [RAW], a képminőség beállítása automatikusan a következőre módosul: [<sup>M+RAW]</sup>. A PHOTO STORY képet a készülék JPEG-képként, míg a keretekben lévő képet RAW-formátumban menti. A RAW-képek mentése [4:3] formátumban történik.
- Az [AF Mode] mód lehetőségei közül az [S-AF], az [MF] és az [S-AF+MF] állítható be. Az AF-keret egy központi pontra rögzített.
- A fénymérés digitális ESP-mérésre rögzített.
- PHOTO STORY módban a következő műveletek nem használhatók. Mozgókép / sorozatképek készítése (kivéve, ha a téma [Speed])/ önkioldó / INFO kijelző / arcprioritás AF / digitális telekonverter / kép mód
- A gombokkal végezhető műveletek közül a következők le vannak tiltva. Fn1/Fn2/INFO stb.
- PHOTO STORY készítése során a fényképezőgép nem lép alvó módba. A felvételkészítés felfüggesztésekor a készülék a hátralévő képek számára helyet tart fenn a kártyán.

# **Expozíció-vezérlés (expozíciókorrekció)**

 Forgassa el a segédtárcsát az expozíciókorrekció kiválasztásához. Válasszon pozitív ("+") értékeket, ha világosítani akar a képen, és negatív ("–") értékeket, ha sötétíteni akarja a képet. Az expozíció ±5.0 EV értékkel állítható.

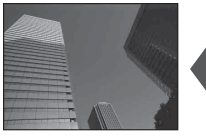

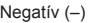

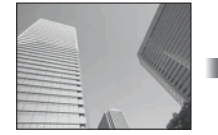

Negatív (–) Nincs korrekció (0) Pozitív (+)

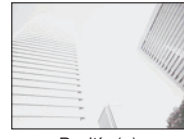

## $\triangle$  Figyelmeztetések

- Az expozíciókorrekció  $\frac{P A U T O}{P}$ , **M** vagy **SCN** módban nem használható.
- A kereső és a témamegjelenítéses kijelzés csak legfeljebb ±3.0 EV értékig módosítható. Ha az expozíció meghaladja a ±3.0 EV értéket, az expozíciót jelző sáv villogni kezd.
- Mozgóképek legfeljebb ±3.0EV tartományig javíthatók.

# **A csúcsfények és árnyékok fényerejének beállítása**

 Ha a többfunkciós gomb beállítása [Highlight&Shadow Control], az **Fn2** gomb megnyomásakor egy beállító képernyő jelenik meg. Állítsa be az árnyékot a hátulsó tárcsával, a kiemelést pedig az elülső tárcsával.

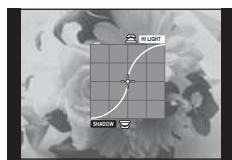

# **Az expozíció rögzítése (AE-zár)**

Az **AEL/AFL** gombbal csak az expozíciót zárolhatja. Ez akkor hasznos, ha a fókuszt és az expozíciót egymástól függetlenül kívánja beállítani, vagy ha több képet ugyanazzal az expozícióval kíván elkészíteni.

- $\cdot$  Az **AEL/AFL** egyszeri megnyomásával rögzítheti az expozíciót, és az  $AEL$  megjelenik.  $I\llbracket \sqrt{\sqrt{2}}$  [AEL/AFL] (103. oldal)
- Az AE-zár kioldásához nyomja meg még egyszer az AEL/AFL gombot.

## $\mathbb A$  Figyelmeztetések

• A zár a módválasztó tárcsa, a MENU gomb vagy az  $\otimes$  gomb működtetésével old ki.

# **Vaku használata (vakus fényképezés)**

A vaku manuálisan is beállítható. A vaku sokféle felvételi körülmény között használható vakus fényképezéshez.

- **1** Szerelje fel a vakut a fényképezőgépre, és emelje ki a fényt kibocsátó részt.
	- $\mathbb{R}$  "A vakuegység felszerelése" (15. oldal)

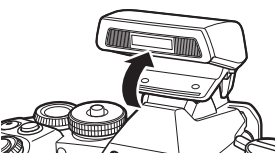

**WB AUTO**

Van<br>Vez

Vaku mód

**ISO AUTO S-AF**  $\mathbf Q$ 

**2** Nyomia meg az @ gombot, és válassza a vaku módot.

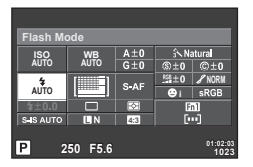

Felvételkészítés kereső használata közben

Témamegjelenítéssel történő felvételkészítés közben

**Flash Auto**

**3** A hátulsó tárcsával válasszon ki egy beállítást, majd nyomja meg az  $\otimes$  gombot.

**P AUTO**

**AUTO**

 $\bullet$ 

• Az elérhető beállítások és a megjelenítésük sorrendje a felvételi módtól függően változnak.  $\mathbb{R}$  "A felvételkészítési módokhoz köthető vakumódok" (52. oldal)

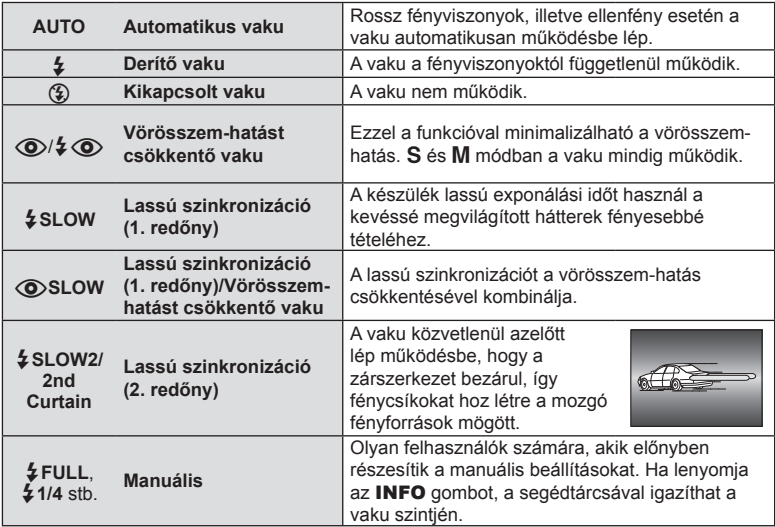

**4** Nyomja le teljesen a kioldó gombot.

## $A$  Figyelmeztetések

- $\overline{[{\mathbb{Q}}]}$   $\oint {\mathbb{Q}}$  (Red-eye reduction flash)] módban az előzetes villanófényt követően kb. 1 másodperc telik el a kioldó működésbe lépéséig. A fényképezőgépet tartsa a felvétel végéig mozdulatlanul.
- $[$  ( $\odot$ )  $\sharp$   $\odot$  (Red-eye reduction flash)] bizonyos felvételi körülmények között esetleg nem működik hatékonyan.
- Ha a vaku villan, az exponálási idő 1/320 vagy kevesebb mp.-re van állítva. Ha a kép világos háttér előtt derítő vakuval készül, a háttér túlexponált lehet.

#### **A felvételkészítési módokhoz köthető vakumódok**

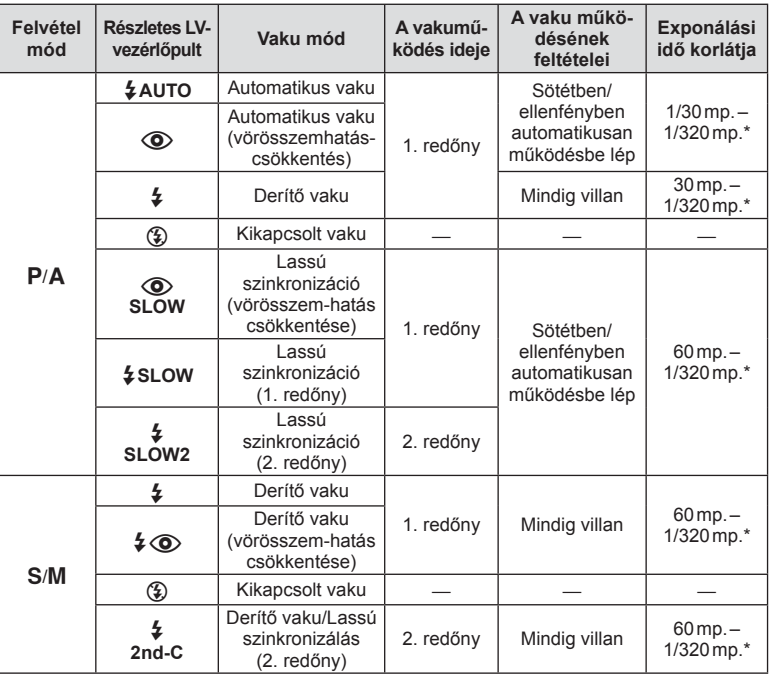

• Az  $\sharp$  AUTO,  $\circledast$  "*HAUTO*" módban állítható be.

\* A külön megvásárolható külső vaku használatakor 1/250 mp.

#### **Minimális távolság**

Az objektív árnyékot vethet a fényképezőgéphez közeli témára, ami takarást eredményez, vagy minimális fényesség esetén is túl fényes lesz a téma.

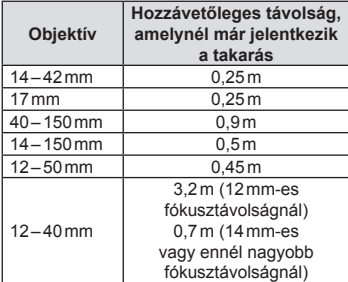

• Külső vakuegységekkel meggátolható a takarás. Annak érdekében, hogy a felvétel ne legyen túlexponált, válassza az A vagy M módot, és válasszon magas f-értéket, vagy csökkentse az ISO-érzékenységet.

# **A fókuszkeret kiválasztása (AF-terület)**

Válassza ki, hogy a 81 fókuszkeret közül melyeket vegye figyelembe az autofókusz funkció.

- **1** Nyomja meg a nyílgombokat vagy az Fn1 gombot az AF-keretek megjelenítéséhez.
- **2** Forgassa el a tárcsát az AF-helyzetbe.
	- Ha a kurzort elmozgatja a képernyőről, visszaáll az "All targets" mód.

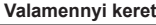

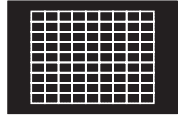

A fényképezőgép automatikusan választ az összes fókuszkeret közül.

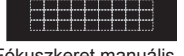

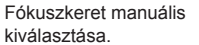

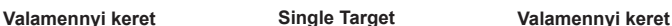

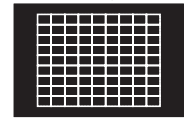

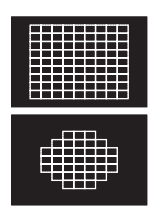

#### **Keretek megjelenítése az objektívek függvényében** A keretek a használt objektív típusától függően jelennek meg.

Micro Four Thirds rendszerű objektívnél 81 AF-keret jelenik meg.

Four Thirds rendszerű objektívnél 37 AF-keret jelenik meg.

# **Az AF-keret beállítása**

A keret kiválasztási módját és a keret méretét tetszés szerint módosíthatja. Arcprioritás AF-funkciót is választhat (55. oldal).

**1** AF-keretkiválasztás közben nyomja meg az **INFO** gombot, majd a △ ▽ gombbal adja meg a kiválasztási módszert.

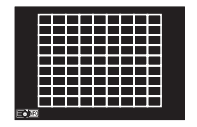

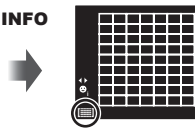

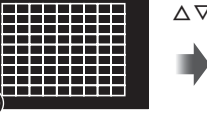

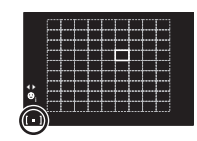

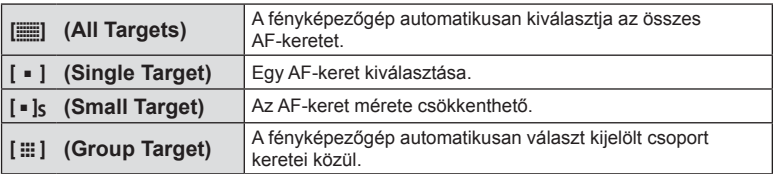

## $\land$  Figyelmeztetések

• Mozgóképfelvétel készítésekor a fényképezőgép visszatér az egyedi keret módra.

A fényképezőgép felismeri az arcokat, majd beállítja a fókuszt és a digitális ESP fénymérést.

- **1** Az AF-keret megjelenítéséhez nyomja meg az Fn1 gombot.
- 2 Nyomja meg az **INFO** gombot. • Az AF-keret kiválasztási módja megváltoztatható.
- 3 A  $\triangleleft$  gombbal válasszon ki egy lehetőséget, és nyomja meg az @ gombot.

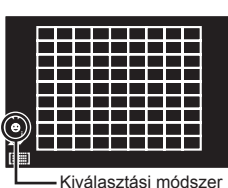

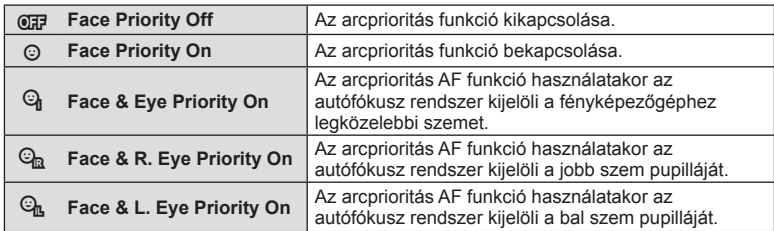

- **4** Irányítsa a fényképezőgépet a témára.
	- A keresővel történő felvételkészítés közben nézzen a keresőbe.
	- Ha a fényképezőgép arcot érzékel, azt fehér kerettel jeleníti meg.
- **5** Nyomja le félig a kioldó gombot a fókuszáláshoz.
	- Amikor a fényképezőgép a fehér kerettel jelzett arcra fókuszál, a keret színe zöldre vált.
	- Ha a fényképezőgép felismeri a személy szemét, zöld kerettel jelzi a kijelölt szemet. (szemérzékelő AF)
- **6** Teljesen nyomja le a kioldó gombot a felvételkészítéshez.

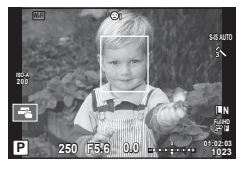

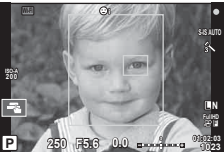

## $\triangle$  Figyelmeztetések

- Sorozatfelvétel esetén az arcprioritás egy sorozaton belül csak az első felvételnél érvényesül.
- A pupillaészlelő autofókusz nem használható, ha az AF-módnál a [C-AF] van kiválasztva.
- A témától és a Művészi szűrő beállítástól függően a fényképezőgép esetenként nem képes pontosan felismerni az arcot.
- Amikor a beállítás [**pa]** (Digital ESP metering)], fényméréskor az arc részesül előnyben.
- Four Thirds rendszerű objektívnél még arc észlelése esetén sem működik az arcprioritásos autofókusz, amennyiben az arc az AF-területen kívül helyezkedik el.

# **<b>8** Megjegyzések

• Az arcprioritás [MF] módban is elérhető. A fényképezőgép által felismert arcokat fehér keret jelzi.

# **Zoom keret AF/zoom AF**

A fókusz beállítása közben kinagyíthatja a kép egy részét. A nagy zoom arány lehetőséget nyújt arra, hogy az autofókusz jóval kisebb területre fókuszáljon, mint amekkorát normál esetben az AF-keret lefed. A fókuszkeretet pontosabban is elhelyezheti.

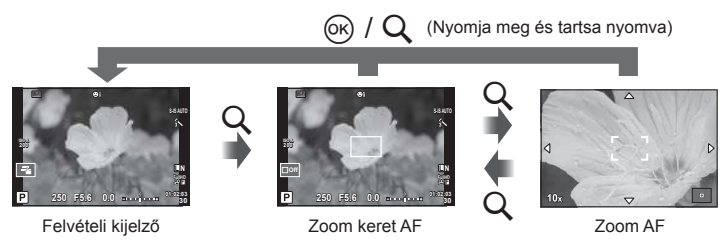

- **1** A [Button Function] lehetőséggel rendelje hozzá előre a [U] funkciót az egyik gombhoz (104. oldal).
	- A  $Q$  többfunkciós gombként is beállítható.
- **2** Nyomja meg a Q gombot a zoomkeret megjelenítéséhez.
	- Ha a fényképezőgép közvetlenül a gomb megnyomása előtt fókuszált egy témára, a zoom keret az aktuális fókuszpozíció körül jelenik meg.
	- A  $\triangle \triangledown \triangle \triangleright$  gombokkal pozícionálja a zoomkeretet.
	- Nyomja meg az INFO gombot, és az  $\Delta \nabla$  gombbal válassza ki a zoomarányt  $(x3, x5, x7, x10, x14)$ .
- **3** Nyomia meg ismét a Q gombot a zoomkeret nagyításához.
	- A  $\wedge \nabla \triangleleft \triangleright$  gombokkal pozícionália a zoomkeretet.
	- Forgassa el a tárcsát a zoom mértékének kiválasztásához.
- **4** A kioldógombot félig nyomja le az autofókusz elindításához.
	- A fényképezőgép a kijelző közepén lévő keretben lévő témára fókuszál. A fókuszálási pont a kijelzőt megérintve változtathatja meg.

## **<b>8** Megjegyzések

• A zoom keret az érintőképernyőn végzett műveletekkel is megjeleníthető és mozgatható.

#### $\triangle$  Figyelmeztetések

- A nagyítás csak a kijelzőn megjelenő képet befolyásolja, az elkészült fényképet nem.
- A Four Thirds rendszerű objektív alkalmazásakor nagyított nézet közben az AF nem működik.

# **Sorozatfelvétel/az önkioldó használata**

A felvételsorozat elkészítéséhez tartsa teljesen lenyomva a kioldógombot. Az önkioldó használatával is készíthet képeket.

- **1** Állítsa a kart az 1 helyzetbe, majd a  $\Box$ <sub>I</sub> $\Diamond$ **HDR** gombbal jelenítse meg a kiválasztott elemeket.
- **2** A hátulsó tárcsát elforgatva válasszon ki egy elemet.

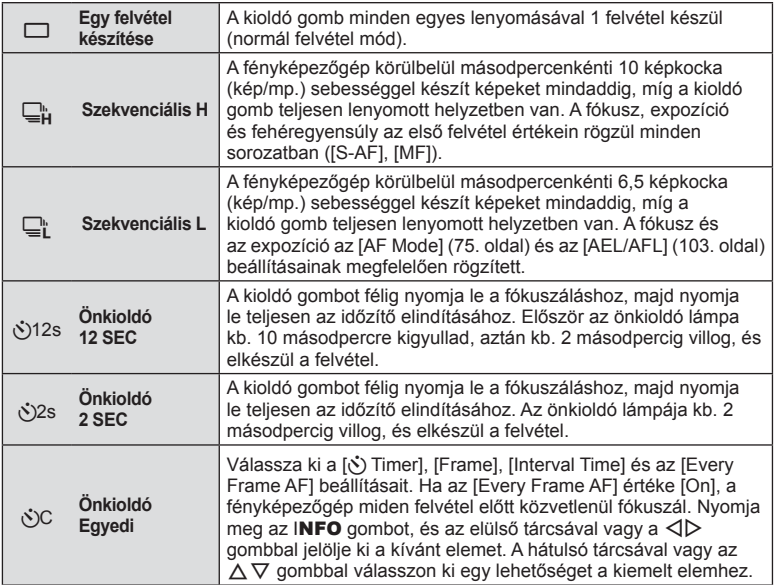

# **<sup><sup>8</sup>** Megjegyzések</sup>

• Az önkioldó aktiválásának törléséhez nyomja meg a  $\Box_{N}$ illor gombot.

## $\triangle$  Figyelmeztetések

- $\Box$  beállítás alkalmazásakor felvételkészítés közben nem jelenik meg megerősítő oldal. A kép a felvételkészítés végén látható ismét.  $\Box_H$  beállítás alkalmazásakor a kép készítést követően azonnal megjelenik.
- A sorozatfelvétel sebessége a használt objektívtől és a zoomobjektív fókuszától függően változik.
- A sorozatfelvétel alatt, ha az akkumulátor kijelzője az alacsony töltöttség miatt világít, a fényképezőgép nem készít több felvételt, hanem elmenti az elkészült képeket a memóriakártyára. Attól függően, hogy mennyire merült le az akkumulátor, a fényképezőgép esetleg nem tud minden képet elmenteni.
- Ha önkioldóval szeretne felvételt készíteni, rögzítse jól a fényképezőgépet fényképezőgép-állványra.
- Ha a fényképezőgép elé áll, amikor az önkioldó használatához félig lenyomja a kioldó gombot, a fénykép életlen lehet.

# **Szín beállítása (fehéregyensúly)**

A fehéregyensúly (WB) biztosítja, hogy a fényképezőgéppel felvett képeken a fehér tárgyak fehéren jelenjenek meg. Az [AUTO] beállítás a legtöbb esetben megfelelő, de a fényforrástól függően más értékek is kiválaszthatók, amikor az [AUTO] nem éri el a kívánt eredményt vagy más színeket szeretne alkalmazni képekre.

**1** Állítsa a kart a 2. állásba, majd a hátulsó tárcsát elforgatva válassza ki a szükséges elemeket.

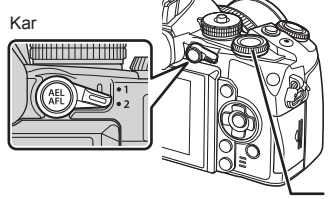

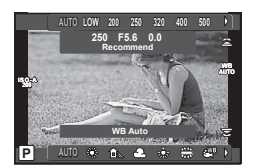

Hátulsó tárcsa

| WB-mód                                             |                                             | Színhőmérséklet                                                  | Fényviszonyok                                                                                                    |
|----------------------------------------------------|---------------------------------------------|------------------------------------------------------------------|----------------------------------------------------------------------------------------------------|
| A fehéregyensúly<br>automatikus<br>beállítása      | <b>AUTO</b>                                 |                                                                  | A legtöbb fényviszonyra alkalmazható<br>(ha a kijelzőn van fehér rész). Általános<br>használatra alkalmas.                                                                                            |
| Előre beállított<br>fehéregyensúly                 | ӝ҉                                          | 5300K                                                            | Tiszta napon külső felvételekhez, vagy<br>a naplemente vörös színének vagy a<br>tűzijáték színeinek megörökítéséhez.                                                                                  |
|                                                    | û.                                          | 7500K                                                            | Tiszta napon külső felvételekhez<br>árnyékban                                                                                                    |
|                                                    | △                                           | 6000K                                                            | Szabadtéri fényképezés borús időben.                                                                                                    |
|                                                    | -6-                                         | 3000K                                                            | Fényképezés wolfram izzós világítás<br>esetén.                                                                                                    |
|                                                    | 禜                                           | 4000K                                                            | Neonfénnyel megvilágított témák esetén                                                                                                    |
|                                                    | ₩                                           |                                                                  | Víz alatti fényképezéshez                                                                                                    |
|                                                    | WB <sup>4</sup>                             | 5500K                                                            | Fényképezés vakuval                                                                                                    |
| Fehéregyensúly<br>gyorsbeállítása<br>$(59.$ oldal) | $\Omega_{\rm II}/\Omega_{\rm IR}/$<br>£த⁄£த | A gyorskereső<br>WB funkcióval<br>beállított<br>színhőmérséklet. | Akkor válassza ki, ha egy fehér vagy<br>szürke tárggyal meg tudja mérni a<br>fehéregyensúlyt, és a tárgy vegyes<br>világításban van vagy ismeretlen típusú<br>vaku vagy más fényforrás világítja meg. |
| Egyénileg<br>beállított<br>fehéregyensúly          | <b>CWB</b>                                  | 2000K-14000K                                                     | Az <b>INFO</b> gomb megnyomása után a $\triangleleft\triangleright$<br>gombokkal válasszon színhőmérsékletet,<br>majd nyomja meg az % gombot.                                                         |

#### **Fehéregyensúly gyorsbeállítása**

Mérje meg a fehéregyensúlyt úgy, hogy a végső fényképhez használt fény alatt készítsen felvételt egy papírlapról vagy más fehér tárgyról. Természetes fénynél, valamint különböző színhőmérsékletű egyéb fényforrásoknál történő fényképezésnél ajánlott.

- **1** Készítsen elő semleges színű, pl. fehér vagy szürke papírt.
	- Úgy komponálja meg a képet, hogy kitöltse a kijelzőt és ne essen rá árnyék.
- **2** Készítse el a felvételt a **C** (egyérintéses fehéregyensúly) gomb nyomva tartása közben.
	- A fehéregyensúly-képernyő  $\mathcal{Q}_q$ ,  $\mathcal{Q}_p$  és  $\mathcal{Q}_q$  lehetőségei közül kiválasztva is elvégezheti a felvételt, majd nyomja meg az INFO gombot.
- **3** Válasszon a **S<sub>1</sub> S<sub>p</sub>, S<sub>p</sub>**, és az Sp<sub>4</sub> lehetőségek közül, majd regisztrálja az értéket.
	- Ha már ki van választva a fehéregyensúly menüjében, válassza a [Yes] lehetőséget, és nyomja meg az @ gombot.
	- Az új értéket a készülék az előre beállított fehéregyensúlyként menti.
	- A fényképezőgép addig tárolja az új értéket, amíg meg nem méri ismét a gyorskereső fehéregyensúlyt. A gép kikapcsolása nem vezet adatvesztéshez.

# $\widetilde{\mathcal{D}}$  Tippek

• Ha a felvétel túl világos vagy túl sötét, vagy láthatóan színezett, a [WB NG Retry] üzenet jelenik meg, és a készülék nem rögzít értéket. Javítsa ki a problémát, és ismételje meg a folyamatot az 1. lépéstől.

## **ISO-érzékenység**

Az ISO-érzékenység növelése növeli a képzajt (szemcsésséget), de lehetővé teszi a fényképezést gyenge megvilágítás mellett. A legtöbb esetben az [AUTO] beállítás ajánlott, amely ISO 200 értéken indul (amely kiegyensúlyozza a zajt és a dinamikus tartományt), majd a felvétel körülményei alapján állítja be az ISO-érzékenységet.

**1** Állítsa a kart a 2. állásba, majd az elülső tárcsát elforgatva válassza ki a szükséges elemeket.

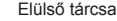

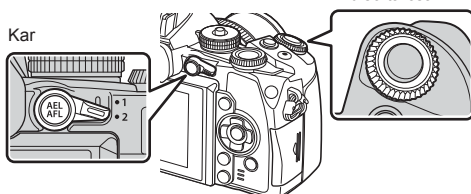

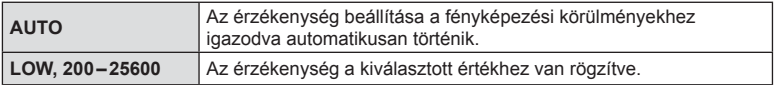

# **Szín vezérlése (Color Creator)**

A keresőbe nézve módosíthatja a téma színét. A funkcióhoz a többfunkciós gombot érdemes használnia.

Állítsa be előre a többfunkciós gombot a  $\circledS$  (Color Creator) állásra (23. oldal).

- **1** A keresőbe nézve nyomja meg az Fn2 gombot.
	- A keresőben megjelenik a lehetőségek képernyő.

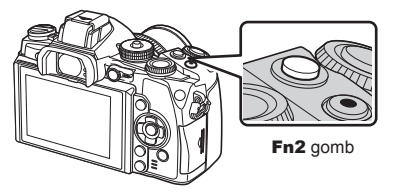

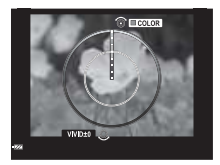

- **2** Az árnyalat beállítását az elülső, a telítettség beállítását a hátulsó tárcsával végezheti el.
	- A módosítások törléséhez tartsa nyomva az @ gombot.
	- Ha a beállítások módosítása nélkül akar kilépni a Color Creator programból, nyomja meg a **MENU** gombot.
- **3** A módosítások mentéséhez nyomja meg az @ gombot.
	- A beállítások (5) (Color Creator) kép módban kerülnek tárolásra (70. oldal).

## $\triangle$  Figyelmeztetések

- A fehéregyensúly az AUTO beállításra rögzített.
- Továbbá, ha a képminőség mód beállítása [RAW], akkor a kép RAW+JPEG módban lesz felvéve.

# **HDR fényképezés**

A fényképezőgép több képet készít, és automatikusan HDR-képpé egyesíti őket. Több képet is készíthet, amelyeket azután számítógépen, a HDR-feldolgozás segítségével egyesíthet (HDR-expozíciósorozat). Az expozíció-korrekció [HDR1] és [HDR2] funkcióval P, A és S módban használható. M módban az expozíció a HDRfényképezés igényeinek megfelelően állítható.

- **1** Állítsa a kart az 1 helyzetbe, majd a  $\Box$  **NDR** gombbal jelenítse meg a kiválasztott elemeket.
	- A kijelzőn megjelenik a menü.

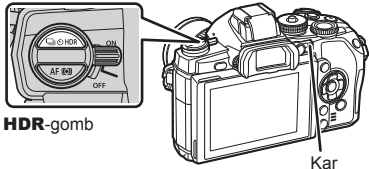

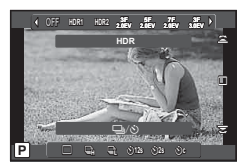

Témamegjelenítéssel történő felvételkészítés közben

## **2** Forgassa el az elülső tárcsát és válasszon ki egy értéket.

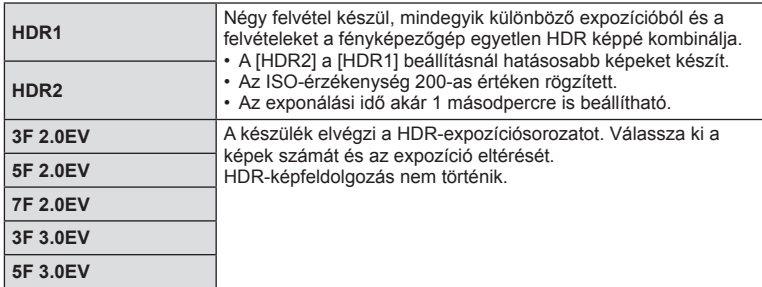

#### **3** Készítse el a felvételt.

- A kioldó gomb lenyomásakor a készülék automatikusan elkészíti a beállított számú képet.
- A felvételkészítés közben a kijelzőn vagy a keresőben egy előzetesen megkomponált, egyszerű kép jelenik meg.

## $\triangle$  Figyelmeztetések

- Ha hosszabb exponálási idővel készít felvételt, akkor a zaj jobban észlelhető.
- Szerelje a fényképezőgépet egy állványra vagy egyéb stabilizáló eszközre, majd készítsen felvételt.
- A felvételkészítés közben a kijelzőn vagy a keresőben megjelenített kép eltér a HDR-rel feldolgozott képtől.
- [HDR1] és [HDR2] beállítás esetén a HDR-funkcióval mentett képet a készülék JPEGfájlként menti el. Ha a képminőség mód beállítása [RAW], akkor a kép RAW+JPEG módban lesz felvéve. RAW-módban csak a megfelelő expozícióval készült képet készíti el a készülék.
- [HDR1]/[HDR2] beállítás esetén a kép mód [Natural], míg a színbeállítás [sRGB] értéken rögzített. A [Full-time AF] funkció nem működik.
- A HDR-fényképezés nem használható a vakus fényképezéssel, az expozíciósorozattal, a többszörös exponálással és a time lapse felvétellel egyidejűleg.

# **Információ megjelenítés lejátszás közben**

# **Felvétel lejátszása információ**

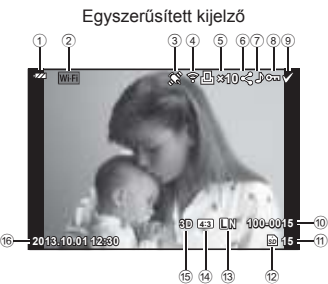

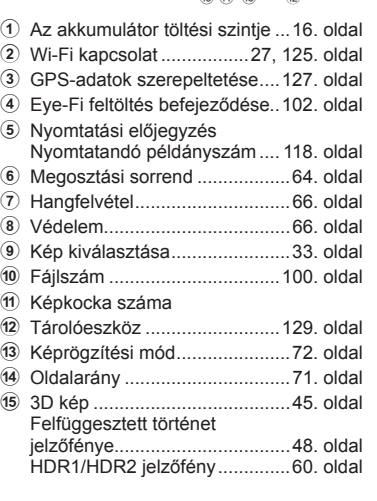

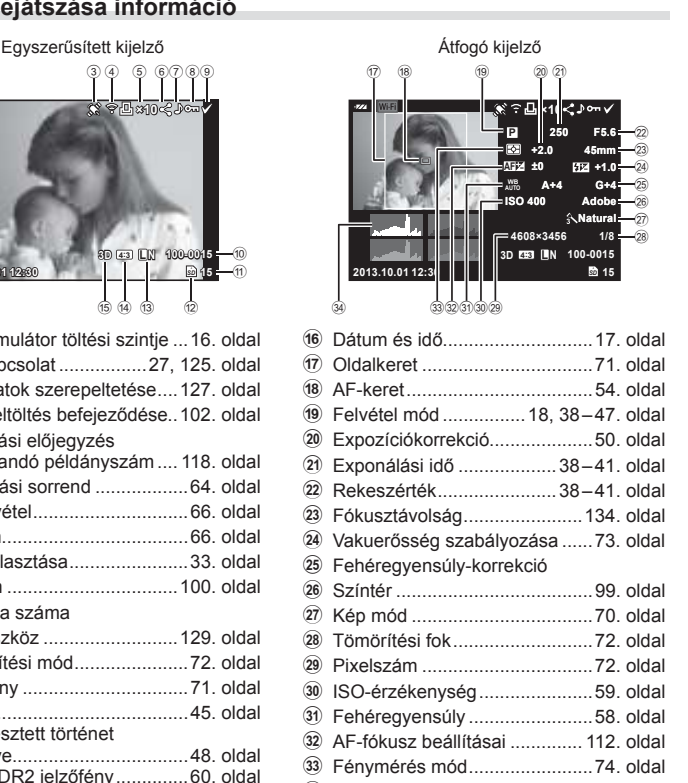

x Hisztogram................................37. oldal

# **Az információk megjelenítésének bekapcsolása**

Lejátszás során az INFO gombbal válthat a kijelzőn megjelenő adatok között.

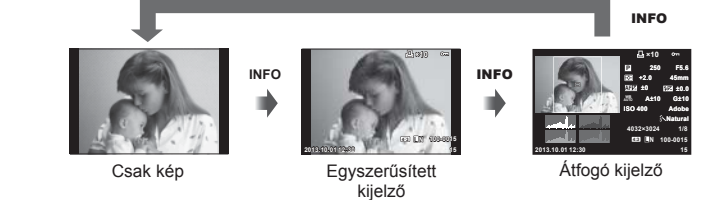

# **A lejátszási információ megjelenítési módszerének módosítása**

A képek teljes keretben való megjelenítéséhez nyomja meg a p gombot. A felvételi módhoz való visszatéréshez nyomja le félig a kioldó gombot.

## **Többképes megjelenítés/naptár formátumú megjelenítés**

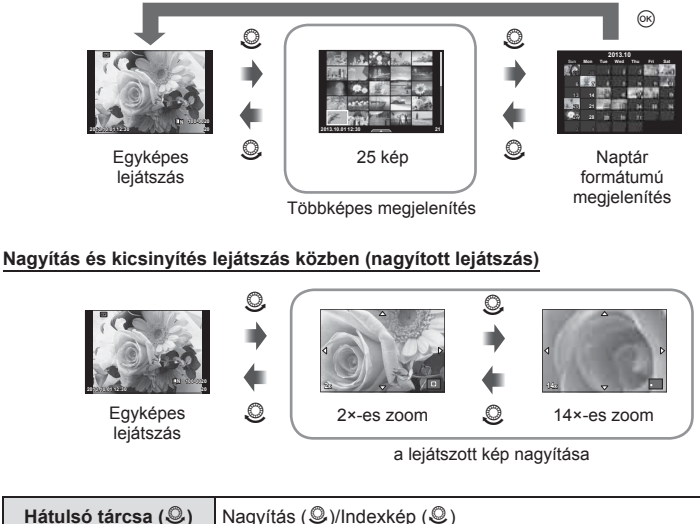

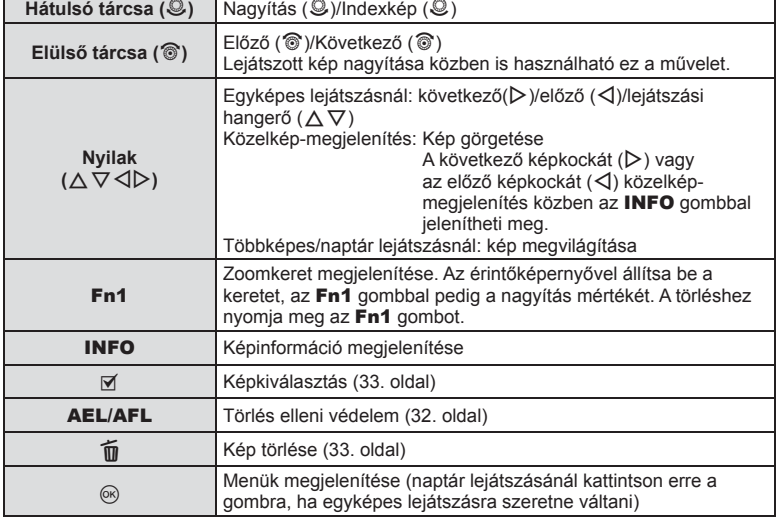

٦

# **Képek megosztása Wi-Fi kapcsolaton keresztül (megosztási sorrend)**

A fényképezőgépet vezeték nélküli LAN hálózaton keresztül okostelefonhoz csatlakoztathatja (125. oldal). Az okostelefon csatlakoztatását követően megtekintheti rajta a memóriakártyán lévő képeket, illetve átmásolhatja a fényképezőgépen és az okostelefonon tárolt képeket.

A [Share Order] funkcióval előre kiválaszthatja a megosztani kívánt képeket.

- **1** Érintse meg a lejátszási képernyőt.
	- Érintéssel vezérelhető menü jelenik meg.
- 2 A √ pombbal vagy az érintőképernyővel válasszon ki egy képet, majd érintse meg a menü  $\leq$  pontját.
	- $\cdot$   $\leq$  látható a megosztásra kiválasztott képeken.
	- A kijelölés visszavonásához érintse meg ismét a  $\leq$  elemet.
- **3** A [Share Order] funkcióból való kilépéshez érintse meg a kijelzőt.
	- Miután a képet kiválasztotta megosztásra, a készülék a [One-Time] funkcióval létrehozott Wi-Fi kapcsolaton keresztül a képet megosztja.

## $\triangle$  Figyelmeztetések

- Legfeljebb kb. 200 képet jelölhet ki megosztásra.
- [SD] és [HD] mozgóképekhez nem használható.
- A megosztási utasításokban nem szerepelhetnek RAW-képek vagy Motion JPEG ( vagy **[sD]**) mozgóképek.

# **Lejátszott felvételek módosítása**

Nyomja meg az  $\circledast$  gombot a lejátszás során a lejátszási mód közben használható egyszerű lehetőségek menü megjelenítéséhez.

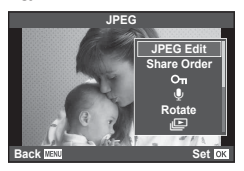

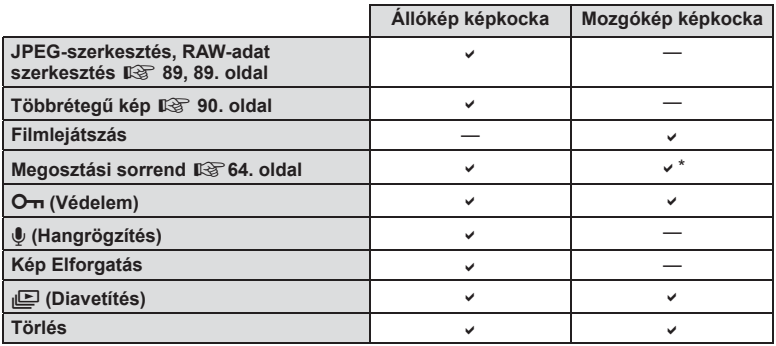

\* [SD] és [HD] mozgóképekhez nem használható.

#### **Műveletek végzése mozgókép képkockán (mozgóképlejátszás)**

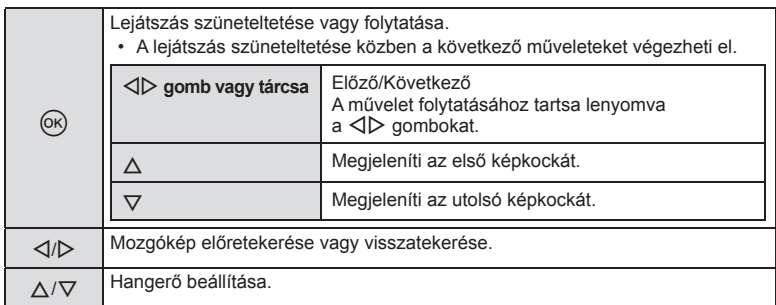

#### $\triangle$  Figyelmeztetések

• A mozgóképek számítógépen történő lejátszásához a mellékelt PC számítógépes szoftver használata ajánlott. A szoftver első használata előtt csatlakoztassa a fényképezőgépet a számítógéphez.

#### **Képek írásvédelme**

Védje képeit a véletlen törlés ellen. Jelenítsen meg egy védeni kívánt képet, és nyomja meg az  $\otimes$  gombot a lejátszás menü megjelenítéséhez. Válassza a [O-n] lehetőséget, és nyomja meg az  $\circledast$  gombot, majd nyomja meg a  $\Delta$  gombot a kép írásvédelméhez. A védett képeket O<sub>TI</sub> (védelem) ikon jelzi. A védelem eltávolításához nyomja meg a  $\nabla$  gombot. A beállítások mentéséhez és kilépéshez nyomja meg az  $(x)$  gombot.

Egyszerre több kijelölt képet is elláthat védelemmel.  $\mathbb{R}$  "Képek kiválasztása (Share Order Selected, O<sub>T</sub>, Erase Selected)" (33. oldal)

#### $\triangle$  Figyelmeztetések

• A kártya megformázása töröl minden képet, még akkor is, ha azok írásvédettek.

#### **Hangrögzítés**

Hangfelvétel (maximum 30 mp. hosszú) adható az aktuális fényképhez.

- **1** Jelenítse meg azt a képet, amelyikhez hangfelvételt szeretne adni, és nyomja meg az  $\circledcirc$  gombot.
	- Védett képekhez nem adható hangfelvétel.
	- A hangfelvétel a lejátszás menüben is elérhető.
- **2** Válassza a [U] lehetőséget, és nyomja meg az @ gombot.
	- Hangrögzítés hozzáadása nélkül a kilépéshez válassza ki a [No] lehetőséget.
- 3 Válassza a [ $\bullet$  Start] lehetőséget, és nyomja meg az @ gombot a felvétel elindításához.
	- A felvétel közbeni megállításhoz nyomja meg az  $\circledast$ gombot.
- **4** A felvétel befejezéséhez nyomja meg az @ gombot.
	- A hangfelvétellel rendelkező képeket a J ikon jelzi.
	- Felvétel törléséhez a 2. lépésben az [Erase] lehetőséget válassza ki.

#### **Kép Elforgatás**

A fényképek elforgatásának kiválasztása.

- **1** Játssza le a felvételt, és nyomja meg az  $\otimes$  gombot.
- **2** Válassza ki a [Rotate] lehetőséget, és nyomja meg az  $\circledcirc$  gombot.
- **3** A  $\triangle$  gombbal az óramutató járásával ellentétes irányba, a  $\nabla$  gombbal pedig az óramutató járásával megegyező irányba forgathatja el a képet; valahányszor valamelyik gombot megnyomja, a kép elfordul.
	- A beállítások mentéséhez és a kilépéshez nyomja meg az  $\circledast$  gombot.
	- A készülék az elforgatott képet az aktuális helyzetben menti.
	- A mozgóképek, a 3D fényképek és a védelem alatt álló képek nem forgathatók el.

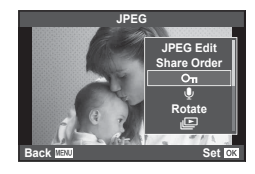

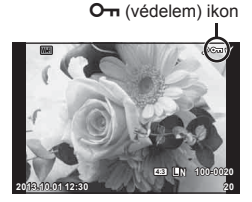

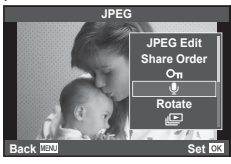

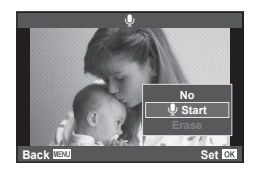

## **Diavetítés**

Ezzel a funkcióval egymás után megjeleníthetők a kártyán rögzített állóképek.

1 Lejátszás során nyomja meg az @ gombot, és válassza a [m] lehetőséget.

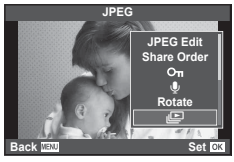

**2** Adja meg a beállításokat.

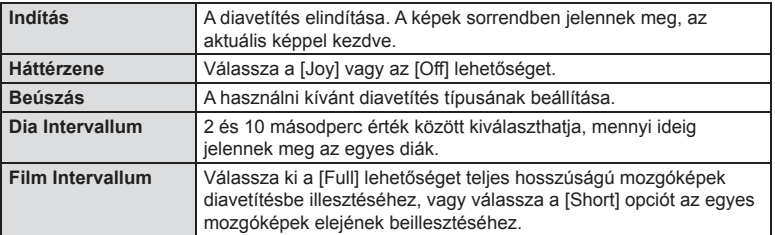

- **3** Válassza ki a [Start] lehetőséget, és nyomja meg az @ gombot.
	- A diavetítés elindul.
	- Nyomja meg az @ gombot a diavetítés leállításához.

## **Hangerő**

Diavetítés alatt nyomja meg a  $\Delta \nabla$  gombot a fényképezőgép hangerejének módosításához. Nyomja meg a  $\triangleleft$  gombot a háttérzene és a fényképekkel vagy mozgóképekkel együtt felvett hangok közötti egyensúly beállításához.

# **<b>8** Megjegyzések

• A [Joy] elem eltérő BGM-re állítható be. Másolja az Olympus weboldalról letöltött adatokat a kártyára, a 2. lépésben válassza a [BGM] menü [Joy] elemét, és nyomja meg a  $\triangleright$ gombot. A letöltéshez látogasson el a következő weboldalra. http://support.olympus-imaging.com/bgmdownload/

# **Elmozdulás csökkentése (képstabilizátor)**

Csökkenthető a fényképezőgép rossz fényviszonyok között vagy nagyfokú nagyítással történő fényképezés mellett előforduló elmozdulása. A képstabilizáció bekapcsol, amikor félig lenyomja a kioldó gombot.

**1** Nyomia meg az @ gombot, és válassza ki a képstabilizátort.

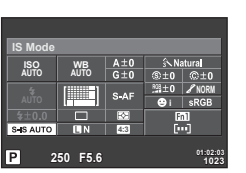

Felvételkészítés kereső használata közben

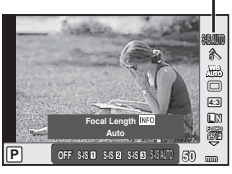

Képstabilizátor

Témamegjelenítéssel történő felvételkészítés közben

Az elülső tárcsával válasszon ki egy elemet, majd nyomja meg az <sup>@</sup> gombot.

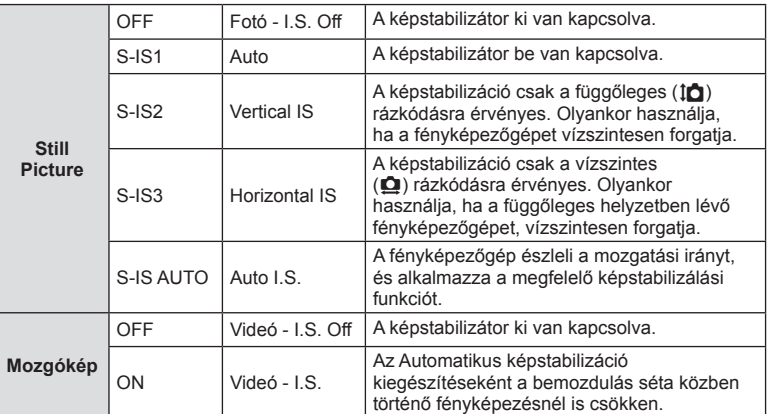

#### **Gyújtótávolság kiválasztása (kivéve Micro Four Thirds/Four Thirds rendszerű objektívek esetén)**

A gyújtótávolság adataival csökkentheti a fényképezőgép rázkódását, amikor nem Micro Four Thirds (más néven Mikro-NégyHarmad) vagy Four Thirds (más néven NégyHarmad) rendszerű objektívekkel készít felvételt.

- Válassza az [Image Stabilizer] lehetőséget, nyomja meg az INFO gombot, használja a  $\triangleleft$  gombokat a gyújtótávolság kiválasztásához, és nyomja meg az  $\otimes$  gombot.
- Válasszon 8 mm és 1 000 mm közötti gyújtótávolságot.
- Válasszon ki egy olyan értéket, amelyik a leginkább megfelel az objektíven feltüntetettnek.

# Felvételkészítési lehetőségek használata<br>Felvételkészítési lehetőségek használata **őségek használata**

*6*

## $A$  Figyelmeztetések

- A képstabilizátor nem képes a fényképezőgép erőteljes elmozdulása vagy a leghosszabb exponálási idő beállítása miatt fellépő elmozdulás korrigálására. Ilyen esetekben ajánlott a fényképezőgépet fényképezőgép állványra helyezni.
- Fényképezőgép állvány használatakor az [Image Stabilizer] (képstabilizátor) funkciót állítsa [OFF] értékűre.
- Amennyiben képstabilizáló funkció kapcsolóval ellátott objektívet használ, az objektívoldali beállítás részesül előnyben.
- Ha az objektívoldali beállítás részesül előnyben, és a fényképezőgép oldala [S-IS-AUTO] értékre van beállítva, a készülék az [S-IS1] beállítást használja az [S-IS-AUTO] helyett.
- A képstabilizátor aktiválásakor működési hang vagy rezgés érzékelhető.

# **Feldolgozási beállítások (kép mód)**

Válasszon egy felvétel módot, és állítsa be a kontrasztot, az élességet és más paramétereket (80. oldal). Az egyes felvétel módok változásai külön kerülnek mentésre.

1 Nyomja meg az @ gombot, és válassza a [Picture Mode] lehetőséget.

Kép mód

**WB AUTO L N 4:3**

糸

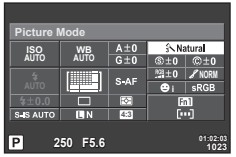

Felvételkészítés kereső használata közben

Témamegjelenítéssel történő felvételkészítés közben h i j **M C** j <sup>5</sup>

**Natural**

íN.

## **2** Az elülső tárcsával válasszon ki egy elemet, majd nyomja meg az  $\otimes$  gombot.

**P**

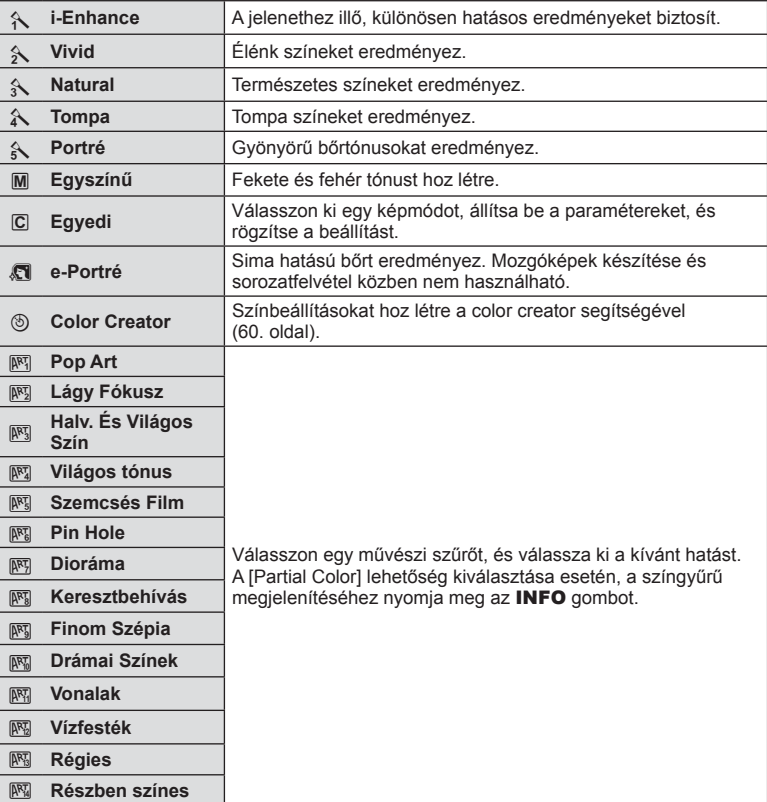

Az állókép módban elérhető hatások előnyeit kihasználó mozgóképeket készíthet. A beállítások aktiválásához állítsa a módválasztó tárcsát  $\Omega$  állásba.

**1** Az üzemmódot állítsa  $\mathbb{H}$  értékre, nyomia meg az @ gombot, majd állítsa be a felvételkészítési módot a hátulsó tárcsával.

Felvétel mód

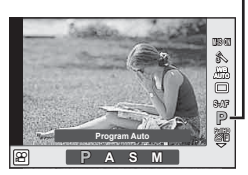

**2** Az elülső tárcsával váltson a felvételkészítés módra, majd nyomja meg az  $\circledast$ gombot.

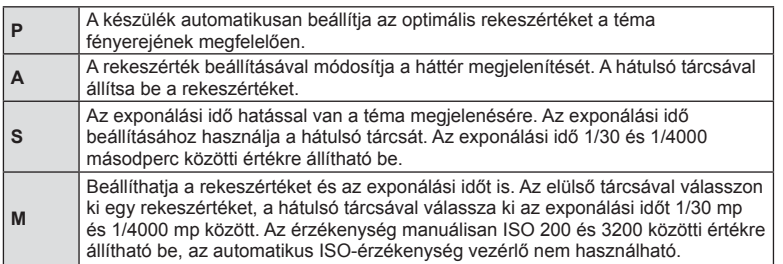

## $\triangle$  Figyelmeztetések

- Mozgókép készítésekor nem módosíthatja az expozíciókorrekció és a rekeszérték, valamint az exponálási idő beállításait.
- Ha mozgókép rögzítése alatt az [Image Stabilizer] be van kapcsolva, az kissé nagyítja a rögzített képet.
- A stabilizáció nem alkalmazható, ha túlságosan rázkódik a fényképezőgép.
- Ha a fényképezőgép belseje felmelegszik, a készülék a védelme érdekében automatikusan leállítja a felvételt.
- Néhány Művészi szűrő esetében korlátozva van a [C-AF] művelet.
- A mozgóképek rögzítéséhez ajánlott 6-os vagy nagyobb sebességosztályú SD-kártyát választani.

# **A fénykép oldalarányának beállítása**

Módosíthatja az képarányt (vízszintes-függőleges arányt) felvételkészítés közben. Igény szerint [4:3] (szabványos), valamint [16:9], [3:2], [1:1] vagy [3:4] értékre állíthatja be az oldalarányt.

- 1 A  $\otimes$  gombot megnyomva válassza ki az oldalarányt.
- **2** Az elülső tárcsával válasszon beállítást, majd nyomja meg a <sup>@</sup> gombot.

## $\triangle$  Figyelmeztetések

- A JPEG-képek a kiválasztott oldalaránynak megfelelően vannak kivágva, de a RAWképek esetében nem történik kivágás, hanem a készülék azokat a kiválasztott oldalarány információival menti.
- RAW-képek lejátszásakor a kiválasztott oldalarányt keret jelzi.

# **Képminőség (képrögzítési mód)**

Válasszon képminőséget a fényképekhez és a mozgóképekhez annak megfelelően, hogy milyen célra szánja őket (például utólagos szerkesztés számítógépen vagy megielenítés az interneten).

**1** Nyomja meg a  $\circledcirc$  gombot, és válasszon képminőséget a fényképekhez, illetve a mozgóképekhez.

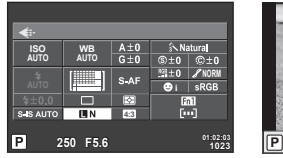

Felvételkészítés kereső használata közben

Témamegjelenítéssel történő felvételkészítés közben

**RAW <sup>L</sup> <sup>M</sup> <sup>N</sup> <sup>S</sup> <sup>N</sup> 38 <sup>L</sup> F+ RAWF+RAW**

**FullHottle FullHottle FullHottle** Képrögzítési mód

**4:3**

**N**

**WB AUTO**

**2** Az elülső tárcsával válasszon ki egy elemet, majd nyomja meg az  $\otimes$  gombot.

## ■ Képrögzítési módok (állóképek)

Válasszon a RAW és JPEG (**UF, UN, MN, és S**N) módok közül. RAW+JPEG beállítással RAW- és JPEG-képet is rögzíthet mindegyik felvétellel. A JPEG-módok kombinálják a képméretet ( $\blacksquare$ ,  $\blacksquare$  és  $\blacksquare$ ) és a tömörítési arányt (SF, F, N és B).

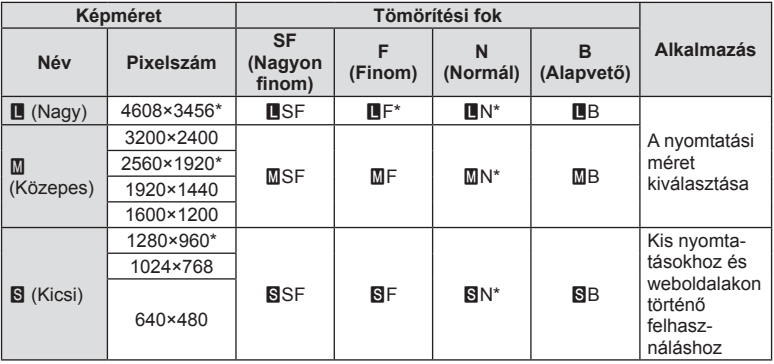

\* Alapérték

#### **RAW-képadatok**

Ez a formátum (".ORF" kiterjesztés) feldolgozatlan képadatokat tárol későbbi feldolgozásra. A RAW képadatok nem jeleníthetők meg más fényképezőgéppel vagy szoftverrel, és a RAW képek nem választhatók ki nyomtatásra. A RAW-képekből JPEG-példányok hozhatók létre ezzel a fényképezőgéppel.  $\mathbb{I} \mathbb{R}$  "Állóképek szerkesztése" (88. oldal)
#### Képrögzítés módok (mozgóképek)

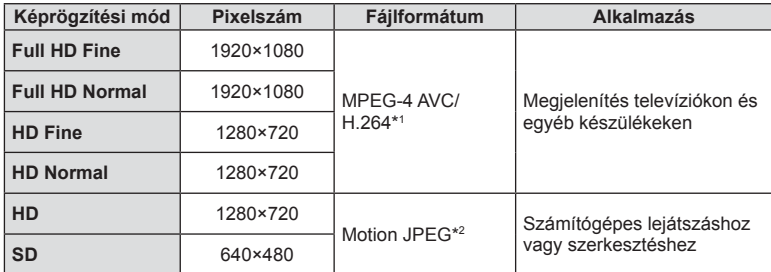

• A használt kártya típusától függően a felvétel a maximális hossz elérése előtt leállhat.

\*1 Az egyes mozgóképek maximális hossza 29 perc lehet.

\*2 A fájlok mérete legfeljebb 2 GB lehet.

## **A vaku fényerejének beállítása (vakuerősség-vezérlés)**

Ha úgy érzi, hogy a téma túlexponált, vagy alulexponált, bár a kép többi része megfelelően exponált, állíthat a vaku fényerején.

1 Nyomja meg az @ gombot, és válassza a vakuerősség szabályozását.

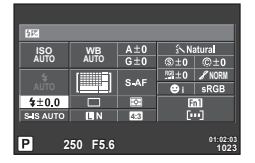

Felvételkészítés kereső használata közben

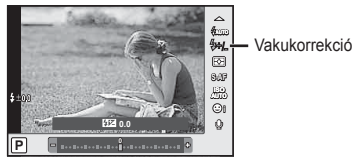

Témamegjelenítéssel történő felvételkészítés közben

**2** Az elülső tárcsával válasszon ki egy elemet, majd nyomja meg az  $\circledcirc$  gombot.

#### $\triangle$  Figyelmeztetések

- Ennek a beállításnak nincs hatása, amikor a külső vaku vakuvezérlő módja MANUAL értékű.
- A vakuerősség külső vakuval végzett módosításai a fényképezőgéppel készített módosításokhoz kerülnek.

## **A fényerő mérési módjának (fénymérési mód) kiválasztása**

Kiválaszthatja, hogyan mérje a fényképezőgép a téma fényerejét.

- 1 Állítsa a kart az 1 helyzetbe, majd nyomja meg az **AF<sup>ron</sup> gombot**.
	- A fénymérési módot az @ gombbal is kiválaszthatja.

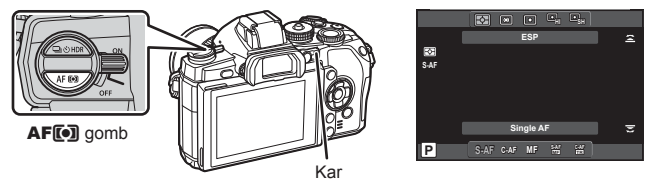

**2** Az elülső tárcsát elforgatva válasszon ki egy elemet.

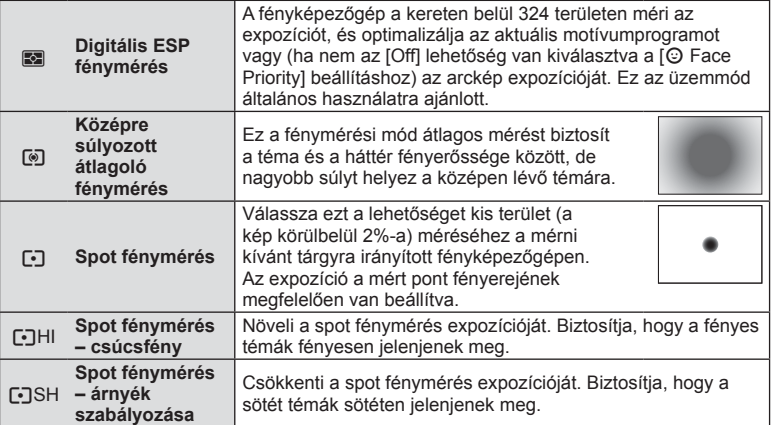

- **3** Nyomja le félig a kioldó gombot.
	- A fényképezőgép általában akkor kezdi a mérést, ha félig lenyomja a kioldó gombot, és a kioldó gombot ebben a helyzetben tartva rögzíti az expozíciót.

## **Fókusz mód kiválasztása (AF-mód)**

Válasszon ki egy élességállítási eljárást (fókusz/AF módot). Különböző fókuszálási módszereket választhat az állókép-készítési módhoz és  $\Omega$  módhoz.

- 1 Állítsa a kart az 1 helyzetbe, majd nyomja meg az **AF<sup>ron</sup> gombot**.
	- Az AF-mód az @ gombbal is kiválasztható.

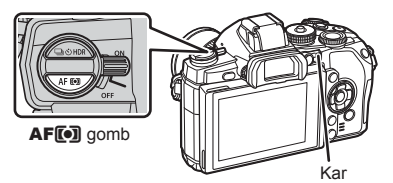

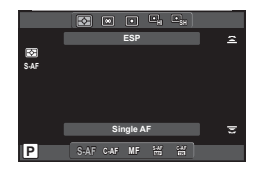

- **2** A hátsó tárcsát elforgatva válasszon ki egy elemet.
	- A kiválasztott AF-mód megjelenik a kijelzőn.

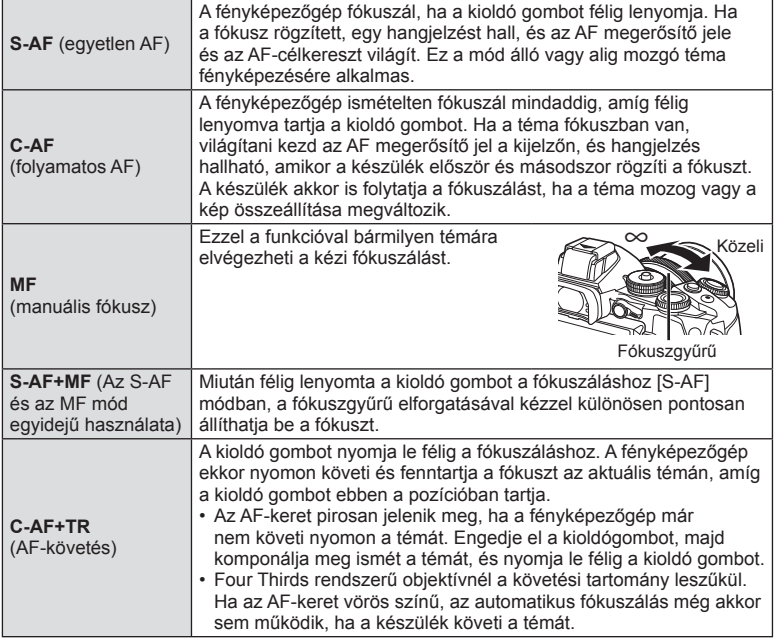

#### $\triangle$  Figyelmeztetések

- Előfordulhat, hogy a fényképezőgép nem tud fókuszálni, ha a téma nem kap elég fényt, köd vagy füst rontja a láthatóságot, vagy alacsony a kontraszt.
- Az [AF Mode] lehetőség nem módosítható, ha manuális fókuszkapcsolóval rendelkező objektívnél a manuális fókuszálást választja (132. oldal).
- A Four Thirds rendszerű objektív alkalmazásakor mozgóképek felvétele közben az AF nem működik.

## **Hangrögzítési lehetőségek (hang rögzítése mozgóképpel)**

**1** Témamegjelenítéssel történő felvételkészítéskor nyomja meg az @ gombot, és válasszon mozgóképhangot.

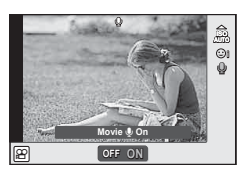

Témamegjelenítéssel történő felvételkészítés közben

- **2** Az elülső tárcsával kapcsolja ON, majd OFF helyzetbe, és nyomja meg az @ gombot.
- [Off] állapotú mozgóképhang-felvételnél  $\mathbb{Q}_{\mathbb{H}}$  jelenik meg.

#### $\triangle$  Figyelmeztetések

- Amikor hangot rögzít mozgókép készítésekor, előfordulhat, hogy az objektív és a fényképezőgép működtetésének hangjai is hallhatók a felvételen. Szükség esetén úgy csökkentheti az ilyen hangokat, hogy az [AF Mode] [S-AF] beállítását használja, vagy a lehető legkevesebbet használja a gombokat. Külső mikrofont használhat.
- A felvétel nem tartalmaz hangot 网 (Diorama) módban.

 **Menüfunkciók**

# **Alapvető menüműveletek**

*7*

A menük olyan felvételkészítési és lejátszási lehetőségeket tartalmaznak, amelyeket a témavezérlő nem jelenít meg, és amelyek lehetővé teszik, hogy a könnyebb használat érdekében testre szabja a fényképezőgép beállításait.

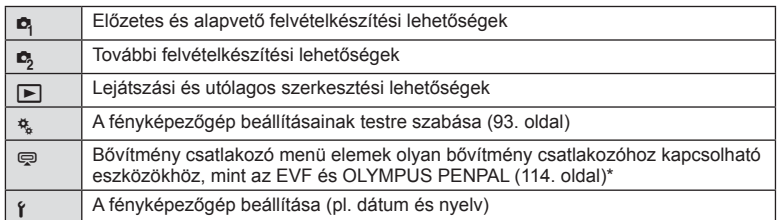

- Alapbeállítás szerint nem jelenik meg.
- **1** A menük megjelenítéséhez nyomja meg a MENU gombot.

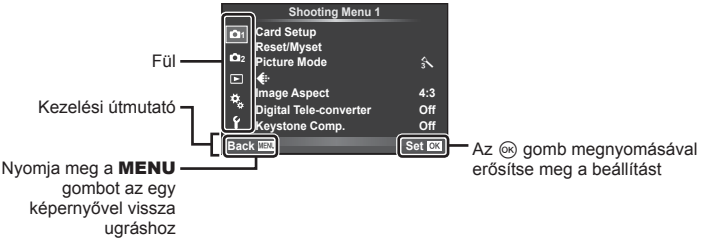

- **2** Az  $\triangle \triangledown$  gombbal válasszon ki egy fület, majd nyomja meg az  $\circledcirc$  gombot.
- **3** Válasszon ki egy elemet a  $\triangle \nabla$  gombbal, és nyomia meg az  $\circledcirc$  gombot a kiválasztott elem beállításainak megjelenítéséhez.

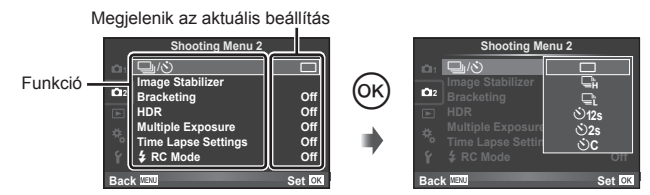

- $\blacktriangle$  A  $\triangle$   $\triangledown$  gombbal jelöljön ki egy lehetőséget, majd nyomja meg az  $\otimes$ gombot a kiválasztáshoz.
	- A menü bezárásához nyomja meg többször a MENU gombot.

### **<b>8** Megjegyzések

- Az egyes beállítások alapértelmezett beállításaival kapcsolatosan lásd: "Menütérkép" (148. oldal).
- Egy útmutató jelenik meg körülbelül 2 másodpercre egy lehetőség kiválasztását követően. Nyomja meg az **INFO** gombot az útmutatók megjelenítéséhez vagy elrejtéséhez.

## **1. felvétel menü/2. felvétel menü használata**

- **Shooting Menu 1 1 Card Setup Reset/Myset Picture Mode 2**  $\mathcal{A}$ 回 D **4:3 Image Aspect**  $\hat{\mathbf{v}}_{\mathrm{c}}$ **Digital Tele-converter Coff**<br> **Kevstone Comp.** Coff **Keystone Comp.** Y **Back Set Set Set Set**
- Card Setup (78. oldal) Reset/Myset (79. oldal) Picture Mode (80. oldal)  $\leftarrow$  (81. oldal) Image aspect (71. oldal) Digital Tele-converter (86. oldal) Keystone Comp. (86. oldal)
- □  $\Box$ <sub>i</sub>/ $\Diamond$  (Sorozatfelvétel/önkioldó) (57, 81. oldal) Image Stabilizer (68. oldal) Bracketing (82. oldal) HDR (60. oldal) Multiple Exposure (84. oldal) Time Lapse Settings (85. oldal)  $\blacktriangleright$  RC Mode (86. oldal)

## **A kártya formázása (Card Setup)**

Első használat előtt, vagy ha más fényképezőgéppel vagy számítógéppel történő használat után kívánja ezzel a fényképezőgéppel használni, a kártyákat le kell formáznia a fényképezőgéppel.

A kártya megformázásakor a kártyán tárolt adatok - az írásvédett képek is - törlődnek. Használt kártya formázásakor ellenőrizze, hogy van-e olyan kép a kártyán, amelyet meg szeretne tartani.  $\mathbb{R}$  "A fényképezőgéppel használható kártyatípusok" (129. oldal)

- **1** Válassza ki a [Card Setup] lehetőséget a **D** 1. felvétel menüben.
- **2** Válassza a [Format] lehetőséget. **All Example 2** Válassza a [Format] lehetőséget.

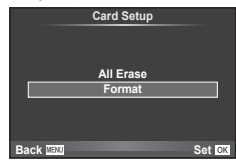

- **3** Válassza ki a [Yes] lehetőséget, és nyomja meg az <sup>@</sup> gombot.
	- A formázás kész.

## **Gyári beállítások visszaállítása (Reset/Myset)**

A fényképezőgép beállításai egyszerűen visszaállíthatók a regisztrált beállításokra.

#### **A beállítások visszaállítása**

Gyári beállítások visszaállítása.

- 1 Válassza ki a [Reset/Myset] lehetőséget a **A** 1. felvétel menüben.
- **2** Válassza ki a [Reset] lehetőséget, és nyomja meg az  $\circledcirc$  gombot.
	- Jelölie ki a [Reset] lehetőséget, és a  $\triangleright$  gomb lenyomásával válassza ki a visszaállítás típusát. Az idő, dátum és néhány egyéb beállítás kivételével az összes beállítás visszaállításához jelölje ki a [Full] lehetőséget, majd nyomja meg az  $\circledcirc$  gombot.  $\mathbb{R}$  "Menütérkép" (148. oldal)

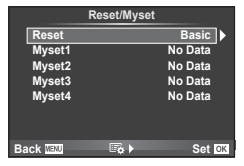

**3** Válassza ki a [Yes] lehetőséget, és nyomja meg az  $(x)$  gombot.

#### **A Myset mentése**

A fényképezőgép aktuális beállításait a felvételi módon kívül a többi módban elmentheti. Az elmentett beállítások a  $P$ ,  $A$ ,  $S$  és az  $M$  módban hívhatók elő.

- **1** Mentés előtt módosítsa a beállításokat.
- 2 Válassza ki a [Reset/Myset] lehetőséget a **Q** 1. felvétel menüben.
- **3** Válassza ki a kívánt helyet ([Myset1]–[Myset4]), és nyomja meg a  $\triangleright$  gombot.
	- A [Set] lehetőség azon helyek mellett jelenik meg ([Myset1]–[Myset4]), ahová már mentett korábban beállításokat. A [Set] ismételt kiválasztása felülírja a korábban regisztrált beállításokat.
	- A regisztráció megszakításához válassza ki a [Reset] lehetőséget.
- **4** Válassza ki a [Set] lehetőséget, és nyomja meg az <sup>⊚</sup> gombot.
	- A Myset alkalmazásba menthető beállítások  $\mathbb{R}$  "Menütérkép" (148. oldal)

#### **A Myset használata**

A Myset-hez kiválasztott beállításokra állítja be a fényképezőgépet.

- 1 Válassza ki a [Reset/Myset] lehetőséget a <sup>1</sup>1. felvétel menüben.
- **2** Válassza ki a kívánt beállításokat ([Myset1]– [Myset4]), és nyomja meg az  $\circledast$  gombot.
- **3** Válassza ki a [Set] lehetőséget, és nyomja meg az  $(x)$  gombot.

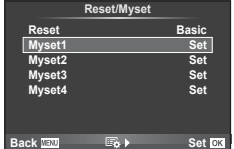

79

## **Feldolgozási beállítások (kép mód)**

A [Picture Mode] lehetőségnél beállíthatja a kontrasztot, az élességet és más paramétereket (70. oldal). Az egyes felvétel módok változásai külön kerülnek mentésre.

1 Válassza ki a [Picture Mode] lehetőséget a <sup>1</sup>1. felvétel menüben.

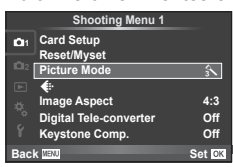

- 2 Válasszon ki egy beállítást a △ ▽ gombbal, és nyomja meg az <sup>@</sup> gombot.
- 3 A kiválasztott lehetőség beállításainak megjelenítéséhez nyomja meg a  $\triangleright$ gombot.

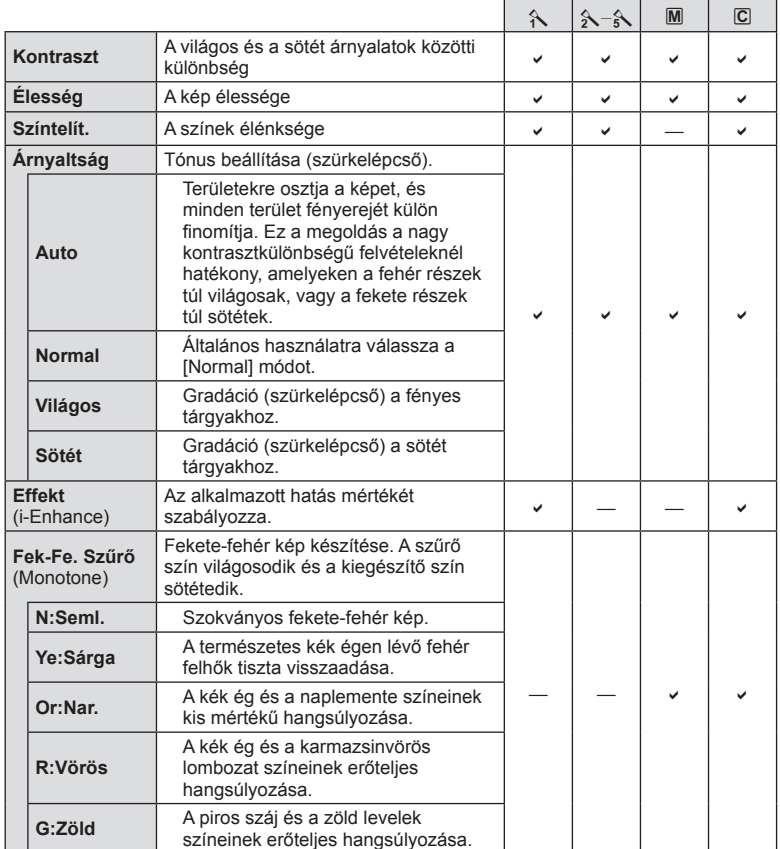

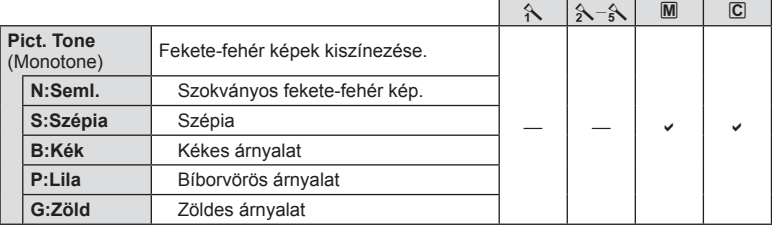

### $\triangle$  Figyelmeztetések

• A kontraszt módosításai nincsenek hatással a [Normal] típustól eltérő beállításokra.

## **Képminőség (**K**)**

Válassza ki a képminőséget. Külön képminőséget választhat ki képekhez és mozgóképekhez. Ez ugyanaz, mint a [Live Control] menü [ ₹ :- ] eleme.

• Módosíthatja a JPEG-kép méretét, és a tömörítési arány kombinációt, valamint az [X] és [S] pixelszámokat. [ $\leq$ i- Set], [Pixel Count]  $\mathbb{R}$  "Az egyéni menük használata" (93. oldal)

## **Az önkioldó beállítása (** j**/**Y**)**

Az önkioldó működése testre szabható.

1 Válassza a [J|v<sup>3</sup>] lehetőséget az  $\bullet$  2. felvétel menüben. **<sup>1</sup>** <sup>j</sup>/<sup>Y</sup> <sup>o</sup>

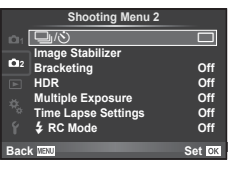

- 2 Válassza ki a [OC] (egyéni) lehetőséget, és nyomja meg az  $\triangleright$  gombot.
- **3** Az  $\triangle \triangledown$  gombbal válassza ki az elemet, majd nyomja meg az  $\triangleright$  gombot.

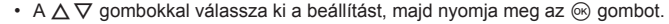

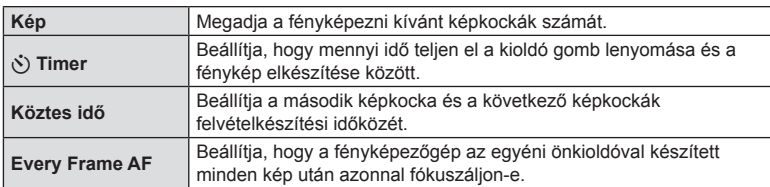

## **Beállítások módosítása fényképek sorozatán keresztül (expozíciósorozat)**

Az "expozíciósorozat" azt jelenti, hogy az aktuális beállításról a felvételek illetve képek sorozatán keresztül automatikusan módosulnak a beállítások. Az expozíciósorozat beállításai tárolhatók, a funkció pedig kikapcsolható.

- **1** Válassza ki a [Bracketing] lehetőséget a  $\mathbb{Z}_2$ Shooting Menu 2, majd nyomja meg az <sup>@</sup> gombot. **1 i 1 i** jmage stabilizer
- **Time Lapse Settings Off Multiple Exposure Off Back Shooting Menu 2 Image Stabilizer Brack HDR Off Set** OK # **RC Mode Off Off**
- **2** Az [On] kiválasztása után nyomja meg a  $\triangleright$  gombot és válassza ki az Expozíciósorozat felvétel típusát. • Amikor az expozíciósorozat felvételt választja a képernyőn megjelenik a **BKT**. **AE BKT WB BKT FL BKT ISO BKT**
- **ART BKT -- 3f 1.0EV A-- G-- Bracketing Back ISON Set**
- **3** Nyomja meg a  $\triangleright$  gombot, válassza ki a paraméterbeállításokat, majd nyomja meg az  $@$  gombot.
	- Addig nyomja az  $\circledast$  gombot, amíg vissza nem tér az 1. lépésben látható képernyőhöz.
	- Ha a 2. lépésben az [Off] lehetőséget választja, a fényképezőgép elmenti az expozíciósorozat beállításait és a szokásos módon fényképezhet.

## $\widetilde{\mathcal{P}}$  Tippek

• Az expozíciósorozat beállítása a gombokkal lehetséges, amennyiben az egyéni menükben [On] értékre állította a [@sa+@] menüpontot (94. oldal). Állítsa a kart a 2. helyzetbe, majd a  $\Box$  $\Diamond$ HDR gomb lenyomása közben forgassa el a tárcsát. Az elülső tárcsával válassza ki az expozíciósorozat típusát, a hátulsó tárcsával pedig a felvételek számát, valamint az egyéb paramétereket. A beállítások elvégzését követően a  $\Box$ iy) **HDR** gombbal válthat az expozíciósorozat és a normál fényképezés között.

#### $\triangle$  Figyelmeztetések

- Nem használható HDR fényképezésnél.
- Nem használható a többszörös exponálással és a time lapse felvétellel egyidejűleg.
- Az expozíciósorozat funkció bekapcsolásakor csak akkor készíthetők fényképek, ha a memóriakártyán a sorozat valamennyi képéhez elegendő hely áll rendelkezésre.

#### **AE BKT (AE-expozíciósorozat)**

A fényképezőgép az egyes felvételeket különböző expozícióval végzi el. A módosítás értéke 0.3 EV, 0.7 EV vagy 1.0 EV között választható ki. Egy felvétel készítésénél valahányszor a kioldó gombot teljesen benyomja, a fényképezőgép egy felvételt készít. Sorozatfelvétel esetén a fényképezőgép folyamatosan készít felvételeket a következő sorrendben mindaddig, míg a kioldó gomb teljesen lenyomott helyzetben van: módosítás nélküli kép, negatív, pozitív. Felvételek száma: 2, 3, 5 vagy 7

- A **BKT** jel zöldre vált az expozíciósorozat alatt.
- A fényképezőgép úgy módosítja az expozíciót, hogy változtatja a rekeszértéket és a záridőt (P mód), a záridőt  $(A \nleftrightarrow M \nrightarrow id)$  vagy a a rekeszértéket (S mód).
- A fényképezőgép az expozíciókorrekcióhoz aktuálisan kiválasztott értéket alkalmazza.
- Az expozíciósorozat növekményének mérete az [EV Step] értékével együtt változik.  $\mathbb{R}$  "Az egyéni menük használata" (93. oldal)

#### **WB BKT (WB-expozíciósorozat)**

Egy felvétel készítésével automatikusan három kép készül a (megadott színirányokra beállított) különböző fehéregyensúllyal, a fehéregyensúlyhoz aktuálisan kiválasztott értékkel kezdve. A WB expozíciósorozat P, A, S és M módokban érhető el.

- A fehéregyensúly az A–B (Sárga–Kék) és G–M (Zöld– Bíborvörös) tengelyeken, 2, 4 vagy 6 lépésben változtatható.
- A fényképezőgép a fehéregyensúly-korrekcióhoz aktuálisan kiválasztott értéket alkalmazza.

#### **FL BKT (Vaku expozíciósorozat)**

A fényképezőgép három kép készítése alatt változtatja a vaku szintjét (az elsőnél módosítás nélkül, negatívval a másodikon és pozitívval a harmadikon). Egy felvétel készítésekor a kioldó gomb minden egyes megnyomásával egy képet készít. Sorozatfelvétel alatt mindegyik képet a kioldó gomb nyomva tartása alatt készítí.

- A **BKT** jel zöldre vált az expozíciósorozat alatt.
- Az expozíciósorozat növekményének mérete az [EV Step] értékével együtt változik.  $\mathbb{R}$  "Az egyéni menük használata" (93. oldal)

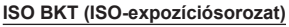

A fényképezőgép három fényképen keresztül változtatja az érzékenységet, miközben rögzített exponálási időt és rekeszértéket alkalmaz. A módosítás értéke 0.3 EV, 0.7 EV vagy 1.0 EV között választható ki. A kioldó gomb egyes megnyomásakor a fényképezőgép a beállított érzékenységgel (vagy ha az automatikus érzékenység kiválasztott, az optimális érzékenység értékkel) három fényképet készít: egyet az első fényképhez alkalmazva, negatív módosítást a második fényképhez alkalmazva, és pozitív módosítást a harmadik fényképhez alkalmazva.

- Az expozíciósorozat növekményének mérete nem változik az [ISO Step] értékével együtt.  $\mathbb{R}$  "Az egyéni menük használata" (93. oldal)
- [ISO-Auto Set] beállításnál az expozíciósorozat a felső határtól függetlenül történik.  $\mathbb{R}$  "Az egyéni menük használata" (93. oldal)

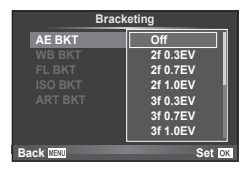

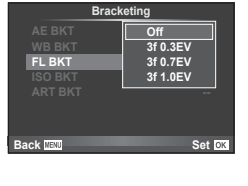

**FL BKT ISO BKT**

**ART BKT --**

**Back CEND Back Set OX** 

**A-- G-- 3f 0.3EV 3f 0.7EV 3f 1.0EV Off Bracketing**

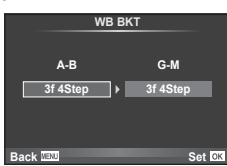

#### **ART BKT (Művészeti expozíciósorozat)**

A fényképezőgép a kioldó gomb minden lenyomásakor több képet készít, valamennyit különböző művészeti szűrő beállításával. Az egyes képmódokhoz külön-külön be- vagy kikapcsolhatja a művészeti szűrős expozíciósorozatot.

- A képek elkészítése némi időt vesz igénybe.
- Az ART BKT funkció nem kombinálható a WB BKT és az ISO BKT funkciókkal.

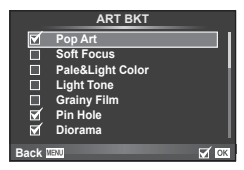

## **Több expozíció rögzítése egy képen (többszörös exponálás)**

Készítsen képet többszörös expozícióval a képminőségre aktuálisan kiválasztott beállítással.

- 1 Válassza ki a [Multiple Exposure] lehetőséget a  $\bullet$  2. felvétel menüben.
- 2 Adia meg a beállításokat.

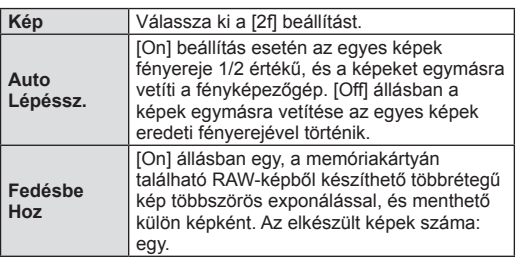

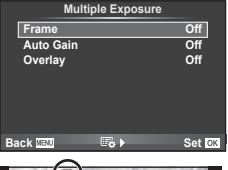

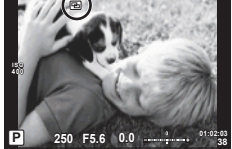

- A többszörös expozíció közben a  $\Xi$  ikon látható a kijelzőn.
- **3** Készítse el a felvételt.
	- A felvételkészítés kezdetekor a **a** ikon jelenik meg a kijelzőn.
	- Az utolsó fénykép törléséhez nyomja meg a  $\overline{m}$  gombot.
	- Az előző felvétel az objektív nézetére van helyezve, ami útmutatással szolgál a következő fénykép elkészítéséhez.

# $\widetilde{\mathcal{D}}$  Tippek

- Többrétegű kép készítése 3 vagy több képből: válassza a RAW értéket a  $\left|\leftarrow\right\right|$ lehetőségnél, és az [Overlay] funkcióval ismételje a többszörös exponálást.
- További információk a többrétegű RAW-képekről:  $\mathbb{R}$  [Edit] (88. oldal)

#### $A$  Figyelmeztetések

- A többszörös expozíció közben a fényképezőgép nem lép alvó üzemmódba.
- Más fényképezőgéppel készített képek nem használhatók fel többszörös exponálás során.
- Ha az [Overlay] funkció [On] értékű, a RAW-kép kijelölésekor megjelenő képek kidolgozása a felvétel pillanatában érvényes beállításokkal történik.
- A fényképezési funkciók beállításához először szakítsa meg a többszörös exponálást. Bizonyos funkciók nem állíthatók be.
- A készülék automatikusan kikapcsolja a többszörös exponálást az első képen a következő esetekben.

Ha kikapcsolja a fényképezőgépet / megnyomia a  $\blacktriangleright$  gombot / megnyomia a MENU gombot / a felvétel mód nem P, A, S vagy M beállításban van / lemerül az akkumulátor / valamilyen kábelt csatlakoztat a fényképezőgéphez.

- Amikor az [Overlay] használatával kijelöl egy RAW-képet, a JPEG+RAW formátumban rögzített kép JPEG-formátumú verziója jelenik meg.
- Többszörös expozíció expozíciósorozattal történő készítése esetén a többszörös exponálás részesül előnyben. A többrétegű kép mentése közben az expozíciósorozat a gyári alapbeállításokra tér vissza.

### **Automatikus felvételkészítés fi x időtartammal (time lapse felvételek)**

A fényképezőgép beállítható, hogy automatikusan time lapse felvételeket készítsen. Az elkészített képek egyetlen mozgóképként is felvehetők. A beállítás csak P/A/S/M módban használható.

**1** Hajtsa végre a következő beállításokat a [Time Lapse Settings] lehetőségnél, az  $\bullet$  2. felvétel menüben.

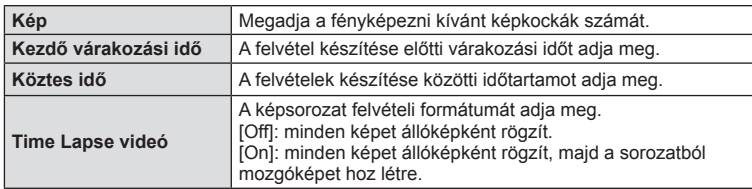

- A mozgókép [M-JPEG HD] minőségű, képváltási sebessége pedig 10 fps.
- **2** Készítse el a felvételt.
- A képeket akkor is elkészíti a fényképezőgép, ha a téma automatikus fókuszálást követően nincs fókuszban. A fókusz rögzítéséhez manuális fókusz módban készítse el a felvételt.
- A [Rec View] 0,5 másodpercig működik.
- Ha a felvétel előtti idő vagy a felvételek közötti idő 1 perc 30 másodpercnél hosszabbra van beállítva, a kijelző és a fényképezőgép 1 perc után kikapcsol. 10 másodperccel felvétel előtt a készülék ismét bekapcsol. A kikapcsolt kijelző a kioldó gombot megnyomva kapcsolható be.

# $\circledast$  Tippek

• Hosszabb idejű felvételek a (külön megvásárolható) akkumulátortartóval (135. oldal) és hálózati adapterrel készíthetők. Legfeljebb 999 kép készíthető.

### $\wedge$  Figyelmeztetések

- Ha az AF-mód [C-AF] vagy [C-AF+TR] értékű, automatikusan [S-AF] értékűre változik.
- Time lapse műveletek közben a fényképezőgép érintéssel nem működtethető.
- Nem használható HDR fényképezéssel.
- Az expozíciósorozat és a többszörös expozíció együtt nem használható.
- Ha a vaku feltöltési ideje hosszabb, mint a felvételek készítése közötti idő, a vaku nem működik.
- [BULB] és [TIME] felvételeknél a zársebesség 60 másodpercre rögzített.
- Ha a felvételek között a fényképezőgép automatikusan kikapcsol, a következő felvétel előtt időben vissza fog kapcsolni.
- Ha az állóképek nem sikerülnek, a time lapse mozgókép nem készül el.
- Ha nincs elég hely a kártyán, a time lapse mozgókép nem készül el.
- A time lapse felvétel a következő kezelőszervek működtetésekor megszakad: módválasztó tárcsa, **MENU** gomb,  $\blacktriangleright$  gomb, objektívkioldó gomb, illetve USB-kábel csatlakoztatása.
- Ha kikapcsolja a fényképezőgépet, a time lapse felvétel megszakad.
- Ha az akkumulátor töltöttsége nem elegendő, előfordulhat, hogy a felvétel menet közben leáll. Felvétel előtt töltse fel az akkumulátort.

## **Vezeték nélküli távirányítóval végzett vakus fényképezés**

A vezeték nélküli vaku funkcióhoz használhatja a tartozék vakut és a távvezérlési funkcióval rendelkező vakut is.  $\mathbb{R}$  "Vezeték nélküli távirányítóval végzett vakus fényképezés" (137. oldal)

## **Digitális zoom (Digitális telekonverter)**

A digitális telekonverter az aktuális zoom arányon felüli nagyításhoz használható. A fényképezőgép menti a középső kivágást. A nagyítást kb. kétszeres mértékre lehet növelni.

- **1** Válassza ki a [Digital Tele-converter] beállítás [On] értékét az W 1. felvétel menüben.
- **2** A kijelző megjelenítése kétszeres nagyságúra nő.
	- A téma úgy kerül felvételre, ahogy a kijelzőn látható.

### $\triangle$  Figyelmeztetések

- A digitális zoom nem érhető el többszörös exponáláskor,  $\blacksquare$  módban, illetve, ha  $\mathfrak{g}_0$ ,  $\blacktriangleright$ , 图, 图 vagy 图 lehetőséget választott SCN-módban.
- Ez a funkció nem érhető el, amikor a [Movie Effect] [On] lehetőségre állított  $\mathfrak{P}$  módban.
- RAW-kép megjelenítésekor a kijelzőn látható területet egy keret jelöli.
- AF-keret csökken.

## **Trapéztorzítás-korrekció és perspektívabeállítás (Keystone Comp.)**

A trapéztorzítás-korrekció magas épületek aljáról készített felvételekhez, illetve akkor hasznos, ha szándékosan ki kívánja hangsúlyozni a perspektíva hatásait. A beállítás csak P/A/S/M módban használható.

**1** Válassza az [On] menüpontot a [Keystone Comp.] lehetőségnél a  $\blacksquare$  1. felvétel menüben.

- **2** Állítsa be a kijelzőn a hatást, majd komponálja meg a képet.
	- Az elülső vagy a hátulsó tárcsával állítsa be a trapéztorzítás-korrekció értékét.
	- A felvételi területet a  $\Delta \nabla \triangleleft \triangleright$  gombbal választhatja ki.
	- A módosítások elvetéséhez nyomja le és tartsa lenyomva az  $\circledcirc$  gombot.
	- Trapéztorzítás-korrekció közben az expozíció korrekció és egyéb fényképezési opciók beállításához nyomja meg az **INFO** gombot a trapéztorzításon kívül más beállítások kijelzéséhez. A trapéztorzítás-korrekcióhoz úgy térhet vissza, hogy addig nyomja az INFO gombot, amíg a trapéztorzítás-korrekció beállítás meg nem ielenik.
- **3** Készítse el a felvételt.
	- A trapéztorzítás-korrekció kikapcsolásához válassza az [Off] beállítást a [Keystone Comp.] lehetőségnél az  $\Box$  1. képrögzítés menüben.

#### **18** Megjegyzések

• Ha a [Button Function] segítségével  $[\boxplus]$  (Trapéztorzítás-korrekció)](94. oldal) funkciót rendelt hozzá egy gombhoz, a gombot megnyomva megjelennek a digitális eltolás lehetőségei.

#### $\triangle$  Figyelmeztetések

- [RAW] képminőségi beállításnál a képek RAW + JPEG formátumban készülnek.
- Előfordulhat, hogy a kívánt hatás előtétlencsékkel nem érhető el.
- A korrekció mértékétől függően előfordulhat, hogy néhány téma a megjelenítési területen kívülre esik. Ha a fényképezőgép a megjelenítési területen kívüli AF-témára fókuszál, egy ikon  $(\hat{\mathbf{a}}, \hat{\mathbf{g}}, \leftarrow \text{vaqv} \rightarrow)$  jelenik meg.
- Digitális eltolás funkcióval készített felvételek során a következő funkciók nem használhatók: live bulb, live time vagy kompozit fényképezés / sorozatfelvétel / expozíciósorozat / HDR/ többszörös exponálás / digitális zoom / mozgókép / [C-AF] és [C-AF+TR] autofókuszmód / folyamatos AF / [e-Portrait] és **ART** képmód / egyéni önkioldó / csúcsosítás
- Ha az [Image Stabilizer] funkcióhoz fókuszálási távolságot választott ki, a készülék a korrekciót a megadott fókusztávolságra alkalmazza. Ha nem Micro Four Thirds vagy Four Thirds objektívet használ, a fókusztávolságot az [Image Stabilizer] (68. oldal) lehetőséggel válassza ki.

#### **HDR fényképezés**

HDR-kombinációs kép automatikus elkészítése, vagy expozíciósorozatos képek készítése HDR-kombinációhoz. A funkció lényegében ugyanaz, mintha a  $\Box_{ij}$  $\Diamond$ HDRgombot nyomná meg a beállítások elvégzéséhez (60. oldal).

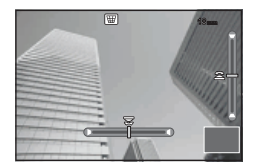

## **A lejátszás menü használata**

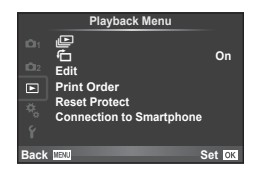

 $\mathbb{P}$  (67. oldal)  $f\Box$  (88. oldal) Edit (88. oldal) Print Order (118. oldal) Reset Protect (90. oldal) Connection to Smartphone (90. oldal)

## **A képek elforgatása (**R**)**

[On] beállítás esetén a fényképezőgéppel álló helyzetben készített képeket a rendszer automatikusan elforgatja és álló helyzetben jeleníti meg.

### **Állóképek szerkesztése**

A felvett képeket ugyanúgy lehet szerkeszteni és lementeni, mint az új képeket.

- **1** Válassza az [Edit] lehetőséget a ► lejátszási menüben, majd nyomja meg az  $\circledcirc$  gombot.
- **2** Az  $\triangle \triangledown$  gombbal válassza a [Sel. Image] lehetőséget, majd nyomja meg az  $(x)$  gombot.
- **3** A **√** gombokkal válassza ki szerkeszteni kívánt képet, és nyomja meg az  $(x)$  gombot.
	- A [Raw Data Edit] felirat jelenik meg, ha a kép RAW-kép, és a [JPEG Edit] felirat, ha a kép JPEG-kép. Ha a képet RAW+JPEG formátumban rögzítette, a [RAW Data Edit] és a [JPEG Edit] is megjelenik. Válassza ki a menüt a szerkeszteni kívánt képhez.
- **4** Válassza ki a [RAW Data Edit] vagy a [JPEG Edit] lehetőséget, és nyomja meg az  $@$  gombot.

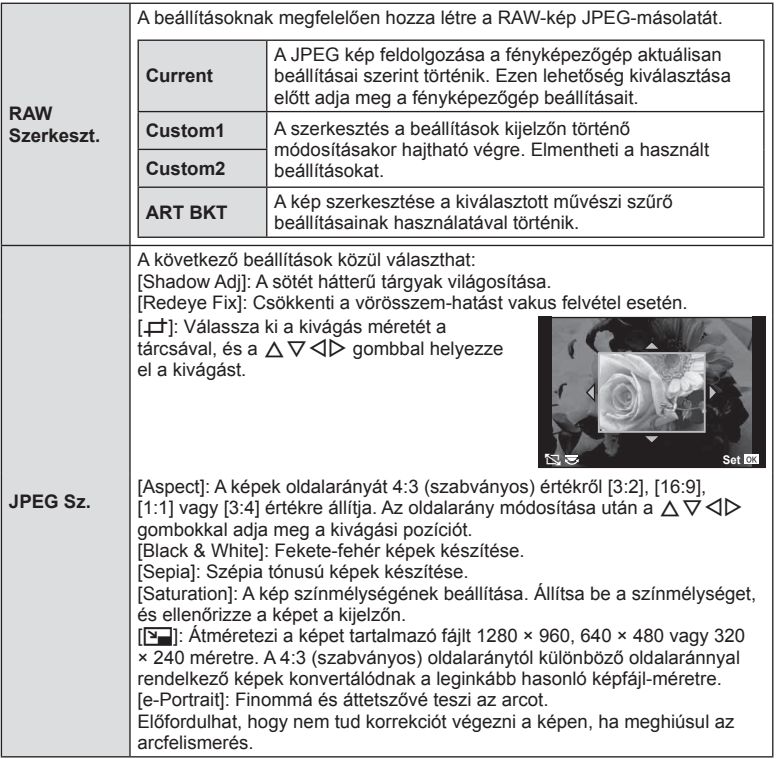

- **5** A beállítások befejezésekor nyomja meg az  $\otimes$  gombot.
	- A rendszer alkalmazza a beállításokat a képre.
- **6** Válassza ki a [Yes] lehetőséget, és nyomja meg az @ gombot.
	- A szerkesztett kép a kártyán kerül tárolásra.

### $A$  Figyelmeztetések

- Nem szerkeszthet mozgóképeket és 3D fényképeket.
- A vörösszem-korrekció a képtől függően esetleg nem működhet.
- A JPEG képek szerkesztése az alábbi esetekben nem lehetséges: Ha a képfeldolgozás számítógépen történt, ha nincs elég hely a memóriakártyán, ha a képet más fényképezőgéppel készítették
- Egy kép átméretezésekor ([Yu]) nem választható az eredeti felvételéhez képest nagyobb pixelszám.
- A [P] és [Aspect] csak 4:3 (szabványos) oldalarányú képek szerkesztésére használható.
- Ha a [Picture Mode] beállítása [ART], a [Color Space] [sRGB] beállításra rögzített.

#### **Többrétegű kép**

A fényképezőgéppel készült képek közül legfeljebb 3 RAW-képből is létrehozható többrétegű kép, és menthető külön képként.

A kép mentése azzal a képrögzítési móddal történik, amely a kép mentésének pillanatában van beállítva. (Ha [RAW] a kiválasztott formátum, a példány mentése [**B**N+RAW] formátumban történik.)

- **1** Válassza az [Edit] lehetőséget a **D** lejátszási menüben, majd nyomja meg  $az \n\infty$  gombot.
- **2** Az  $\triangle \nabla$  gombokkal válassza ki az [Image Overlay] lehetőséget, majd nyomja meg az  $\otimes$  gombot.
- **3** Adja meg az egymásra vetített képek számát, majd nyomja meg az @ gombot.
- **4** Az  $\triangle \triangledown \triangle \triangleright$  gombokkal válassza ki az egymásra vetítéshez felhasználni kívánt RAW-képeket.
	- Amikor kiválasztotta a 3. lépésben meghatározott képszámot, megjelenik az átfedés.
- **5** Állítsa be az erősítés mértékét.
	- A  $\triangleleft$  pombokkal jelöljön ki egy képet, és a  $\wedge \nabla$ gombokkal adja meg az erősítés mértékét.
	- Az erősítés 0,1–2,0 közötti értékre állítható. Ellenőrizze az eredményt a kijelzőn.

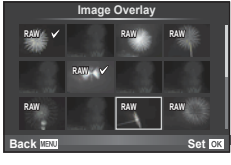

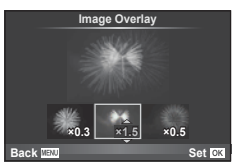

**6** Nyomja meg az <sup>@</sup> gombot. Megjelenik egy megerősítést kérő párbeszédpanel. Válassza ki a [Yes] lehetőséget, és nyomja meg az  $\circledcirc$  gombot.

## $\overline{\mathcal{D}}$  Tippek

• Ha 4 vagy több képből szeretne többrétegű képet készíteni, mentse a képet RAW-fájlként, és az [Image Overlay] funkcióval ismételje a többszörös átfedést.

#### **Hangrögzítés**

Hangfelvétel (maximum 30 mp. hosszú) adható az aktuális fényképhez. Ez ugyanaz, mint a [U] beállítás a lejátszás során. (66. oldal)

## **Minden védelem törlése**

Ebben a funkcióban egyszerre szüntetheti meg több kép írásvédettségét.

- **1** Válassza a [Reset Protect] lehetőséget a **►** lejátszás menüben.
- **2** Válassza ki a [Yes] lehetőséget, és nyomja meg az  $\circledcirc$  gombot.

## **Az okostelefon-csatlakozás opció használata (csatlakozás okostelefonhoz)**

A fényképezőgépet vezeték nélküli LAN hálózaton keresztül okostelefonhoz csatlakoztathatja. A csatlakoztatást követően a fényképezőgépen lévő képek megtekinthetők az okostelefonon, és át is másolhatók arra.

g "A fényképezőgép vezeték nélküli LAN-funkciójának használata" (125. oldal)

# **A beállítás menü használata**

A fényképezőgép alapvető funkcióinak beállításához használja a Setup menüt. <sup>X</sup> **--.--.-- --:--**

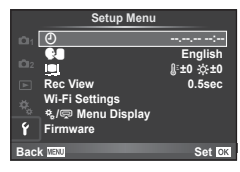

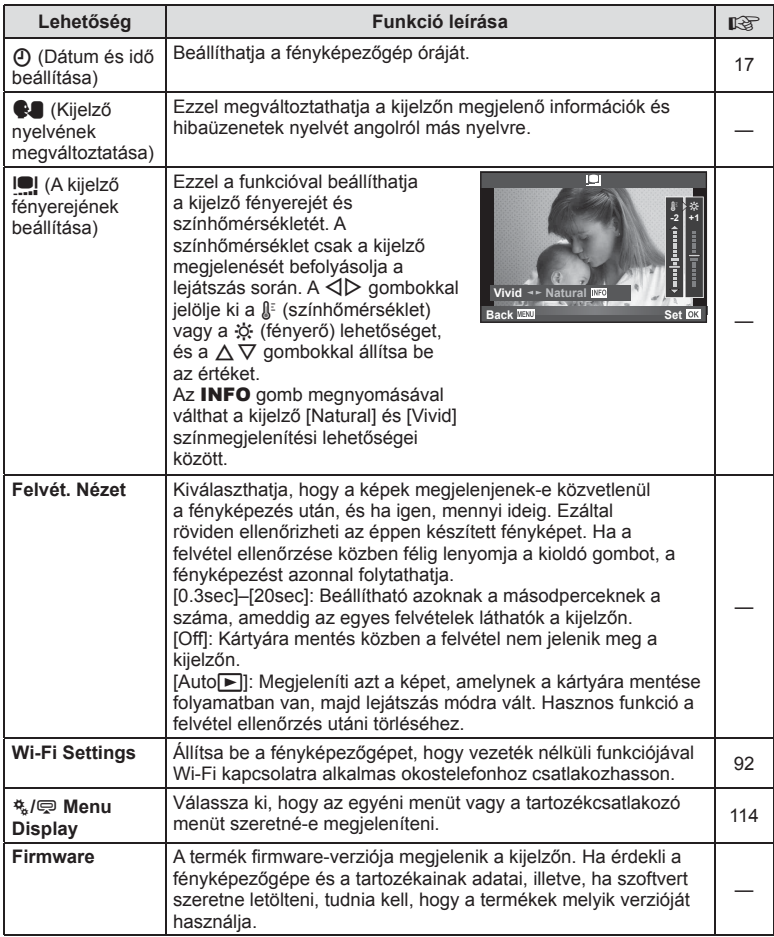

## **Vezeték nélküli LAN-kapcsolat beállítása (Wi-Fi beállítások)**

A fényképezőgép vezeték nélküli LAN-funkcióinak használatához (125. oldal) különféle beállításokat kell megadnia, ilyen például a csatlakozáshoz szükséges jelszó. Az egyszeri csatlakoztatáshoz a [Private] és a [One-Time] lehetőség közül választhat**.**

#### **A jelszókiválasztási módszer beállítása**

- **1** Válassza a [Wi-Fi Settings] pontot a **f** Beállítás menüben, majd nyomia meg  $az \n\heartsuit$  gombot.
- **2** Válassza a [Wi-Fi Connect Settings] lehetőséget, és nyomja meg az  $\triangleright$ gombot.
- **3** Válassza ki a LAN-csatlakozási módot, és nyomja meg a ® gombot.
	- [Private]: Csatlakoztatás előre beállított jelszóval.
	- [One-Time]: Csatlakoztatás minden alkalommal más jelszóval.
	- [Select]: Használni kívánt módszer kiválasztása minden alkalommal.
	- [Off]: A Wi-Fi funkció kikapcsolása.

### **A privát csatlakozás jelszavának módosítása**

A [Private] kapcsolat jelszavának módosítása.

- **1** Válassza a [Wi-Fi Settings] pontot a **f** Beállítás menüben, majd nyomja meg  $az \n\heartsuit$  gombot.
- **2** Válassza a [Private Password] menüpontot, majd nyomja meg az  $\triangleright$  gombot.
- **3** Kövesse a kezelési utasításban leírtakat, majd nyomja meg a **@** gombot.
	- Ezzel új jelszót állít be.

### **A képmegosztás megszüntetése**

Megosztásra kiválasztott képek kijelölésének törlése (64. oldal) vezeték nélküli LAN hálózathoz való csatlakozáskor.

- **1** Válassza a [Wi-Fi Settings] pontot a **f** Beállítás menüben, majd nyomja meg az  $\circledcirc$  gombot.
- **2** Válassza a [Reset share Order] menüpontot, majd nyomja meg a  $\triangleright$  gombot.
- **3** Válassza ki a [Yes] lehetőséget, és nyomja meg az @ gombot.

### **Vezeték nélküli LAN beállítások inicializálása**

A [Wi-Fi Settings] menüpont tartalmának inicializálása.

- **1** Válassza a [Wi-Fi Settings] pontot a **f** Beállítás menüben, majd nyomja meg az  $\circledcirc$  gombot.
- **2** Válassza a [Reset Wi-Fi Settings] menüpontot, majd nyomia meg a  $\triangleright$  gombot.
- **3** Válassza ki a [Yes] lehetőséget, és nyomja meg az @ gombot.

## **Az egyéni menük használata**

A fényképezőgép beállításai az  $\frac{4}{3}$  Egyéni menüvel szabhatóak testre.

#### **Custom Menu**

- R AF/MF (93. oldal)
- Button/Dial/Lever (94. oldal)
- $\degree$  Release/ $\Box$ <sub>1</sub> (94. oldal)
- $\mathbb{E}$  Disp/ $\mathbb{D}$ ))/PC (95. oldal)
- **Exp/Exp/**ISO (97. oldal)
- $\blacksquare$   $\blacktriangleright$  Custom (98. oldal)
- $\ddot{R}$   $\leftarrow$   $\text{Color/WB (99. oldal)}$
- Record/Erase (100. oldal)
- Movie (101. oldal)
- **b** Built-In EVF (102. oldal)
- $k =$  Utility (102. oldal)

## **R** AF/MF

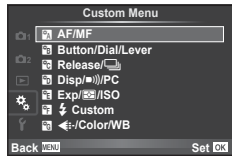

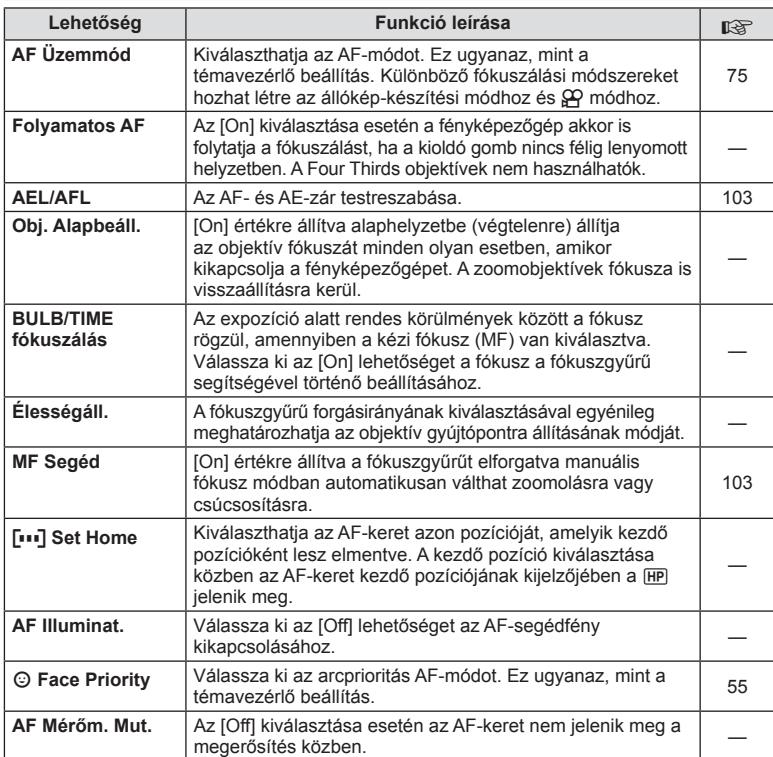

**MENU→%→図** 

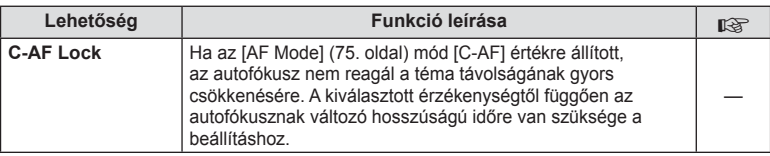

## **Button/Dial/Lever**

**MENU→%→圖** 

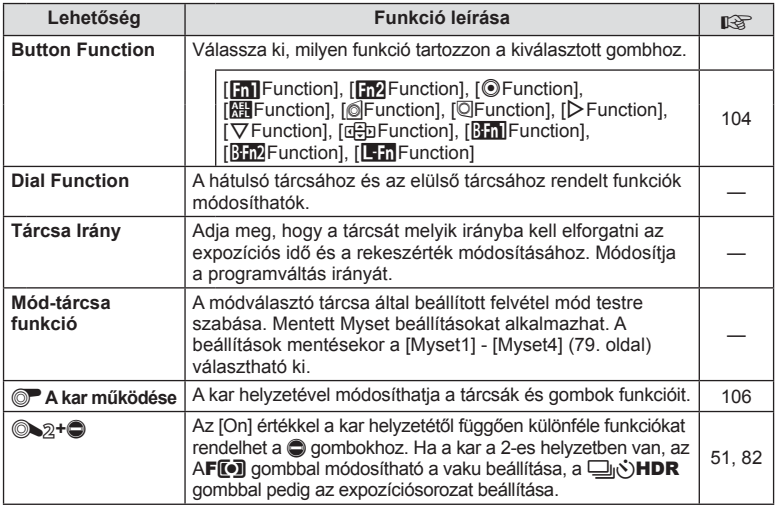

# $\Gamma$  Release/ $\Box$

#### **MENU → % → M**

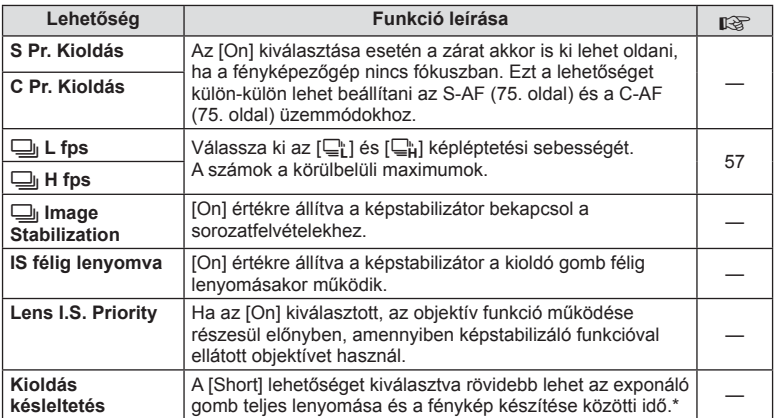

\* A funkció gyengíti az akkumulátort. Használat közben a fényképezőgépet ne érjék erős ütések. Ennek hatására ugyanis a kijelzőn eltűnhet a téma. Ha ilyet tapasztal, kapcsolja ki, majd be a készüléket.

## U **Disp/**8**/PC**

**MENU→ t → t b** 

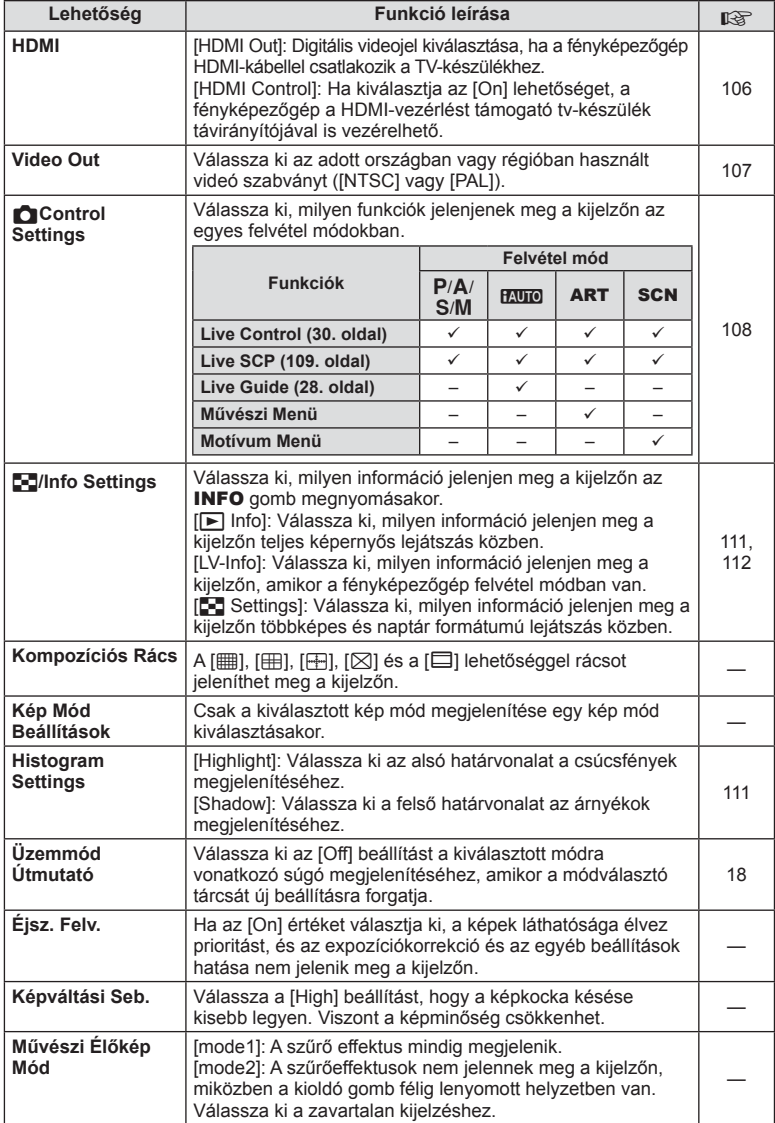

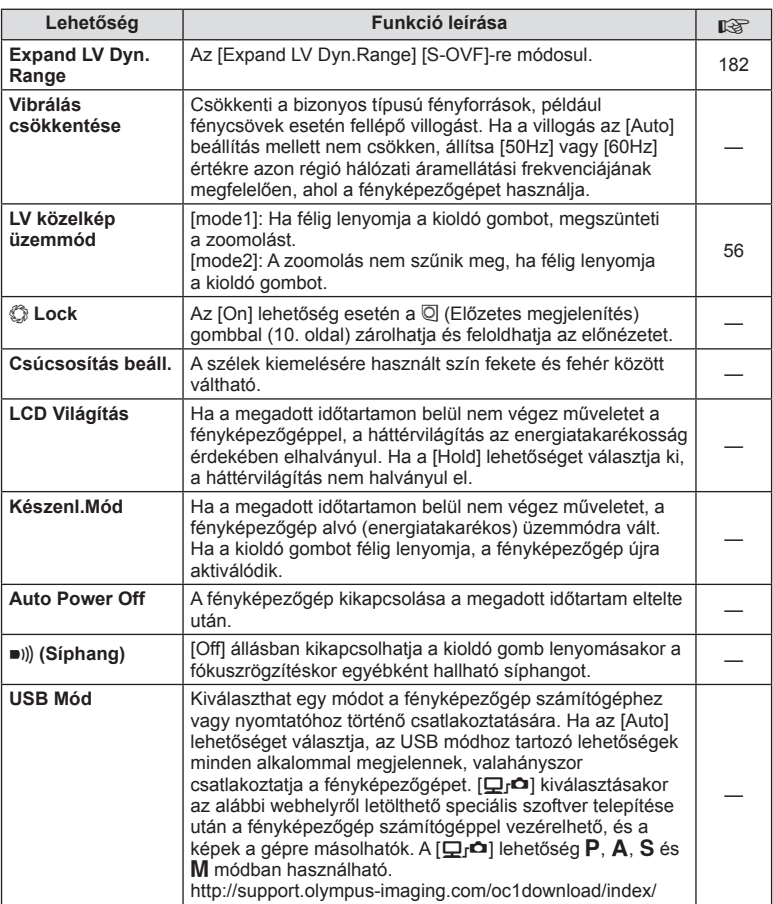

## V **Exp/**p**/ISO**

**MENU → 4 → 图** 

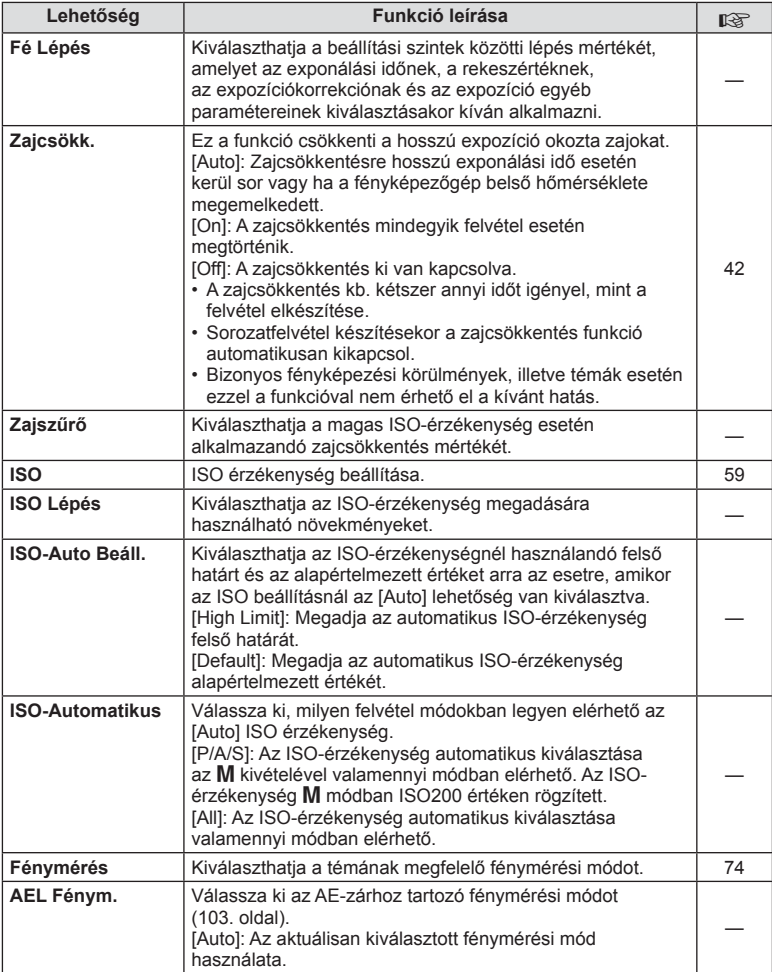

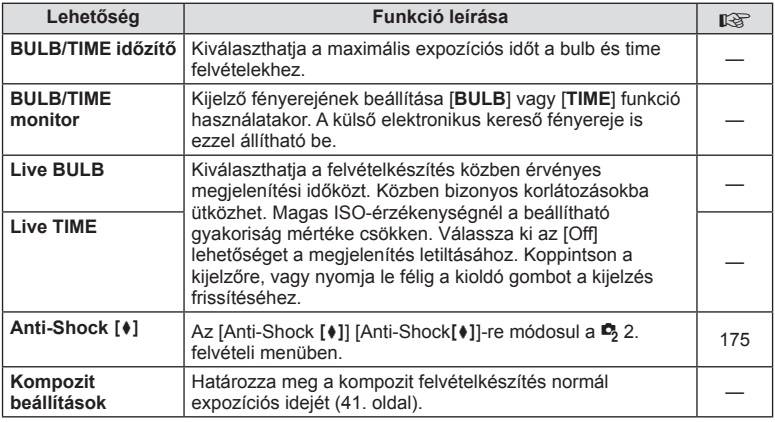

# W # **Custom**

### **MENU→%→图**

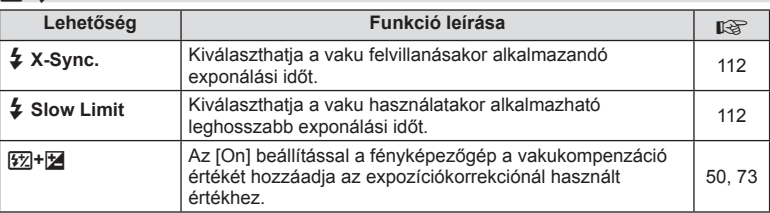

# $\frac{R}{G}$  **(:** /Color/WB

### **MENU → % → %**

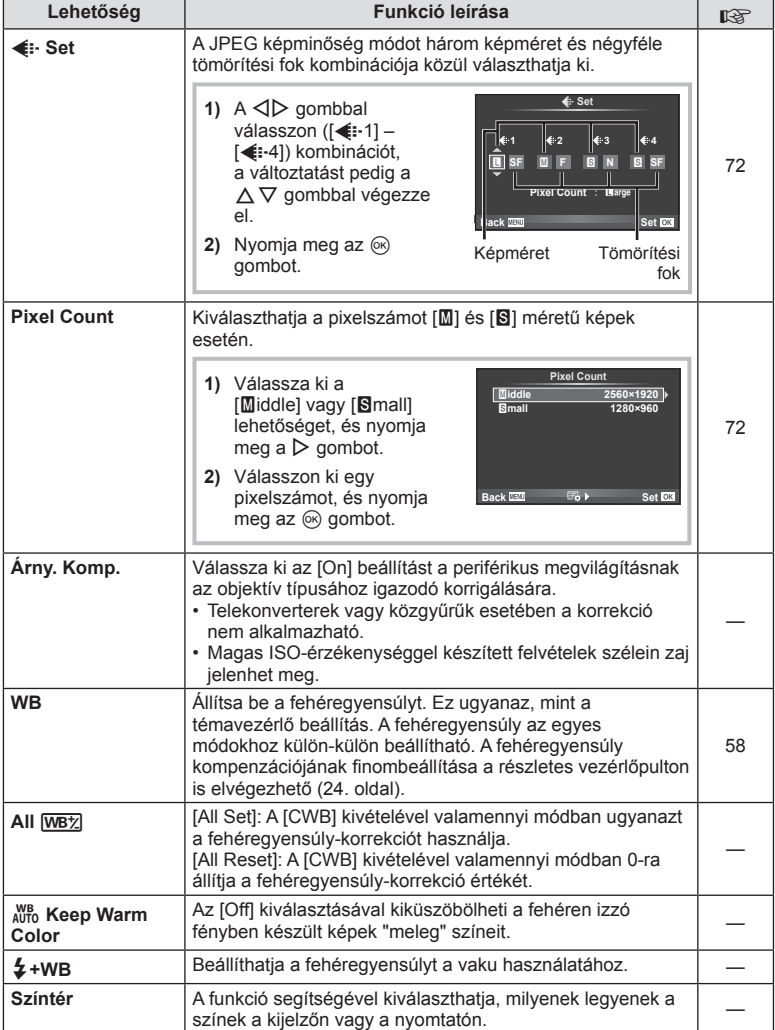

## Y **Record/Erase**

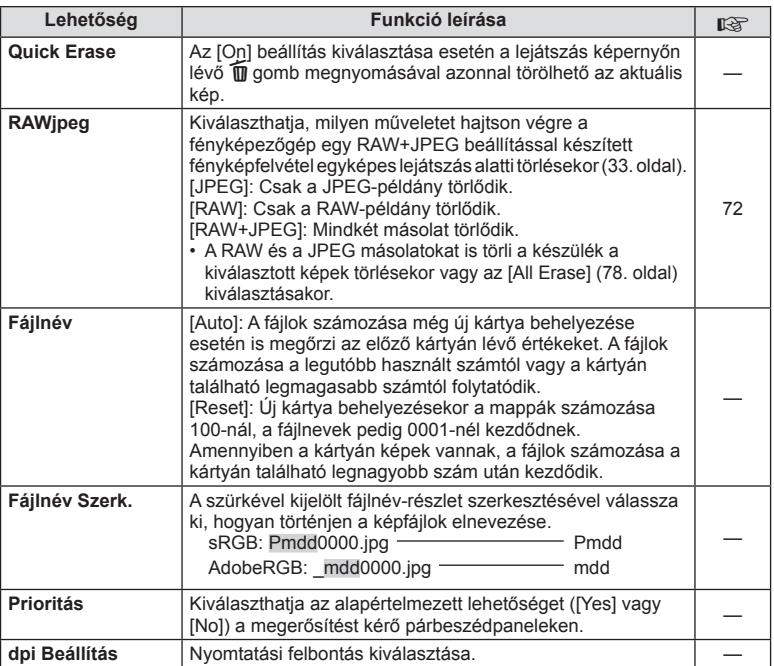

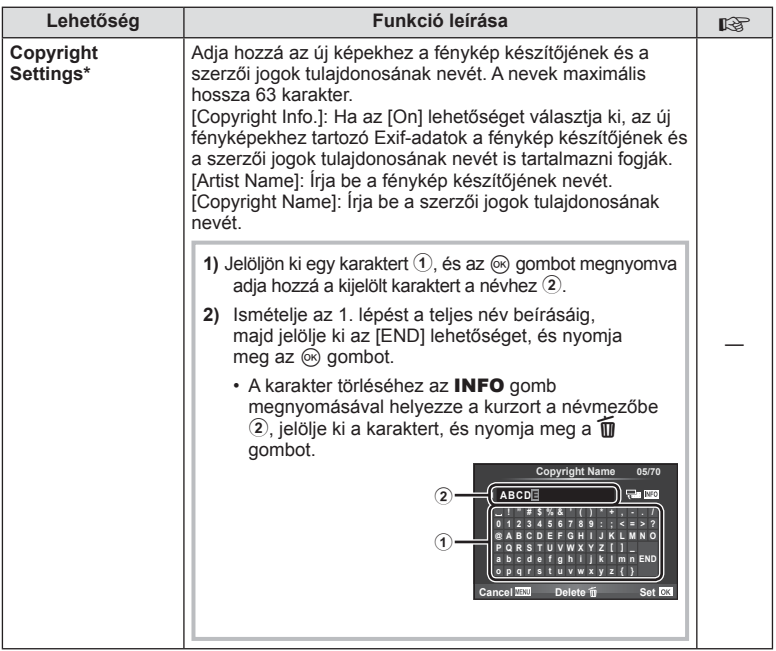

\* Az OLYMPUS semmilyen felelősséget nem vállal a [Copyright Settings] használatával kapcsolatos jogvitákból adódó károkért. Ebben a tekintetben a felelősség a felhasználót terheli.

# **2** Mozgókép

**MENU → % → 2** 

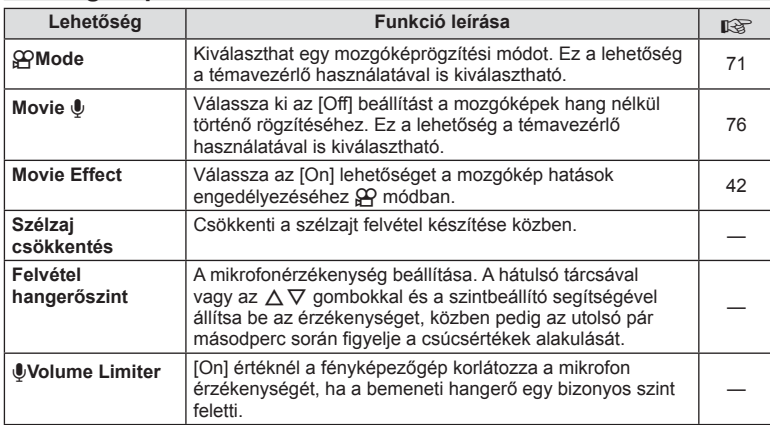

## **Built-In EVF**

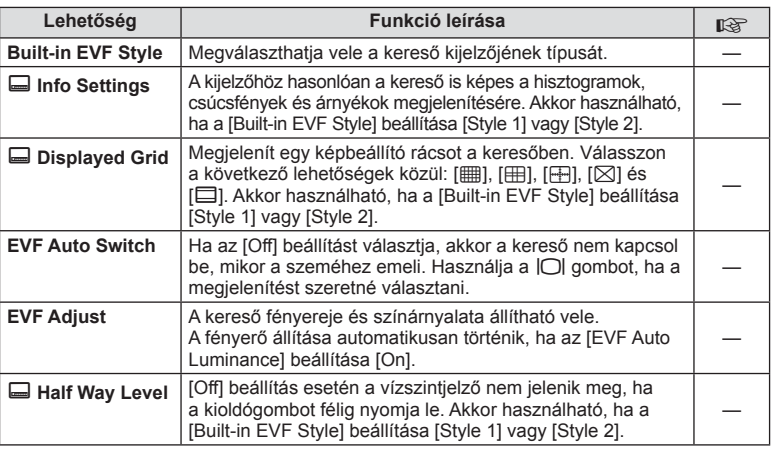

# k K **Utility**

**MENÜ → k** → m

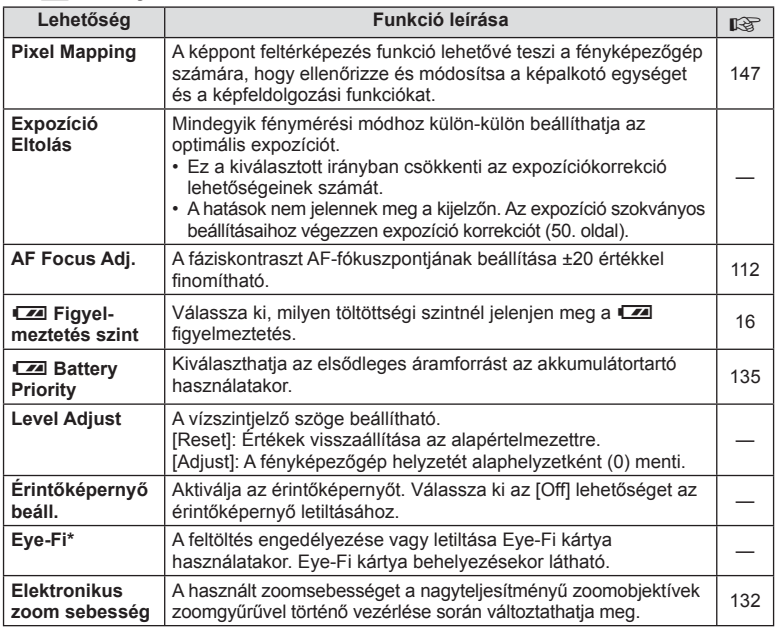

\* A használat során vegye figyelembe a helyi előírásokat. Repülőgépek fedélzetén vagy más olyan helyen, ahol tilos a vezeték nélküli eszközök használata, vegye ki az Eye-Fi kártyát a fényképezőgépből, vagy válassza ki az [Eye-Fi] kártyához az [Off] lehetőséget. A fényképezőgép nem támogatja az "endless" Eye-Fi módot.

### **AEL/AFL**

#### **MENU → R → M → [AEL/AFL]**

Az autofókusz és a fénymérés annak a gombnak a megnyomásával hajtható végre, amelyhez az AEL/AFL hozzá lett rendelve. Válasszon módot az egyes fókusz módokhoz.

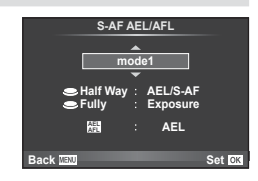

#### **AEL/AFL**

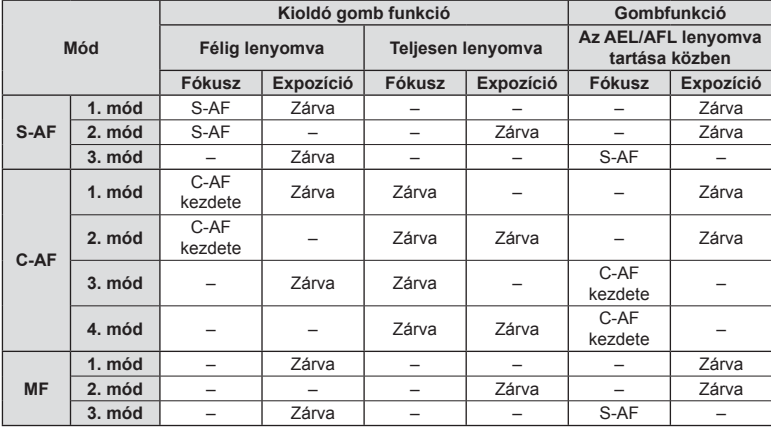

## **MF Segéd**

#### **MENU → % → 図 → [MF Assist]**

A manuális fókusz fókuszsegéd-funkciója. A fókuszgyűrűt elforgatva a téma szélei élesednek, vagy a kijelző egy része nagyítva jelenik meg. Ha nem mozgatja a fókuszgyűrűt, a kijelző visszatér a normál megjelenítésre.

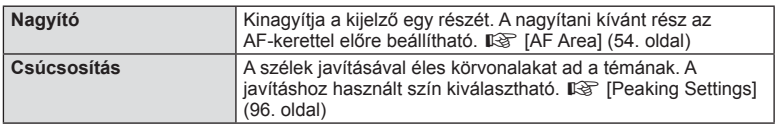

## **<b>***S* Megjegyzések

• A [Magnify] és a [Peaking] funkció a gombokkal jeleníthető meg. A kijelző a gomb minden megnyomására vált. A [Button Function] lehetőséggel rendelje hozzá előre a váltási funkciót az egyik gombhoz (104. oldal).

#### $\triangle$  Figyelmeztetések

• Csúcsosítás során a kisebb témák széleit a fényképezőgép jobban élesíti. A pontos fókuszálást semmi nem szavatolja.

## **Button Function**

#### **MENU → % → 图 → [Button Function]**

A hozzárendelhető funkciókkal kapcsolatosan tekintse meg a táblázatot. A rendelkezésre álló lehetőségek gombonként eltérőek.

#### **Gombfunkció elemi**

[[n] Function] / [[n2]Function] / [ⓒFunction]\*\* / [隠Function] / [@Function] / [ℚFunction] / [DFunction] / [▽Function] / [d⊕pFunction] / ([Direct Function]\* $^2$  / [[•••]]\* $^3$  / [Bm]Function]\* $^4$  / [BFn2Function]\*4 / [LFnFunction]\*5

- \*1  $\Omega$  módban nem érhető el.
- \*2 A funkció hozzárendelése az egyes  $\Delta \nabla \triangleleft \triangleright$  gombokhoz.
- \*3 Válassza ki az AF-keretet.
- \*4 Válassza ki, hogy a HLD-7 egységen milyen funkciója legyen a gombnak.

\*5 Válassza ki, milyen funkció tartozzon az egyes objektíveken található gombhoz.

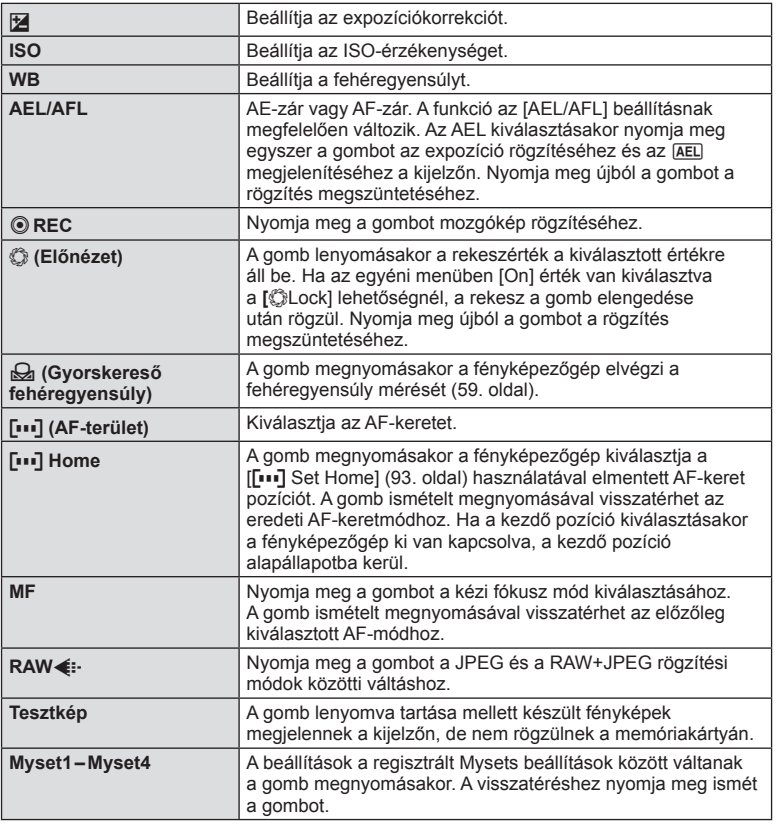

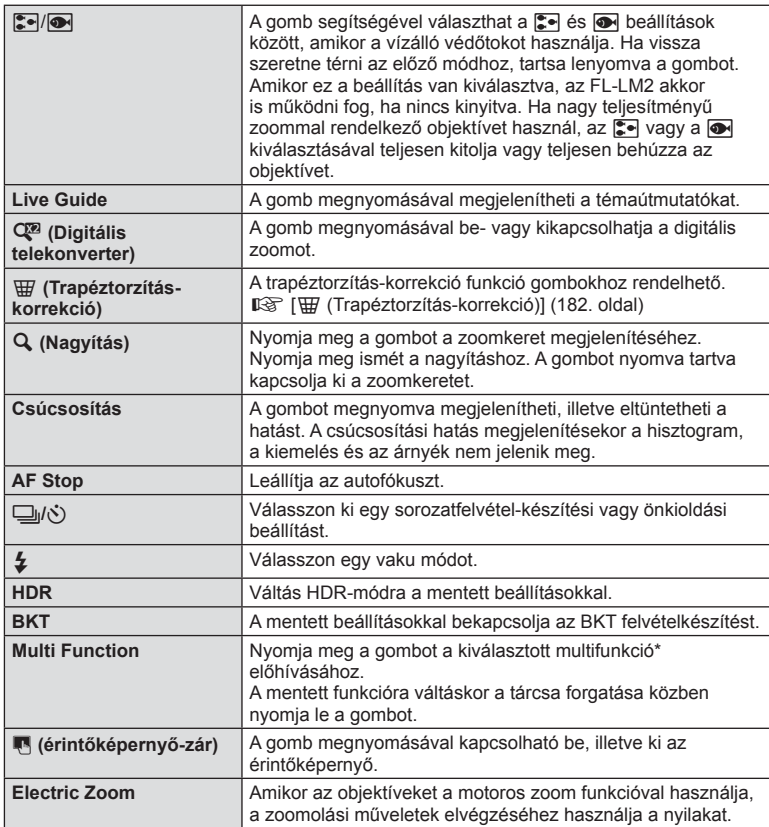

\* Multifunkció:  $\boxed{ \text{ } }$  (Csúcsfény és árnyék beállítás),  $\textcircled{ }$  (Color Creator),  $\textsf{Q}$  (Nagyítás),  $\boxed{ \textcircled{ }}$ (Képarány)

### t **A kar működése**

**MENU → # → m** → [© Kar működése]

A kar helyzetével módosíthatja a tárcsák és gombok funkcióit.

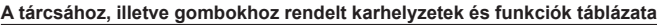

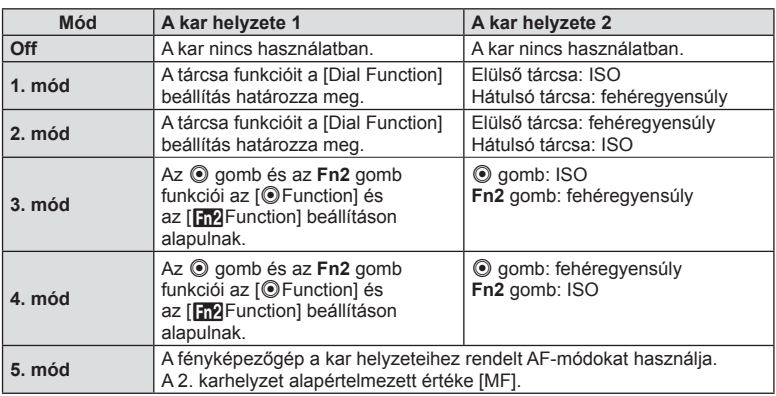

## **Felvételek megtekintése TV-készüléken**

A képek televízión való lejátszásához a fényképezőgéppel kapott kábelt használja. Csatlakoztassa a fényképezőgépet egy HD-tévéhez egy HDMI-kábel segítségével, ha jó minőségű képeket szeretne TV-képernyőn megtekinteni. Ha AV-kábellel csatlakoztatja a készüléket, először a fényképezőgép [Video Out] beállítását kell megadnia (95. oldal).

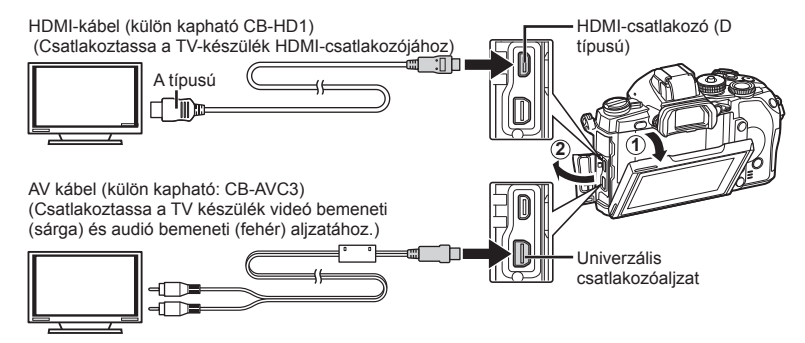

#### **1** Csatlakoztassa a televíziót és a fényképezőgépet, majd váltson TV-bemenetre.

- A fényképezőgép kijelzője automatikusan kikapcsol, ha a kábel csatlakoztatva van.
- Nyomja meg a  $\square$  gombot, amikor AV-kábelen keresztül csatlakoztatja a készüléket.

#### $A$  Figyelmeztetések

- A TV-készülék bemeneti forrásának módosításával kapcsolatban további információt a tv-készülék kezelési útmutatójában talál.
- A tv-készülék beállításaitól függően a megjelenő képek és információk változhatnak.
- Ha a fényképezőgép úgy van csatlakoztatva, hogy egy AV és egy HDMI-kábel is be van kötve, a készülék a HDMI-kábelt részesíti előnyben.
- Ha a fényképezőgép egy HDMI-kábelen keresztül csatlakozik, akkor kiválaszthatja a digitális videó jeltípusát. Válasszon egy formátumot, amely megfelel a TV-készüléken kiválasztott bemeneti formátumnak.

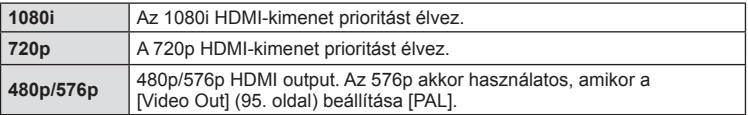

- Nem rögzíthet fényképeket vagy mozgóképeket, amikor csatlakoztatva van a HDMI-kábel.
- Ne csatlakoztassa a fényképezőgépet más HDMI-kimeneti eszközhöz. Ez károsíthatja a fényképezőgépet.
- Nincs HDMI-kimenet, amikor USB-kábellel csatlakozik a számítógéphez vagy nyomtatóhoz.

#### A TV távirányítójának használata

A fényképezőgép TV-távirányítóval is működtethető, ha a fényképezőgépet HDMIvezérlést támogató TV-készülékhez csatlakoztatta.  $\mathbb{R}$  IHDMII (95. oldal)

#### **<b>8 Megjegyzések**

- A fényképezőgépet a TV-készüléken megjelenő kezelési útmutató utasításait követve működtetheti.
- Egyképes megjelenítés során a "Vörös" gomb megnyomásával a képinformációkat, a "Zöld" gomb megnyomásával pedig a többképes megjelenítést jelenítheti meg vagy reitheti el.
- Előfordulhat, hogy egyes tv-készülékek nem támogatják az összes funkciót.

## **A vezérlőpanel-elemek kiválasztása (**K**Vezérlés beállítás)**

Beállítja, hogy megjelenjenek-e a beállítás kiválasztását lehetővé tévő vezérlőpanelek témamegjelenítéssel történő felvételkészítés közben. A képernyők megjelenésekor a következő módon válthat közöttük.

#### **A vezérlőpanel megjelenítése**

1 Nyomja meg az  $\Box$  gombot a témamegjelenítéssel történő felvételkészítés kiválasztásához.

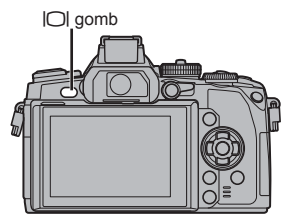

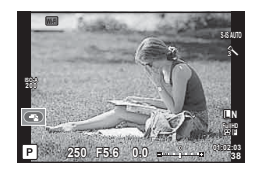

**2** Amíg a vezérlőpult megjelenik, nyomja meg az  $\circledcirc$  gombot, majd a kijelző működtetéséhez nyomja meg az INFO gombot.

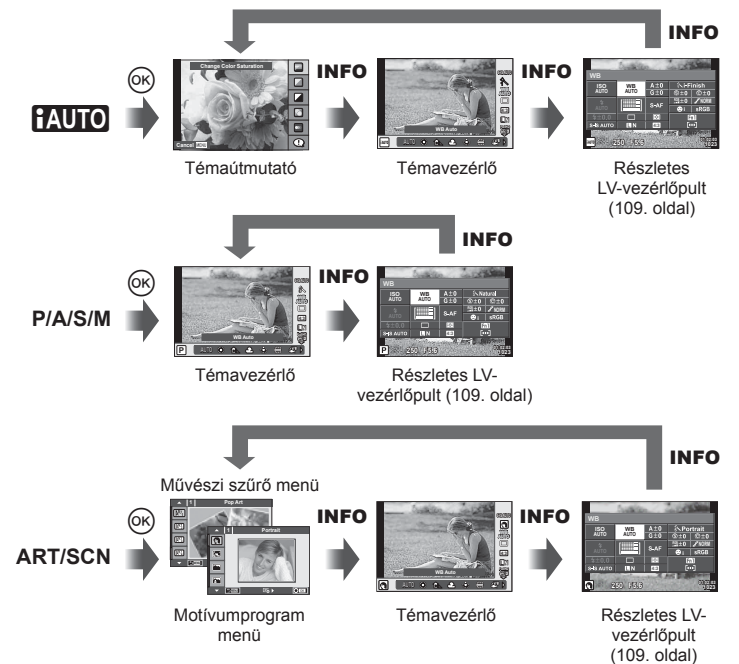
# *7* Menüfunkciók (Egyéni menük) HU **109 Menüfunkciók (Egyéni menük)**

### **Részletes LV-vezérlőpult**

Ez a részletes vezérlőpult, amely a témamegjelenítéssel történő felvételkészítés közben használható a beállítások meghatározására. A felvételkészítési beállítások állapota egy listában látható. A módosításhoz a nyílgombokkal vagy érintéssel választhatja ki a lehetőségeket.

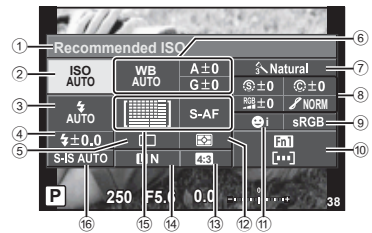

### **A részletes vezérlőpulttal módosítható beállítások**

- 1 Aktuális kijelölés
- 2 ISO-érzékenység ......................59. oldal
- 3 Vaku mód ..................................51. oldal
- 4 Vakuerősség szabályozása ......73. oldal
- 5 Sorozatfelvétel/önkioldó............57. oldal 6 Fehéregyensúly ........................58. oldal
- Fehéregyensúly-korrekció
- 7 Kép mód ...................................70. oldal 8 Élesség N ................................80. oldal Kontraszt @..................................80. oldal Telítettség T ...........................80. oldal Gradáció z ..............................80. oldal

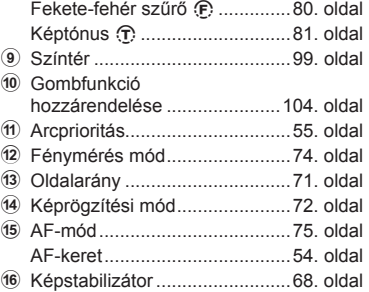

# $A$  Figyelmeztetések

• Nem jelenik meg a mozgókép-készítési módban.

- **1** A témamegjelenítéssel történő felvételkészítéskor nyomja meg az @ gombot.
	- Megjelenik a témavezérlő.
- **2** Nyomja meg az INFO gombot az LV részletes vezérlőpult megjelenítéséhez.
	- Az INFO gomb minden egyes megnyomásakor vált a kijelző.
- **3** Érintse meg a beállítani kívánt funkciót.
	- A megérintett funkció felett megjelenik a kurzor.
- **4** Az <sup>®</sup> gombbal válasszon ki egy beállítási értéket.

# **<sup><sup>***M***</sup>** Megjegyzések</sup>

• Az ART és az SCN menüképernyőn is elérhető. Érintse meg a kiválasztani kívánt funkció ikonját.

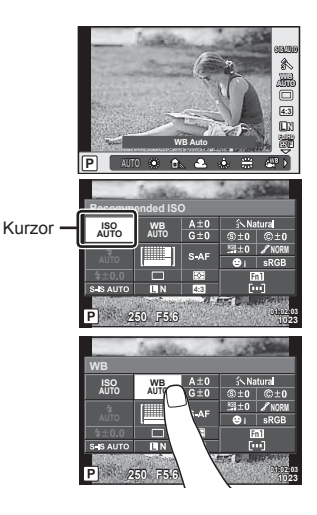

### **LV-Info (Felvételkészítési információk megjelenítése)**

Használja az [LV-Info] lehetőséget a következő felvételkészítési információk megjelenítéséhez. További információk megjelenítéséhez nyomja meg többször az INFO gombot a felvételkészítés során. Azt is választhatja, hogy ne jelenjenek meg az alapértelmezettként adott információk.

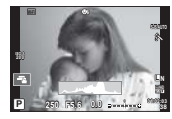

Hisztogram kijelzés

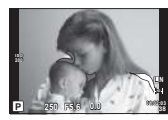

Csúcsfény és árnyék megielenítése

### **Csúcsfény és árnyék megjelenítése**

Azok a területek, amelyek fényereje a felső határérték fölött van, piros, azok pedig, amelyek fényereje az alsó határérték alatt van, kék színnel jelennek meg. [GFG] [Histogram Settings] (95. oldal)

### q **Info (Lejátszási információk megjelenítése)**

Használja a [ $\blacktriangleright$ ] Info] lehetőséget a következő lejátszási információk megjelenítéséhez. További információk megjelenítéséhez nyomja meg többször az INFO gombot a lejátszás során. Azt is választhatja, hogy ne jelenjenek meg az alapértelmezettként adott információk.

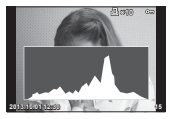

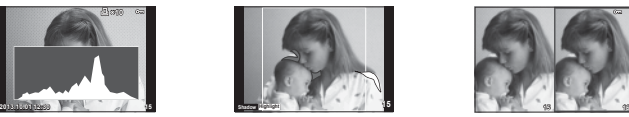

Csúcsfény és árnyék megjelenítése

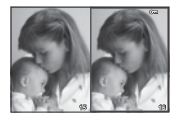

Hisztogram kijelzés Csúcsfény és árnyék Light box megjelenítés

### **Light box megjelenítés**

Két kép egymás melletti összehasonlítása. A % gomb lenyomásával válassza ki a kijelző másik oldalán lévő képet.

- A kiinduló kép a jobb oldalon jelenik meg. A  $\triangleleft$  nyilak segítségével válasszon ki egy képet, majd az  $\circledast$  megnyomásával helyezze el a képet a bal oldalon. Azt a képet, amelyet a bal oldalon lévő képpel szeretne összehasonlítani, a jobb oldalon választhatja ki. Másik kiinduló kép választásához jelölje ki a jobb oldali képkockát, és nyomja meg az % gombot.
- Nyomia meg az **Fn1** gombot az aktuális kép nagyításához. A zoomarányt a hátulsó tárcsa forgatásával módosíthatja.

Nagyításkor a  $\Delta \nabla \langle \cdot \rangle$  gombokkal csúsztathatja a képet, a képek között pedig az elülső tárcsával válthat.

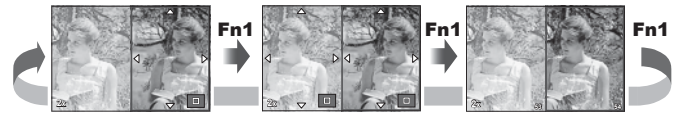

# G **Beállítások (többképes megjelenítés/naptárformátumú megjelenítés)**

A [EE Settings] segítségével több képből álló képet, illetve naptárformátumú megjelenítést hozhat létre. A további képernyők a hátulsó tárcsát elforgatva hívhatók elő lejátszás közben.

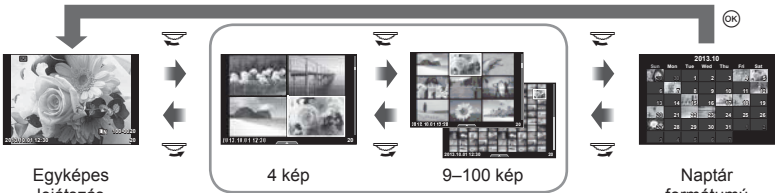

lejátszás

Többképes megjelenítés

formátumú megjelenítés

# **Exponálási idők a vaku automatikus felvillanásakor [**# **X-Sync.] [**# **Slow Limit]**

A vaku villanásához beállíthatja az exponálási időket.

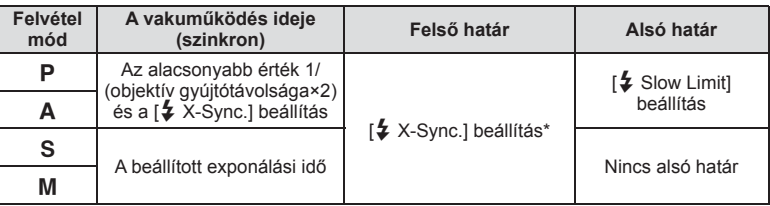

1/320 mp. a tartozék külső vaku (FL-LM2), illetve 1/125 mp a külön kapható különleges vaku használatakor.

# **Az AF-fókusz beállításai**

A fáziskontraszt AF-fókuszpontja ±20 lépésenként állítható (–: közel, +: távol). Általában nincs szükség ennek a beállításnak a módosítására.

- **1** Válassza az [AF Focus Adj.] lehetőséget a **k** lapon a  $\frac{a}{b}$  egyéni menüben, majd nyomja meg az @ gombot.
	- Válasszon ki egy beállítást, majd nyomja meg az  $\triangleright$  gombot.

[OFF]: A készülék nem végez AF-finombeállítást.

[Default Data]: A finombeállítást valamennyi objektívhez menti, és végre is hajtja. A beállításokat a külön mentett objektívekhez nem regisztrálja.

[Lens Data]: A beállításokat valamennyi objektívhez elvégzi; legfeljebb 20 objektív beállítási értékei menthetők.

# **A [Default Data] érték választása esetén**

- $2 \text{ A } \Delta \nabla$  gombbal válassza ki a beállítási értékeket.
	- A mentésnek az @ gomb megnyomásakor van vége.
		- Az ® gomb megnyomása előtt nyomja le a kioldó gombot, és kép készítésével ellenőrizze a beállításokat.

### **A [Lens Data] érték kiválasztásakor**

- **2** Válassza a [Create Lens Data Set] lehetőséget, majd nyomja meg az ⊛ gombot.
	- Ha már vannak mentett adatok, a [Lens Data] jelenik meg. Az adatokat a  $\Delta \nabla$  és  $\triangleright$ gombbal választhatja ki megerősítésre vagy törlésre.
- **3** Válasszon ki egy AF-keretet a finombeállításhoz, majd az  $\triangle \triangledown$  gombbal adja meg a beállítási értékeket.
	- Ismételje meg az AF-keret kiválasztását és a beállítási értékek megadását, majd ha végzett, nyomja meg az @ gombot.
	- Zoomobjektív használatakor rögzítheti a távoli és a közeli beállításhoz használt értékeket.
	- Az @ gomb megnyomása előtt nyomja le a kioldó gombot, és kép készítésével ellenőrizze a beállításokat.
- **4** A MENU gombot megnyomva térien vissza az  $\mathbf{F}_{\mathbf{a}}$  egyéni menübe, válassza a [Lens Data] lehetőséget az [AF Focus Adj.] lehetőségnél a  $k$  lapon, majd nyomja meg az  $\otimes$  gombot.

# $\hat{\mathcal{D}}$  Tippek

• Amikor a kijelzőn a kép jelenik meg a beállítások ellenőrzéséhez, az elülső tárcsát elforgatva rázoomolhat a képre.

# $\triangle$  Figyelmeztetések

• A beállításoktól és az objektívtől függően előfordulhat, hogy a fényképezőgép távoli és közeli tárgyakra nem tud fókuszálni.

# **A tartozékcsatlakozó menük használata**

Lehetősége van a tartozékcsatlakozóhoz kapcsolt készülék beállításainak módosítására.

# **Teendők a tartozékcsatlakozó menük használata előtt**

A tartozékcsatlakozó menü csak akkor érhető el, ha a beállítási menüben a [ $\frac{1}{2}$  Menu Display] lehetőséghez a megfelelő beállítást választotta.

- **1** Nyomja meg a **MENU** gombot a menük megjelenítéséhez, és válassza f (Beállítás menü) fület.
- **2** Válassza a [ $\frac{1}{4}$ /<a>Menu Display] lehetőséget, és állítsa a [ $\bigcirc$  Menu Display] elemet [On] értékre.
	- A menüben megjelenik a  $\mathfrak{D}$  (Tartozékcsatlakozó menü) fül.

### **Accessory Port Menu**

- **A OLYMPUS PENPAL beállítás (116. oldal)**
- 图 OLYMPUS PENPAL Album (117. oldal)
- Elektronikus kereső (117. oldal)

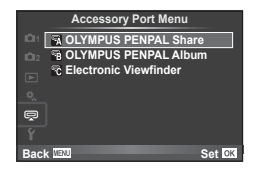

# **Az OLYMPUS PENPAL használata**

A külön megvásárolható OLYMPUS PENPAL segítségével képek tölthetők fel, illetve fogadhatók olyan Bluetooth eszközökről vagy más fényképezőgépekről, amelyek egy OLYMPUS PENPAL megoldáshoz csatlakoznak. A Bluetooth eszközökkel kapcsolatos további információkért látogasson el az OLYMPUS weboldalra.

# Képek küldése

JPEG képek átméretezése és feltöltése egy másik eszközre. Képek küldése előtt állítsa a fogadó eszközt adatfogadás módba.

- **1** Jelenítse meg teljes méretben a képet, amelyet el szeretne küldeni, és nyomja meg az @ gombot.
- **2** Válassza ki a [Send A Picture] lehetőséget, és nyomja meg az @ gombot.
	- A következő párbeszédpanelen válassza ki a [Search] lehetőséget, és nyomja meg az @ gombot. A fényképezőgép megkeresi és megjeleníti a tartományban vagy az [Address Book] helyen elérhető Bluetooth eszközöket.
- **3** Válassza ki a fogadó eszközt, és nyomja meg az @ gombot.
	- A kép feltöltődik a fogadó eszközre.
	- Ha a készülék felszólítja a PIN-kód megadására, írja be a 0000 kódot, majd nyomja meg az @ gombot.

# ■ Képek fogadása/gazda hozzáadása

Csatlakozzon egy másik eszközhöz, és töltsön le JPEG képeket.

- **1** Válassza ki az [OLYMPUS PENPAL Share] lehetőséget a  $\mathbb Q$  Tartozékcsatlakozó menüben (114. oldal).
- **2** Válassza ki a [Please Wait] lehetőséget, és nyomja meg az  $\circledcirc$  gombot.
	- Végezze el a képek küldéséhez szükséges műveleteket a küldő gépen.
	- Az adatátvitel megkezdődik, és a kijelzőn megjelenik a [Receive Picture Request] párbeszédpanel.
- **3** Válassza ki az [Accept] lehetőséget, és nyomja meg az  $\circledcirc$  gombot.
	- A kép letöltődik a fényképezőgépre.
	- Ha a készülék felszólítja a PIN-kód megadására, írja be a 0000 kódot, majd nyomja meg az @ gombot.

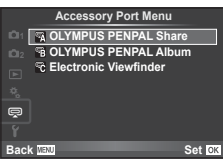

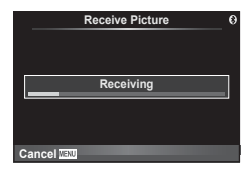

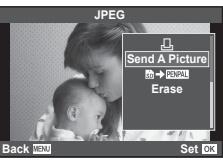

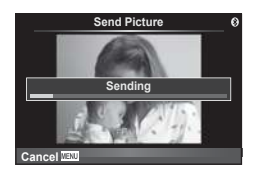

Az OLYMPUS PENPAL képes tárolni a gazdaeszközökkel kapcsolatos információkat. A gazdaeszközöknek nevet adhat, illetve törölhetők a gazdaeszközökkel kapcsolatos információk.

- **1** Válassza ki az [OLYMPUS PENPAL Share] lehetőséget a  $\mathbb Q$  Tartozékcsatlakozó menüben (114. oldal).
- **2** Válassza az [Address Book] lehetőséget, és nyomja meg az  $\circledcirc$  gombot.
- **3** Válassza az [Address List] lehetőséget, és nyomja meg az  $\circledcirc$  gombot.
	- Megjelenik a gazdaeszközök listája.
- **4** Válassza ki azt az eszközt, amelynek adatait szerkeszteni szeretné, és nyomja meg az  $(6)$  gombot.

# **Gazdaeszközök törlése**

Válassza ki a [Yes] lehetőséget, és nyomja meg az @ gombot.

# **Gazdaeszközökre vonatkozó információk szerkesztése**

A gazdaeszközökre vonatkozó információk megjelenítéséhez nyomja meg az  $\circledast$ gombot. A gazdaeszköz nevének módosításához nyomja meg újra az @ gombot, majd a név módosítása párbeszédpanelen szerkessze az eszköz nevét.

# Albumok létrehozása

Kedvenc JPEG-képeit átméretezheti és egy OLYMPUS PENPAL eszközre másolhatja.

- **1** Jelenítse meg teljes méretben az átmásolni kívánt képet, és nyomja meg az @ gombot.
- **2** Válassza [励→ ENEAL] lehetőséget, és nyomja meg  $az \n\infty$  gombot.
	- Ha képeket szeretne másolni egy OLYMPUS PENPAL eszközről a memóriakártvára, válassza ki a [**paya] → s**il lehetőséget, és nyomja meg az  $\otimes$  gombot.

# $\wedge$  Figyelmeztetések

• Az OLYMPUS PENPAL csak abban a régióban használható, ahol megvásárolták. Területtől függően a megoldás használata sértheti a rádiófrekvenciás kommunikációra vonatkozó helyi előírásokat, ami büntetést vonhat maga után.

# A **OLYMPUS PENPAL Share**

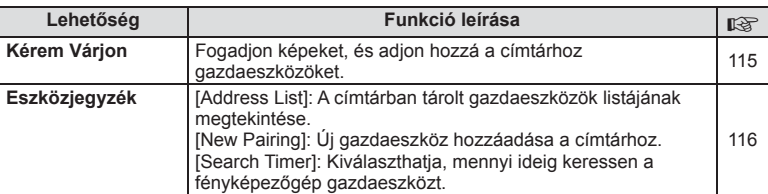

**1 Please Wait Address Book My OLYMPUS PENPAL Picture Send Size Back Rest A. OLYMPUS PENPAL Share Set** OK

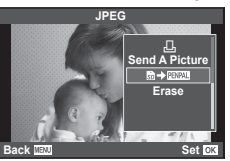

**MENU → Q → R** 

*7*

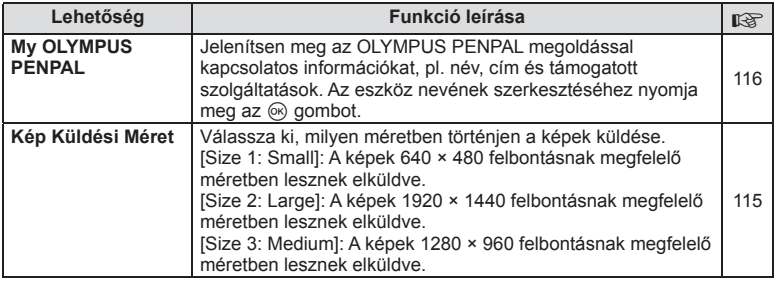

# B **OLYMPUS PENPAL Album**

**MENU → Q → 图** 

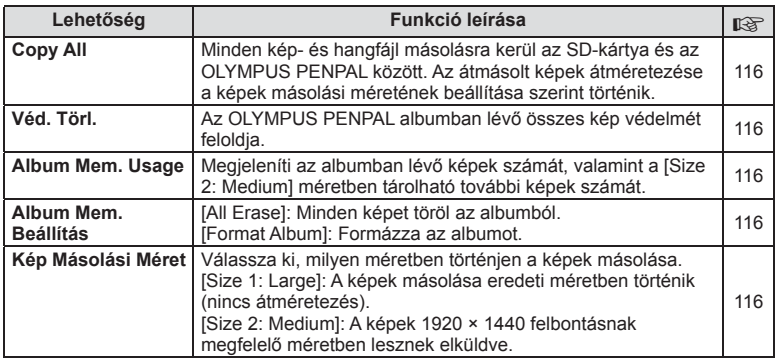

# C **Electronic Viewfi nder**

**MENU → Q → R** 

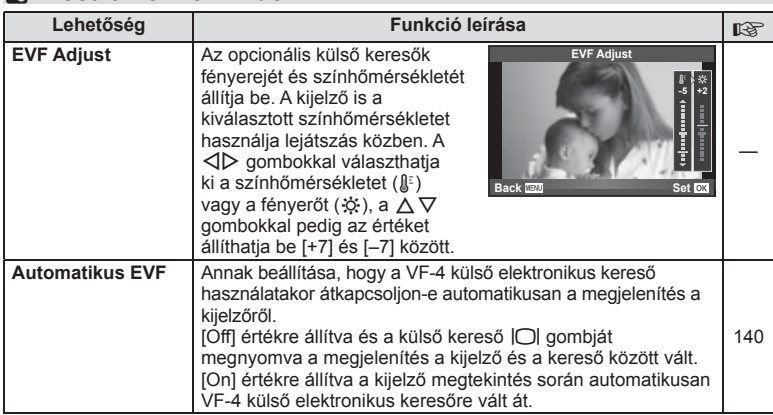

# *8*  **Képek nyomtatása**

# **Nyomtatási előjegyzés (DPOF)**

Digitális "nyomtatási utasításokat" menthet a memóriakártyára, amelyek tartalmazzák a nyomtatni kívánt képeket és az egyes képek másolatainak számát. Ezután a képeket kinyomtathatja a DPOF-technológiát támogató üzletekben, vagy a fényképezőgép DPOF-nyomtatóhoz csatlakozásával egyedül is kinyomtathatja a képeket. A nyomtatási utasítások létrehozásához memóriakártyára van szükség.

# **Nyomtatási utasítás létrehozása**

- **1** Lejátszás során nyomja meg az <sup>@</sup> gombot, és válassza a [D] lehetőséget.
- **2** Válassza ki a [ $\Box$ ] vagy a [ $\Box$ ] lehetőséget, és nyomja meg az  $\odot$  gombot.

# **Egyedi képek**

A √ pombokkal válassza ki a nyomtatásra előjegyezni kívánt képet, majd a  $\Delta \nabla$  gombokkal állítsa be a példányszámot.

• Több kép nyomtatási előjegyzéséhez ismételje meg a műveletet. Ha minden képet kiválasztott, nyomja meg  $az \n\heartsuit$  gombot.

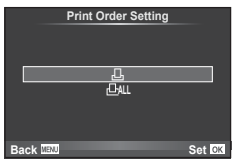

# **Minden kép**

Válassza ki a [ HH] lehetőséget, és nyomja meg az @ gombot.

**3** Válassza ki a dátum és az idő formátumát, majd nyomja meg az  $\circledcirc$  gombot.

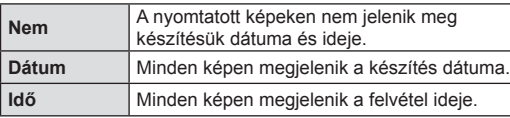

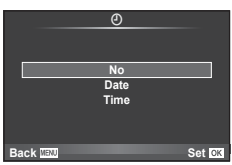

- Képek nyomtatása során a beállítás a képek között nem módosítható.
- **4** Válassza ki a [Set] lehetőséget, és nyomja meg az  $\circledcirc$  gombot.

# $\triangle$  Figyelmeztetések

- A fényképezőgépen nem módosíthat más eszközökkel készített nyomtatási utasításokat. Új nyomtatási utasítás létrehozásával törli a más eszközökkel létrehozott nyomtatási utasításokat.
- A nyomtatási utasításokban nem szerepelhetnek 3D fényképek, RAW-képek vagy mozgóképek.

# **Kiválasztott képek vagy minden kép eltávolítása a nyomtatási utasításból**

Visszaállíthatja az összes felvételt, illetve csak a kiválasztott felvételek nyomtatási előjegyzési adatait.

**1** Lejátszás során nyomja meg az <sup>@</sup> gombot, és válassza a [L, ] lehetőséget.

- **2** Válassza a [L, ] lehetőséget, és nyomja meg az  $\circledcirc$  gombot.
	- Ha az összes képet szeretné eltávolítani a nyomtatási utasításból, válassza ki a [Reset] lehetőséget, és nyomja meg az @ gombot. Ha az összes kép eltávolítása nélkül szeretne kilépni, válassza a [Keep] lehetőséget, és nyomja meg az @ gombot.
- **3** A  $\triangle$  gombbal jelölje ki azokat a képeket, amelyeket el szeretne távolítani a nyomtatási utasításból.
	- A  $\nabla$  gombbal állítsa a nyomatok számát 0-ra. Miután az összes kívánt képet eltávolította a nyomtatási utasításból, nyomja meg az @ gombot.
- **4** Válassza ki a dátum és az idő formátumát, majd nyomia meg az  $\otimes$  gombot.
	- Ez a beállítás minden nyomtatási előjegyzéses képre vonatkozik.
- **5** Válassza ki a [Set] lehetőséget, és nyomja meg az  $\otimes$  gombot.

# **Közvetlen nyomtatás (PictBridge)**

Az USB-kábellel a fényképezőgéphez csatlakoztatott PictBridge-kompatibilis nyomtatóval közvetlenül kinyomtathatja kész felvételeit.

**1** Csatlakoztassa a fényképezőgépet a nyomtatóhoz a mellékelt USB-kábellel, és kapcsolja be a fényképezőgépet.

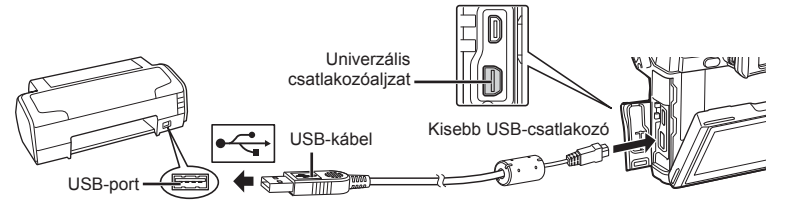

- Nyomtatáskor az akkumulátor legyen teljesen feltöltve.
- Miután bekapcsolta a fényképezőgépet, egy párbeszédablak jelenik meg, amely arra kéri, hogy válasszon gazdaeszközt. Ha a párbeszédablak nem jelenik meg, válassza ki az [Auto] lehetőséget az [USB Mode] beállításnál (96. oldal) a fényképezőgép egyéni beállítás menüjében.
- $2 A \Delta \nabla$  gombbal válassza ki a [Print] lehetőséget.
	- A [One Moment] üzenet jelenik meg, majd egy párbeszédpanel, amelyben kiválaszthatja a nyomtatási módot.
	- Ha a kijelző néhány perc múlva sem jelenik meg, húzza ki az USB-kábelt, és indítsa újra a folyamatot az 1. lépéstől.

### Folytassa a következővel: "Egyéni nyomtatás" (120. oldal).

### $\wedge$  Figyelmeztetések

• 3D fényképek, RAW állóképek és mozgóképek nem nyomtathatók.

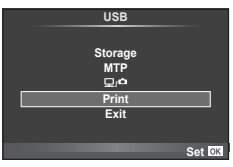

# **Egyszerűsített nyomtatás**

Mielőtt a nyomtatót az USB-kábellel csatlakoztatná, jelenítse meg a nyomtatni kívánt képet a fényképezőgép kijelzőjén.

- $1 \text{ A} \triangleleft \triangleright$  gombbal jelenítse meg a fényképezőgépen a nyomtatni kívánt képeket.
- **2** Nyomja meg a  $\triangleright$  gombot.
	- A nyomtatás befejezésekor megjelenik a képválasztó kijelző. Ha további képet szeretne nyomtatni, a  $\triangleleft\triangleright$ gombbal válassza ki a képet, majd nyomja meg az @ gombot.

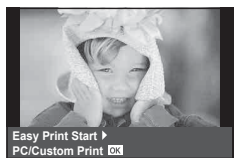

• A kilépéshez húzza ki az USB-kábelt a fényképezőgépből, amikor a képválasztó kijelző látható.

# **Egyéni nyomtatás**

**1** A nyomtatási beállítások kiválasztásánál kövesse a kezelési utasításban leírtakat.

# **A nyomtatási mód kiválasztása**

Válassza ki a nyomtatás típusát (nyomtatási mód). A nyomtatáshoz az alábbi módok állnak rendelkezésre:

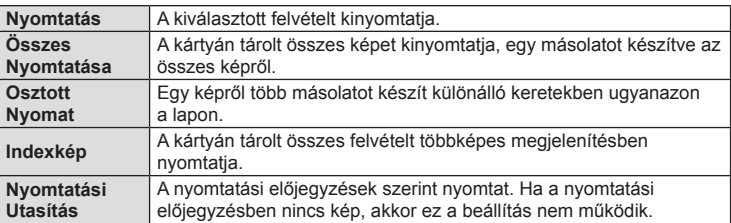

# **A nyomtatópapír menüpont beállítása**

Ez a beállítás a nyomtató típusától függ. Amennyiben a nyomtatón csak STANDARD beállítás létezik, a beállítások nem változtathatók meg.

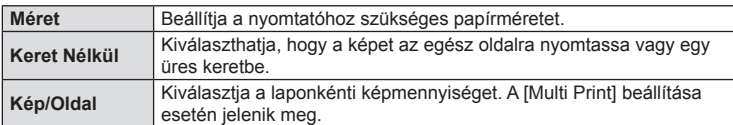

### **A nyomtatandó felvételek kiválasztása**

Válassza ki a nyomtatni kívánt képeket. A kiválasztott képeket később is ki lehet nyomtatni (egy kép előjegyzés mód) vagy a kijelzőn megjelenő képet rögtön ki lehet nyomtatni.

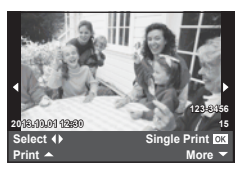

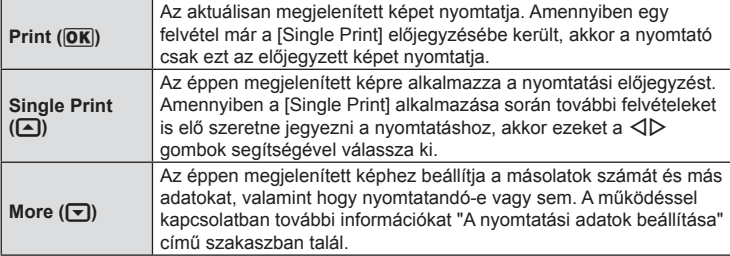

### **A nyomtatási adatok beállítása**

Válassza ki, hogy kívánja-e a nyomtatási adatokat, pl. a dátumot és időt vagy a fájl nevet a képre nyomtatni. Ha a nyomtatási mód beállítása [All Print], és az [Option Set] van kijelölve, a következő lehetőségek jelennek meg.

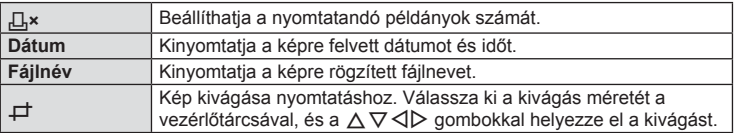

- **2** A kinyomtatandó képek és a nyomtatási adatok beállítása után válassza a [Print] lehetőséget, és nyomja meg az  $\circledast$  gombot.
	- A nyomtatás törléséhez és leállításához nyomja meg az @ gombot. A nyomtatás folytatásához válassza ki a [Continue] lehetőséget.

# Nyomtatási feladat törlése

A nyomtatási feladat törléséhez válassza a [Cancel] lehetőséget, majd nyomja meg az  $\circledast$ gombot. Ne feledje, hogy a nyomtatási utasítás összes módosítása elvész. Nyomja meg a MENU gombot a nyomtatási feladat törléséhez és az előző lépésre való visszatéréshez, ahol módosíthatja az aktuális nyomtatási utasítást.

# *9* **A fényképezőgép csatlakoztatása okostelefonhoz és számítógéphez**

# **A számítógépes szoftver telepítése**

# ■ Windows

**1** Helyezze be a mellékelt CD-lemezt a CD-ROM-meghajtóba.

### **Windows XP**

• Megjelenik a telepítés párbeszédpanelje.

### **Windows Vista / Windows 7 / Windows 8 / Windows 8.1**

• Megielenik az automatikus indítás párbeszédpanelie. Kattintson az "OLYMPUS Setup" elemre a telepítés párbeszédpaneljének megjelenítéséhez.

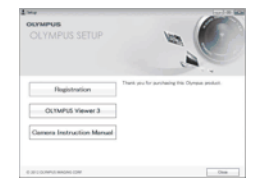

# $\triangle$  Figyelmeztetések

- Ha nem jelenik meg a telepítés párbeszédpanele, válassza a "Sajátgép" (Windows XP) vagy "Számítógép" (Windows Vista / Windows 7 / Windows 8 / Windows 8.1) elemet a Start menüből. Kattintson duplán a CD-ROM (OLYMPUS Setup) ikonra az "OLYMPUS Setup" ablak megnyitásához, majd kattintson duplán a "LAUNCHER. EXE" fájlra.
- Ha megjelenik a "Felhasználói fiókok felügyelete" párbeszédpanel, kattintson az "Igen" vagy a "Tovább" gombra.
- **2** Kövesse a számítógép képernyőjén megjelenő utasításokat.

# $\triangle$  Figyelmeztetések

• Ha semmi nem jelenik meg a kijelzőn a fényképezőgép számítógéphez csatlakoztatása után, lehet, hogy lemerült az akkumulátor. Az akkumulátor legyen teliesen feltöltve.

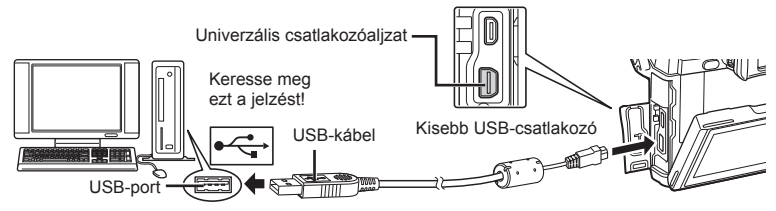

# $\Lambda$  Figyelmeztetések

• Ha a fényképezőgép USB-kábellel csatlakozik egy másik eszközhöz, egy üzenet jelenik meg, amely arra figyelmezteti, hogy csatlakozási típust kell választania. Válassza a [Storage] lehetőséget.

- **3** Regisztrálja Olympus termékét.
	- Kattintson a "Registration" gombra, majd kövesse a képernyőn olvasható utasításokat.
- **4** Telepítse az OLYMPUS Viewer 3 alkalmazást.
	- A telepítés megkezdése előtt ellenőrizze a rendszerkövetelményeket.
	- Kattintson az "OLYMPUS Viewer 3" gombra, majd kövesse a képernyőn olvasható utasításokat a szoftver telepítéséhez.

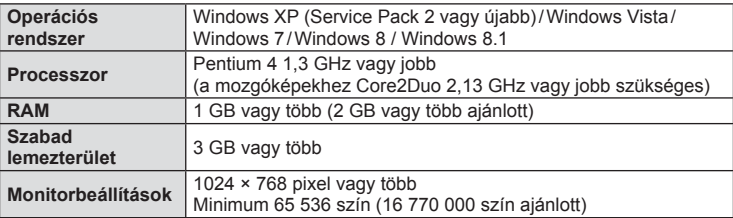

• A szoftver használatáról további információt az online súgóban talál.

# ■ Macintosh

- **1** Helyezze be a mellékelt CD-lemezt a CD-ROM-meghajtóba.
	- A lemezen lévő tartalomnak automatikusan meg kell jelennie a Finder fájlkezelőben. Ha nem jelenik meg, kattintson duplán az asztalon lévő CD ikonra.
	- Kattintson duplán a "Setup" ikonra a telepítés párbeszédpaneljének megjelenítéséhez.
- **2** Telepítse az OLYMPUS Viewer 3 alkalmazást.
	- A telepítés megkezdése előtt ellenőrizze a rendszerkövetelményeket.
	- Kattintson az "OLYMPUS Viewer 3" gombra, majd kövesse a képernyőn olvasható utasításokat a szoftver telepítéséhez.

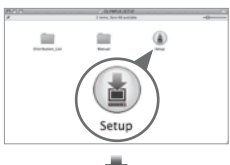

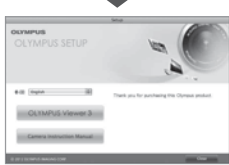

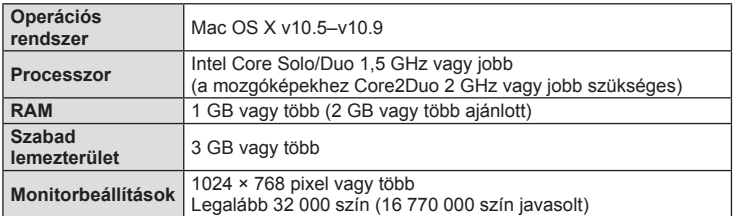

• Más nyelvek a nyelvválasztó kombinált listából választhatók ki. A szoftver használatáról további információt az online súgóban talál.

*9*

# **Képek másolása számítógépre az OLYMPUS Viewer 3 szoftver használata nélkül**

A fényképezőgép támogatja az USB Mass Storage Class szabvány szerinti adatátvitelt. A fényképezőgép USB-kábellel a számítógéphez történő csatlakoztatásával képeket tölthet át a számítógépre. A következő operációs rendszerek kompatibilisek az USBkapcsolattal:

**Windows: Windows XP SP3 / Windows Vista SP2 / Windows 7 SP1 / Windows 8 / Windows 8.1 Macintosh: Mac OS X v10.5 - v10.9**

- **1** Kapcsolja ki a fényképezőgépet, és csatlakoztassa a számítógéphez.
	- Az USB-port elhelyezkedése számítógéptől függően változik. További részletes magyarázatot a számítógép kezelési útmutatójában talál.
- **2** Kapcsolja be a fényképezőgépet.
	- Megjelenik a képernyő az USB-csatlakozás kiválasztásához.
- **3** Nyomja meg a  $\Delta \nabla$  gombot a [Storage] kiválasztásához. Nyomja meg az @ gombot.

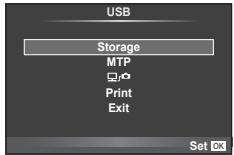

**4** A számítógép a fényképezőgépet új készülékként ismeri fel.

# $\triangle$  Figyelmeztetések

- Ha a Windows Vista, a Windows 7, a Windows 8 vagy a Windows 8.1 Windows Fotógaléria szoftverét használja, válassza az [MTP] lehetőséget a 3. lépésben.
- Az alábbi rendszerek esetén nem garantált a sikeres adatátvitel még akkor sem, ha számítógépe rendelkezik USB-porttal:

Számítógépek, amelyek bővítőkártya stb. segítségével csatlakoztatott USB porttal rendelkeznek.

Nem gyárilag telepített operációs rendszerrel rendelkező számítógépek esetén Otthon összeállított számítógépek esetén

- A  $\left[\underline{\Box} \right]$  lehetőséget kiválasztva használhatók a számítógéphez csatlakoztatott fényképezőgép kezelőszervei.
- Ha a 2. lépésben említett párbeszédpanel nem jelenik meg a fényképezőgép számítógéphez történő csatlakoztatása után, válassza az [Auto] lehetőséget az [USB Mode] beállításnál (96. oldal) a fényképezőgép egyéni menüiben.

# **A fényképezőgép vezeték nélküli LAN-funkciójának használata**

A fényképezőgép vezeték nélküli LAN-funkciójának köszönhetően vezeték nélküli hálózaton keresztül okostelefonhoz csatlakozhat.

- Megtekintheti és átmásolhatja a fényképezőgép memóriakártyáján tárolt képeket.
- Az okostelefon helymeghatározási funkciójával helyadatokkal láthatja el a képeket.
- A fényképezőgépet az okostelefonnal működtetheti.

Ezekhez a műveletekhez az okostelefonra telepíteni kell a megfelelő alkalmazást. Az "OLYMPUS Image Share (OI.Share)" okostelefonos alkalmazással kapcsolatban lásd az Olympus weboldalát.

### $\triangle$  Figyelmeztetések

- A vezeték nélküli LAN-funkció használata előtt olvassa el a következőt: "A vezeték nélküli LAN-funkció használatára vonatkozó óvintézkedések" (161. oldal).
- Ha a vezeték nélküli LAN-funkciót nem abban az országban használja, ahol a fényképezőgépet vásárolta, előfordulhat, hogy a fényképezőgép nem felel meg a helyi vezeték nélküli adatátvitelre vonatkozó szabályozásnak. Az ilyen szabályozásnak való meg nem felelésért az Olympus semmilyen felelősséget nem vállal.
- A többi vezeték nélküli adatátviteli módszerhez hasonlóan itt is fennáll az adatok illetéktelen kezekbe kerülésének kockázata.
- A fényképezőgép vezeték nélküli LAN-funkciója nyilvános vagy otthoni hozzáférési ponthoz való csatlakozásra nem alkalmas.

### Az okostelefon előkészítése

Telepítse az Ol.Share alkalmazást az okostelefonra, majd indítsa el.

### A fényképezőgép előkészítése

A vezeték nélküli LAN-kapcsolat kétféleképpen hozható létre.

- **Privát** A csatlakozás minden esetben előre megadott jelszóval történik. Ezt akkor használja, ha mindig ugyanahhoz a készülékhez csatlakozik; pl. okostelefonjához, mert képeket szeretne átmásolni.
- Egyszeri **A csatlakozás minden esetben más jelszóval történik.** Ezt akkor használja, ha a képeket az egyszer létrehozott kapcsolaton keresztül például barátaival kívánja megosztani.

Válassza ki előre a vezeték nélküli LAN-csatlakozási módot.  $\mathbb{R}$  "Vezeték nélküli LAN-kapcsolat beállítása (Wi-Fi beállítások)" (92. oldal)

# **Privát csatlakozás**

A csatlakoztatás a következő módon történik.

- **1** Válassza a [Connection to Smartphone] lehetőséget a ► Lejátszás menüben, és nyomja meg az  $\circledcirc$  gombot.
- **2** Kövesse a kijelzőn megjelenő utasításokat, a továbblépéshez nyomja meg az  $\circledcirc$  gombot.
	- A kijelzőn megjelenik az SSID, a jelszó és a QR-kód.
- **3** Az okostelefonon adja meg az SSID-t és a jelszót.
	- Ha a QR-kódot az okostelefon OI.Share alkalmazásával olvassa le, a rendszer az SSID azonosítót és a jelszót automatikusan megadja.
	- A következő alkalomtól kezdve a csatlakozás már automatikusan történik.
	- Az összes OI.Share funkció elérhető.

# ■ Egyszeri csatlakozás

- **1** Válassza a [Connection to Smartphone] lehetőséget a ▶ Lejátszás menüben, és nyomja meg az  $\circledcirc$  gombot.
	- A kijelzőn megjelenik az SSID, a jelszó és a QR-kód.
- **2** Az okostelefonon adja meg az SSID-t és a jelszót.
	- Ha a QR-kódot az okostelefon OI.Share alkalmazásával olvassa le, a rendszer az SSID azonosítót és a jelszót automatikusan megadja.
	- A következő csatlakoztatáskor a jelszó módosítási lehetőségét felajánló üzenet jelenik meg.

# ■ A kapcsolat bontása

- **1** Nyomja meg a fényképezőgép MENU gombját, vagy érintse meg a kijelzőn a [Stop] menüpontot.
	- A kapcsolat az Ol.Share alkalmazással, illetve a fényképezőgépet kikapcsolva is bontható.
	- A kapcsolat megszűnik.

# $\triangle$  Figyelmeztetések

- A vezeték nélküli LAN-funkciót az OLYMPUS PENPAL funkcióval, Eye-Fi kártyával vagy hasonló funkcióval együtt használva a fényképezőgép teljesítményének jelentős csökkenése várható.
- A vezeték nélküli LAN-antenna a fényképezőgép markolatában található. Ha lehet, ne takarja el a kezével.
- A vezeték nélküli LAN-kapcsolat jócskán igénybe veszi az akkumulátort. Ha az akkumulátor gyengül, előfordulhat, hogy az adatátvitel közben a kapcsolat megszakad.
- A mágneses mezőt, statikus elektromosságot, illetve rádióhullámokat keltő berendezések, például mikrohullámú sütők vagy hordozható telefonok közelében a csatlakozás nehézkes vagy lassú lehet.

# **Az OI.Share alkalmazással végezhető műveletek**

# ■ Okostelefon helymeghatározási adatainak hozzáadása a képekhez

- **1** Indítsa el a helymeghatározási adatok rögzítését az OI.Share alkalmazásban, még mielőtt a felvételkészítést megkezdi.
	- Az okostelefon a megadott időközönként rögzíti a helyadatokat.
	- A helymeghatározási adatok rögzítése közben nem szükséges az okostelefont csatlakoztatni.
- **2** A felvételkészítés végén állítsa le a helymeghatározási adatok rögzítését az OI.Share alkalmazásban.
- **3** Indítsa el a fényképezőgép [Connection to Smartphone] menüpontját.
	- Csak [Private] csatlakozásnál használható.
- **4** Indítsa el a helyadatok küldését az OI.Share alkalmazásban.
	- A készülék a memóriakártyán lévő képeket helyadatokkal látja el; a helyadatokkal rendelkező képeket a **\*** jelzi.

# $\triangle$  Figyelmeztetések

- Mozgóképekhez nem fűzhet helyadatokat.
- Helyadatokat csak GPS-funkcióval rendelkező okostelefonok tudnak rögzíteni.

# ■ Képek megosztása

Képek megosztásához a megosztani kívánt képeken alkalmazza a [Share Order] funkciót.

- **1** Játssza le a képeket, és állítsa be a [Share Order] funkciót (64. oldal).
- **2** Indítsa el a fényképezőgép [Connection to Smartphone] menüpontját.

# A fényképezőgép működtetése

A fényképezőgépet az okostelefonról is működtetheti, vagyis onnan is készíthet képeket. A funkció csak [Private] csatlakozás esetén lehetséges.

- **1** Indítsa el a fényképezőgép [Connection to Smartphone] menüpontját.
	- A csatlakozás a felvételi kijelző **wal** elemét megérintve is létrehozható.
	- A P/A/S/M/PATO/ART felvételi mód közül választhat.

**2** Készítse el a képeket az okostelefonnal.

# $\triangle$  Figyelmeztetések

• A vezeték nélküli LAN-kapcsolaton keresztül a fényképezőgép nem minden funkciója használható.

# *10*  **Akkumulátor, akkumulátortöltő és kártya**

# **Az akkumulátor és a töltő**

- Használja az Olympus lítiumion-akkumulátort. Eredeti OLYMPUS újratölthető akkumulátorokat használjon.
- A fényképezőgép energiafogyasztása nagymértékben függ a használat módjától és egyéb feltételektől.
- Az alábbi műveletek fényképezés nélkül is sok energiát fogyasztanak, és hamar lemerítik az akkumulátort.
	- Ismételt autofókusz a kioldó gomb félig történő lenyomásával felvétel módban.
	- Felvételek hosszú ideig történő lejátszása a kijelzőn.
	- A fényképezőgép számítógéphez vagy nyomtatóhoz való csatlakoztatása esetén.
- Ha lemerült akkumulátort használ, a fényképezőgép kikapcsolhat anélkül, hogy megjelenne az akkumulátor lemerülésére vonatkozó figyelmeztetés.
- Újonnan vásárolt állapotban az akkumulátor nincs teljesen feltöltve. A fényképezőgép használatba vétele előtt töltse fel az akkumulátort a mellékelt töltővel.
- A tartozékként mellékelt töltő átlagos töltési ideje kb. 4 óra (hozzávetőleges érték).
- Ne használjon olyan töltőt, amely nem kifejezetten a mellékelt akkumulátor töltésére szolgál, és ne használjon olyan akkumulátort, amelyet nem kifejezetten a mellékelt töltővel kell tölteni.

# $\triangle$  Figyelmeztetések

• Ha az akkumulátort nem megfelelő akkumulátorra cseréli, robbanásveszély állapota jöhet létre. Gondoskodjon a használt akkumulátor ártalmatlanításáról az utasításoknak megfelelően "Az akkumulátorok elővigyázatos használata" (160. oldal).

# **Opcionális hálózati adapter használata**

A fényképezőgép opcionális AC-3 hálózati adapterhez csatlakoztatható egy akkumulátortartó (HLD-7) segítségével. Más adapter nem használható. Ne feledje, hogy a hálózati adapterhez mellékelt tápkábelt más termékekkel nem lehet használni.

# **A töltő használata külföldön**

- A töltő a legtöbb, 100 V 240 V (50/60 Hz) váltóáramú háztartási villamosenergiahálózatban használható az egész világon. Azonban az adott országtól függően, ahol tartózkodik, a váltóáramú dugaszolóaljzat formája eltérő lehet, és ezért a töltőhöz csatlakozóadapterre lehet szüksége, amely a csatlakozódugó formáját a dugaszolóaljzathoz igazítja. A részletekkel kapcsolatban forduljon villamossági szaküzletéhez vagy utazási irodájához.
- Ne használjon a kereskedelemben kapható hálózati csatlakozó-átalakítót-, mivel az a töltő hibás működését okozhatja.

# **A fényképezőgéppel használható kártyatípusok**

A kézikönyvben a "kártya" kifejezés minden adattároló eszközt magában foglal. A fényképezőgéppel a következő típusú (kereskedelmi forgalomban kapható) SD memóriakártyák használhatók: SD, SDHC, SDXC és Eye-Fi. A legfrissebb információk az Olympus weboldalán találhatók.

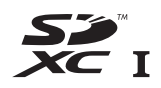

### **SD-kártya írásvédettségi kapcsolója**

Az SD-kártyán található egy írásvédettségi kapcsoló. Ha a kapcsolót a "LOCK" irányba állítja, nem tud a kártyára írni, adatokat törölni arról vagy formázni azt. Állítsa vissza a kapcsolót nem zárolt pozícióba az írás engedélyezéséhez.

# $\triangle$  Figyelmeztetések

- A kártyán lévő adatok még a kártya formázása vagy törlése esetén sem törlődnek teljesen. Selejtezéskor semmisítse meg a kártyát, hogy a személyes adatok ne juthassanak illetéktelenek tudomására.
- Az Eye-Fi kártyát azon ország törvényeinek és szabályozásainak megfelelően használja, amelyben a fényképezőgépet használja. Vegye ki az Eye-Fi kártyát a fényképezőgépből, vagy kapcsolja ki a kártyafunkciókat repülőgépek fedélzetén vagy más olyan helyeken, ahol tilos annak használata. [GF] [Eye-Fi] (102. oldal)
- Az Eye-Fi kártya használat közben felforrósodhat.
- Eye-Fi kártya használatakor előfordulhat, hogy az akkumulátor gyorsabban merül.
- Eye-Fi kártya használatakor előfordulhat, hogy a fényképezőgép lassabban működik.

# **Képrögzítési mód és fájlméret/a tárolható állóképek száma**

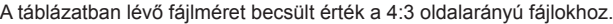

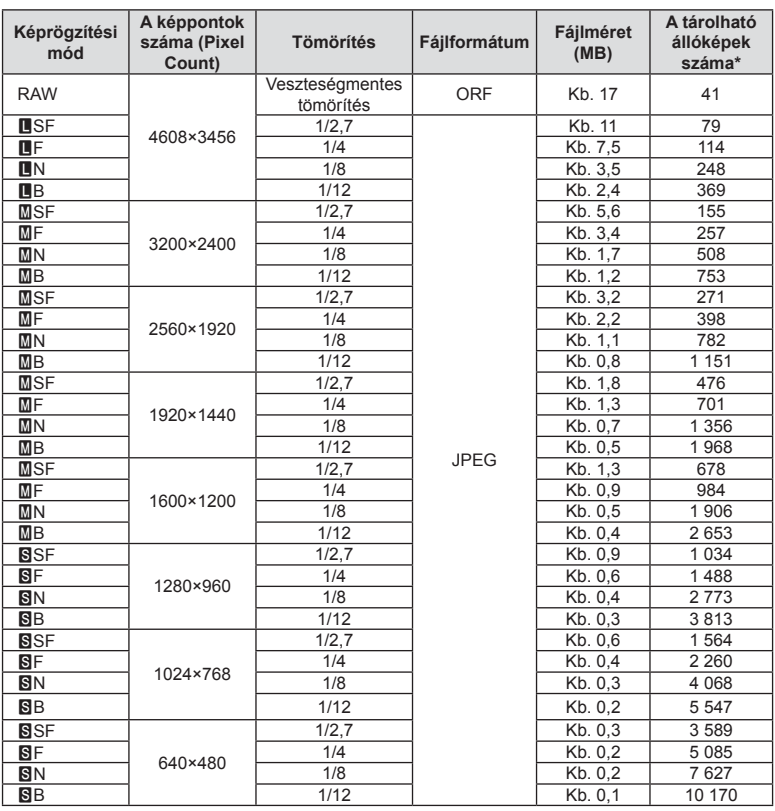

\*1 GB-os SD-kártyát feltételez.

# $\triangle$  Figyelmeztetések

- A többi tárolható állókép száma függ a lefényképezett témától, attól, hogy vannak-e nyomtatási előjegyzések vagy sem, és más tényezőktől. Bizonyos helyzetekben a kijelzőn megjelenő tárolható állóképek száma akkor sem változik, ha közben további felvételeket készít, vagy ha tárolt képeket töröl.
- Az aktuális fájlméret a témától függően változik.
- A tárolható fotók kijelzőn megjelenő maximális száma 9999.
- A mozgóképekhez elérhető felvételi időt az Olympus webhelyén találja.

# *11*  **Cserélhető objektívek**

A jelenetnek és kreatív elképzeléseinek megfelelően válasszon objektívet. Kifejezetten a Micro Four Thirds rendszerhez kifejlesztett objektíveket használjon, amelyeken szerepel az M.ZUIKO DIGITAL felirat vagy a jobb oldalon látható szimbólum.

Megfelelő adapterrel Four Thirds és OM rendszerű objektíveket is használhat.

# $\triangle$  Figyelmeztetések

- Ha a védősapkát és az objektívet le szeretné venni a fényképezőgépről vagy vissza akarja helyezni azokat, tartsa az objektívrögzítő foglalatot lefelé. Ez megakadályozza, hogy szennyeződés vagy más idegen anyag kerüljön a fényképezőgépbe.
- Poros helyeken ne vegye le a védősapkát és ne szereljen fel objektívet.
- Ne tartsa a fényképezőgépre felszerelt objektívet a nap felé. Ez ugyanis a fényképezőgép meghibásodását vagy akár kigyulladását okozhatja, mivel a napfény hatása az objektíven keresztül megsokszorozódik.
- Ügyeljen a védősapkára és a hátsó védősapkára.
- Tegye fel a védősapkát a fényképezőgépre, mert ezzel megakadályozhatja, hogy szennyeződés kerüljön a gép belsejébe, ha nincs felszerelve objektív.

# **M.ZUIKO DIGITAL objektívek műszaki adatai**

# ■ Az egyes részek elnevezése

- 1 Elülső védősapka
- 2 A szűrő foglalatának menete
- 3 Fókuszgyűrű
- 4 Zoom gyűrű (csak zoomobjektívek)
- 5 Foglalatjelző
- 6 Hátsó védősapka
- 7 Elektromos érintkezők
- 8 UNLOCK kapcsoló (csak visszahúzható objektívek)
- 9 Díszgyűrű (csak néhány optikán, távolítsa el a fényellenző felhelyezésekor)
- 0 L-Fn gomb\* (csak bizonyos objektíveken)
- \* A [Button Function] >  $[\square]$  Function] lehetőséggel funkció rendelhető hozzá (104. oldal).

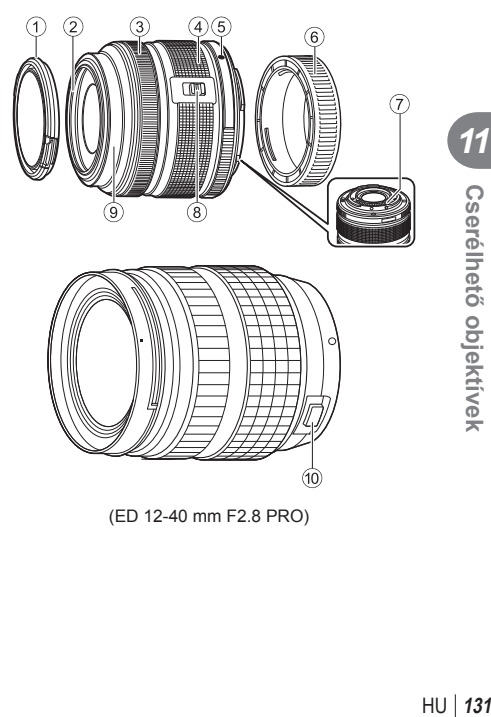

(ED 12-40 mm F2.8 PRO)

10

**Cserélhető** objektívek

*11*

 **objektívek** 

# ■ Nagyteljesítményű zoomobjektívek használata makró funkciókkal (ED12-50mm f3.5-6.3EZ)

Az objektív működését a zoom gyűrű helyzete határozza meg.

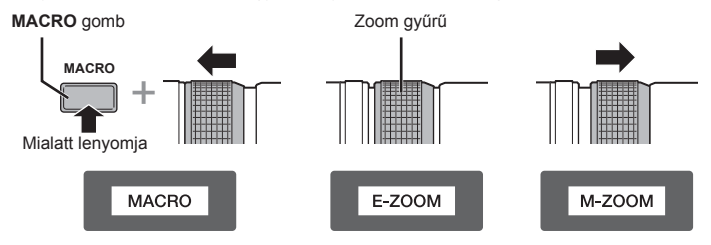

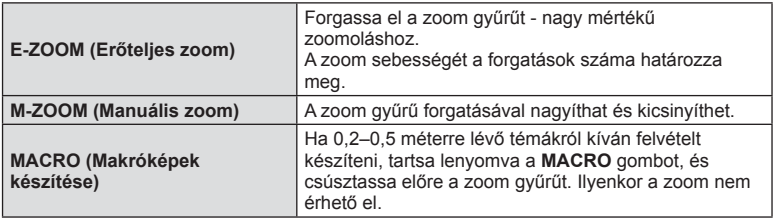

• Az **L-Fn** gomb funkcióját kiválaszthatja a fényképezőgép egyéni menüjéből.

### Manuális fókuszú, csatlakozós objektívek használata (17 mm f1.8, ED12 mm f2.0 (pillanatfelvétel-fókusz), ED12-40 mm f2.8PRO)

A fókuszálási módszer módosításához csúsztassa a fókuszgyűrűt a nyíl irányába.

AF/MF MF, pillanatfelvétel-fókusz

Fókuszgyűrű

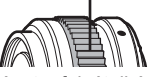

Pillanatfelvétel-fókusznál a távolságot a felvételkészítési távolság alapján a fókuszgyűrűvel kell beállítani. A fényképezőgép a beállított rekeszértéknek megfelelő mélységélességre fókuszál.

- 17mm f1.8 vagy ED12mm f2.0 használatakor legalább 5,6-os rekeszérték ajánlott.
- A fényképezőgép AF-módjától függetlenül, a kiválasztott távolságban készíthet felvételt.
- A fényképezőgépen kiválasztott aktuális fókuszálástól függetlenül, az objektívval való kiválasztáskor a készülék a manuális fókuszt használja.
- A távolságmérő skála csak tájékoztató jellegű.

# ■ Objektívvédő vezérlése (BCL-1580/BCL-0980 Fisheye)

Az objektívvédő az MF-karral nyitható és zárható, a végtelen és a közeli fókusz is ezzel a karral állítható be.

- Az objektív és a fényképezőgép között nincs adatátvitel.
- A fényképezőgép bizonyos funkciói nem használhatók.
- A fényképezőgép képstabilizátorának használatakor (68. oldal), 9 mm (BCL-0980 Fisheye) vagy 15 mm (BCL-1580) fókusztávolságot válasszon.

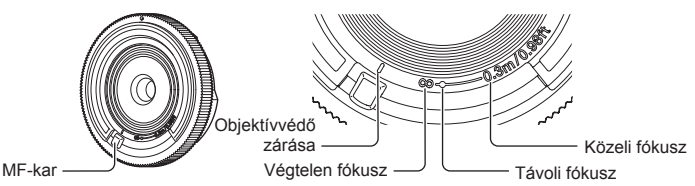

# Objektív és fényképezőgép kombinációi

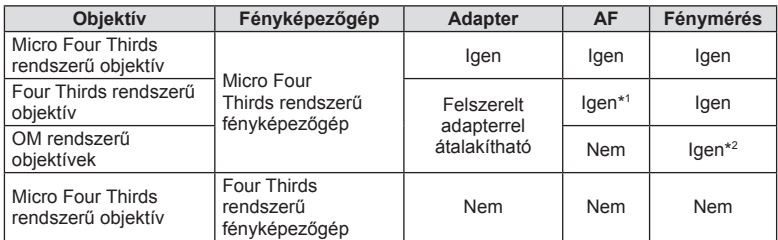

\*1 Mozgóképek felvétele közben a [C-AF] és [C-AF+TR] érték nem használható az [AF mode] üzemmódban. Az automatikus fókuszálás mozgóképek felvétele közben sem használható.

\*2 A pontos mérés nem lehetséges.

# Objektív alapvető műszaki adatai

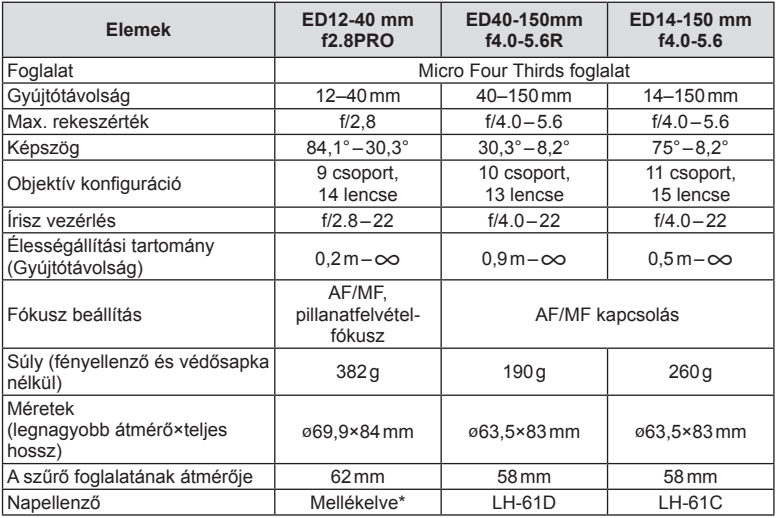

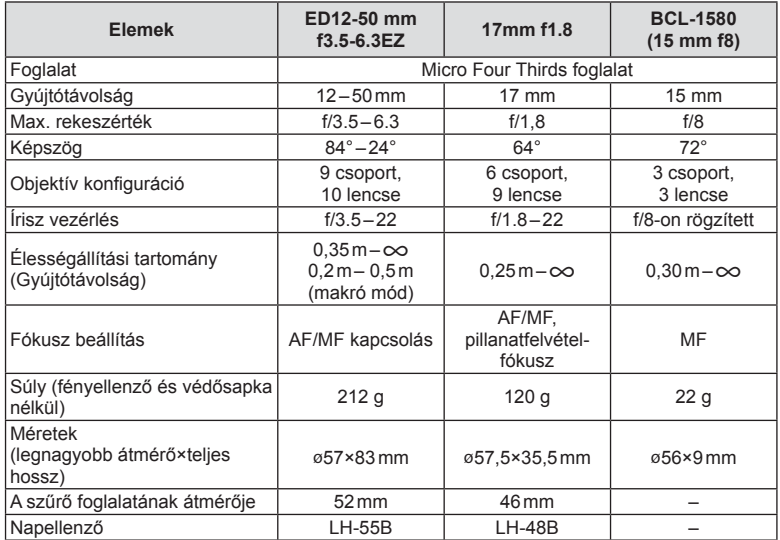

\* Az ED12-40mm napellenző eltávolításához, a gombokat mindkét oldalon benyomva, forgassa el a napellenzőt.

# $A$  Figyelmeztetések

• A kép szélei lemaradhatnak, ha egynél több vagy vastag szűrőt használunk.

# *12* **Külön megvásárolható tartozékok használata**

# **Akkumulátortartó (HLD-7)**

Ha a fényképezőgép akkumulátorához akkumulátortartót használ, meghosszabbítható a működési idő. A fényképezőgép egyéni menüjéhez a tárcsával és az Fn gombbal rendelhet hozzá funkciókat. Használhat (külön megvásárolható) hálózati adaptert a HLD-7 akkumulátortartóhoz.

Az akkumulátortartó fel- és leszerelésekor kapcsolja ki a fényképezőgépet.

# ■ Az egyes részek elnevezése

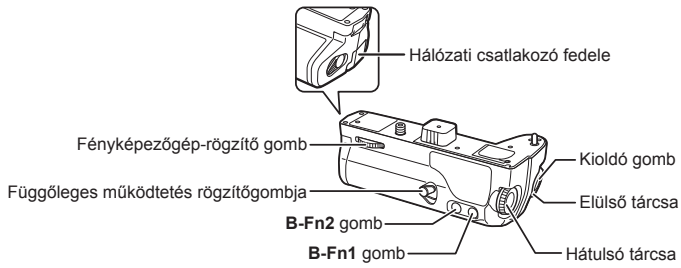

# A HLD-7 csatlakoztatása

Távolítsa el a PBH-fedelet (a) a fényképezőgép alján, és csatlakoztassa a HLD-7 egységet. A csatlakoztatás után fordítsa el erősen a kioldókereket. Ha a HLD-7 nincs csatlakoztatva, a PBH fedél mindig legyen a fényképezőgépen.

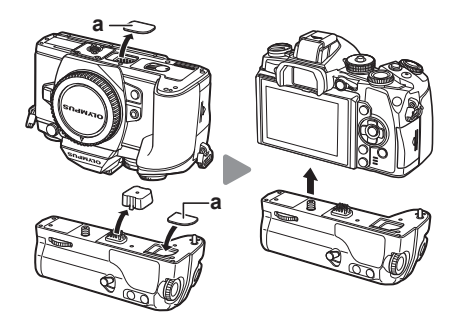

### Az akkumulátor behelyezése

BLN-1 akkumulátort használjon. Az akkumulátor behelyezése után zárja le annak fedelét.

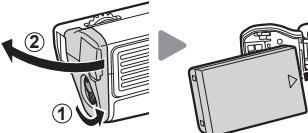

# Hálózati adapter használata

Hálózati adapter használatakor nyissa fel a hálózati csatlakozó fedelét, és csatlakoztassa a hálózati csatlakozót.

*12*

# A tárcsa és a gombok használata

Állítsa be a HLD-7 tárcsa és a **B-Fn** gomb funkcióit a [Button Function] lehetőséggel a fényképezőgép  $\frac{a}{b}$  egyéni menüjében.  $\mathbb{R}$  "Button Function" (104. oldal)

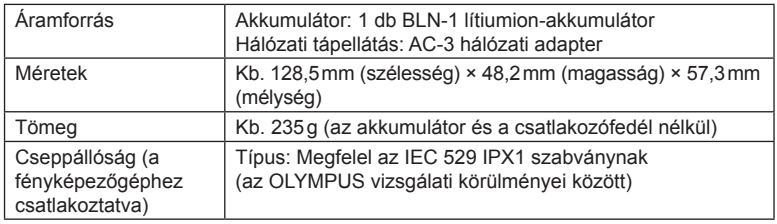

# Alapvető műszaki adatok (HLD-7)

### $\triangle$  Figyelmeztetések

- Csak a megadott típusú akkumulátorokat és hálózati adaptereket használja. Ellenkező esetben a készülék meghibásodhat vagy felrobbanhat.
- A kioldógombot ne a körmével forgassa. Ez sérülést okozhat.
- A fényképezőgépet csak a megadott hőmérséklet-tartományon belül használja.
- Ne tárolja a készüléket poros vagy magas páratartalmú helyen.
- Ne érintse meg a készülék érintkezési pontjait.
- Ha a készülékház vagy az érintkezők elszennyeződnek, puha, száraz ruhával törölje tisztára. Nem használjon nedves ruhát és szerves anyagokat, pl. festékhígítót vagy benzolt.

# **A fényképezőgéphez tartozó külső vakuk**

Ezen a fényképezőgépen az egyik külön megvásárolható külső vakuval is biztosíthatja az igényeinek megfelelő vakut. A külső vakuk kapcsolatban állnak a géppel, ami lehetővé teszi, hogy különböző vakuvezérlő módokkal, például a TTL, AUTO és Super FP vakumódokkal, szabályozni lehessen a vakuvezérlési módokat. A fényképezőgéphez használható külső vakut a fényképezőgép vakupapucsára kell csatlakoztatni. A vaku az összekötőkábellel (külön megvásárolható) a fényképezőgép vakutartójára is csatlakoztatható. A külső vakuhoz kapott dokumentációban talál további részleteket.

Vaku használatakor a zársebesség felső határa 1/250 mp.

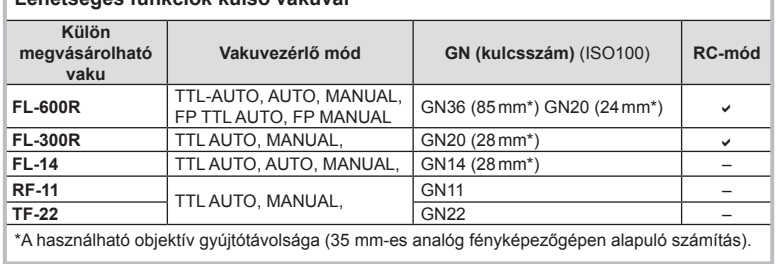

# **Lehetséges funkciók külső vakuval**

# **Vezeték nélküli távirányítóval végzett vakus fényképezés**

Az ehhez a fényképezőgéphez készült, és távirányításos móddal ellátott külső vakuegységek használhatók vezeték nélküli vakus fényképezéshez. A fényképezőgép képes külön-külön vezérelni a távoli vakuk három csoportját, illetve a tartozék külső vakut. A külső vakukhoz kapott kezelési útmutatóban talál további részleteket.

**1** Állítsa a külső vakukat RC-módba, és helyezze el őket a kívánt pozíciókban.

- Kapcsolja be a külső vakuegységeket, nyomja meg a MODE gombot, és válassza az RC-módot.
- Minden külső vakuhoz válasszon ki egy csatornát és egy csoportot.
- **2** Válassza ki az [On] beállítást az [ $\frac{1}{2}$  RC Mode] lehetőséghez az  $\frac{1}{2}$  2. felvételi menüben (78. oldal).
	- A részletes vezérlőpult RC-módra áll át.
	- Az INFO gomb ismételt megnyomásával kiválaszthatja a részletes vezérlőpult megielenítést.
	- Válasszon vaku módot (ne felejtse el, hogy a vörösszem-hatás csökkentése nem érhető el RC módban).
- **3** A részletes vezérlőpulton módosítsa az egyes csoportokhoz tartozó beállításokat.

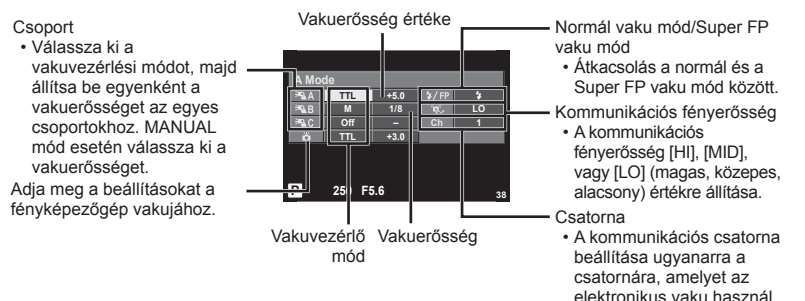

- **4** Szerelje fel a tartozék külső vakut a fényképezőgépre, és emelje meg a vaku fejét.
	- A beépített és a külső vakuk töltött állapotának megerősítése után készítsen próbafelvételt.

*12*

### Vezeték nélküli vaku vezérlési tartománya

Úgy helyezze el a vezeték nélküli vakukat, hogy a távirányító érzékelői a fényképezőgép felé nézzenek. A következő ábrán láthatja a vaku elhelyezéséhez használható körülbelüli tartományokat. A tényleges vezérlési tartomány a helyi körülményektől függően változik.

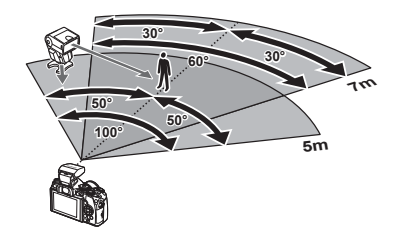

# $\triangle$  Figyelmeztetések

- Célszerű egyetlen, legfeljebb három külső vakuból álló csoportot létrehozni.
- A külső vakuk nem használhatók második redőny lassú szinkronizálásra vagy 4 mp-nél hosszabb rázkódásvédett expozíciók készítésére.
- Ha a téma túl közel van a fényképezőgéphez, a fényképezőgép vakujának ellenőrző villanásai befolyásolhatják az expozíciót (ez a hatás csökkenthető például úgy, hogy diffúzor segítségével csökkenti a fényképezőgép vakujának fényerejét).
- A vaku távirányításos módban történő használatakor a szinkronizációs idő felső határa 1/250 mp.

# **Más külső vakuk**

Azt követően használja, miután a szinkronkábelt csatlakoztatta a vakupapucshoz vagy a külső vaku csatlakozójához. Ha nem használ külső vakuérintkezőt, tegye vissza a védősapkát.

Ha más gyártó vakuját csatlakoztatja a fényképezőgép vakupapucsához vagy a külső vaku csatlakozójához, a következőkre figyeljen:

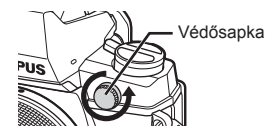

- Az X érintkezőre 250 V-nál nagyobb feszültséget alkalmazó régi vakuk károsítják a fényképezőgépet.
- Az Olympus műszaki adatainak nem megfelelő jelkapcsolatot használó vakuk károsíthatiák a készüléket.
- A felvételi módot állítsa M értékre, az exponálási időt a vaku szinkronsebességénél nem magasabb értékre, majd állítsa az ISO-érzékenységet [AUTO] lehetőségtől eltérő állásba.
- A vakuvezérlés csak úgy végezhető el, ha kézileg állítja be a vakut a fényképezőgéppel kiválasztott ISO-érzékenységre és rekeszértékre. A vaku fényereje az ISO-érzékenység vagy a rekeszérték beállításával adható meg.
- Az objektívnek megfelelő megvilágítási szöggel használja a vakut. A megvilágítási szög általában 35 mm-es formátumnak megfelelő gyújtótávolságban van megadva.

*12*

# **Főbb tartozékok**

# **NégyHarmad szabványos objektív adapter (MMF–2/MMF–3)**

Four Thirds objektív csatlakoztatásához Four Thirds objektívadapter szükséges. Mivel az automatikus fókusz működése Micro Four Thirds rendszerű objektív használatakor eltérő, az autofókusz működési tartománya kisebb.

# **Távkioldó kábel (RM–UC1)**

Olyankor használja, amikor a fényképezőgép legkisebb elmozdulása is elmosódott képet eredményezhet, pl. makró vagy bulb fényképek készítésénél. A távkioldó kábel a fényképezőgép univerzális csatlakozó aljzatán keresztül csatlakozik.

# **Előtétlencsék**

A fényképezőgép objektívéhez csatlakoztatott előtétlencsékkel gyorsan és egyszerűen készíthet halszemoptikás vagy makróképeket. A használható lencsetípusokkal kapcsolatban az Olympus webhelyén talál információkat.

• Használja a megfelelő objektívkiegészítőt az **SCN** módhoz ( $\Box$ ),  $\Box$  vagy  $\Box$ ).

# **Karos makrófény (MAL–1)**

Makróképek készítése esetén megvilágíthatja vele a témát például olyan esetben, amikor a kis távolság miatt a vaku villanása takarást eredményezne.

# **Mikrofon adapter szett (SEMA–1)**

A mikrofont a fényképezőgéptől távolabb is elhelyezheti, így csökkenthető a környezeti zaj vagy a szélzaj. A felvétel céljának megfelelően más, a kereskedelemben kapható mikrofonok is használhatók. A mellékelt hosszabbító kábel használata ajánlott. (az áramellátást ø3,5mm-es sztereó csatlakozó biztosítja)

# **Szemkagyló (EP-13)**

Ez egy nagyobb szemkagylóra cserélhető.

### **Eltávolítás**

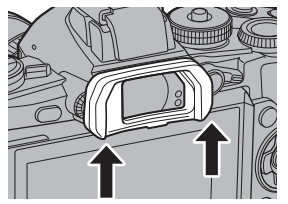

# **Rendszerábra**

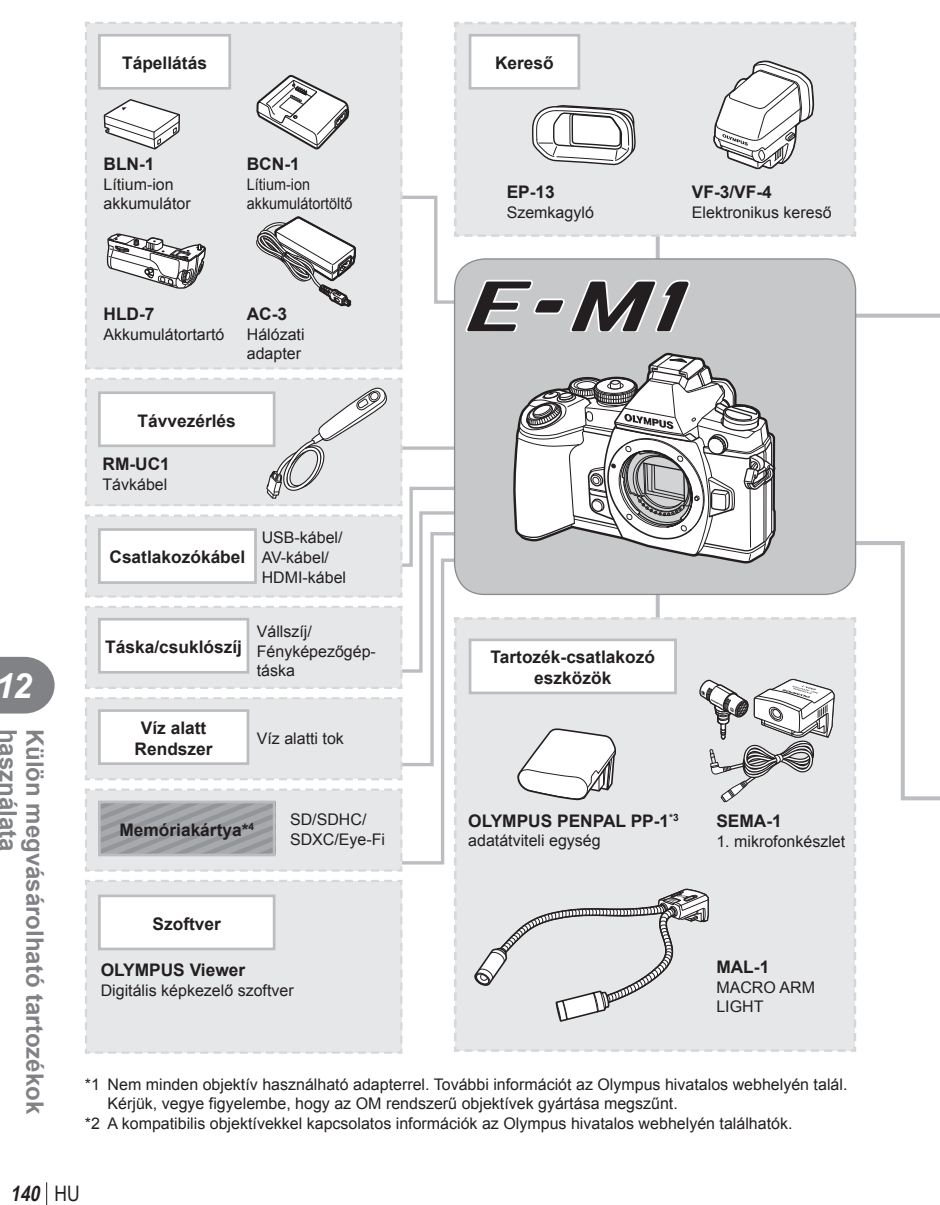

- \*1 Nem minden objektív használható adapterrel. További információt az Olympus hivatalos webhelyén talál. Kérjük, vegye figyelembe, hogy az OM rendszerű objektívek gyártása megszűnt.
- \*2 A kompatibilis objektívekkel kapcsolatos információk az Olympus hivatalos webhelyén találhatók.

*12*

használata

Külön megvásárolható tartozékok

: E-M1-kompatibilis termékek

: Kereskedelmi forgalomban kapható termékek

A legfrissebb információk az Olympus weboldalán találhatók.

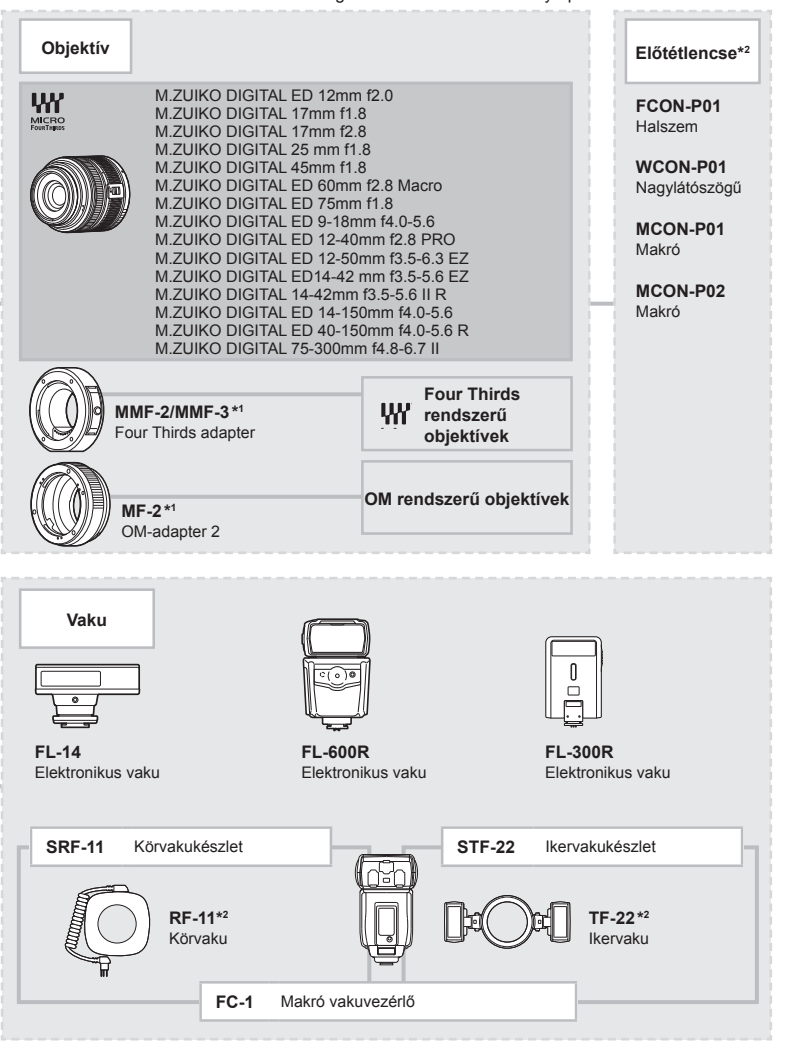

- \*3 Az OLYMPUS PENPAL csak abban a régióban használható, ahol megvásárolták. Területtől függően a megoldás használata sértheti a rádiófrekvenciás kommunikációra vonatkozó helyi előírásokat, ami büntetést vonhat maga után.
- \*4 Az Eye-Fi kártyát azon ország törvényeinek megfelelően alkalmazza, amelyben a fényképezőgépet használja.

*12*

# *13*  **Információ**

# **Felvétel készítési tippek és tájékoztató**

# **Ha a fényképezőgép nem kapcsol be, még akkor sem, ha az akkumulátor feltöltött állapotot jelez.**

### **Az akkumulátor nincs teljesen feltöltve**

• Töltse fel az akkumulátort a töltővel.

### **Az akkumulátor a hideg miatt ideiglenesen nem működőképes**

• Alacsony hőmérsékleten csökken az akkumulátor teljesítménye. Vegye ki az akkumulátort és tartsa egy ideig a zsebében, hogy felmelegedjen.

# **A fényképezőgép nem készít felvételt, amikor lenyomja a kioldó gombot**

### **A fényképezőgép automatikusan kikapcsolt**

• Ha meghatározott ideig egyetlen műveletet sem hajt végre, az energiafelhasználás csökkentése érdekében a fényképezőgép automatikusan alvó állapotba kapcsol.  $\mathbb{R}$  [Sleep] (96. oldal)

Ha az alvó üzemmódban lévő fényképezőgépen meghatározott ideig (4 óra) nem végez műveletet, a fényképezőgép automatikusan kikapcsol.

### **A vaku feltöltése folyamatban**

• A kijelzőn töltés közben villog a  $\clubsuit$  jel. Várjon, amíg a villogó jel kialszik, majd nyomja meg a kioldó gombot.

### **A fókusz nem működik**

• A fényképezőgép nem képes fókuszálni olyan témákra, amelyek túl közel vannak a fényképezőgéphez, vagy nem használhatók az autofókusz funkcióval (az AF-lámpa villog a kijelzőn). Növelje a téma és a fényképezőgép közötti távolságot, vagy fókuszáljon egy kontrasztosan megjelenő tárgyra, amely a témához hasonló távolságban van, majd komponálja meg és készítse el a felvételt.

### **Témák, amelyekre nehéz fókuszálni**

Az autofókusszal az alábbi helyzetekben nehéz lehet a fókuszálás:

Az AF-megerősítésjelző villog. A témák nincsenek élesre állítva.

Az AF-megerősítésjelző kigyullad, de a téma nincs élesre állítva.

Gyenge kontrasztú téma

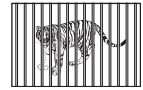

Különböző távolságra elhelyezkedő témák

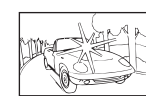

Rendkívül erős fény a keret közepén

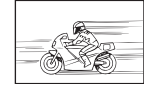

Nagy sebességgel mozgó témák

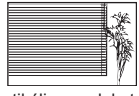

Vertikális vonalakat nem tartalmazó téma

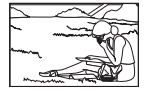

A téma nem az keretben van

**142** HU **Információ**  *13*

# **Zajcsökkentés aktiválva**

• Éjszakai felvételek készítésekor a záridő hosszabb és zaj tűnhet fel a képeken. A fényképezőgép hosszú exponálási idővel történő felvételkészítés után aktiválja a zajcsökkentő funkciót. Eközben nem lehet felvételeket készíteni. A [Noise Reduct.] funkció [Off] értékre állítható. ■图 [Noise Reduct.] (97. oldal)

# **Az AF-keretek száma lecsökkent.**

Az AF-keretek száma és mérete az oldalaránynak, a csoportos célbeállításoknak és a [Digital Tele-converter] beállításainak megfelelően változik. Four Thirds rendszerű objektív használata esetén 37 AF-keret van.

# **Nincs beállítva a dátum és az idő**

### **A fényképezőgép a vásárláskori beállításokkal dolgozik.**

• A vásárlás idején a dátum és az idő beállítása nem történt meg. A fényképezőgép használata előtt állítsa be a dátumot és az időt.  $\mathbb{I} \mathbb{F}$  "A dátum/idő beállítása" (17. oldal)

### **Eltávolította az akkumulátort a fényképezőgépből**

• A dátum és az idő beállításai visszaállnak gyári alapbeállításra, ha körülbelül egy napig nincs akkumulátor a fényképezőgépben. A beállítások törlése hamarabb bekövetkezik akkor, ha az akkumulátort csak rövid ideig töltötte, mielőtt kivette a fényképezőgépből. Fontos felvételek készítése előtt ellenőrizze, hogy a dátum és az idő beállítása helyes-e.

# **A beállított funkciók visszaállnak a gyári alapbeállításaikba**

Amikor elforgatja a módválasztó tárcsát vagy kikapcsolja a nem P, A, S vagy M módban lévő készüléket, a módosított beállítású funkciók visszaállnak a gyári alapbeállításaikba.

# **A felvétel fehéres**

Ez a jelenség akkor léphet fel, ha teljesen vagy félig háttérfénnyel készítette a felvételt. Ennek okát becsillanásnak vagy szellemképhatásnak nevezik. Próbálja úgy megkomponálni a képet, hogy erős fényforrás ne kerülhessen a beállításba. Becsillanás akkor is jelentkezhet, ha a képen nem található fényforrás. Objektív fényellenzővel védje az objektívet a fényforrástól. Ha az objektív fényellenzője hatástalan, kezével tartson árnyékot az objektívre. **IG** "Cserélhető objektívek" (131. oldal)

# **A lefényképezett témán ismeretlen eredetű fényes pont(ok) van/ vannak**

A jelenséget a képalkotó eszköz beégett képpontjai okozhatják. Hajtson végre [Pixel Mapping] vizsgálatot.

Ha probléma továbbra is fennáll, ismételje meg néhányszor a képpont-feltérképezést. g "A fényképezőgép tisztítása" (146. oldal)

# **A menükből nem választható funkciók**

Nyilakkal egyes menüpontokat nem lehet kiválasztani a menükből.

- Az aktuális felvétel módban nem választható menüpontokat.
- Egy már kiválasztott menüpont miatt nem választható menüpontokat: A [ $\Box$ ] és a [Noise Reduct.] kombinációja stb.

# **Hibakódok**

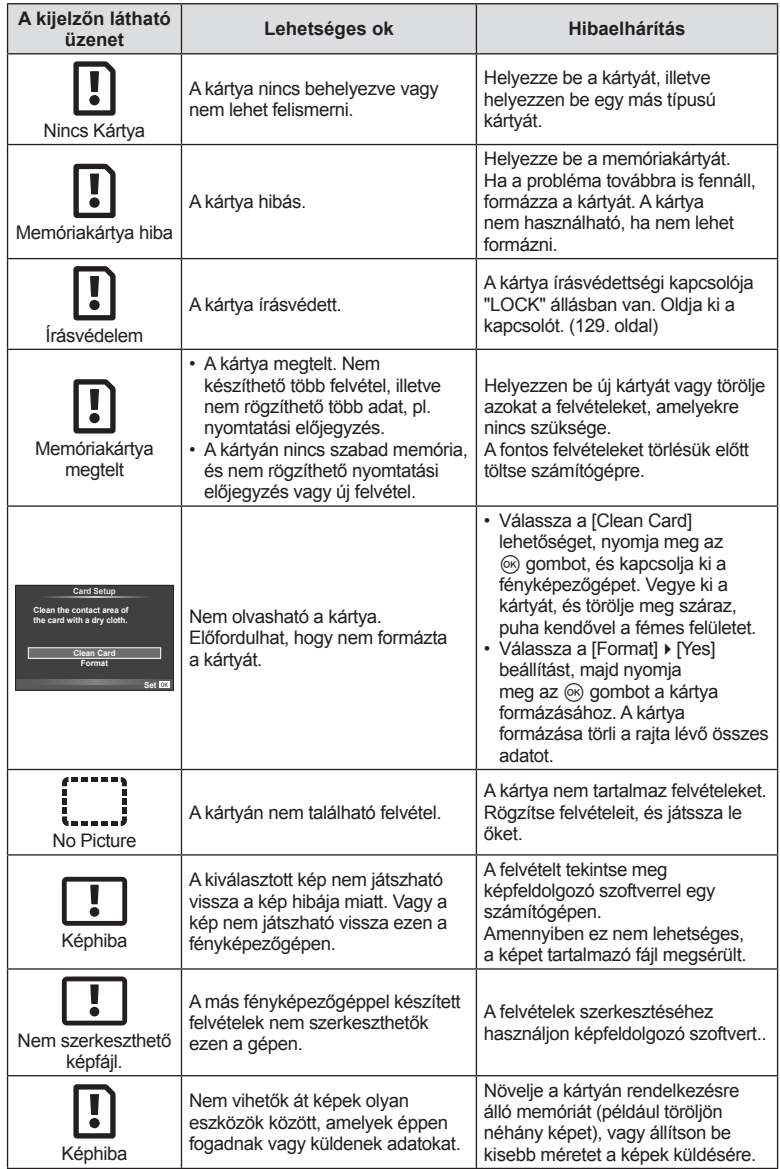
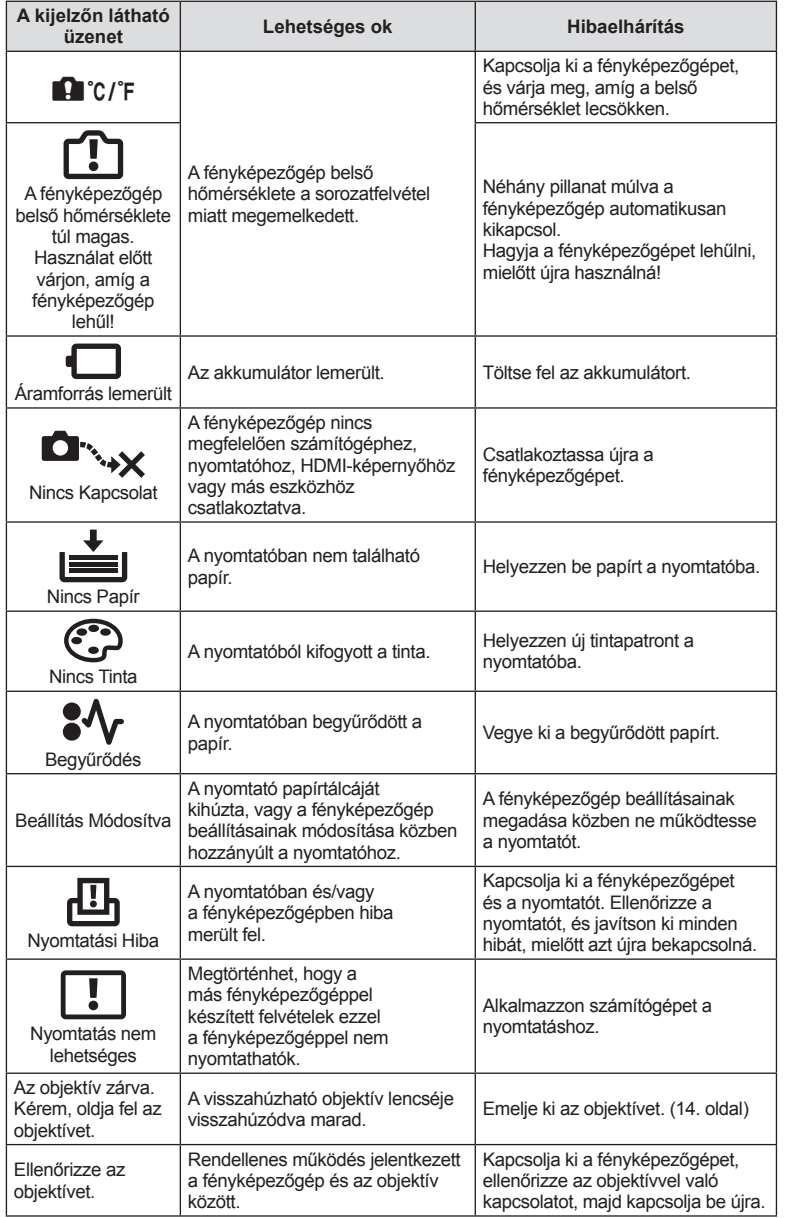

HU **145 Information** *13*

# **A fényképezőgép tisztítása és tárolása**

# **A fényképezőgép tisztítása**

Tisztítás előtt kapcsolja ki a fényképezőgépet és vegye ki az akkumulátort.

#### **Váz:**

• Puha kendővel finoman törölje le. Ha a fényképezőgép nagyon szennyezett, enyhén szappanos vízbe merített, jól kicsavart kendővel törölje meg. Törölje meg a fényképezőgépet a nedves ruhával, majd egy száraz ruhával törölje szárazra. Ha a fényképezőgépet a tengerparton használta, tiszta vízzel átitatott és jól kicsavart kendővel tisztítsa meg.

#### **Kijelző:**

• Puha kendővel finoman törölje le.

#### **Objektív:**

• Kereskedelmi forgalomban kapható fúvóval fújja le a port az objektívről. Az objektívet törölje le óvatosan egy objektívtisztító papírral.

### **Tárolás**

- Ha hosszabb ideig nem használja a fényképezőgépet, vegye ki az akkumulátort és a kártyát. Tárolja a fényképezőgépet hűvös, száraz és jól szellőző helyen.
- Időről időre helyezze be az akkumulátort, és ellenőrizze, hogy a készülék megfelelően működik-e.
- Távolítsa el a port és a szennyeződést a fényképezőgépről és a hátsó védősapkáról, mielőtt a védősapkát felhelyezné a gépre.
- Tegye fel a védősapkát a fényképezőgépre, mert ezzel megakadályozhatja, hogy szennyeződés kerüljön a gép belsejébe, ha nincs felszerelve objektív. Mielőtt elteszi az objektívet, helyezze fel rá az elülső és hátsó védősapkát.
- Használat után tisztítsa meg a fényképezőgépet.
- Ne tárolja olyan helyen, ahol rovarirtó is van.

### **A képalkotó eszköz tisztítása és ellenőrzése**

A fényképezőgép rendelkezik egy pormentesítő funkcióval is, amely távol tartja a port a képalkotó eszköz felületétől, illetve ultrahangos rezgéssel eltávolítja róla a port és a szennyeződést. A pormentesítő funkció működésbe lép, ha a fényképezőgép bekapcsolt állapotba kerül.

A pormentesítő és a képpont feltérképező funkció párhuzamosan működik. Ez utóbbi ellenőrzi a képalkotó egységet és a képfeldolgozó áramköröket. Mivel a fényképezőgép bekapcsolásakor a pormentesítő funkció mindig bekapcsolódik, a funkció hatékony működése érdekében a készüléket függőlegesen kell tartani.

### $\triangle$  Figyelmeztetések

- Ne tisztítsa erős oldószerrel, mint pl. benzollal és alkohollal, vagy vegyileg kezelt kendővel.
- Ne tárolja a fényképezőgépet olyan helyen, ahol vegyszereket használnak a fényképezőgép korrodálódásának megakadályozására.
- Az objektív felszínén penész képződhet, ha nem tisztítják meg a piszoktól.
- Ha sokáig nem használta a készüléket, használat előtt ellenőrizze minden részét. Fontos képek készítése előtt, készítsen próbafelvételt és ellenőrizze, hogy a fényképezőgép megfelelően működik.

# **Képpont-feltérképezés – A képfeldolgozási funkció ellenőrzése**

A képpont feltérképezés funkció lehetővé teszi a fényképezőgép számára, hogy ellenőrizze és módosítsa a képalkotó egységet és a képfeldolgozási funkciókat. A kijelző használata és sorozatfelvétel készítése után, legalább egy percet várjon, mielőtt használni kezdi a képpont feltérképezés funkciót, mert ezzel biztosíthatja annak megfelelő működését.

- 1 Válassza a [Pixel Mapping] lehetőséget az  $\frac{a}{b}$  Egyéni menü (106. oldal) <sup>8</sup><sub>k</sub> lapján.
- **2** Nyomja meg az  $\triangleright$ , majd az  $\otimes$  gombot.
	- A képpont-feltérképezés közben megjelenik a [Busy] sáv. A képpont feltérképezés befejezése után visszaáll a menü.

#### $\triangle$  Figyelmeztetések

• Amennyiben a képpont feltérképezés funkció működése közben kikapcsolja a fényképezőgépet, kezdje újra az eljárást az 1. lépésnél.

# **Menütérkép**

- \*1: Hozzáadható a [Myset] beállításokhoz.
- \*2: Visszaállíthatja az alapértelmezést, ha a [Reset] beállításhoz a [Full] lehetőséget választja.
- \*3: Visszaállíthatja az alapértelmezést, ha a [Reset] beállításhoz a [Basic] lehetőséget választja.

# **K** Felvétel menü

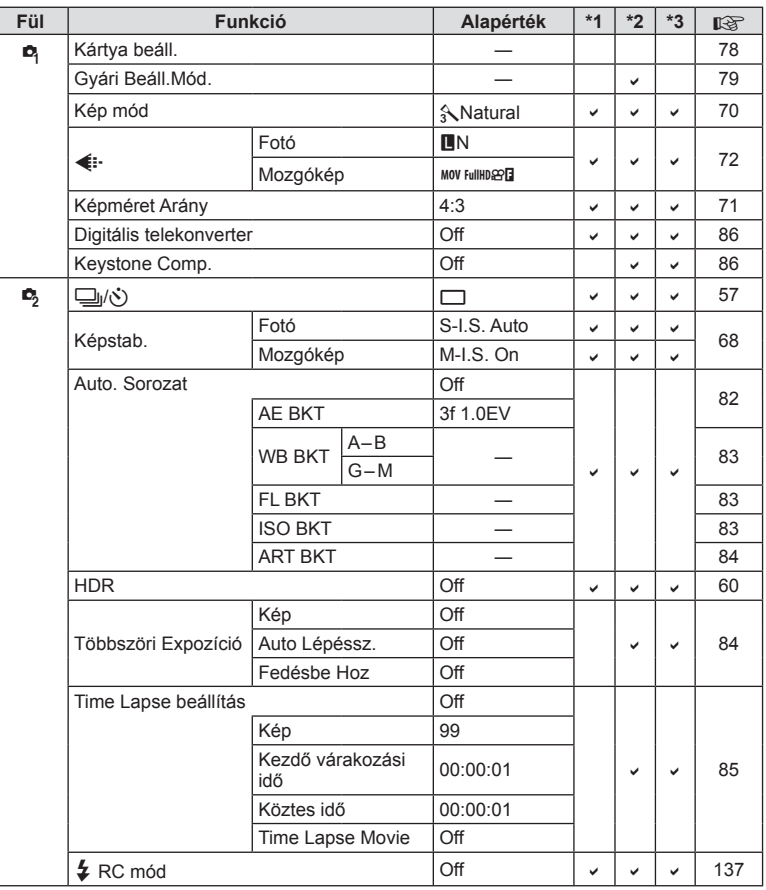

# q **Lejátszás menü**

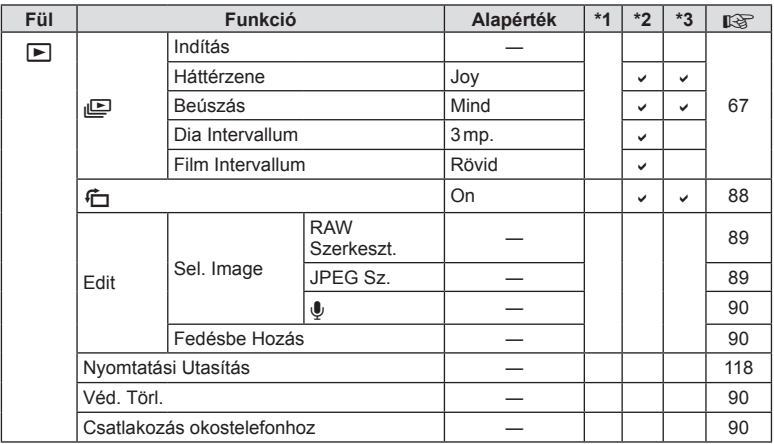

### d **Beállítás menü**

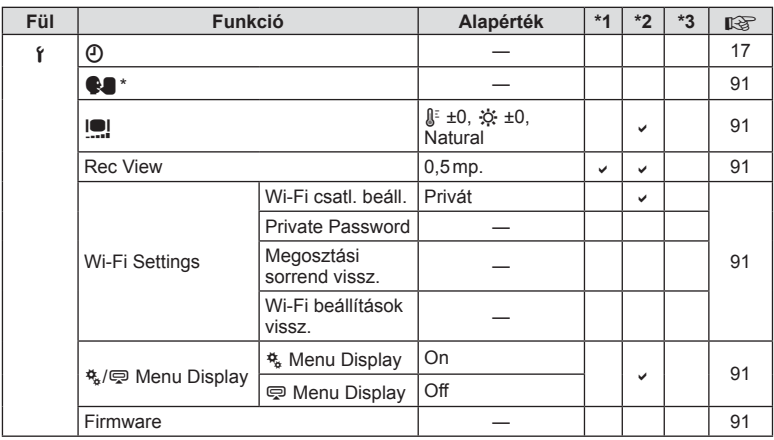

\* A beállítások a fényképezőgép vásárlásának helyétől függően változhatnak.

# c **Custom Menu**

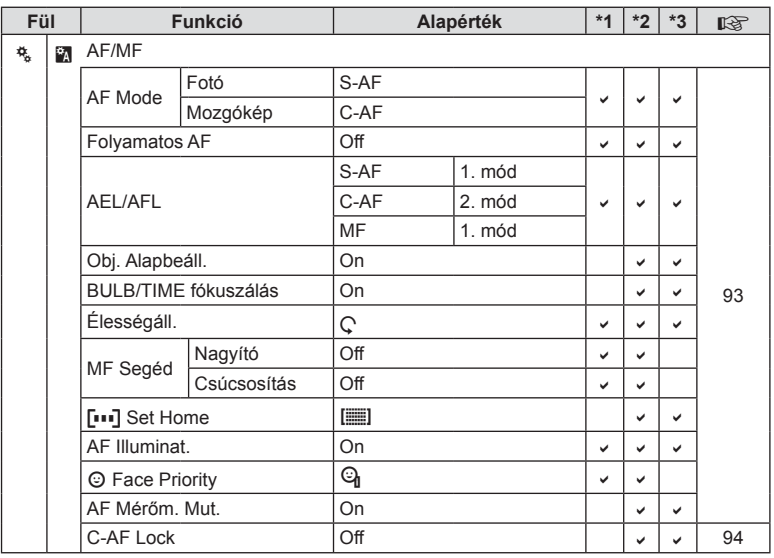

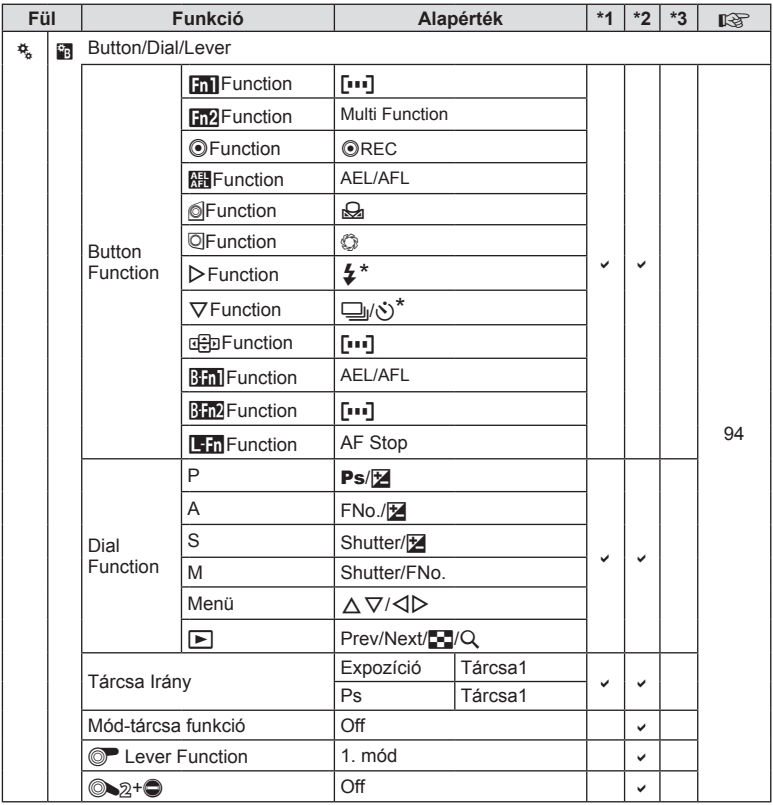

\* Ha az [d Function] beállítása [Direct Function]

HU **151 Információ**  *13*

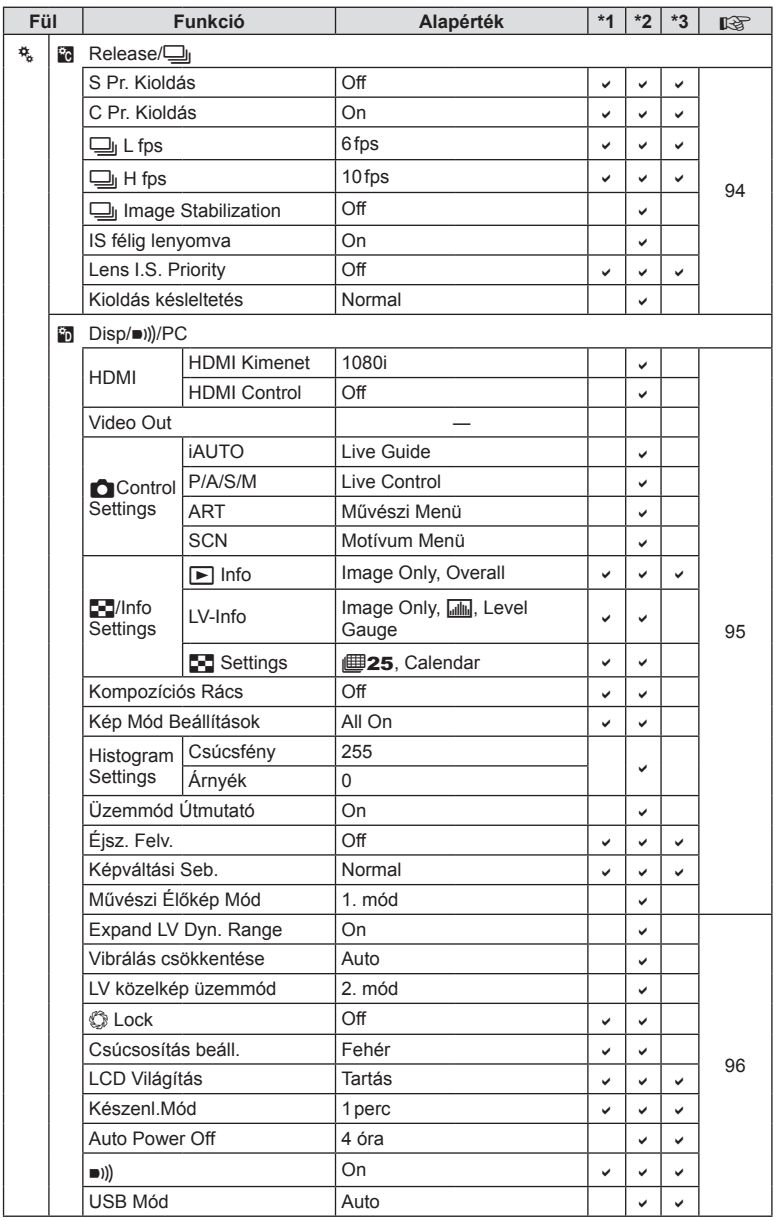

**152** HU **Információ 13**<br>**13**<br>**13**<br>**13** 

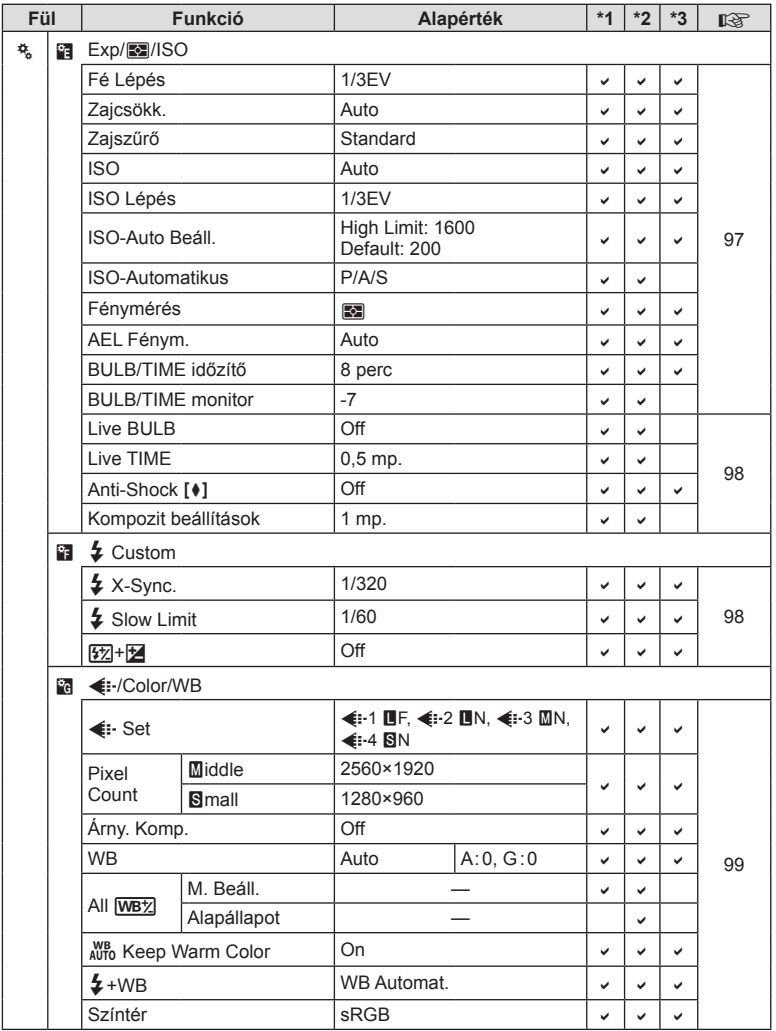

HU **153 Információ 13**<br>**13**<br>**13**<br>**13** 

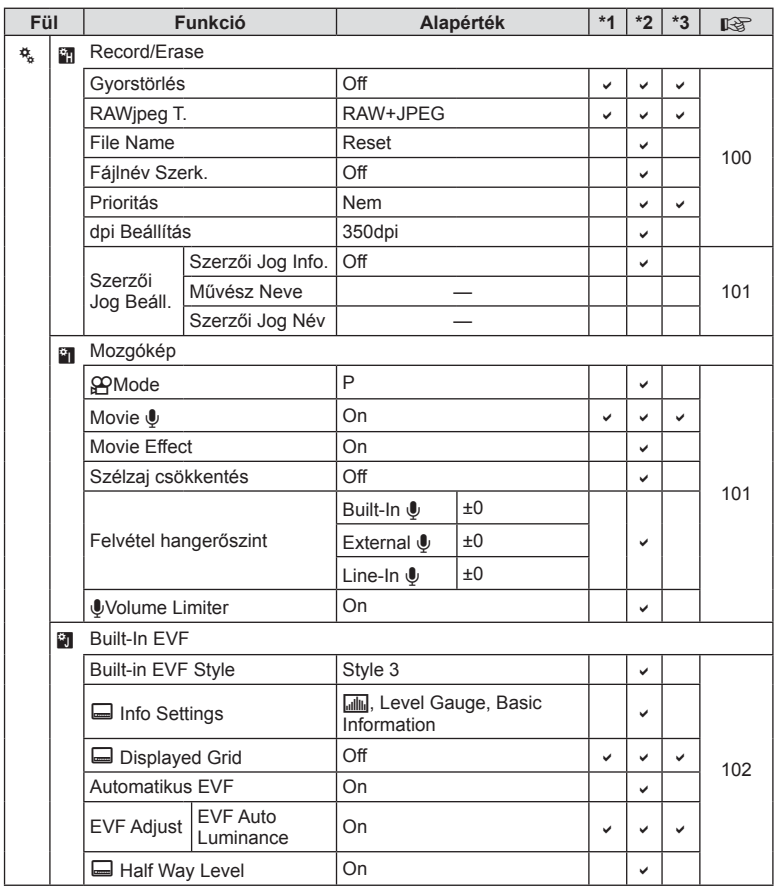

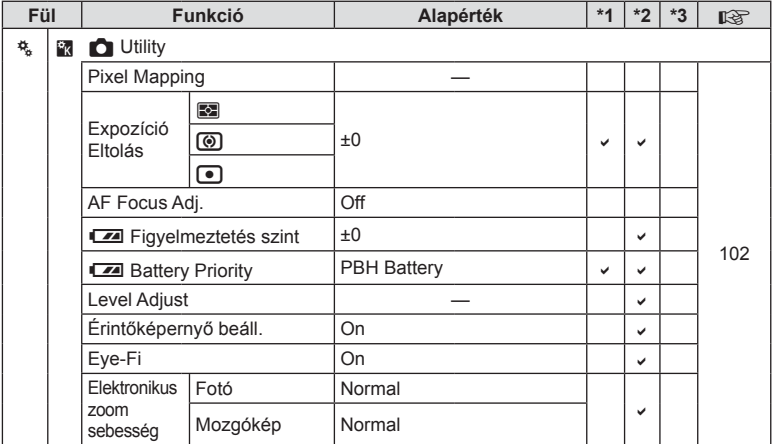

# # **Accessory Port Menu**

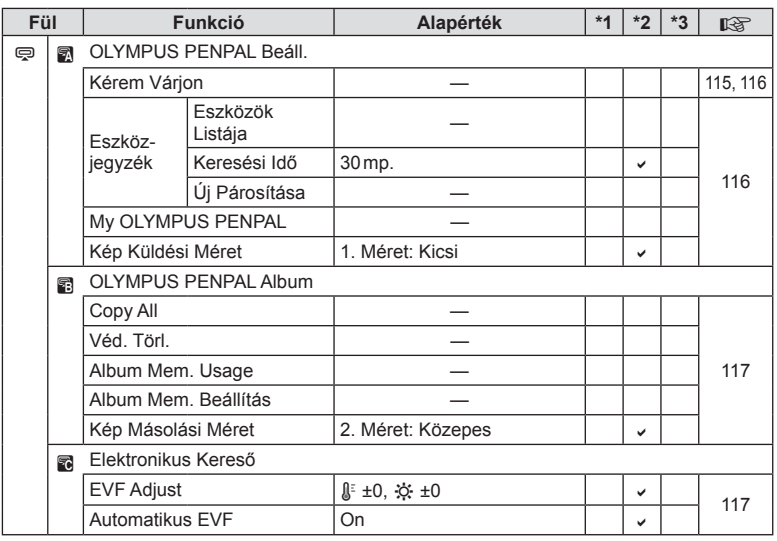

HU **155 Információ**  *13*

# **Műszaki adatok**

### ■ Fényképezőgép

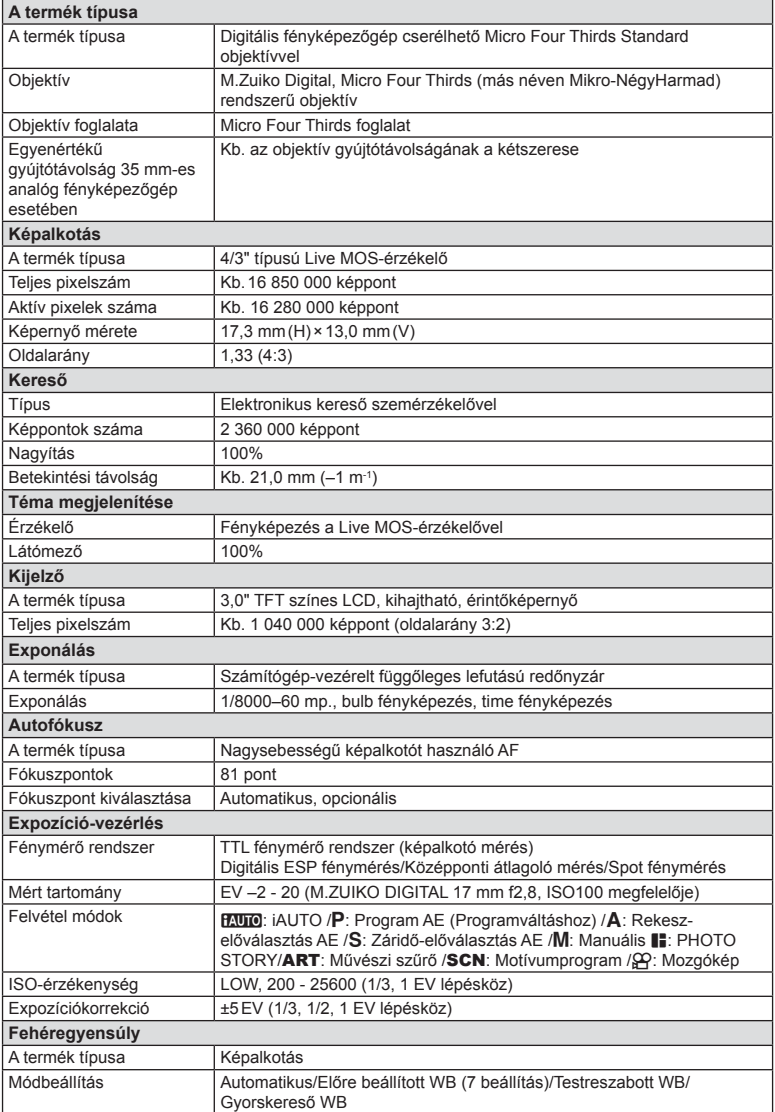

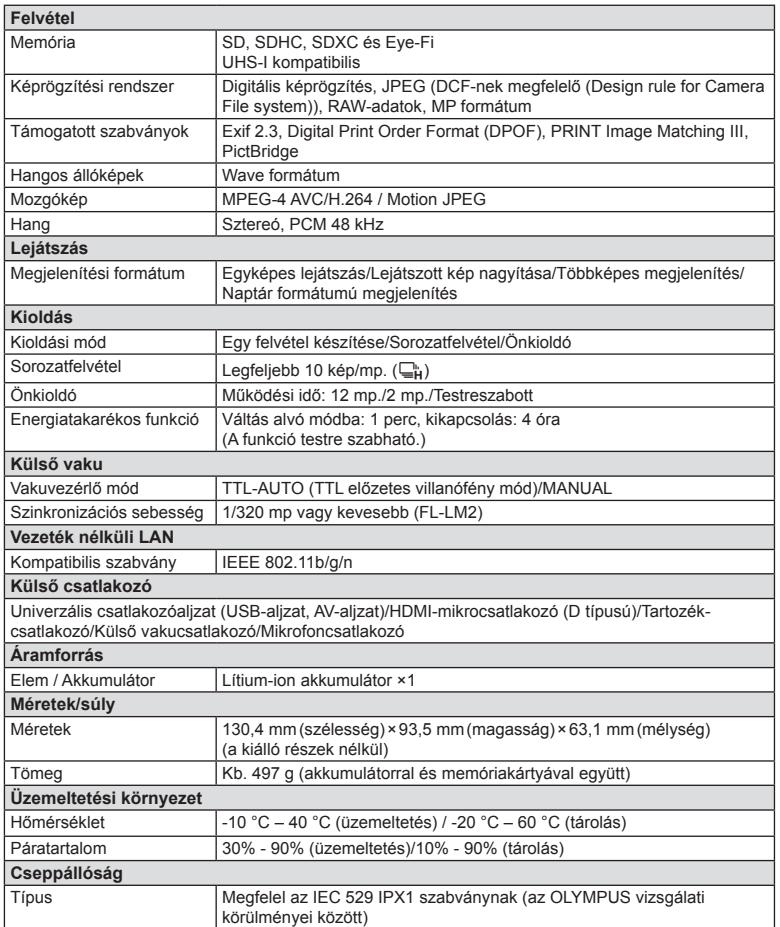

A HDMI, a HDMI embléma és a High-Definition Multimedia Interface a HDMI Licensing LLC. védjegyei vagy bejegyzett védjegyei.

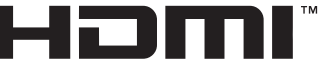

HIGH-DEFINITION MULTIMEDIA INTERFACE

### $F-L-M2$

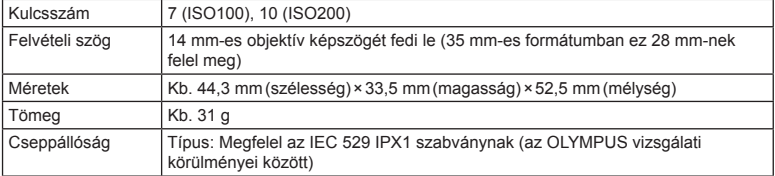

### ■ Lítium-ion akkumulátor

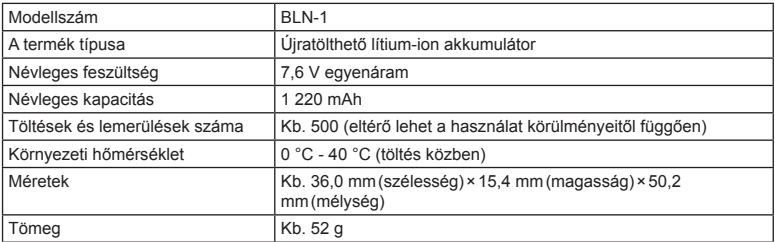

#### Lítium-ion töltő

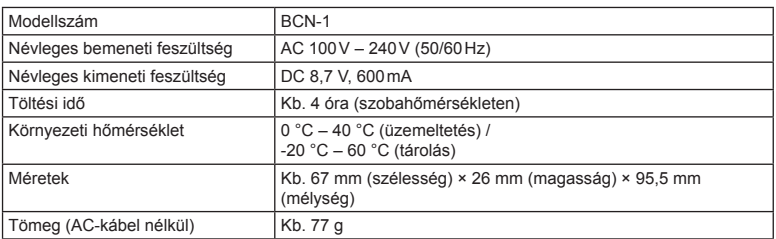

• Az eszközhöz mellékelt AC-kábelt ne használja más eszközzel. Ne használja az eszközt más termékek kábeleivel.

A GYÁRTÓ KÜLÖN FIGYELMEZTETÉS ÉS KÖTELEZETTSÉG NÉLKÜL MEGVÁLTOZTATHATJA A MŰSZAKI ADATOKAT.

# *14* **BIZTONSÁGI TUDNIVALÓK**

# **BIZTONSÁGI TUDNIVALÓK**

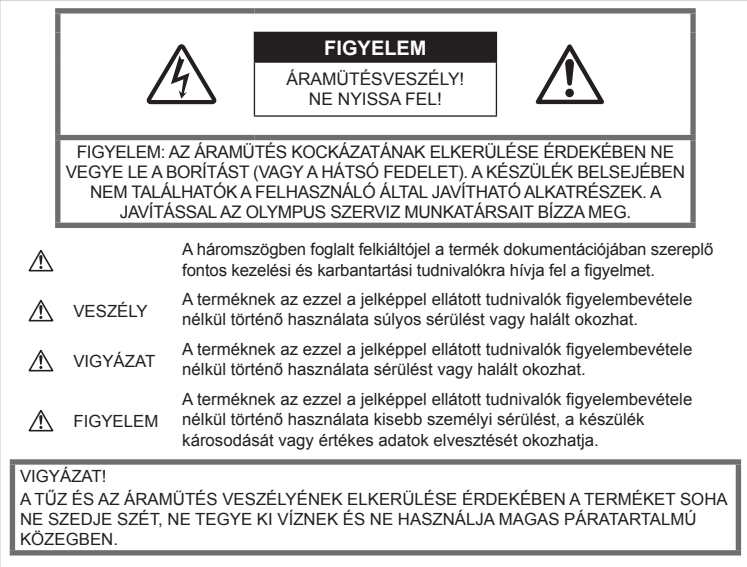

# **Általános óvintézkedések**

#### Olvassa el a teljes útmutatót — A

termék használatbavétele előtt olvassa el az összes kezelési útmutatót. Őrizzen meg minden útmutatót és dokumentációt, hogy azok később tájékoztatásul szolgálhassanak.

Tisztítás — Tisztítás előtt mindig húzza ki a termék csatlakozóját a fali aljzatból. Tisztításhoz kizárólag nedves törlőruhát használjon. A termék tisztításánál soha ne alkalmazzon folyékony vagy aeroszolos tisztítószert, illetve bármilyen szerves oldószert.

Tartozékok — Az Ön biztonsága, illetve a termék épsége érdekében kizárólag az Olympus által ajánlott tartozékokat használjon.

Víz és nedvesség — Az időjárásálló modellek esetében szükséges óvintézkedésekkel kapcsolatos információkat az útmutatók időjárásállóságra vonatkozó részeiben talál.

Elhelyezés — A termék sérülésének elkerülése

érdekében szerelje azt biztonságosan egy stabil fényképezőgép-állványra.

Áramforrás — A terméket kizárólag a csomagoláson feltüntetett paraméterekkel rendelkező áramforráshoz csatlakoztassa.

Idegen tárgyak - A személyi sérülés elkerülése érdekében soha ne helyezzen fémtárgyat a termékbe. Hőhatás - A terméket soha ne használja vagy tárolja bármiféle hőforrás, például radiátor, hőtároló, kályha vagy bármilyen más hőtermelő készülék vagy berendezés közelében, beleértve a sztereó hangerősítőket is.

### **A termék használatára vonatkozó óvintézkedések**

### **FIGYELEM**

- **Ne használja a fényképezőgépet gyúlékony vagy robbanékony gáz közelében.**
- **A vakut és a LED-et ne használja, ha embereket (csecsemőket, kisgyermekeket stb.) közelről fényképez.**

Legyen legalább 1 méterre a fotóalany arcától. Ha a fotóalany szeméhez túl közel használja a vakut, az a látásának pillanatnyi elvesztéséhez vezethet.

• **Ne engedje, hogy csecsemők és kisgyermekek, illetve háziállatok hozzáférjenek a fényképezőgéphez.**

A fényképezőgépet mindig úgy használja és tárolja, hogy csecsemők és kisgyermekek ne férhessenek hozzá. Ezáltal elkerülheti az alábbi veszélyes helyzeteket, amelyek súlyos sérülést okozhatnak:

- Belegabalyodhatnak a csuklószíjba, amely fuldoklást okozhat.
- Véletlenül lenyelhetik az akkumulátort, a kártyát vagy más kis méretű alkatrészeket.
- Akaratlanul saját vagy más gyermek szemébe villanthatják a vakut.
- A fényképezőgép mozdítható alkatrészei véletlenül megsebesíthetik őket.
- **Ne pillantson a napba vagy más erős fényforrásba a fényképezőgépen keresztül.**
- **Ne használja vagy tartsa a fényképezőgépet poros vagy nedves helyen.**
- **Működtetés közben ne takarja le kezével a villanót.**

# **VIGYÁZAT**

• **Ha bármiféle, a fényképezőgépből származó szokatlan szagot, hangot vagy füstöt észlel, azonnal kapcsolja ki azt.**

Az akkumulátorokat soha ne vegye ki csupasz kézzel, mert megégetheti a kezét, vagy tűz üthet ki.

- **Soha ne tartsa, illetve használja a fényképezőgépet nedves kézzel.**
- **Ne tegye a fényképezőgépet olyan helyre, ahol az rendkívül magas hőmérsékletnek lehet kitéve,**

mivel ezáltal károsodhatnak az alkatrészek, és a fényképezőgép akár ki is gyulladhat. Ne használja a töltőt, ha le van takarva (pl. takaróval). Ezáltal túlmelegedhet, és így tüzet okozhat.

• **Használja elővigyázatossággal a fényképezőgépet, hogy elkerülje a kisebb égési sérüléseket.**

A fémalkatrészeket tartalmazó, túlmelegedett fényképezőgép kisebb égési sérülést okozhat. Kérjük, vegye figyelembe a következőket:

- Hosszú ideig tartó használat után a fényképezőgép felforrósodik. A felforrósodott fényképezőgép érintése kisebb égési sérülést okozhat.
- Ha a fényképezőgép rendkívül alacsony hőmérsékletnek van kitéve, akkor a burkolat hőmérséklete alacsonyabb lehet a környezet hőmérsékleténél. Lehetőleg viseljen kesztyűt a fényképezőgép alacsony hőmérsékleten történő használata közben.
- **A csuklószíjat használja elővigyázatosan.** A fényképezőgép hordozása közben használja elővigyázatosan a csuklószíjat, mivel az könnyen beleakadhat az útjába kerülő tárgyakba és súlyos kárt okozhat.

### **Az akkumulátorok elővigyázatos használata**

Vegye figyelembe az alábbi fontos tudnivalókat, mert ezzel megakadályozhatja az akkumulátorok szivárgását, túlmelegedését, kigyulladását, felrobbanását, illetve általa okozott áramütést vagy égési sérülést.

# **VESZÉLY**

- A fényképezőgép az Olympus által szabványosított lítium-ion akkumulátorral működik. Az akkumulátort speciális töltővel töltse fel. Ne használjon semmilyen más típusú töltőt.
- Az akkumulátorokat soha ne hevítse fel vagy égesse el.
- Az akkumulátorok használata vagy tárolása közben ügyeljen arra, hogy azok ne érintkezhessenek fémből készült tárgyakkal, így pl. ékszerekkel, dísztűkkel, kapcsokkal, cipzárral stb.
- Ne tartsa az akkumulátorokat közvetlen napfénynek kitett, ill. magas hőmérsékletű helyen, így például felforrósodott járműben, hőforrás közelében stb.
- Az akkumulátorok szivárgásának, illetve pólusaik károsodásának elkerülése érdekében vegye figyelembe az akkumulátorok használatával kapcsolatos összes tudnivalót. Az akkumulátort ne próbálja szétszedni vagy bármilyen formában módosítani, pl. forrasztással stb.

- Amennyiben az akkumulátorból kiszivárgó folyadék szembe kerül, azonnal öblítse ki tiszta, hideg csapvízzel, és azonnal forduljon orvoshoz.
- Az akkumulátorokat mindig úgy tárolja, hogy kisgyermekek ne férhessenek hozzájuk. Ha gyermeke véletlenül lenyelt egy akkumulátort, azonnal forduljon vele orvoshoz.
- Amennyiben azt észleli, hogy a töltő füstöt, hőt, szokatlan zajt vagy szagot bocsát ki, azonnal függessze fel a használatát, és húzza ki a töltő csatlakozóját az áramforrásból, majd lépjen kapcsolatba egy hivatalos forgalmazóval vagy márkaszervizzel.

### **FIGYELEM**

- Ügyeljen arra, hogy az akkumulátorok mindig szárazak legyenek.
- Mindig a termékhez javasolt akkumulátorokat használja, mert ezzel megakadályozhatja az akkumulátorok szivárgását, túlmelegedését, kigyulladását vagy felrobbanását.
- Az akkumulátorokat óvatosan, a kezelési útmutatónak megfelelően helyezze be a fényképezőgépbe.
- Amennyiben az akkumulátorok nem töltődnek fel a megadott idő alatt, hagyja abba töltést, és ne használja többet az akkumulátorokat.
- Ne használjon olyan akkumulátort, amely meg van repedve vagy el van törve.
- Ha egy akkumulátor szivárog, elszíneződött, ill. deformálódott, vagy ha használat közben bármilyen rendellenességet tapasztal rajta, ne használja tovább a fényképezőgépet.
- Ha egy akkumulátorból folyadék szivárgott a ruhájára vagy a bőrére, vegye le az a beszennyeződött ruhadarabot és az érintett bőrfelületet azonnal öblítse le tiszta, hideg csapvízzel. Ha a folyadék marást okozott a bőrön, azonnal forduljon orvoshoz.
- Az akkumulátorokat ne tegye ki erős ütésnek vagy folyamatos rezgésnek.

### **VIGYÁZAT**

- Az akkumulátort feltöltés előtt mindig vizsgálja meg figyelmesen, nem szivárog-e, illetve nem mutatkozik-e raita elszíneződés, alakváltozás vagy más rendellenesség.
- Hosszú ideig tartó használat közben az akkumulátor felforrósodhat. Ne vegye ki a fényképezőgépből közvetlenül használat után, mivel akkor kisebb égési sérülést okozhat.
- Mindig vegye ki a fényképezőgépből az akkumulátort, ha hosszabb időre használaton kívül szeretné helyezni azt.
- A fényképezőgép az Olympus által meghatározott lítiumion-akkumulátorral működik. Ne használjon semmilyen más típusú akkumulátort. A megfelelő és biztonságos használat érdekében olvassa el figyelmesen az akkumulátor kezelési útmutatóját, mielőtt azt használni kezdené.
- Ha az akkumulátor pólusai nedvessé vagy zsírossá válnak, megszakadhat az érintkezés a fényképezőgéppel. Használat előtt alaposan törölje le az akkumulátort száraz ruhával.
- Az akkumulátort mindig töltse fel, ha első ízben használja, vagy ha az hosszú ideig használaton kívül volt.
- Ha alacsony hőmérsékleten akkumulátorral működteti a fényképezőgépet, próbálja meg a lehetőségek szerint melegben tartani a készüléket és a tartalék akkumulátort. Az alacsony hőmérsékleten lemerült akkumulátor szobahőmérsékletre való felmelegítése után adott esetben ismét működőképessé válhat.
- A készíthető felvételek száma különböző lehet a fényképezés feltételeitől, illetve az akkumulátor állapotától függően.
- Hosszabb időre, különösen külföldre tervezett utazás előtt gondoskodjon arról, hogy legyen Önnél tartalék akkumulátor. Utazás közben problematikus lehet a megfelelő akkumulátor beszerzése.
- Ha a fényképezőgépet hosszabb ideig nem fogja használni, tárolja hűvös helyen.
- Járuljon hozzá bolygónk erőforrásainak megőrzéséhez: kérjük, gondoskodjon az akkumulátorok környezetbarát eltávolításáról. A használhatatlan akkumulátorok eldobása előtt takarja le azok pólusait, és mindig tartsa be a helyi törvényeket és előírásokat.

### **A vezeték nélküli LAN-funkció használatára vonatkozó óvintézkedések**

### **FIGYELEM**

• **Kórházban, illetve orvosi eszközök közelében kapcsolja ki a fényképezőgépet.**  A fényképezőgép által keltett rádióhullámok zavarhatják az orvosi műszerek működését,

ezzel balesethez vezető meghibásodást okozhatnak.

• **Repülőgép fedélzetén kapcsolja ki a fényképezőgépet.**

A vezeték nélküli eszközök használata veszélyeztetheti a repülőgép biztonságos üzemeltetését.

### **A használat körülményeire vonatkozó tudnivalók**

- A termék nagy precizitású alkatrészeinek védelme érdekében soha ne hagyja a fényképezőgépet az alább felsorolt helyeken, függetlenül attól, hogy használja vagy csak tárolja azt:
	- Olyan helyen, ahol a hőmérséklet és/ vagy a páratartalom magas, illetve erősen ingadozik. Közvetlen napsütésnek kitett helyen, tengerparton, zárt gépkocsiban, hőforrások (kályha, radiátor stb.) vagy párásító berendezések közelében.
	- Homokos vagy poros környezetben.
	- Gyúlékony vagy robbanékony anyagok közelében.
	- Nedves helyen, például fürdőszobában vagy esőben. Időjárásálló termékek használata esetén olvassa el az ezekhez tartozó útmutatót is.
	- Erős rezgésnek kitett helyen.
- Ne ejtse le a fényképezőgépet, és ne tegye ki erős ütésnek vagy rezgésnek.
- Ha a fényképezőgépet fényképezőgép állványra szereli, pozícióját az állvány fejrészénél fogva változtassa. Ne csavarja el a fényképezőgépet.
- Ne hagyja a fényképezőgépet úgy, hogy az közvetlenül a nap felé van irányítva. Ez a lencsék, illetve a zárszerkezetben levő redőny károsodását, a színek kifakulását, a képalkotó eszközön szellemképhatást, illetve adott esetben tűz keletkezését okozhatja.
- A keresőn keresztül ne irányítson fényt a készülék belsejébe. Ha nem tartja be ezt az óvintézkedést, az a fény beégését okozhatja.
- Ne fogja meg a fényképezőgép és a cserélhető objektívek elektromos érintkezéseit. Az objektív eltávolítása után ne felejtse el visszatenni a védősapkát.
- Mielőtt a fényképezőgépet hosszabb időre eltenné, vegye ki belőle az akkumulátort. A fényképezőgépet hűvös, száraz helyen tárolja, hogy megakadályozza a páralecsapódást, illetve a penész képződését a készülék belsejében. Ha a fényképezőgépet hosszabb tárolás után újból előveszi, bekapcsolásával vagy a kioldó gomb lenyomásával ellenőrizze, hogy megfelelően működik-e.
- Előfordulhat, hogy a fényképezőgép nem működik megfelelően, ha olyan helyen használja, ahol mágneses/elektromágneses mezőnek, rádióhullámoknak vagy magasfeszültségnek van kitéve, például televíziókészülékek, mikrohullámú sütők, videojátékok, hangszórók, nagy monitorok, televízió- vagy rádiótornyok, illetve nagyfeszültségű távvezetékek

tartóoszlopainak közelében. Ebben az esetben a további használat előtt kapcsolja ki a fényképezőgépet, majd kapcsolja be újra.

- A fényképezőgép kezelési útmutatójának üzemeltetési környezetre vonatkozó előírásait minden esetben tartsa be.
- Ne érintse meg vagy törölje le közvetlenül a fényképezőgép képalkotó egységét.

### **Kijelző**

A fényképezőgép hátulján lévő képernyő egy LCD kijelző.

- Abban az esetben, ha a kijelző esetleg eltörne, ne vegye a szájába a folyadékkristályt. A kézre, lábra vagy ruházatra ragadt anyagot azonnal öblítse le.
- A kijelző tetején / alján adott esetben megjelenhet egy fénysáv, de ez nem jelenti a fényképezőgép meghibásodását.
- Ha egy témára átlósan irányítja a fényképezőgépet, a kép szélei cikkcakkosan jelenhetnek meg a kijelzőn. Ez nem jelenti a fényképezőgép meghibásodását, lejátszás módban alig lesz érzékelhető.
- Alacsony hőmérsékletű környezetben hosszú ideig tarthat, amíg a kijelző bekapcsol, illetve színei ideiglenesen elváltozhatnak. A fényképezőgép rendkívül hideg környezetben történő használata esetén ajánlott időnként melegbe vinni a készüléket. A kijelző teljesítménye az alacsony hőmérséklet miatt gyenge lehet, de rendes hőmérsékleten normalizálódik.
- A kijelző precíziós technológiával készült. Ennek ellenére fekete vagy fényes foltok állandó jelleggel megjelenhetnek a kijelzőn. Tulajdonságaik miatt, illetve a kijelzőhöz viszonyított látószögtől függően a foltok adott esetben szín és fényerő szempontjából nem egyenletesek. Ez nem jelenti a fényképezőgép meghibásodását.

### **Objektív**

- Ne merítse vízbe, illetve ne fröcsköljön rá vizet.
- Ne ejtse le az objektívet, és ne gyakoroljon rá erős fizikai hatást.
- Ne tartsa a készüléket az objektív mozgó részénél fogva.
- Ne érjen közvetlenül az objektívhez.
- Ne érjen közvetlenül a csatlakozópontokhoz.
- Ne tegye ki hirtelen hőmérséklet-változásnak.

# **Jogi és egyéb megjegyzések**

- Az Olympus semmilyen kártérítéssel vagy juttatással nem tartozik jelen termék törvényszerű felhasználójának, és harmadik személy által, a termék nem megfelelő használata esetén támasztott követelésekkel szemben kötelezettséget nem vállal.
- Az Olympus semmilyen kártérítéssel vagy juttatással nem tartozik jelen termék törvényszerű felhasználójának felvételek elvesztése miatt támasztott követelések esetén.

# **Felelősségvállalás elhárítása**

- Az Olympus semmilyen felelősséget nem vállal jelen írásos dokumentumok, illetve a szoftver közvetlen vagy közvetett tartalmáért, és semmilyen körülmények között sem vállal kötelezettséget a termék értékesíthetőségéért, bármilyen egyedi célra való alkalmasságáért, továbbá semmilyen ebből eredő, előre nem látott vagy közvetett kárért (beleértve többek között az üzleti veszteséget, üzlet létrejöttének megakadályozását vagy üzleti információ elvesztését), amely ezen írásos dokumentumok, a szoftver vagy a készülék használatából, illetve használatának megakadályozásából ered. Egyes országokban a következményként fellépő és előre nem látott károkért történő felelősségvállalás elhárítása vagy korlátozása nem megengedett, ezért előfordulhat, hogy a fenti korlátozások nem vonatkoznak Önre.
- Az Olympus jelen útmutatóra minden jogot fenntart.

# **Figyelem**

A szerzői joggal védett anyagok jogtalan sokszorosítása, illetve használata adott esetben megsérti az érvényes szerzői jogokat. Az Olympus nem vállal felelősséget a jogtalan sokszorosításért, használatért, illetve egyéb tevékenységért, amely megsérti a szerzői jogok tulajdonosainak jogait.

# **Szerző jogok**

Minden jog fenntartva. Jelen írott dokumentumok és jelen szoftver egyetlen része sem sokszorosítható vagy alkalmazható semmilyen formában és módon (elektronikus vagy mechanikus úton, fénymásolva, rögzítve vagy bármilyen módon tárolva adattároló és visszakereshető rendszerben) az Olympus előzetes írásbeli engedélye nélkül. Jelen írott dokumentum, illetve a szoftver által tartalmazott információk használatáért és az abból eredő következményekért semmilyen felelősséget nem vállalunk. Az Olympus fenntartja magának a jogot arra, hogy minden külön értesítés és kötelezettség nélkül megváltoztassa a jelen dokumentum, illetve szoftver tulajdonságait és tartalmát.

### **Az USA Szövetségi Távközlési Bizottságának (FCC) közleménye**

Ezt a berendezést a Class B digitális berendezésekre vonatkozó szabvány szerint tesztelték, és megfelelőnek minősítették, az FCC szabályok 15. fejezete szerint. Ezek a határértékek úgy vannak meghatározva, hogy elfogadható védelmet nyújtsanak a lakás villamos hálózatának káros interferenciáival szemben. A készülék rádiófrekvenciás energiát hoz létre, használ és sugározhat. Ha a készülék telepítése és használata nem az útmutatások szerint történik, ez káros interferenciát idézhet elő a rádiókommunikációban. Ennek ellenére nem szavatolható, hogy egy adott hálózatban nem képződik interferencia. Amennyiben beés kikapcsoláskor a készülék interferenciával zavarja a rádió-, illetve televízióadás vételét, a felhasználónak azt javasoljuk, hogy ezt az alább felsorolt egy vagy több intézkedés végrehajtásával próbálja kiküszöbölni:

- Változtassa meg a vevőantenna irányát, vagy helyezze át.
- Különítse el még jobban egymástól a fényképezőgépet és a vevőkészüléket.
- Csatlakoztassa a készüléket olyan hálózati aljzatra, amely a vevőegységtől független.
- Kérje a forgalmazó vagy tapasztalt rádió-/ televízió-műszerész segítségét.
- A fényképezőgép csatlakoztatása egy USB aljzattal ellátott személyi számítógéphez csak az Olympus által mellékelt USB-kábelt használja.

**BIZTONSAGI TUDNIVALOK** 

# **FCC fi gyelmeztetés**

Minden olyan változtatás vagy módosítás, amelyet a megfelelőségért felelős személy nem hagyott kifejezetten jóvá, érvényteleníti a felhasználó berendezés használatára való jogosultságát.

Ezt az adót tilos másik antenna vagy adó közelébe telepíteni vagy azzal együtt üzemeltetni.

Ez a készülék eleget tesz az FCC/IC (az Amerikai Egyesült Államok távközlési felügyelete/Kanada állami szabályozó testülete) szabályozatlan környezetre meghatározott rádiófrekvenciás határértékeinek, és megfelel az OET65 előírás C mellékletében foglalt FCC rádiófrekvenciás (RF) kitettségre vonatkozó irányelveknek és az IC rádiófrekvenciás (RF) kitettségre vonatkozó RSS-102 előírásoknak. Ez a készülék igen alacsony szintű RF energiát állít elő, ezért úgy ítéljük meg, hogy tesztelés nélkül is alatta marad az elvárt SAR (Specific Absorption Ratio - Fajlagos elnyelési tényező) értéknek.

### **Kizárólag az ajánlott akkumulátort és akkumulátortöltőt használja**

Nyomatékosan javasoljuk, hogy a fényképezőgéphez kizárólag eredeti, az Olympus által ajánlott akkumulátort és akkumulátortöltőt használjon.

Nem eredeti akkumulátor és/vagy akkumulátortöltő használata tűzhöz vagy személyi sérüléshez vezethet szivárgás, felmelegedés, gyulladás vagy az elem károsodása következtében. Az Olympus nem vállal felelősséget olyan balesetekért vagy károkért, amelyek nem eredeti Olympus tartozéknak tekintendő akkumulátor és/vagy akkumulátortöltő használatából fakadnak.

# **Észak-, Közép-, Dél-Amerika és a Karib-térség vásárlói számára**

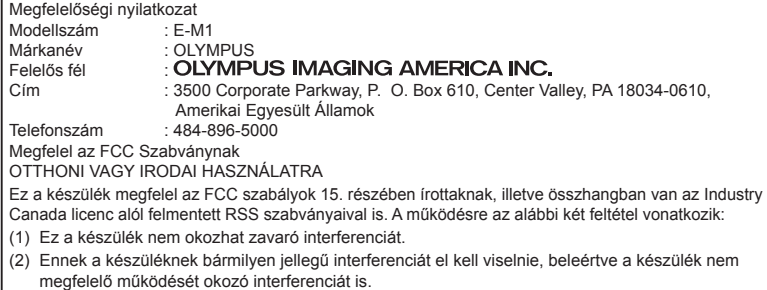

Ez a B osztályú digitális készülék megfelel a kanadai ICES-003 szabványnak. CAN ICES-3(B)/NMB-3(B)

#### **OLYMPUS AMERICAS KORLÁTOZOTT JÓTÁLLÁS – OLYMPUS IMAGING AMERICA INC. TERMÉKEKRE**

Az Olympus jótállást vállal arra, hogy a mellékelt Olympus® képfeldolgozási termék(ek) és a hozzá(juk) tartozó Olympus® tartozékok (egyenként a "Termék", együttesen a "Termékek") anyagukban és kivitelezésükben rendeltetésszerű használat és karbantartás esetén hibától mentesek lesznek a vásárlás dátumától számított egy (1) éven át.

Ha a Termékek bármelyike hibásnak bizonyul az egy évig tartó jótállási időszak alatt, a vásárlónak a hibás Terméket az alább leírt eljárást követve vissza kell juttatnia bármely Olympus márkaszervizbe (lásd: "MI A TEENDŐ, HA JAVÍTÁSRA VAN SZÜKSÉG").

Az Olympus, saját belátása alapján és saját költségére kijavítja, kicseréli vagy beállítja a hibás Terméket, ha az Olympus vizsgálata és a gyári ellenőrzés során kiderül, hogy (a) a hiba rendeltetésszerű használat során keletkezett és (b) a Termék a korlátozott jótállás hatálya alá esik.

Az Olympus jótállási felelőssége és a vásárló követelése kizárólag a hibás Termékek javítására, cseréjére és beállítására terjedhet ki. A Termék megjavítása vagy kicserélése, jogszabály eltérő rendelkezése hiányában, nem hosszabbítja meg az előírt garanciális időszakot.

Tiltó rendelkezést tartalmazó jogszabályi előírás hiányában a Termékeknek az Olympus márkaszervizbe történő eljuttatásért a vásárló felel, és a szállítási költségek is őt terhelik. Az Olympus nem kötelezhető megelőző karbantartás, telepítés, eltávolítás vagy karbantartás elvégzésére.

Az Olympus fenntartja a jogot, hogy (i) helyreállított, felújított és/vagy alkalmas használt (az Olympus minőségbiztosítási szabványainak megfelelő) alkatrészeket használjon fel a jótállás keretében vagy más javítások során és (ii) belső vagy külső kialakításbeli és/vagy szolgáltatásbeli módosításokat végezzen a termékeken anélkül, hogy a Terméken az ilyen módosításokért felelősséget vállalna.

#### **MI NEM TARTOZIK A KORLÁTOZOTT JÓTÁLLÁS HATÁLYA ALÁ**

Az Olympus nem vállal jótállást, valamint a korlátozott jótállás nem vonatkozik semmilyen kifejezett vagy hallgatólagos, illetve törvénnyel szabályozott módon a következőkre:

- (a) nem az Olympus által gyártott termékek és tartozékok és/vagy az "OLYMPUS" márkacímkét nem tartalmazó termékek és tartozékok (a más gyártók által készített, de az Olympus által forgalomba hozott termékek és tartozékok esetében az adott gyártó által vállalt jótállási feltételek és időtartam érvényes, és felelősséget is a termék gyártója vállalja ezekért a termékekért);
- (b) bármely, az Olympus által felhatalmazott szerviz személyzetébe nem tartozó emberek által szétszerelt, javított, szakszerűtlenül szerelt, módosított Termékek, ha a mások által végzett javítás az Olympus írásos beleegyezése nélkül történt;
- (c) a Termékek olyan hibái és sérülései, amelyeket kopás, szakadás, nem rendeltetésszerű használat, helytelen használat, gondatlanság, homok, folyadékok, fizikai behatás, helytelen tárolás, az előírt működési és karbantartási elemek elvégzésének hiánya, az akkumulátor/elem szivárgása, a nem "OLYMPUS" márkájú tartozékok és fogyóeszközök használata, vagy a Termék nem kompatibilis eszközökkel történő használata okozott;
- (d) szoftverprogramok;
- (e) tartozékok és fogyóeszközök (nem kizárólagosan beleértve a lámpákat, a tintát, a papírt, a filmet, a nyomatokat, a negatívokat, a kábeleket és az elemeket); és/vagy
- olyan Termékek, amelyek nem rendelkeznek érvényesen elhelyezett és rögzített Olympus sorozatszámmal, kivéve az olyan modelleket, amelyen az Olympus nem helyez el és rögzít sorozatszámokat.
- (g) az Észak-Amerikán, Közép-Amerikán, Dél-Amerikán és a Karib-térségen kívül működő forgalmazóktól kiszállított, kézbesített, vásárolt vagy értékesített Termékek; és/vagy
- (h) az Észak-Amerikán, Közép-Amerikán, Dél-Amerikán és a Karib-térségen kívül felhasználásra, illetve értékesítésre szánt Termékek (pl. szürkepiacról származó termékek).

JÓTÁLLÁSI NYILATKOZAT; KÁRFELELŐSSÉG KORLÁTOZÁSA; A JÓTÁLLÁSI MEGÁLLAPODÁS MEGERŐSÍTÉSE; SZÁNDÉKOLT KEDVEZMÉNYEZETT A FENT LEÍRT KORLÁTOZOTT JÓTÁLLÁSON TÚL AZ OLYMPUS NEM VÁLLAL ÉS VISSZAUTASÍT MINDEN MÁS KIJELENTÉST, GARANCIÁT, FELTÉTELT ÉS JÓTÁLLÁST A TERMÉKEKKEL KAPCSOLATBAN, LEGYEN AZ KÖZVETLEN VAGY KÖZVETETT, KIFEJEZETT VAGY HALLGATÓLAGOS, VAGY BÁRMELY TÖRVÉNYI, ELŐÍRÁSBÓL FAKADÓ, ÜZLETI VAGY MÁS HASZNÁLAT ESETÉN, NEM KIZÁRÓLAGOSAN BELEÉRTVE A TERMÉKEK (VAGY BÁRMELY ALKATRÉSZÉNEK) ALKALMASSÁGÁRA, TARTÓSSÁGÁRA, KIALAKÍTÁSÁRA, MŰKÖDÉSÉRE VAGY ÁLLAPOTÁRA, A TERMÉK ELADHATÓSÁGÁRA, ADOTT CÉLRA VALÓ ALKALMASSÁGÁRA, VALAMINT BÁRMELY SZABADALOM, SZERZŐI JOG VAGY MÁS FELHASZNÁLT VAGY TARTALMAZOTT JOGTULAJDON MEG NEM SÉRTÉSÉRE VONATKOZÓ JÓTÁLLÁST VAGY KIJELENTÉSEKET.

A TÖRVÉNYI SZABÁLYOZÁSOKBÓL KÖVETKEZMÉNYKÉPP ADÓDÓ EGYÉB JÓTÁLLÁSI KÖTELEZETTSÉGEK IDŐTARTAMA ENNEK A KORLÁTOZOTT JÓTÁLLÁSNAK A HOSSZÁRA KORLÁTOZÓDIK.

EGYES ÁLLAMOK NEM ISMERIK EL A FELELŐSSÉGKIZÁRÁSOKAT VAGY A JÓTÁLLÁS KORLÁTOZÁSÁT ÉS/VAGY A FELELŐSSÉG KORLÁTOZÁSÁT, EZÉRT A FENTI FELELŐSSÉGKIZÁRÁSOK ÉS KIZÁRÓ RENDELKEZÉSEK EGYES HELYZETEKBEN NEM ÉRVÉNYESEK.

A VÁSÁRLÓ RENDELKEZHET A FENTIEKTŐL ELTÉRŐ ÉS/VAGY TOVÁBBI JOGOKKAL ÉS JOGORVOSLATOKKAL, AMELYEK ÁLLAMONKÉNT VÁLTOZHATNAK.

A VÁSÁRLÓ ELFOGADJA ÉS EGYETÉRT AZZAL, HOGY AZ OLYMPUS NEM VONHATÓ FELELŐSSÉGRE OLYAN KÁROKÉRT, AMELYEK A VÁSÁRLÓT A KÉSEDELMES SZÁLLÍTÁS, TERMÉKHIBA, A TERMÉK KIALAKÍTÁSA, KIVÁLASZTÁSA VAGY GYÁRTÁSA, KÉP- VAGY ADATVESZTESÉG, VAGY MÁS OKBÓL EREDŐ KÁROSODÁS MIATT ÉRIK, FÜGGETLENÜL ATTÓL, HOGY

A FELELŐSSÉGVÁLLALÁS SZERZŐDÉSBEN VÁLLALT, VALAMELY KÖTELEZETTSÉG ELMULASZTÁSÁBÓL (BELEÉRTVE A GONDATLANSÁGOT ÉS A SZIGORÚAN VETT TERMÉKFELELŐSSÉGET), VAGY MÁS MÓDON KELETKEZETT. SEMMILYEN ESETBEN SEM FELELŐS AZ OLYMPUS BÁRMELY KÖZVETETT, VÉLETLENSZERŰ, KÖVETKEZMÉNYKÉPP JELENTKEZŐ VAGY SPECIÁLIS KÁROKÉRT (KORLÁTOZÁS NÉLKÜL BELEÉRTVE AZ ELMARADT NYERESÉGET ÉS A HASZNÁLHATÓSÁGOT ÉRINTŐ KIESETT IDŐT), FÜGGETLENÜL ATTÓL, HOGY AZ OLYMPUS TUDATÁBAN VAN-E AZ ILYEN VESZTESÉGEK VAGY KÁROK LEHETŐSÉGÉNEK.

Az Olympus értékesítői, képviselői, ügynökei és más személyek által tett kijelentések és jótállás – amennyiben nem felelnek meg vagy ütköznek a korlátozott jótállás feltételeivel, illetve kiegészítik azokat – csak akkor kötelezik felelősségvállalásra az Olympust, ha írásban történtek, és azt az Olympus egy erre jogosult tisztségviselője kifejezetten jóváhagyta.

Ez a korlátozott jótállás a teljes és kizárólagos jótállási nyilatkozat, amelyet az Olympus a Termékekhez biztosít, és egyben felülír minden, a benne tárgyalt témára vonatkozó korábbi és egyidejű szóbeli vagy írásos megállapodást, megegyezést, javaslatot és kommunikációt.

A korlátozott jótállásban foglalt lehetőségek kizárólag az eredeti vásárló számára biztosítottak, és nem ruházhatók át.

#### **MI A TEENDŐ, HA JAVÍTÁSRA VAN SZÜKSÉG**

A Termék márkaszerviz részére történő átadásához az ügyfélnek fel kell vennie a kapcsolatot az Olympus adott régióban kijelölt Ügyfélszolgálati osztályával. Az Olympus adott régióban kijelölt Ügyfélszolgálati osztályának eléréséhez, kérjük, hogy keresse fel az alábbi honlapot, vagy hívja a következő telefonszámot:

#### Kanada:

www.olympuscanada.com/repair / 1-800-622- 6372

#### Egyesült Államok:

www.olympusamerica.com/repair / 1-800-622- 6372

#### Latin-Amerika:

www.olympusamericalatina.com

A vásárlónak minden képet és más, a Terméken tárolt adatot egy másik kép- vagy adattároló hordozóra kell áthelyeznie, mielőtt azt eljuttatná az Olympus márkaszervizébe.

AZ OLYMPUS SEMMILYEN ESETBEN SEM FELELŐS A JAVÍTÁSRA BEKÜLDÖTT TERMÉKEN TALÁLHATÓ KÉPEK VAGY ADATOK MENTÉSÉÉRT, TÁROLÁSÁÉRT VAGY KEZELÉSÉÉRT, SEM A JAVÍTÁS ALATT ELVESZETT VAGY SÉRÜLT KÉPEKKEL VAGY ADATOKKAL KAPCSOLATOS KÁROKÉRT KÖZVETETT, VÉLETLENSZERŰ, KÖVETKEZMÉNYKÉPP JELENTKEZŐ VAGY SPECIÁLIS KÁROKÉRT (KORLÁTOZÁS NÉLKÜL BELEÉRTVE AZ ELMARADT NYERESÉGET ÉS A HASZNÁLHATÓSÁGOT ÉRINTŐ KIESETT IDŐT), FÜGGETLENÜL ATTÓL, HOGY AZ OLYMPUS TUDATÁBAN VAN-E AZ ILYEN VESZTESÉGEK VAGY KÁROK LEHETŐSÉGÉNEK.

Az ügyfélnek gondosan be kell csomagolnia a Terméket megfelelő párnázóanyagok felhasználásával, így megakadályozva, hogy a termék a szállítás során megsérüljön. Ezután a megfelelő Ügyfélszolgálati osztály útmutatása alapján juttassa el a becsomagolt Terméket az Olympus részére, vagy az Olympus hivatalos márkaszervizének címére.

Amikor a Terméket javításra küldi, a csomagnak a következőket kell tartalmaznia:

- 1) A vásárlás dátumát és helyét igazoló számla. Kézzel írt nyugtát nem áll módunkban elfogadni;
- 2) A Terméken található sorozatszámnak megfelelő termék-sorozatszámot tartalmazó korlátozott jótállás másolatát (kivéve, ha olyan modellről van szó, amelyen az Olympus nem helyez el és nem rögzít sorozatszámot);
- 3) A probléma részletes leírása; és
- 4) Ha van ilyen, akkor a problémához kapcsolódó mintanyomatok, negatívok, digitális nyomatok (vagy adathordozón elhelyezett fájlok).

ŐRIZZE MEG AZ EGYES DOKUMENTUMOK PÉLDÁNYAIT. A szállítás során elveszett, illetve megsérült dokumentumok vonatkozásában sem az Olympus, sem annak hivatalos márkaszervize nem vállal felelősséget.

Amikor a javítás befejeződött, a Terméket díjmentesen visszajuttatjuk a vásárlónak.

#### **ADATVÉDELEM**

A jótállási igény feldolgozása érdekében megosztott adatait bizalmasan kezeljük, és azokat kizárólag a jótállási igény feldolgozása, valamint a szükséges javítások elvégzése céljából használjuk fel, illetve tesszük közzé.

### **Európai vásárlóink számára**

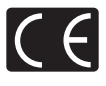

A "CE" jelölés garantálja, hogy a termék megfelel az európai uniós biztonsági, egészség- és környezetvédelmi, valamint fogyasztóvédelmi követelményeknek. A "CE" jelöléssel ellátott fényképezőgépek az európai piacon kerülnek forgalomba.

Az Olympus Imaging Corp. és az Olympus Europa SE & Co. KG ezúton kijelenti, hogy az E-M1 készülék megfelel az 1999/5/EK irányelv alapvető követelményeknek és egyéb vonatkozó rendelkezéseinek.

További részletek:

http://www.olympus-europa.com/ Ez a jelkép [áthúzott, kerekeken guruló szemetes – WEEE irányelv IV. melléklet] azt jelzi, hogy az EU országaiban külön kell gyűjteni az elektromos és elektronikus termékekből keletkező hulladékot.

Kérjük, ne dobja a készüléket a háztartási hulladékba. A termék eldobásánál kérjük, vegye igénybe az országában rendelkezésre álló hulladékvisszavételi és -gyűjtőhelyeket. Ez a jelkép [áthúzott, kerekeken guruló szemetes – 2006/66/ EK irányelv, II. melléklet] azt jelzi, hogy az EU országaiban külön kell gyűjteni az elhasznált elemeket és akkumulátorokat.

Kérjük, ne dobja az elemeket és akkumulátorokat a háztartási hulladékba.

Az elemek eldobásakor kérjük, vegye igénybe az országában rendelkezésre álló hulladék-visszavételi és -gyűjtőrendszereket.

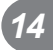

# **Garanciavállalási rendelkezések**

Abban a valószínűtlen esetben, ha a termék – a mellékelt írásos használati utasításban ismertetett – helyes használat ellenére a vonatkozó nemzeti jótállási időszak alatt meghibásodna, és a készüléket az Olympus Europa SE & Co. KG értékesítési körzetében működő, a http://www.olympus-europa.com webhelyen feltüntetett hivatalos Olympus forgalmazótól vásárolta, akkor annak javítása vagy az Olympus belátása szerinti cseréje díjmentes. Az igényelt jótállási szolgáltatás Olympus általi megfelelő és gyors elvégzése érdekében, kérjük, hogy vegye figyelembe az alábbiakban feltüntetett információkat és utasításokat:

- 1. A jótállási szolgáltatás igénybevételéhez, kérjük, hogy kövesse a http://consumerservice.olympus-europa.com honlapon található, regisztrációra és a Terméknek az eredeti nyugta, illetve a vásárlást igazoló számla, valamint a kitöltött Jótállási jegy kíséretében az értékesítést végző forgalmazó vagy az Olympus Europa SE & Co. KG értékesítési körzetében működő, a http://www. olympus-europa.com honlapon feltüntetett bármely márkaszervizének címére, nemzeti jótállási időszakon belül történő eljuttatására vagy nyomon követésére (e szolgáltatás csak bizonyos országok esetében érhető el) vonatkozó útmutatót.
- 2. Kérjük, győződjön meg róla, hogy a Jótállási jegyet az Olympus, vagy annak márkakereskedője, illetve márkaszervize szabályosan töltötte-e ki. Ezért kérjük, győződjön meg arról, hogy neve, a forgalmazó cég neve, a sorozatszám és a vásárlás dátuma (év, hónap, nap) fel legyen tüntetve a Jótállási jegyen, vagy a Jótállási jegyhez csatolták az eredeti számlát vagy a pénztári blokkot (amelyen szerepel a forgalmazó neve, a vásárlás időpontja és a termék típusa).
- 3. A jótállási jegy nem állítható ki még egyszer, ezért őrizze biztonságos helyen.
- 4. Felhíviuk a figyelmét, hogy a Terméknek a forgalmazó, illetve az Olympus márkaszerviz címére történő elszállítása során felmerülő kockázatok vagy költségek tekintetében az Olympus semmilyen felelősséget nem vállal.
- 5. Az alább felsorolt esetekre nem terjed ki a jótállás, és a vásárlónak kell megfizetnie a javítás költségeit még akkor is, ha a fentebb megadott jótállási időn belül történt a meghibásodás.
	- a. Helytelen kezelés (pl. a használati utasításban nem említett műveletek elvégzése, stb.) okozta bármilyen meghibásodás.
	- b. Bármely meghibásodás, amely olyan javítási, módosítási, tisztítási stb. művelet következtében keletkezett, amelyet nem az Olympus vagy nem hivatalos Olympus szakszerviz végzett.
	- c. Minden olyan meghibásodás vagy sérülés esetén, amely a termék megvásárlása után annak szállításakor, pl. esés, ütés stb. következtében keletkezett.
	- d. Minden olyan meghibásodás vagy sérülés esetén, amelyet tűzvész, földrengés, árvíz, villámcsapás, illetve más természeti katasztrófa, környezetszennyezés és rendhagyó feszültségforrások használata okozott.
	- e. Minden olyan meghibásodás esetén, amely a termék gondatlan vagy helytelen tárolása (pl. magas hőmérsékletű vagy nedvességtartalmú környezetben, rovarriasztó szerek – pl. naftalin –, illetve veszélyes gyógyszerek közelében való tárolás), helytelen karbantartása stb. során keletkezett.
	- f. Minden olyan meghibásodás esetén, amelyet az akkumulátorok lemerülése stb. okozott.
	- g. Minden olyan meghibásodás esetén, amelyet a termék vázába bekerült homokszemcse, sár stb. okozott.
- 6. Az Olympus jótállási felelőssége kizárólag a termék javítására, illetve cseréjére szorítkozik. Az Olympus nem vállal semmilyen felelősséget a termék meghibásodása következtében keletkezett, közvetett, illetve a termék használatából eredő, a vásárlót érintő veszteségért vagy kárért, különösképpen a lencsék, filmek, a termékkel együtt használt más felszerelés vagy tartozék elvesztéséért vagy sérüléséért, továbbá adatok elvesztése, illetve azok megkésett helyreállítása okozta veszteségért. Ez a meglévő törvényes rendelkezéseket nem érinti.

### **Thaiföldön élő vásárlóink számára**

Ez a telekommunikációs készülék megfelel az NTC műszaki követelményeknek.

### **Mexikói vásárlóink számára**

Ennek a készüléknek az üzemeltetése a következő két tényezőtől függ: (1) Ez a készülék nem okozhat zavaró interferenciát, és (2) ennek a készüléknek bármilyen jellegű interferenciát el kell viselnie, beleértve a készülék nem megfelelő működését okozó interferenciákat is.

### **Szingapúrban élő vásárlóink számára**

Megfelel a következő előírásainak IDA Standards DB104634

# **Védjegyek**

- A Microsoft és a Windows a Microsoft Corporation bejegyzett védjegye.
- A Macintosh az Apple Inc védjegye.
- Az SDXC embléma az SD-3C, LLC. védjegye.
- Az Eye-Fi az Eye-Fi, Inc. védjegye.
- Az "Shadow Adjustment Technology" funkció az Apical Limited szabadalmazott technológiáit alkalmazza.

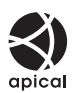

- A Micro Four Thirds, a Four Thirds és a Micro Four Thirds és a Four Thirds logók az OLYMPUS IMAGING Corporation védjegyei vagy bejegyzett védjegyei Japánban, az Egyesült Államokban, az Európai Unió országaiban és más országokban.
- A "PENPAL" az OLYMPUS PENPAL rövid változata.
- A Wi-Fi a Wi-Fi Alliance bejegyzett védjegye.
- A Wi-Fi CERTIFIED logó a Wi-Fi Alliance tanúsítási jele.

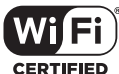

- Az ebben az útmutatóban említett fényképezőgépes fájlrendszer-szabvány a Japan Electronics and Information Technology Industries Association (JEITA) által kidolgozott DCF-szabvány ("Design Rule for Camera File System").
- Minden egyéb cég- és márkanév bejegyzett védjegy és/vagy az adott vállalat védjegye.

THIS PRODUCT IS LICENSED UNDER THE AVC PATENT PORTFOLIO LICENSE FOR THE PERSONAL AND NONCOMMERCIAL USE OF A CONSUMER TO (i) ENCODE VIDEO IN COMPLIANCE WITH THE AVC STANDARD ("AVC VIDEO") AND/OR (ii) DECODE AVC VIDEO THAT WAS ENCODED BY A CONSUMER ENGAGED IN A PERSONAL AND NON-COMMERCIAL ACTIVITY AND/OR WAS OBTAINED FROM A VIDEO PROVIDER LICENSED TO PROVIDE AVC VIDEO. NO LICENSE IS GRANTED OR SHALL BE IMPLIED FOR ANY OTHER LISE. ADDITIONAL INFORMATION MAY BE OBTAINED FROM MPEG LA, L.L.C. SEE HTTP://WWW.MPEGLA.COM

A fényképezőgép szoftvere külső gyártó által készített szoftvert is tartalmazhat. A más gyártók által készített szoftverekre azok a szerződési feltételek vonatkoznak, amelyeket a szoftverek tulajdonosai vagy licencelői neveznek meg, és amelyek szerint használhatják a szoftvert a felhasználók.

Ezeket a feltételeket és a harmadik felek egyéb szoftverekkel kapcsolatos információit a mellékelt CD-ROM-on tárolt szoftverinformációs PDFfájlban vagy a következő címen találja: http://www.olympus.co.jp/en/support/imsg/ digicamera/download/notice/notice.cfm

*15*

# **Firmware frissítéssel járó bővítések és módosítások**

A firmware frissítéssel minden verzió az alábbi funkciókkal bővül/módosul.

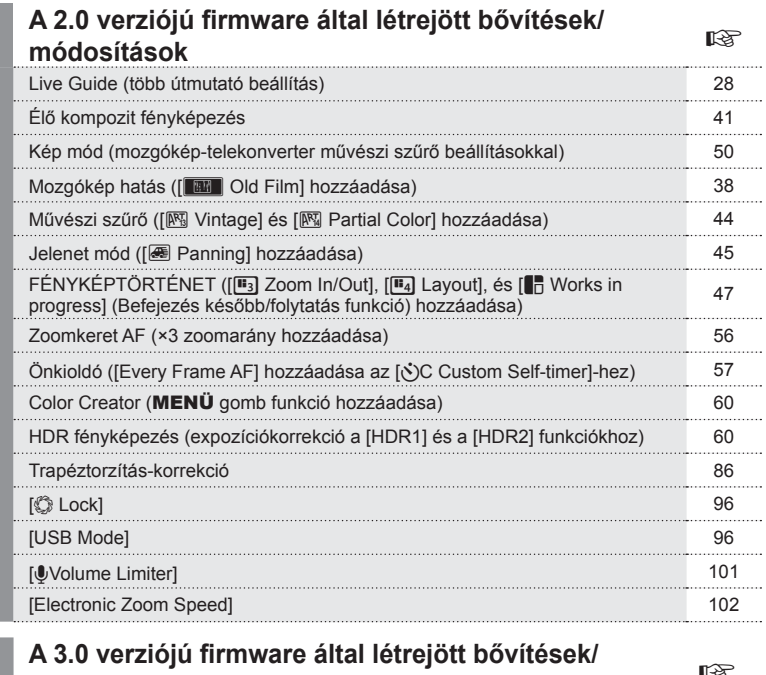

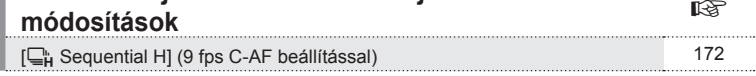

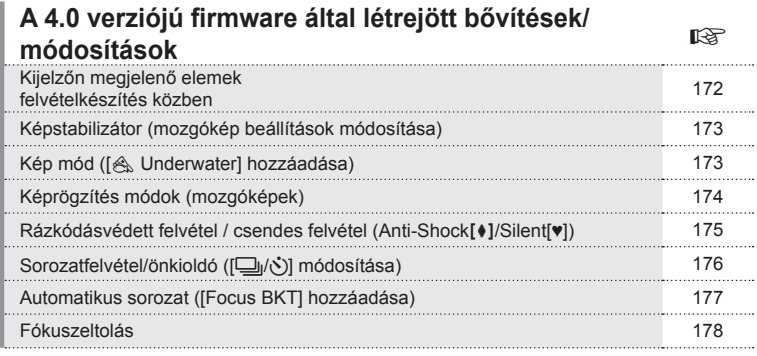

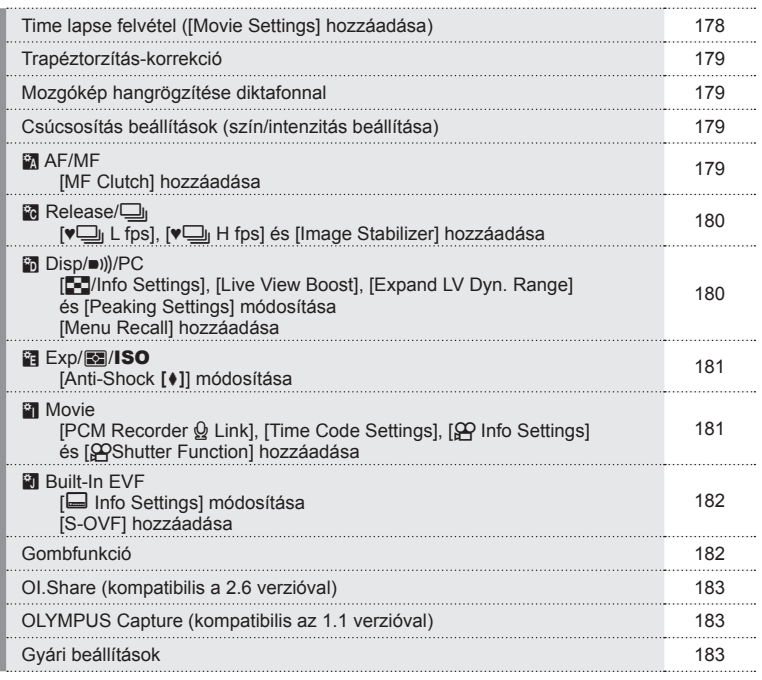

# **A 3.0 verziójú fi rmware által létrejött bővítések/ módosítások**

# **[**T **Sequential H] (9 fps C-AF beállítással)**

A C-AF tracking technológiája fejlesztésének köszönhetően (folyamatos AF), a 9 fps támogatott a szekvenciális H felvételhez ( $\Box_{\mathbf{H}}$ ) C-AF beállítással.

# **A 4.0 verziójú fi rmware által létrejött bővítések/ módosítások**

### **Kijelzőn megjelenő elemek felvételkészítés közben**

Rázkódásvédett felvétel, a csendes felvétel és az S-OVF ikonja is megjelenik a kijelzőn felvétel közben.

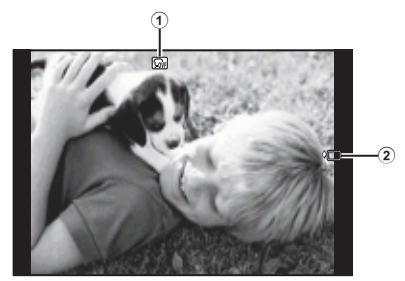

1 S-OVF n ..............................182. oldal 2 Anti-Shock[♦]/Silent[♥] ...........175. oldal

### Kijelzőn megjelenő elemek mozgókép módban

A felvételkészítéssel kapcsolatos információk megjelennek a kijelzőn mozgókép módban.

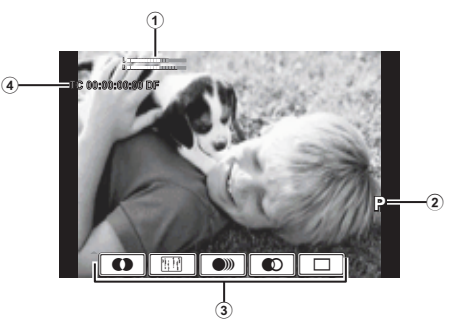

- 1 Felvételi szint jelzése ........76. oldal, 101
- 2 Felvétel mód .............................71. oldal

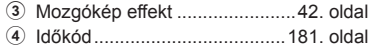

# **Képstabilizátor (mozgókép beállítások módosítása)**

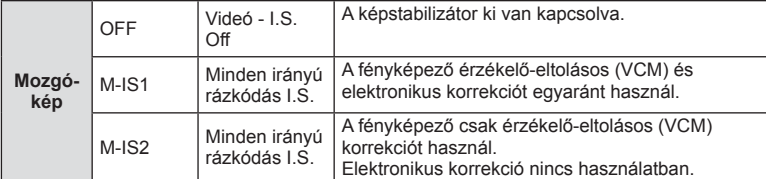

A mozgókép képstabilizátor funkciója (68. oldal) módosul.

A  $\Phi$ <sub>2</sub>. felvétel menüben lévő [Image Stabilizer] átkerül az egyéni menükbe  $(MENÜ \rightarrow \ddot{\gamma} \rightarrow \dddot{\gamma})$ .

# **Kép mód ([**[**Underwater] hozzáadása)**

Az [ $\triangle$  Underwater] beállítás hozzáadása a kép módhoz (70. oldal).

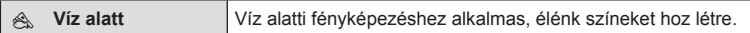

### **<sup><sup>8</sup>** Megjegyzések</sup>

• Ajánlott [ $\sharp$ +WB] értékének beállítása az egyéni menükben (MENÜ  $\Rightarrow$   $\ast$ <sub>s</sub>  $\Rightarrow$   $\circ$ <sub>0</sub>) [Off] értékre, amikor [< Underwater] beállítással készít felvételt (96. oldal).

# **Képrögzítés módok (mozgóképek)**

A mozgókép képminőség módok módosulnak (72. oldal).

- 1 Állítsa a módválasztó tárcsát **o allásba**.
- **2** A témavezérlő megjelenítéséhez nyomja meg az <sup>@</sup> gombot, majd a hátsó tárcsával adja meg a mozgókép minőségét.

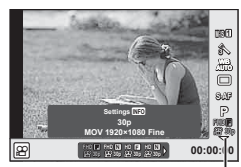

Mozgóképek minőségbeállító módja

- **3** Az elülső tárcsát elforgatva válasszon ki egy elemet.
	- A képminőség módokban a beállítások megváltoztatásához nyomja meg az INFO gombot, és a hátsó tárcsával módosítsa a beállításokat.

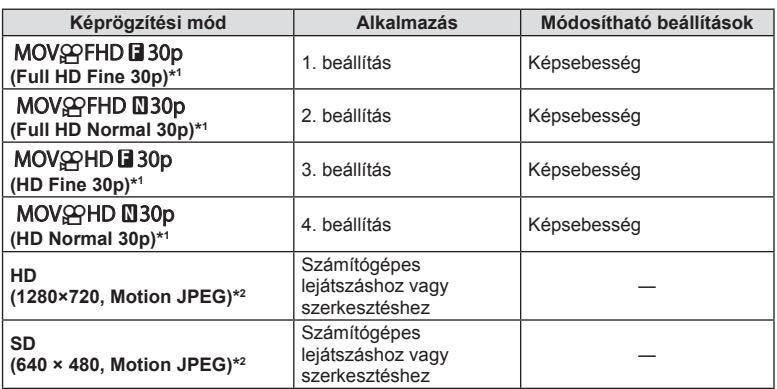

\*1 Fájlformátum: MPEG-4 AVC/H.264. A fájlok mérete legfeljebb 4 GB lehet. Az egyes mozgóképek legfeljebb 29 perc hosszúságúak lehetnek.

- \*2 A fájlok mérete legfeljebb 2 GB lehet.
- Amikor a videokimenet beállítása PAL, a képsebesség 30p értéke 25p-re változik.
- A használt kártya típusától függően a felvétel a maximális hossz elérése előtt leállhat.
- **4** A módosítások mentéséhez nyomja meg a  $\otimes$  gombot.

### **Rázkódásvédett felvétel / csendes felvétel (Anti-Shock[♦]/Silent[♥])** A kioldógomb működtetése által okozott rezgések nélküli fényképezés  $(Anti-Shock[i])$

A rekesz működése során előforduló kismértékű remegésből adódó elmozdulás kiküszöbölése miatt a felvétel elektronikusan vezérelt elülső redőnnyel készül. A funkciót nagy teljesítményű teleobjektívvel és mikroszkópon át készített felvételeknél érdemes használni.

- 1 Válassza ki az [Anti-Shock[♦]/Silent[♥]] elemet a <sup>15</sup>2 2. felvétel menüben, és nyomja meg az  $\circledast$  gombot.
- 2 Válassza ki az [Anti-Shock[ $\bullet$ ]] elemet, és nyomja meg a  $\triangleright$  gombot.
- **3** Válassza ki a kioldógomb lenyomása és a zár kioldása közötti időtartamot, és nyomja meg  $az \n\heartsuit$  gombot.
	- A menü bezárásához nyomja meg többször a MENU gombot.
- **4** Válassza ki a  $\Box_1/\overset{\circ}{\check{S}}$  (sorozatfelvétel/önkioldó) elemet a részletes vezérlőpulton, a live control funkciónál vagy a részletes LV-vezérlőpulton.
- **5** Az elülső tárcsával válassza ki az egyik ♦ jelzésű elemet, majd nyomja meg az  $\circledcirc$  gombot.

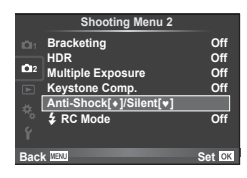

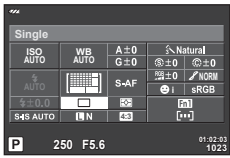

- **6** Készítse el a felvételt.
	- A beállított idő elteltével a fényképező kioldja a zárat és elkészül a fotó.
	- Ha a zársebesség 1/320 s vagy gyorsabb, a felvételek készítése a mechanikus zárral történik.

### Felvételkészítés a zárkioldás hangja nélkül (Silent[♥])

Vannak esetek, amikor a fényképezőgép zárhangja zavaróan hat, ilyenkor a hangot elnémíthatja. A felvételkészítés az első és a hátsó redőnynél egyaránt elektronikusan vezérelt redőnnyel történik, így a kioldógomb által okozott finom rezgéseket a készülék a rázkódásgátló módhoz hasonlóan itt is csökkentheti.

- 1 Válassza ki az [Anti-Shock[♦]/Silent[♥]] elemet a **B** 2. felvétel menüben, és nyomja meg az  $\circledast$  gombot.
- **2** Válassza ki a [Silent [♥]] elemet, és nyomja meg a  $\triangleright$  gombot.
- **3** Válassza ki a kioldógomb lenyomása és a zár kioldása közötti időtartamot, és nyomja meg az  $@$  gombot.
	- A menü bezárásához nyomja meg többször a MENU gombot.
- **4** Válassza ki a  $\Box$ <sub>I</sub>/ι<sup>λ</sup> (sorozatfelvétel/önkioldó) elemet a részletes vezérlőpulton, a live control funkciónál vagy a részletes LV-vezérlőpulton.
- **5** Az elülső tárcsával válassza ki az egyik ♥ jelzésű elemet, majd nyomja meg az  $\circledcirc$  gombot.

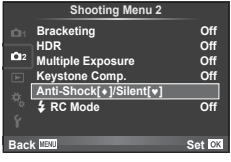

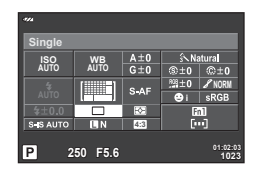

- **6** Készítse el a felvételt.
	- Az exponálási idő 1/8 és 1/16000 másodperc közötti értékre állítható be. Az érzékenység manuálisan ISO LOW és 3200 közötti értékekre állítható be.
	- A zár kioldásakor a monitor egy pillanatra elsötétedik. A fényképező semmilyen zárkioldási hangot nem fog kiadni.

#### $\triangle$  Figyelmeztetések

- Amennyiben a téma mozog, ez a kép torzulását okozhatja
- A kép torzítása a téma nagy mértékű mozgásaiból adódó rezgés vagy fluoreszkáló fény miatt fordulhat elő.

# **Sorozatfelvétel/önkioldó ([** j**/**Y**] módosítása)**

[j/Y] (sorozatfelvétel/önkioldó) a X 2. felvétel menüből átkerül az W 1. felvétel menübe.

A beállíáshoz [ $\Box$ | $\Diamond$ ') válassza ki a [ $\Box$ | $\Diamond$ ' $\Box$ ] elemet az  $\Box$ 1. felvétel menüben, majd válassza ki a  $\Box_{\psi}(\mathcal{S})$ ] elemet, és nyomja meg a  $\triangleright$  elemet (81. oldal).

# **Automatikus sorozat ([Focus BKT] hozzáadása)**

[Focus BKT] (fókuszsorozat) hozzáadása az automatikus sorozathoz (82. oldal).

#### Fókuszsorozat

Készítsen néhány felvételt egymás után különböző fókuszpozíciókból. A fókusz folyamatosan távolodik a kezdeti fókuszpozíciótól. Válassza ki a felvételek számát [Set number of shots], a fókusztávolság módosításának mértékét [Set focus differential] és a külső vaku töltésének időtartamát a [  $\sharp$  Charge Time] segítségével. A fókusztávolság módosításának [Set focus differential] csökkentéséhez válasszon kisebb értékeket, növeléséhez válasszon nagyobb értékeket.

Nyomja le teljesen a kioldógombot, majd azonnal engedje fel. A készülék addig folytatja a képek felvételét, amíg a rögzített képek száma el nem éri a kiválasztott számot, vagy amíg a kioldógombot újra le nem nyomják teljesen.

- Vakus fényképezéshez állítsa az exponálási időt 1/13 mp-re vagy hosszabbra.
- A fókuszsorozat nem érhető el olyan lencsék esetén, amelyek a Four Thirds szabványnak megfelelő kerettel rendelkeznek.
- A fókuszsorozat véget ér a zoom vagy a fókusz felvétel közbeni állítása esetén.
- A felvételkészítés befejeződik, ha a fókusz eléri a végtelen értéket.

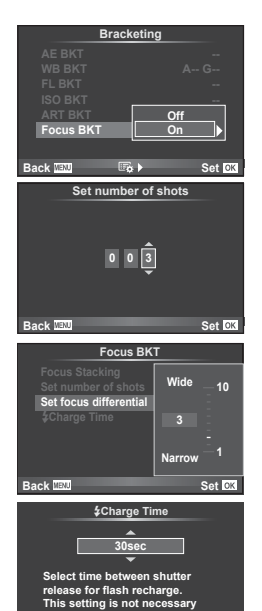

**when using an Olympus flash. Back Set Set Set**  Firmware frissítéssel járó bövítések<br>Firmware frissítéssel járó bövítések<br>Firmware frissítéssel járó bövítésok és módosítások **és módosítások ővítések** 

# **Fókuszeltolás**

Nyolc kép készül a fókuszpont egyes képeknél történő automatikus, lassú módosításával, és olyan képpé egyesülnek, amely széles fókusztartománnyal rendelkezik a közelitől a távoli fókuszpontig.

- **1** Válassza ki a [Bracketing] lehetőséget a  $\bullet$  Shooting Menu 2, majd nyomja meg az  $\omega$  gombot.
- **2** Válassza ki az [On] elemet, és nyomja meg a  $\triangleright$  gombot.
- **3** Válassza ki a [Focus BKT] elemet, és nyomja meg a  $\triangleright$  gombot.
- **4** Válassza ki az [On] elemet, és nyomja meg a  $\triangleright$  gombot.
- **5** Válassza ki a [Focus Stacking] elemet, és nyomja meg a  $\triangleright$  gombot.

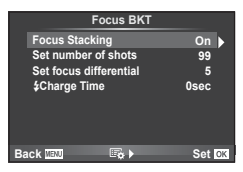

- **6** Válassza ki az [On] elemet, és nyomja meg az @ gombot.
- **7** Készítse el a felvételt.
	- Nyolc kép készül egyszerre az első fókuszpont automatikus, lassú módosításával.
	- Ha a kompozit feldolgozás nem sikerül, a kompozit kép mentése nem valósul meg.
	- A felvétel befejeződik, ha a felvétel készítése közben módosítja a zoomot vagy a fókuszt.

### $\wedge$  Figyelmeztetések

• A kompozit kép látószöge keskeny.

### **X** Megjegyzések

• A [Focus Stacking] funkcióval kompatibilis lencsékkel kapcsolatos információkat az Olympus hivatalos webhelyén találja.

# **Time lapse felvétel ([Movie Settings] hozzáadása)**

A time lapse felvétel funkció a [Movie Settings] beállítással egészül ki (85. oldal).

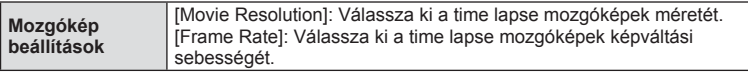

A [Time Lapse Settings] a  $\bullet$  2. felvétel menüből átkerül az  $\bullet$  1. felvétel menübe. A time lapse felvételi beállítások megadásához válassza ki a  $\Box_{ii}/\Diamond\Box_{ii}$  elemet az  $\Box$ 1. felvétel menüben, majd válassza ki a [Time Lapse Settings] elemet, és nyomja meg  $a \triangleright$  gombot.

### $\triangle$  Figyelmeztetések

- A HDMI kimenet nem érhető el, ha a mozgókép [Movie Settings] > [Movie Resolution] beállítása [4K] volt.
- A rendszerétől függően előfordulhat, hogy nem tud [4K] mozgóképeket megtekinteni a számítógépen.

Bővebb információk az OLYMPUS weboldalán érhetők el.

*15*

# **Trapéztorzítás-korrekció**

A [Keystone Comp.] az  $\Box$  1. felvétel menüből átkerül a  $\Box$  2. felvétel menübe (86. oldal).

# **Mozgókép hangrögzítése diktafonnal**

A mozgókép hangja diktafon segítségével rögzíthető.

Csatlakoztasson egy diktafont a mikrofoncsatlakozóhoz. A csatlakoztatáshoz használjon ellenállás nélküli típusú kábelt.

A [PCM Recorder  $\Omega$  Link] értékét először állítsa be [Camera Rec. Volume] értékre az egyéni menükben (MENÜ →  $\frac{A_1}{A_2}$  →  $\frac{B_2}{A_3}$ ) (181. oldal).

### Mozgókép hangrögzítése LS-100 OLYMPUS diktafonnal

Ha az LS-100 OLYMPUS diktafont alkalmazza mozgókép hangjának rögzítéséhez, rögzíthet jelzőhangokat, és megkezdheti/befejezheti a hangrögzítést a fényképezőgépen történő műveletekkel.

Állítsa be előre a [Slate Tone] és [Synchronized @Rec.] beállítások értékét a [PCM Recorder  $\Omega$  Link] alatt [On] értékre az egyéni menükben (**MENÜ**  $\rightarrow$  $\alpha$   $\rightarrow$   $\blacksquare$ ) (181. oldal). A funkció használata előtt frissítenie kell az LS-100 készülék firmware-verzióját.

- **1** Csatlakoztassa az LS-100 egységet az USB-porthoz és a mikrofoncsatlakozóhoz.
	- Ha az LS-100 az USB porthoz csatlakozik, egy üzenet jelenik meg, amely arra figyelmezteti, hogy csatlakozási típust kell választania. Válassza ki a [PCM Recorder] elemet. Ha a párbeszédablak nem jelenik meg, válassza ki az [Auto] elemet az [USB Mode] (96. oldal) beállításnál az egyéni menükben.
- **2** Indítsa el a mozgókép felvételét.
	- Az LS-100 ezzel egy időben elindítja a hangrögzítést.
	- Jelzőhangok rögzítéséhez tartsa lenyomva az @ gombot.
- **3** Fejezze be a mozgókép rögzítését.
	- Az LS-100 ezzel egyidejűleg befejezi a hangrögzítést.

# **<b>8** Megjegyzések

• Olvassa el az LS-100 készülék dokumentációját is.

### **Csúcsosítás beállítások (szín/intenzitás beállítása)**

Beállítható az IMF Assistl csúcsosítás kijelzésének színe és intenzitása. Nyomja meg az **INFO** gombot, hogy megváltoztassa az alkalmazott csúcsosítás színét és intenzitását (103. oldal). A beállítást végrehajthatja a [Peaking Settings] alatt is, az egyéni menükben (MENÜ → �� → 岡) (180. oldal).

# **RA AF/MF**

Az egyéni menük alábbi beállítással bővülnek (MENÜ →  $R_1 \rightarrow R_2$ ) (93. oldal).

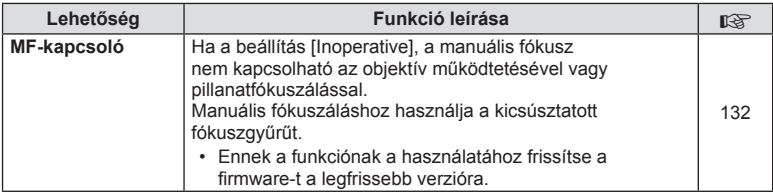

# $\mathbf{F}_0$  Release/ $\Box$

Az egyéni menük alábbi beállítással bővülnek (MENÜ  $\rightarrow$  t.  $\rightarrow$  m) (94. oldal).

### [v**oj L fps], [voj H fps] és [Image Stabilizer] hozzáadása**

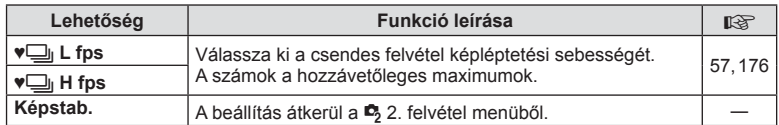

# U **Disp/**8**/PC**

Az egyéni menük (MENÜ →  $\frac{4}{3}$  → maximal beállításai módosulnak/bővülnek (95. oldal).

#### [G]/Info Settings], [Live View Boost], [Expand LV Dyn. Range] és [Peaking Settings] módosítása

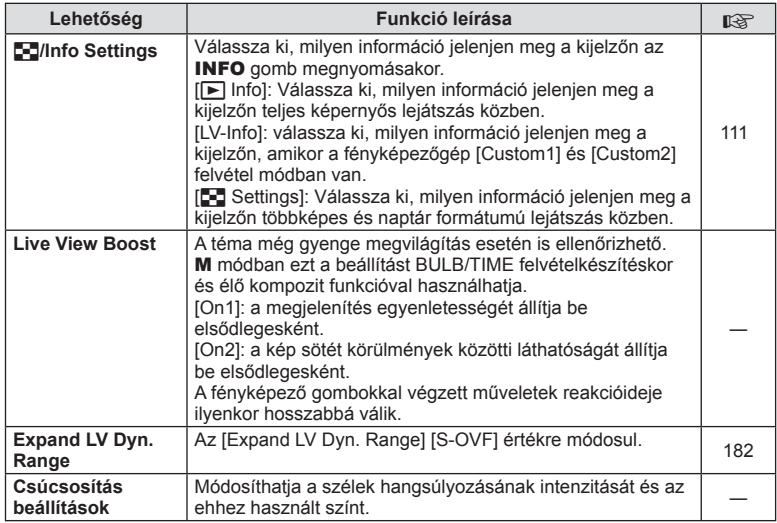
#### [Menu Recall] hozzáadása

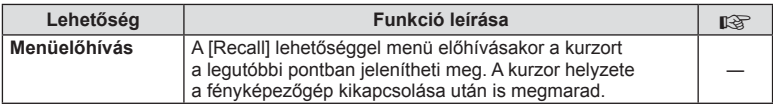

#### V **Exp/**p**/ISO**

Az alábbi beállítás módosul az egyéni menükben (MENÜ →  $\frac{4}{3}$  →  $\frac{6}{100}$ ) (97. oldal).

#### [Anti-Shock [+]] módosítása

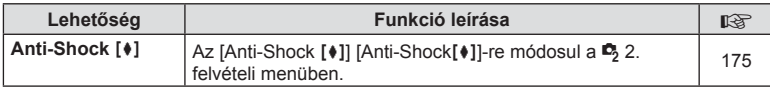

#### **Z** Movie

Az egyéni menük alábbi beállításokkal bővülnek (MENÜ → t. → m) (101. oldal).

#### [PCM Recorder  $\mathcal Q$  Link], [Time Code Settings], [ $\mathcal G$  Info Settings] és [nShutter Function] hozzáadása

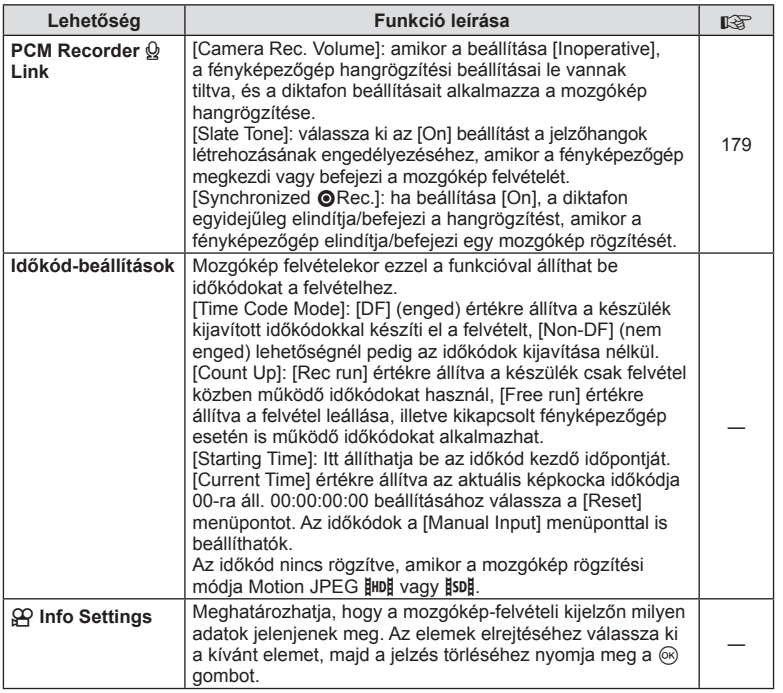

*15*

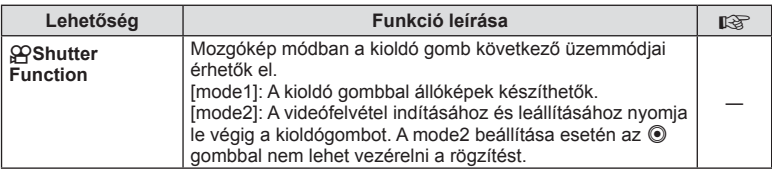

## **Built-In EVF**

Az egyéni menük következő beállításai módosulnak/bővülnek (MENU → t. → **a)**) (102. oldal).

#### [ $\Box$  Info Settings] módosítása

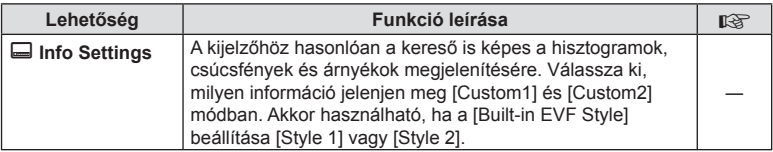

#### [S-OVF] hozzáadása

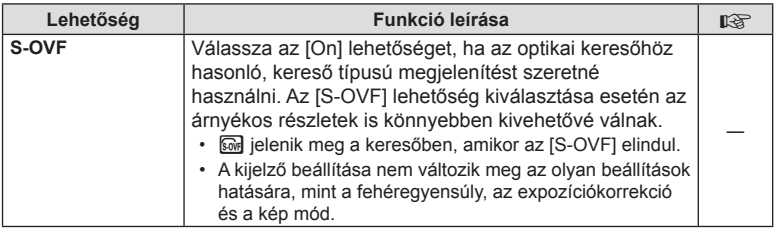

### **Gombfunkció**

A Gomb funkció (MENÜ → % → m → [Button Function]) alábbi beállításai módosulnak/bővülnek (104. oldal).

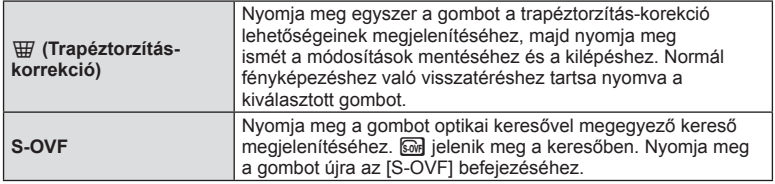

- A [Multi Function] is bővül az <a>[<a>[</a>(S-OVF) funkcióval.
- Az  $[$ S-OVF] nem állítható be iAuto módban  $(HU)$ , művészi szűrő módban  $(ART)$ , motívumprogram módban (SCN), PHOTO STORY módban és mozgókép módban ( $\Omega$ ).

Az OI.Share 2.6 verziója támogatott.

### **OLYMPUS Capture (kompatibilis az 1.1 verzióval)**

Az OLYMPUS Capture 1.1 verziója támogatott.

Ha a fényképezőgép egy USB-porton keresztül számítógéphez van csatlakoztatva, távvezérléssel is elvégezheti a felvételkészítést, módosíthatja annak beállításait, és a fényképezőgépről a számítógépre továbbíthatja a képeket az OLYMPUS Capture alkalmazás használatával.

## **Gyári beállítások**

Az új funkciók gyári beállításai és a módosuló gyári beállítások az alábbiak.

- \*1: Hozzáadható a [Myset] beállításokhoz.
- \*2: Visszaállíthatja az alapértelmezést, ha a [Reset] beállításhoz a [Full] lehetőséget választja.
- \*3: Visszaállíthatja az alapértelmezést, ha a [Reset] beállításhoz a [Basic] lehetőséget választja.

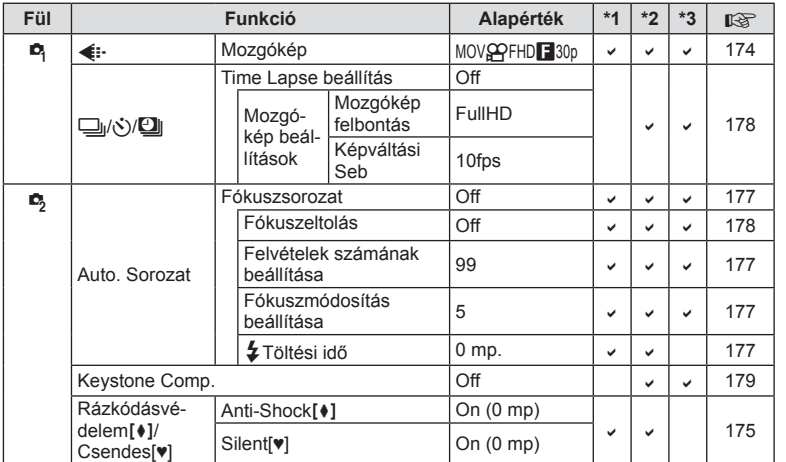

#### **C** Felvétel menü

#### **∜<sub>s</sub>Egyéni menü**

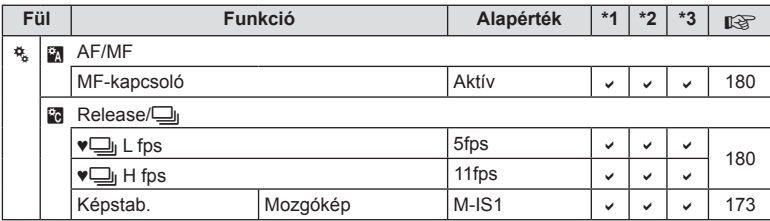

*15*

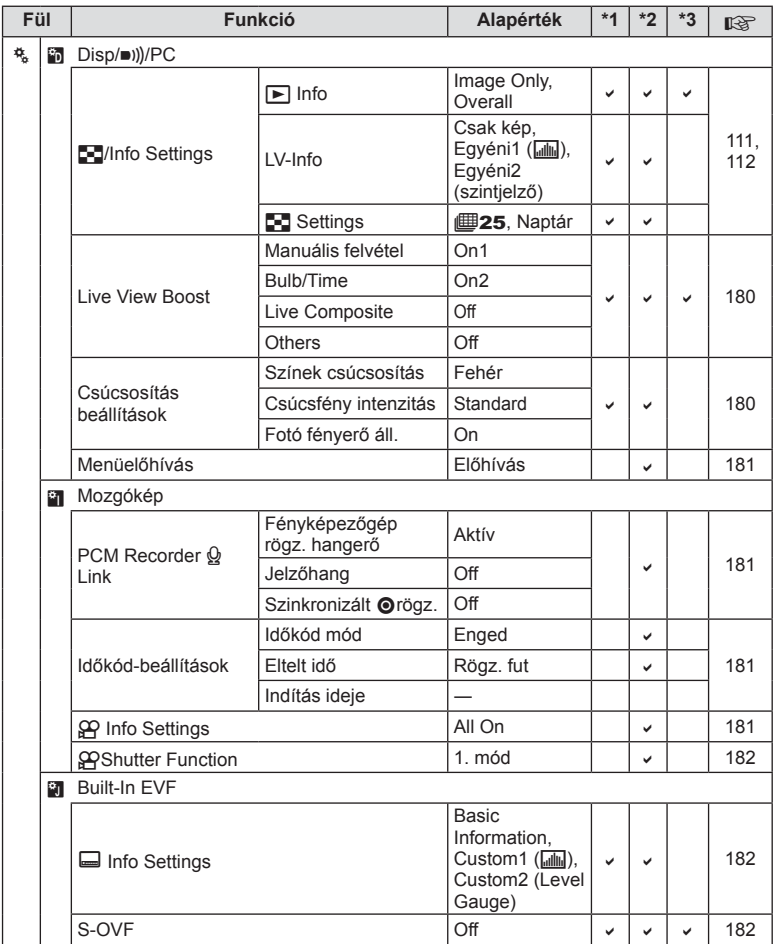

**184** HU **Firmware frissítéssel járó b ővítések és módosítások**

*15*

# Jelölés

# Szimbólum

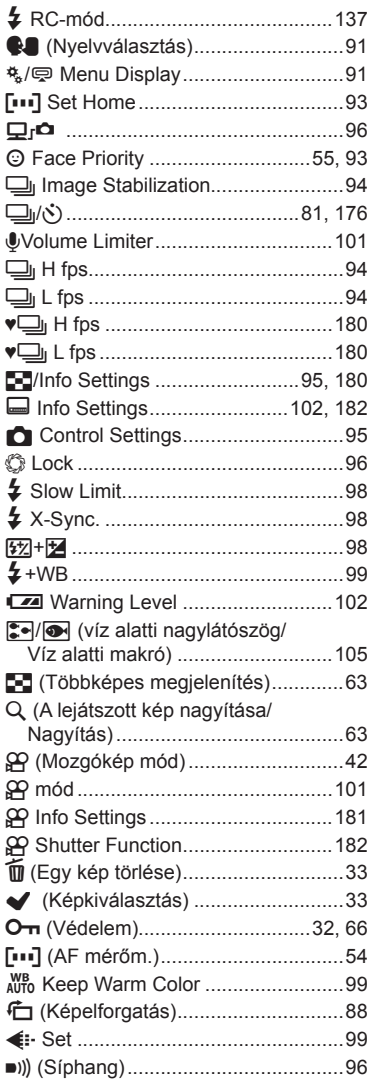

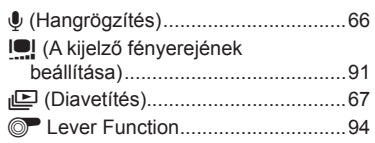

#### $\mathbf{A}$

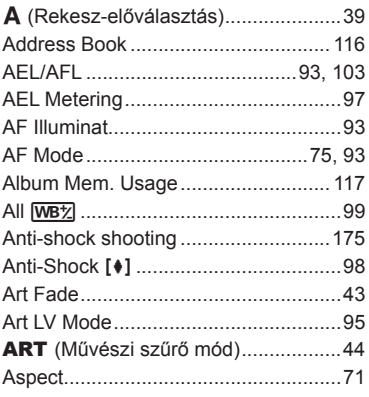

# $\mathbf{B}$

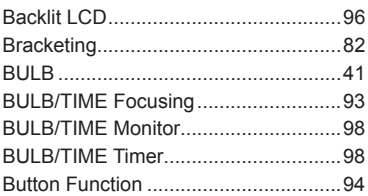

## $\mathbf C$

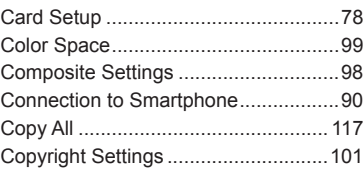

## D

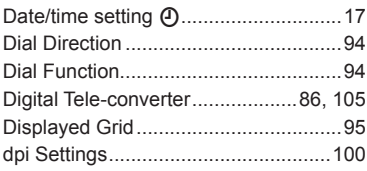

# E.

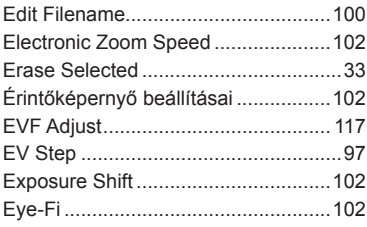

## F.

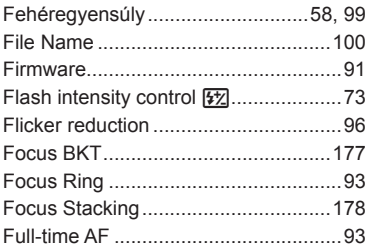

## $H$

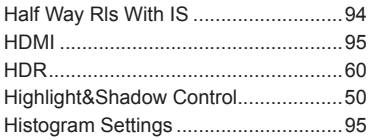

#### $\mathbf{l}_i$

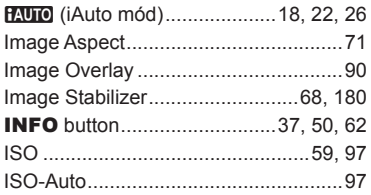

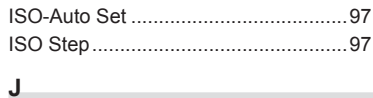

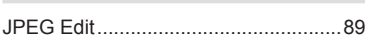

### K

```
Keystone Comp............................86, 179
```
#### $L_{\perp}$

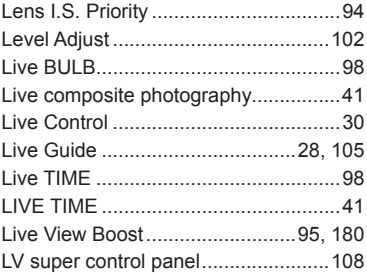

## $M$

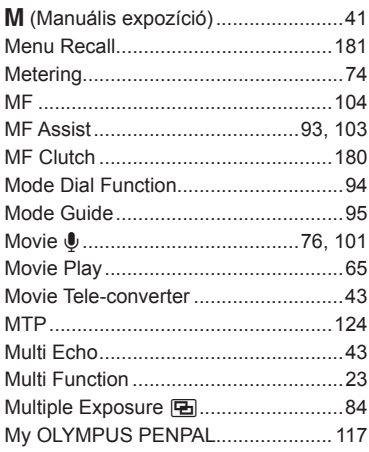

#### N.

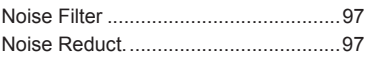

# **O**

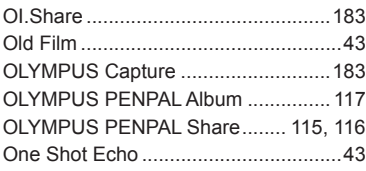

# **P**

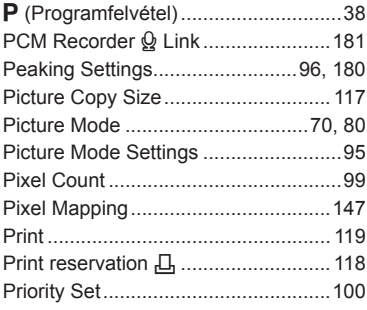

# **Q**

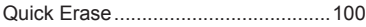

# **R**

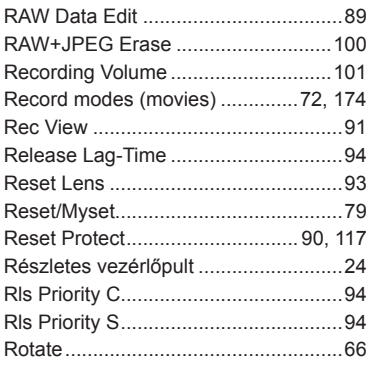

# **S**

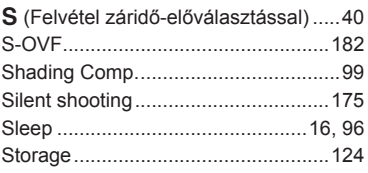

# **T**

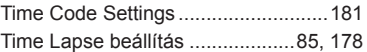

## **V**

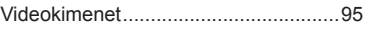

# **W**

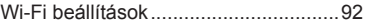

# **OLYMPUS**

http://www.olympus.com/

#### **OLYMPUS EUROPA SE & CO. KG**

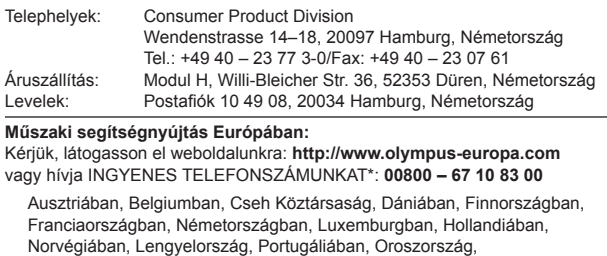

Spanyolországban, Svédországban, Svájcban, az Egyesült Királyságban.

\* Kérjük vegye figyelembe, hogy néhány (mobil) telefonos

szolgáltató hálózatán belül a +800 számok nem érhetők

el, illetve csak kiegészítő körzetszámmal hívhatók.

Ha a fenti felsorolásban nem szereplő európai országból hív bennünket, vagy nem éri el a fenti telefonszámot, tárcsázza a következő DÍJKÖTELES TELEFONSZÁMOKAT: **+49 40 – 237 73 899**.